**ΤΕΧΝΟΛΟΓΙΕΣ ΠΛΗΡΟΦΟΡΙΚΗΣ & ΕΠΙΚΟΙΝΩΝΙΩΝ ΕΦΑΡΜΟΓΕΣ ΤΟΥ ΔΙΑΔΙΚΤΥΟΥ ΣΤΗ ΜΙΚΡΗ ΕΠΙΧΕΙΡΗΣΗ**

# **ΥΠΟΛΟΓΙΣΤΙΚΑ ΦΥΛΛΑ** και **ΒΑΣΕΙΣ ΔΕΔΟΜΕΝΩΝ**

στη μικρή επιχείρηση

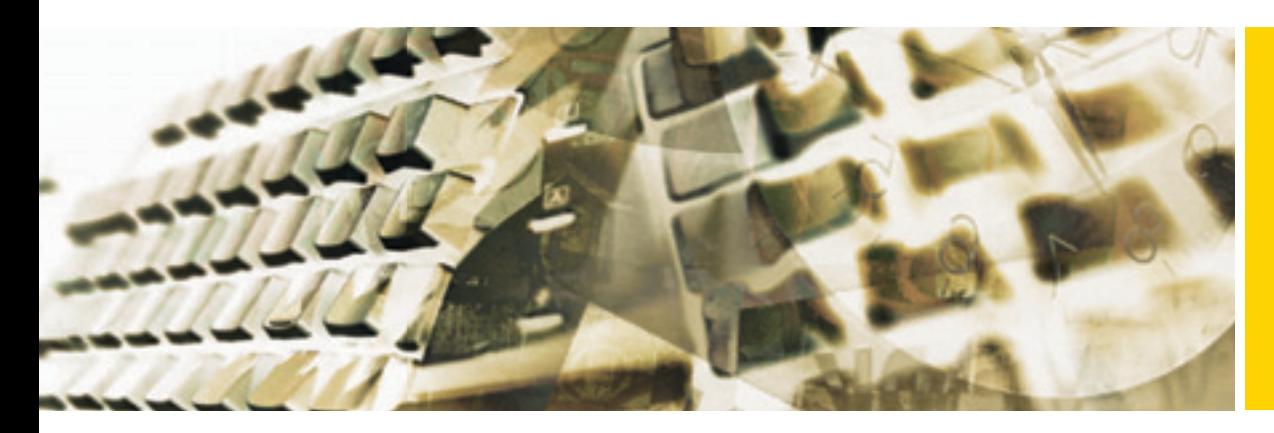

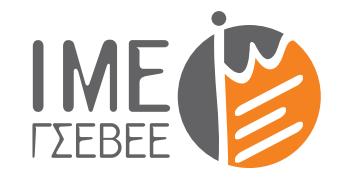

Ινστιτούτο Μικρών Επιχειρήσεων

**ΓΕΝΙΚΗ ΣΥΝΟΜΟΣΠΟΝΔΙΑ ΕΠΑΓΓΕΛΜΑΤΙΩΝ ΒΙΟΤΕΧΝΩΝ ΕΜΠΟΡΩΝ ΕΛΛΑΔΑΣ**

ΣΥΓΓΡΑΦΕΑΣ

**Αντώνιος Ανδρεάτος**

## **ΥΠΟΛΟΓΙΣΤΙΚΑ ΦΥΛΛΑ** και **ΒΑΣΕΙΣ ΔΕΔΟΜΕΝΩΝ** στη μικρή επιχείρηση

**ΤΕΧΝΟΛΟΓΙΕΣ ΠΛΗΡΟΦΟΡΙΚΗΣ & ΕΠΙΚΟΙΝΩΝΙΩΝ ΕΦΑΡΜΟΓΕΣ ΤΟΥ ΔΙΑΔΙΚΤΥΟΥ ΣΤΗ ΜΙΚΡΗ ΕΠΙΧΕΙΡΗΣΗ**

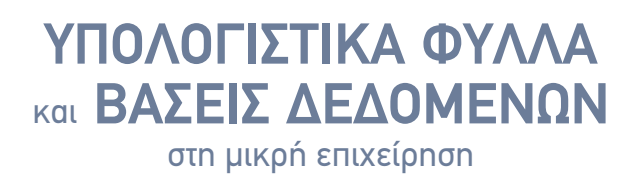

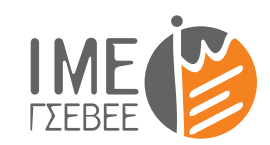

Ινστιτούτο Μικρών Επιχειρήσεων ΓΕΝΙΚΗ ΣΥΝΟΜΟΣΠΟΝΔΙΑ ΕΠΑΓΓΕΛΜΑΤΙΩΝ ΒΙΟΤΕΧΝΩΝ ΕΜΠΟΡΩΝ ΕΛΛΑΔΑΣ

ΣΥΓΓΡΑΦΕΑΣ **Αντώνιος Ανδρεάτος**

#### **ΙΜΕ ΓΣΕΒΕΕ**

#### **Ινστιτούτο Μικρών Επιχειρήσεων Γενική Συνομοσπονδία Επαγγελματιών Βιοτεχνών Εμπόρων Ελλάδας**

Αριστοτέλους 46 10433, Αθήνα Τηλ: 2108846852 Φαξ: 2108846853 E-mail: info@imegsevee.gr

www.imegsevee.gr

#### Εκδότης: **ΙΜΕ ΓΣΕΒΕΕ**

Χρονολογία έκδοσης: **2012** Τίτλος: **ΥΠΟΛΟΓΙΣΤΙΚΑ ΦΥΛΛΑ ΚΑΙ ΒΑΣΕΙΣ ΔΕΔΟΜΕΝΩΝ στη μικρή επιχείρηση** Συγγραφέας: **Αντώνιος Ανδρεάτος** Επιστημονικός Υπεύθυνος: **Δημήτριος Δρόσος** Γλωσσική επιμέλεια κειμένων: **Χρυσούλα Γραμμένου**

#### **Εκτύπωση – παραγωγή:**

#### **ACCESS**

Ποσειδώνος 23 & Συντ. Δαβάκη Τ.Κ. 14451 Μεταμόρφωση τηλ.: 210 3804460 - fax: 210 3847447 e-mail: access@access.gr www.access.gr

© ΙΜΕ ΓΣΕΒΕΕ ISBN: 978-618-5025-06-9

Το παρόν εκπαιδευτικό υλικό έχει συγγραφεί και εκδοθεί από το ΙΜΕ ΓΣΕΒΕΕ, στο πλαίσιο του έργου πράξης «Προγράμματα διά βίου εκπαίδευσης για το ανθρώπινο δυναμικό της μικρής επιχείρησης» το οποίο υλοποιείται μέσω του Επιχειρησιακού Προγράμματος «Εκπαίδευση και Διά Βίου Μάθηση» με τη συγχρηματοδότηση της Ευρωπαϊκής Ένωσης (Ευρωπαϊκό Κοινωνικό Ταμείο - ΕΚΤ) και εθνικών πόρων.

# Πρόλογος

#### Η ΓΣΕΒΕΕ και το ΙΜΕ ΓΣΕΒΕΕ

Η Γενική Συνομοσπονδία Επαγγελματιών, Βιοτεχνών, Εμπόρων Ελλάδας (ΓΣΕΒΕΕ) είναι τριτοβάθμια πανελλαδική οργάνωση εργοδοτών μικρών επιχειρήσεων και ένας από τους βασικούς κοινωνικούς συνομιλητές που συνυπογράφουν την Εθνική Γενική Συλλογική Σύμβαση Εργασίας. Αποτελεί το ανώτατο και μαζικότερο συνδικαλιστικό όργανο των επαγγελματοβιοτεχνών όλης της χώρας. Δραστηριοποιείται στην προαγωγή και κατοχύρωση των επαγγελματικών, οικονομικών, πολιτιστικών και κοινωνικών συμφερόντων των μικρομεσαίων επιχειρηματιών.

Το Ινστιτούτο Μικρών Επιχειρήσεων της Γενικής Συνομοσπονδίας Επαγγελματιών, Βιοτεχνών Εμπόρων Ελλάδας «ΙΜΕ ΓΣΕΒΕΕ» είναι ένας μη κερδοσκοπικός φορέας υλοποίησης μελετών και ερευνών για θέματα που αφορούν τις μικρές και μεσαίες επιχειρήσεις της βιοτεχνίας, του εμπορίου και των υπηρεσιών. Το Ινστιτούτο ιδρύθηκε το Δεκέμβριο του 2006 με πρωτοβουλία της ΓΣΕΒΕΕ. Αποτελεί τον επιστημονικό της σύμβουλο σε θέματα οικονομικών και κοινωνικών πολιτικών. Ασχολείται με τα ζητήματα της οικονομικής ανάπτυξης, της απασχόλησης, της φορολογίας, του ανταγωνισμού, της ασφάλισης και άλλων θεμάτων που αφορούν τις μικρές επιχειρήσεις. Παρακολουθεί εκ μέρους της ΓΣΕΒΕΕ τις στρατηγικές που εφαρμόζουν οι κυβερνήσεις και αξιολογεί την πορεία των επιχειρησιακών προγραμμάτων. Αποτελεί το φορέα τεκμηρίωσης των θέσεων της ΓΣΕΒΕΕ που στοχεύουν στην υποστήριξη των πολύ μικρών και μικρών επιχειρήσεων.

Επιπλέον, το ΙΜΕ ΓΣΕΒΕΕ σχεδιάζει και υλοποιεί προγράμματα διά βίου εκπαίδευσης και συνεργάζεται στενά με το πιστοποιημένο Κέντρο Επαγγελματικής Κατάρτισης της ΓΣΕΒΕΕ (ΚΕΚ ΓΣΕΒΕΕ) που οργανώνει και πραγματοποιεί δράσεις επαγγελματικής κατάρτισης.

#### Προγράμματα διά βίου εκπαίδευσης του ΙΜΕ ΓΣΕΒΕΕ για απασχολούμενους στις μικρές επιχειρήσεις

Ως φορέας παροχής υπηρεσιών διά βίου μάθησης, σύμφωνα με το νόμο 3879/2010 περί «Ανάπτυξης της διά βίου μάθησης», το ΙΜΕ ΓΣΕΒΕΕ οργανώνει προγράμματα εκπαίδευσης που υλοποιούνται μέσω του Επιχειρησιακού Προγράμματος «Εκπαίδευση και Διά Βίου Μάθηση» του Υπουργείου Παιδείας, με τη συγχρηματοδότηση της Ευρωπαϊκής Ένωσης (Ευρωπαϊκό Κοινωνικό Ταμείο – Ε.Κ.Τ.) και εθνικών πόρων. Στο πλαίσιο αυτό το ΙΜΕ ΓΣΕΒΕΕ θα υλοποιήσει κατά τα έτη 2012-2013 προγράμματα διά βίου εκπαίδευσης για το ανθρώπινο δυναμικό της μικρής επιχείρησης.

Οι έντονες πιέσεις που δέχονται οι ελληνικές μικρές και πολύ μικρές επιχειρήσεις μέσα στο περιβάλλον της οξύτατης οικονομικής κρίσης οδήγησαν το ΙΜΕ ΓΣΕΒΕΕ στο σχεδιασμό εκπαιδευτικών προγραμμάτων για επίκαιρα αντικείμενα μάθησης. Κύρια επιδίωξη είναι η αναβάθμιση των γενικών γνώσεων και των επαγγελματικών προσόντων των απασχολουμένων στις μικρές επιχειρήσεις, ώστε να συμβάλουμε, στο μέτρο του δυνατού, στην αποτελεσματικότερη διαχείριση και αντιμετώπιση των πολλαπλών προβλημάτων. Πρόκειται για έξι θεματικές ενότητες που περιλαμβάνουν 23 αντικείμενα εκπαίδευσης και αντιστοιχούν σε 300 σεμινάρια (περίπου 4.800 ωφελούμενοι/ες) που θα υλοποιηθούν σε πολλές πόλεις της χώρας.

Οι βασικές θεματικές ενότητες των προγραμμάτων εκπαίδευσης είναι:

- Τεχνολογίες πληροφορικής και επικοινωνιών Εφαρμογές του διαδικτύου στη μικρή επιχείρηση
- Επιχειρηματικότητα στη μικρή επιχείρηση
- Πρώτες βοήθειες στο χώρο εργασίας
- Νέα διατροφικά πρότυπα
- Περιβαλλοντική εκπαίδευση και εξοικονόμηση ενέργειας
- Εξειδικευμένη ελληνόγλωσση & ξενόγλωσση επιχειρηματική και επαγγελματική ορολογία για μικρές επιχειρήσεις

Τα προγράμματα εκπαίδευσης απευθύνονται σε απασχολούμενους στις μικρές και πολύ μικρές επιχειρήσεις, δηλ. σε εργοδότες, αυτοαπασχολούμενους, εργαζόμενους και συμβοηθούντα μέλη των μικρών βιοτεχνικών και εμπορικών οικονομικών μονάδων, άνω των 18 ετών.

Τα προγράμματα διά βίου εκπαίδευσης υλοποιούνται στο πλαίσιο του Επιχειρησιακού Προγράμματος «Εκπαίδευση και Διά Βίου Μάθηση» και συγχρηματοδοτούνται από την Ευρωπαϊκή Ένωση (Ευρωπαϊκό Κοινωνικό Ταμείο – Ε.Κ.Τ.) και από εθνικούς πόρους, επομένως παρέχονται στους ωφελούμενους ΔΩΡΕΑΝ και όσοι συμμετάσχουν δεν πρόκειται να έχουν καμία οικονομική επιβάρυνση.

Σε όλα τα εκπαιδευτικά προγράμματα θα δοθούν κατάλληλα εκπαιδευτικά εγχειρίδια και σημειώσεις διδασκαλίας. Επίσης, θα αξιοποιηθούν έμπειροι εκπαιδευτές, με γνώσεις υψηλού επιπέδου στο αντικείμενο που θα διδάξουν, αλλά και με ικανότητες αξιοποίησης των αρχών και των μεθόδων ενεργητικής και συμμετοχικής εκπαίδευσης ενηλίκων.

#### Στόχοι των προγραμμάτων εκπαίδευσης

- Ενίσχυση του αναπτυξιακού χαρακτήρα των μικρών επιχειρήσεων και βελτιωμένη παρουσία στην οικονομική δραστηριότητα της χώρας μέσω της διά βίου εκπαίδευσης.
- Ανάδειξη της σημασίας της διά βίου μάθησης στην επιχειρηματική πορεία των μικρών οικονομικών μονάδων και αύξηση της συμμετοχής των εργοδοτών, εργαζομένων και αυτοαπασχολούμενων σε προγράμματα εκπαίδευσης.
- Ανάπτυξη της επιχειρηματικής κουλτούρας των αυτοαπασχολουμένων και εργοδοτών των μικρών επιχειρήσεων, με παράλληλη βελτίωση των γνώσεων, δεξιοτήτων και ικανοτήτων.
- Βελτίωση των δεξιοτήτων χρήσης εφαρμογών πληροφορικής και επικοινωνιών των απασχολουμένων στις μικρές επιχειρήσεις.
- Ικανοποίηση διαπιστωμένων εκπαιδευτικών αναγκών στους τομείς της υγιεινής & ασφάλειας, της ξενόγλωσσης επαγγελματικής ορολογίας, της περιβαλλοντικής αφύπνισης και της προστασίας του καταναλωτή.

Για περισσότερες πληροφορίες επισκεφθείτε την ιστοσελίδα www.imegsevee.gr.

Ευχαριστούμε για τη συμμετοχή σας και ευχόμαστε το παρόν βιβλίο και γενικότερα το εκπαιδευτικό πρόγραμμα να αποδειχθεί χρήσιμο για σας και την επιχείρησή σας.

ΙΜΕ ΓΣΕΒΕE

# Περίληψη

Σκοπός του παρόντος βιβλίου είναι να βοηθήσει τις ΜΜΕ να αξιοποιήσουν εφαρμογές λογισμικού κατάλληλες να συστηματοποιήσουν τις καθημερινές επιχειρηματικές τους δραστηριότητες. Ειδικότερα, θα γνωρίσουμε δύο από τις πιο δημοφιλείς και πιο χρήσιμες: α) μιαν εφαρμογή λογιστικού φύλλου και β) μιαν εφαρμογή βάσεων δεδομένων. Η πρώτη βοηθά τις ΜΜΕ να διαχειριστούν τα αριθμητικά δεδομένα τους, να κάνουν πράξεις, υπολογισμούς, αριθμητικές και στατιστικές αναλύσεις, ακόμα και να προβάλουν τα δεδομένα τους σε διαγράμματα. Η δεύτερη μπορεί να σας βοηθήσει να αρχειοθετήσετε δεδομένα που αφορούν τα προϊόντα σας, τους προμηθευτές σας, τους πελάτες σας και ό,τι άλλα αντικείμενα διαχειρίζεται η επιχείρησή σας. Η παρουσίαση θα γίνει μέσω των πιο διαδεδομένων εφαρμογών παγκοσμίως: θα χρησιμοποιήσουμε το Excel ως εφαρμογή λογιστικού φύλλου και την Access ως εφαρμογή βάσεων δεδομένων. Η σημερινή διάδοση των υπολογιστών και του Διαδικτύου θα μας διευκολύνουν στον εύκολο εντοπισμό πηγών πληροφοριών και ανοικτού λογισμικού που θα ταιριάζουν στις ανάγκες μας με μηδενικό κόστος. Ο εκδότης και ο συγγραφέας θα θεωρήσουν ότι έχουν επιτύχει τον στόχο τους αν εσείς, οι ιδιοκτήτες των ΜΜΕ, υιοθετήσετε τελικά έστω και μιαν εφαρμογή λογισμικού και κάνετε πιο ανταγωνιστική την επιχείρησή σας. Μπορείτε να επικοινωνήσετε με τον συγγραφέα στο email aandreatos@gmail.com.

# Abstract

This book introduces software applications to Small and Medium Enterprises (SMEs). A great variety of proper software for enterprises is available today, covering all types of needs. The text consists of nine sections and is structured as follows. In section 1, a brief introduction to the main categories of software applications for SMEs is presented. Sections two to four present some useful applications for SMEs using MS Excel, the most popular spreadsheet application. Sections five to eight present some typical database applications for SMEs using MS Access, the most popular database management system application. Contemporary proliferation of PCs and the Internet, as well as, access to free and open source software (F/OSS) make possible the search of free applications that may serve our needs. Some useful links are provided in section nine. On the other hand, access to Open Educational Resources (OER) and online encyclopedias and dictionaries suggested in section nine will enable the readers to download free educational material for spreadsheet and database applications for further study.

This book is intended to be used in adult learning; therefore it follows proper pedagogical methods such as a hands-on approach, a visual approach and just-in-time learning. The editor and the author of this book will have achieved their goal if the readers manage to make their enterprise more competitive by even a single software application from those suggested herein. You can contact the author at aandreatos@gmail.com.

# Πίνακας Περιεχομένων

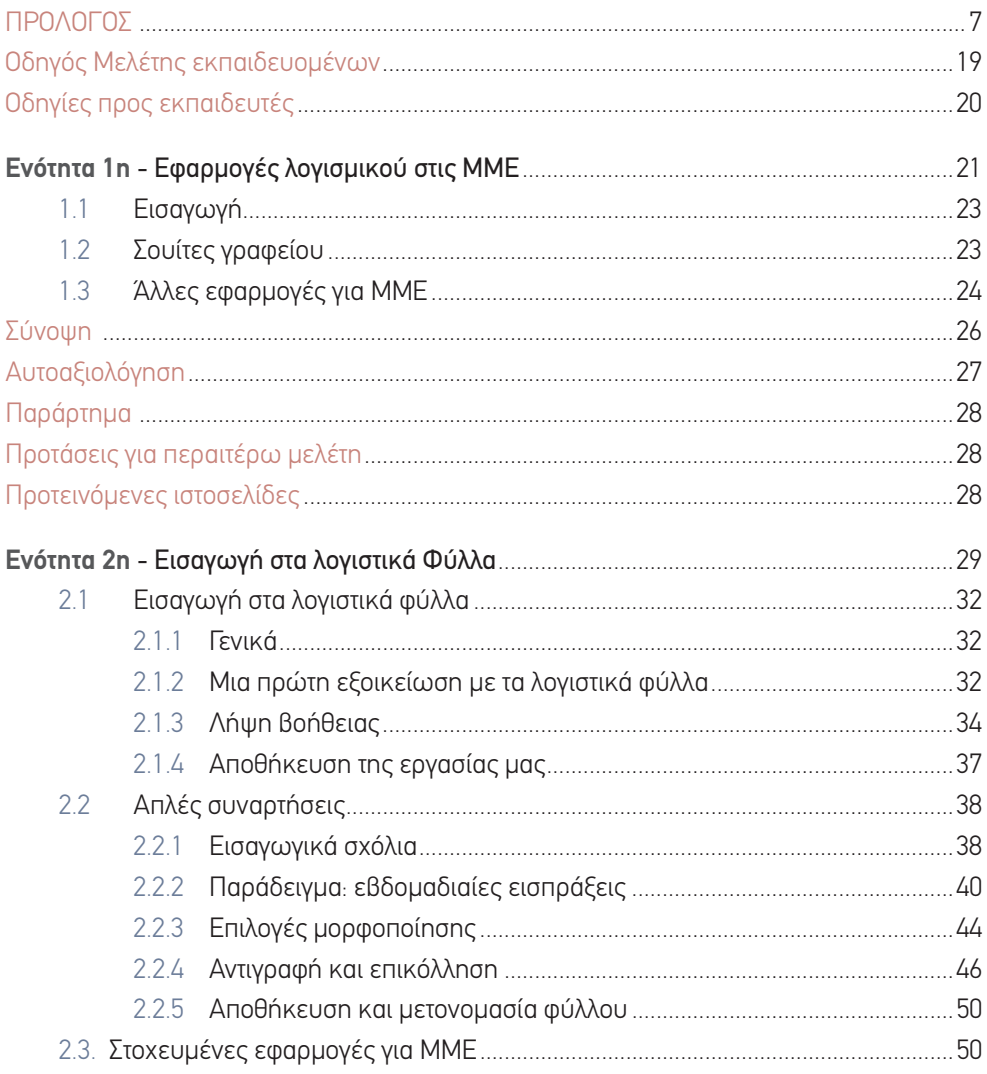

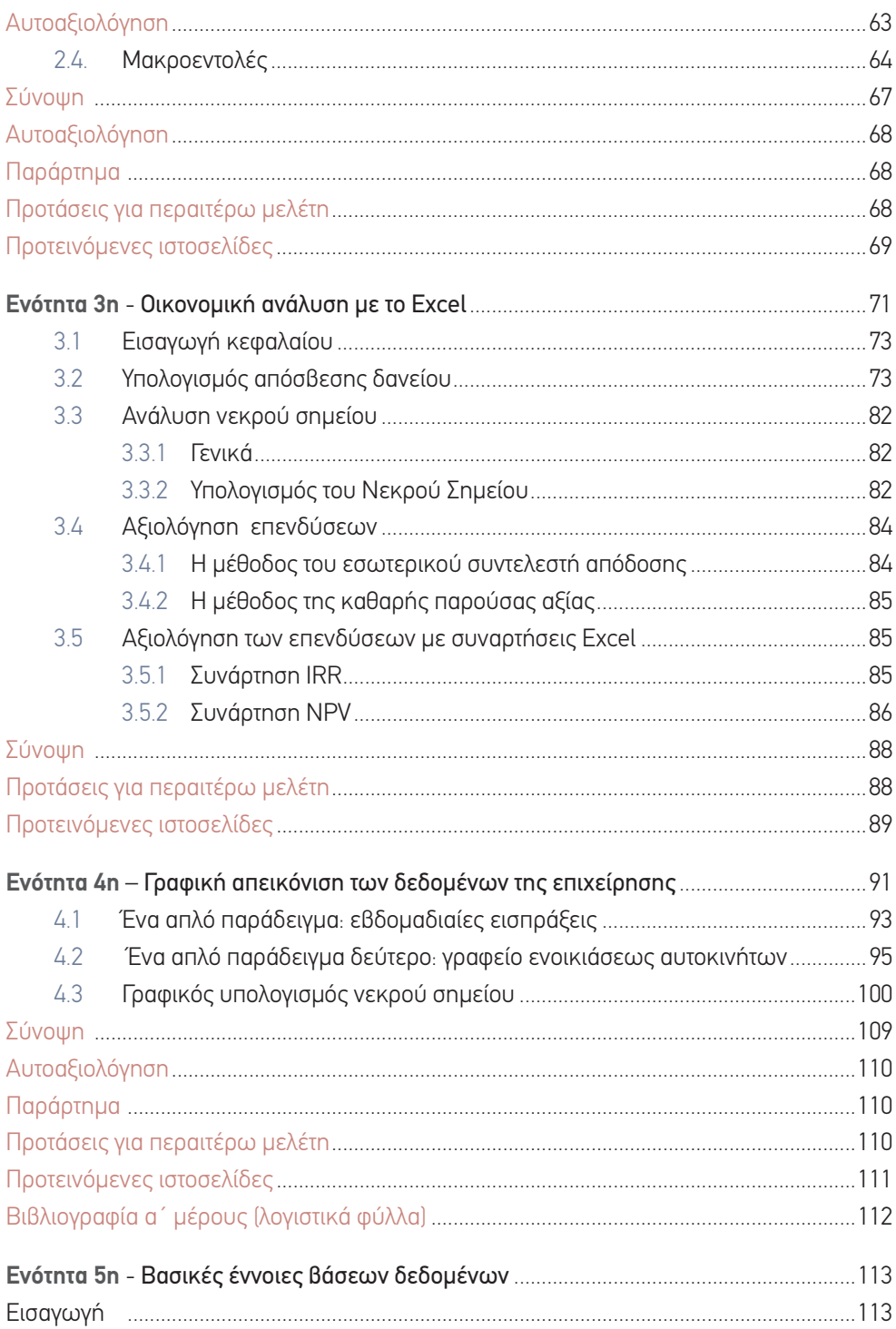

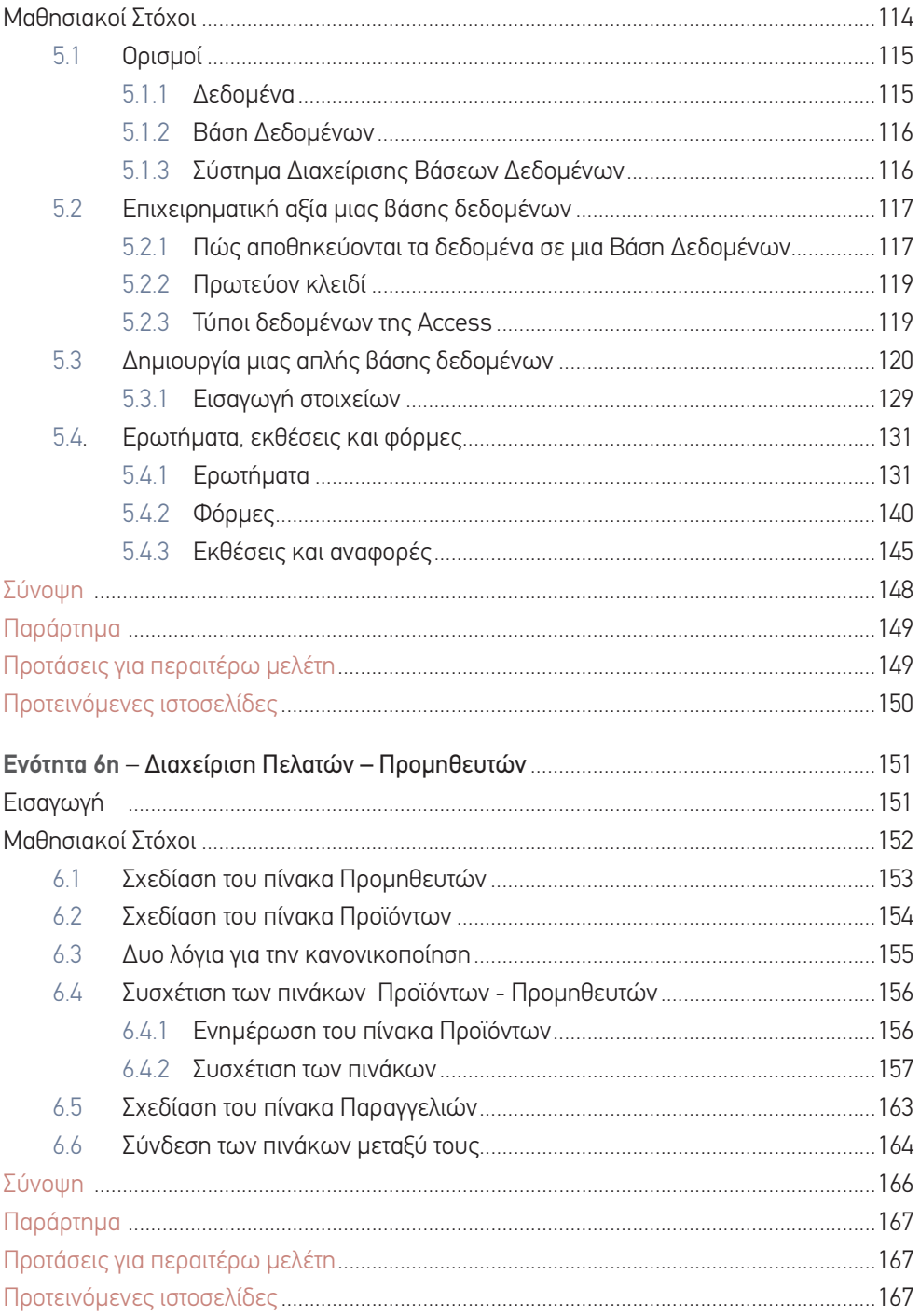

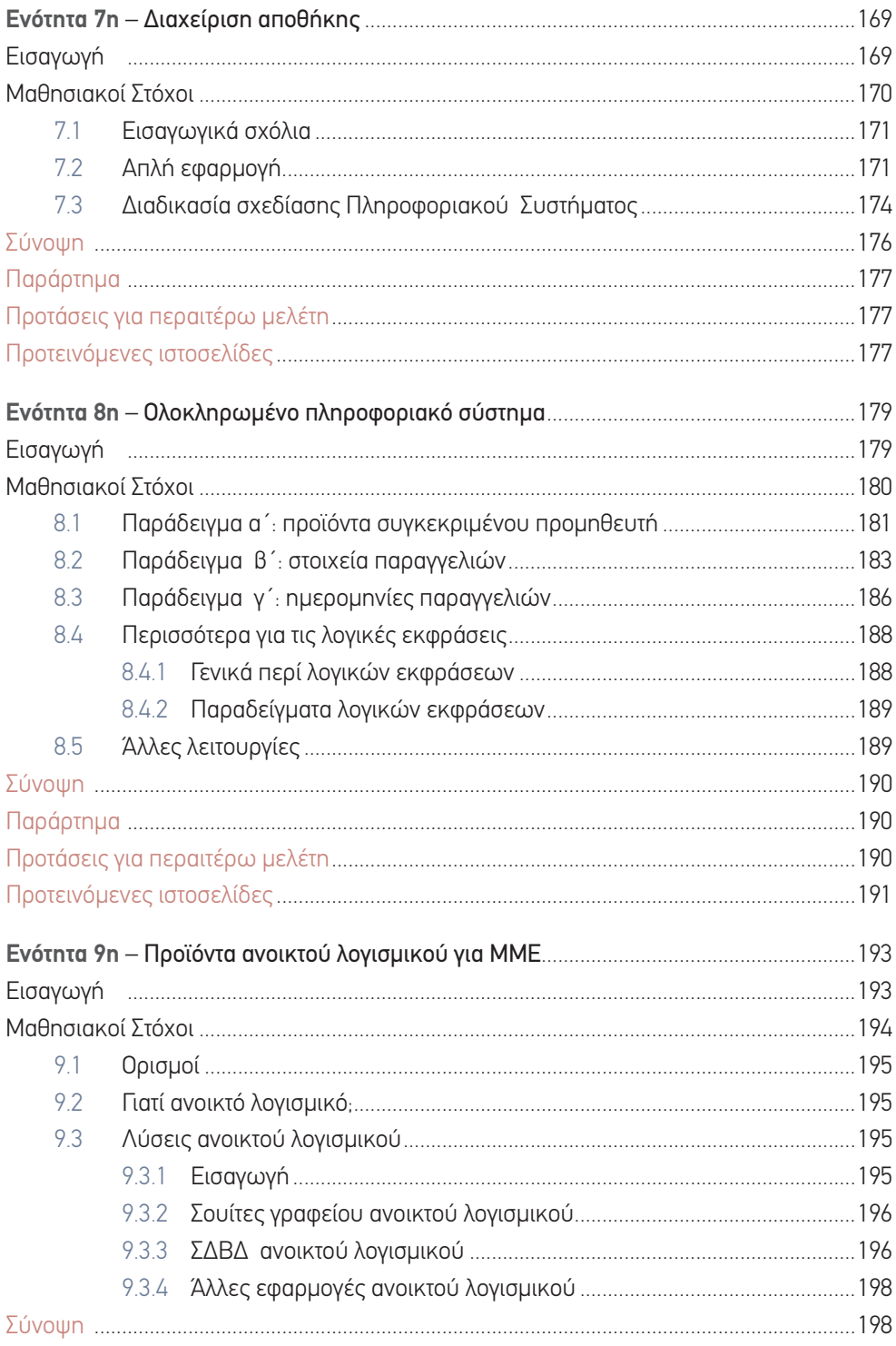

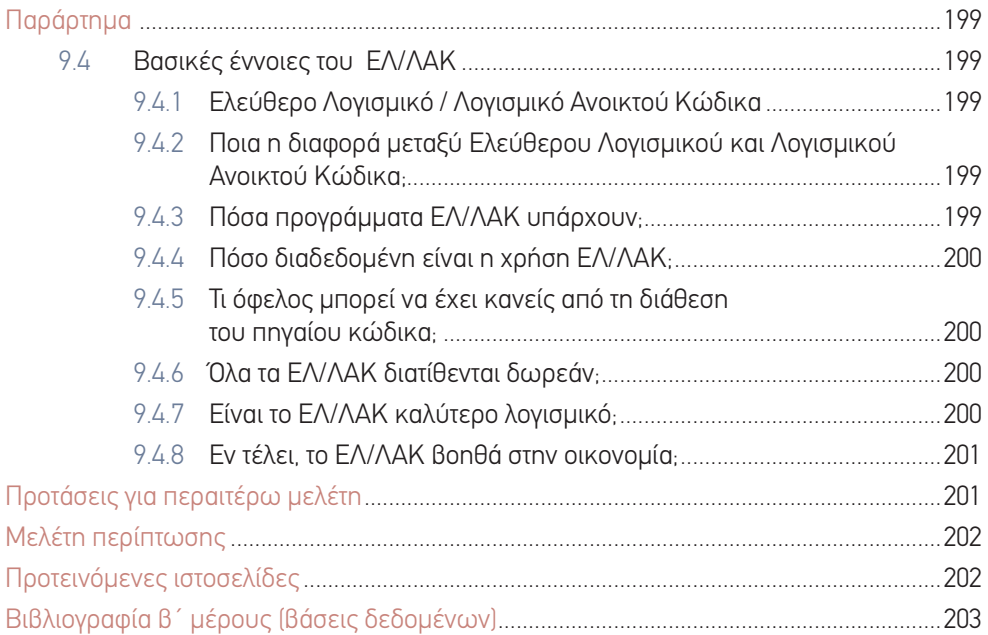

# Οδηγός Μελέτης εκπαιδευομένων για τη μέγιστη αξιοποίηση του υλικού

Η οργάνωση των ενοτήτων και των υποενοτήτων αυτού του εκπαιδευτικού υλικού παρουσιάζεται συνοπτικά στον πίνακα που ακολουθεί:

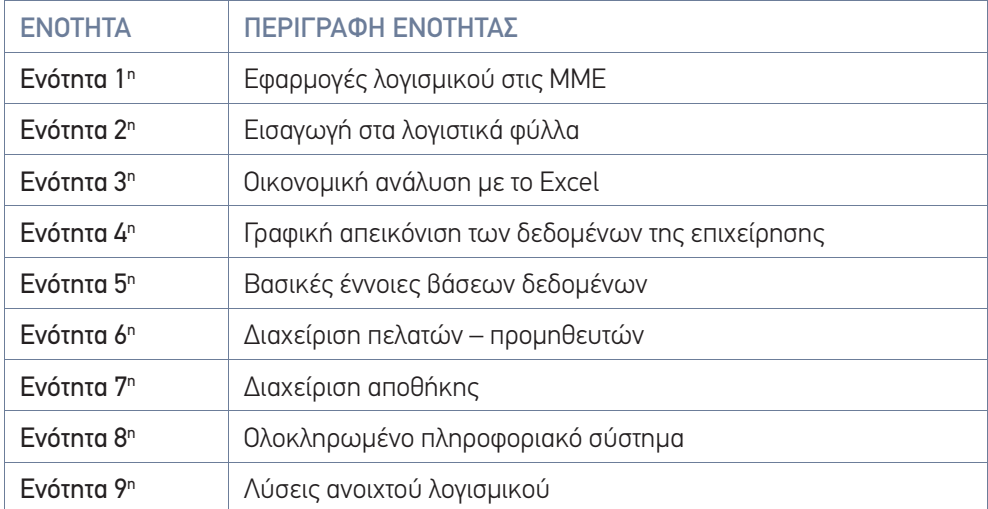

Η παρουσίαση γίνεται με τη χρήση πολλών εικόνων και αναλυτικών οδηγιών και είναι προσαρμοσμένη προς τη λειτουργία της μικρής επιχείρησης, για να δείξει τα πιθανά οφέλη που μπορούν να προκύψουν από τη χρήση της πληροφορικής. Παράλληλα δίνονται πολλές εφαρμογές που θα σας επιτρέψουν να επεκτείνετε τις γνώσεις σας και την εμπειρία σας στη χρήση λογιστικών φύλλων. Η παράθεση βιβλιογραφίας και ανοικτών (δωρεάν) πηγών από το Διαδίκτυο (στα ελληνικά) θα σας βοηθήσουν να μάθετε καλύτερα τα λογιστικά φύλλα ώστε να μεγιστοποιήσετε τη χρήση τους στην επιχείρησή σας.

### Οδηγίες προς εκπαιδευτές

Το βιβλίο αυτό είναι γραμμένο βάσει των αρχών εκπαίδευσης ενηλίκων (βασίζεται στις γνώσεις των εκπαιδευομένων και προσπαθεί να τις προεκτείνει στον χώρο της πληροφορικής) και της μεθόδου ανοικτής και εξ αποστάσεως εκπαίδευσης (προσδοκώμενα αποτελέσματα, δραστηριότητες, ασκήσεις αυτοαξιολόγησης κ.λπ.), που επιτρέπει στους εκπαιδευόμενους να μελετήσουν το υλικό μόνοι τους και να μεγιστοποιήσουν τη μαθησιακή εμπειρία τους εκπονώντας πολλές εφαρμογές που αποτελούν προεκτάσεις της θεωρίας.

Από παιδαγωγικής απόψεως, το βιβλίο ακολουθεί επίσης τις εξής αρχές:

- Α) Την αρχή της εποπτείας.
- Β) Τη θεωρία του δομισμού (ή εποικοδομητισμού) που επιτρέπει στους εκπαιδευόμενους να «χτίσουν» μόνοι τους βαθμιαία τη γνώση και τις δεξιότητές τους πάνω στη χρήση του λογισμικού.
- Γ) Την πρακτική προσέγγιση (hands on) σύμφωνα με την οποία ο εκπαιδευόμενος καλείται να εφαρμόσει στην πράξη την ύλη που του παρουσιάζεται.
- Δ) Την παρουσίαση της θεωρίας σε μικρές δόσεις και όταν χρειάζεται (just-in-time learning), για να μπορεί ο εκπαιδευόμενος να την αφομοιώσει σταδιακά και να την εφαρμόσει στην πράξη.

Το βιβλίο αυτό συνοδεύεται από δύο ψηφιακά βοηθήματα για τον εκπαιδευτή: α) ένα αρχείο λογιστικού φύλλου (ΣΥΝΑΡΤΗΣΕΙΣ-EXCEL.xls) που περιλαμβάνει λυμένα τα παραδείγματα των συναρτήσεων που παρουσιάζονται στις ενότητες 2—4∙ β) ένα αρχείο βάσης δεδομένων (Πελατολόγιο.accdb) με τα παραδείγματα των ενοτήτων 5—8 (πίνακες, ερωτήματα, φόρμες και εκθέσεις). Ο εκπαιδευτής μπορεί να τα χρησιμοποιήσει για την προσωπική του μελέτη και προετοιμασία καθώς και κατά τη διάρκεια των διαλέξεων (προβολή σε οθόνη).

### 1η ΕΝΟΤΗΤΑ

# Εφαρμογές λογισμικού στις ΜΜΕ

### Εισαγωγή

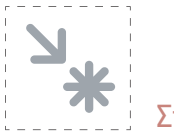

#### Στόχος

Η ενότητα αυτή παρουσιάζει εφαρμογές λογισμικού αυτοματισμού γραφείου και γενικής χρήσης για τις Μικρές και Μεσαίες Επιχειρήσεις (ΜΜΕ). Συγκεκριμένα παρουσιάζει τις πιο δημοφιλείς κατηγορίες προγραμμάτων που μπορούν να χρησιμοποιηθούν στον προσωπικό υπολογιστή για την εξυπηρέτηση σύγχρονων επιχειρηματικών δραστηριοτήτων.

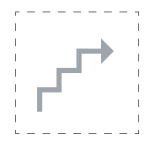

#### Προσδοκώμενα αποτελέσματα

Με την ολοκλήρωση αυτής της ενότητας:

- **Σε επίπεδο γνώσεων** πρέπει να είστε σε θέση:
	- να γνωρίζετε τι είναι σουίτα γραφείου και τι εφαρμογές (λογισμικά) περιέχει
	- να γνωρίζετε ποιες είναι οι πιο σημαντικές κατηγορίες εφαρμογών λογισμικού για Επιχειρήσεις.
- **Σε επίπεδο δεξιοτήτων** πρέπει να μπορείτε:
	- να αντιληφθείτε πώς οι διάφορες κατηγορίες εφαρμογών λογισμικού για ΜΜΕ μπορούν να καλύψουν τις ανάγκες μιας επιχείρησης.
- **Σε επίπεδο στάσεων** πρέπει να είστε σε θέση:
	- να ξεχωρίσετε τις βασικές λειτουργίες της επιχείρησής σας και να προσδιορίσετε ποιες κατηγορίες λογισμικού μπορούν να τις υποστηρίξουν. Να αντιληφθείτε τους διάφορους τρόπους με τους οποίους μπορούν οι σύγχρονες τεχνολογίες της Πληροφορίας και των Επικοινωνιών να υποστηρίξουν τις επιχειρήσεις.

#### Έννοιες – κλειδιά

- Τεχνολογίες της Πληροφορίας και των Επικοινωνιών (ΤΠΕ)
- Σουίτες γραφείου
- Ηλεκτρονικό εμπόριο, e-commerce
- Διαδίκτυο
- **Διαδικτυακές εφαρμογές**
- Προγραμματισμός επιχειρηματικών πόρων, Enterprise resource planning, ERP
- Τεχνολογίες εικονικοποίησης, Virtualization

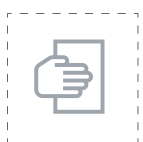

#### Σύντομη περιγραφή ενότητας

Στην πρώτη μας ενότητα θα επιχειρήσουμε μια γνωριμία με διάφορες κατηγορίες λογισμικού που στοχεύουν στον αυτοματισμό των λειτουργιών της ΜΜΕ με απώτερο στόχο τη διευκόλυνση των επιχειρηματιών, την αύξηση του τζίρου αλλά και τη μείωση του κόστους. Η ενότητα αυτή έχει στόχο να μας κεντρίσει το ενδιαφέρον για να γνωρίσουμε εφαρμογές λογισμικού που θα μπορούσαν να μας φανούν χρήσιμες. Στη συνέχεια του βιβλίου θα γνωρίσουμε από κοντά δύο απ' αυτές: τα λογιστικά φύλλα και τις βάσεις δεδομένων, που πιστεύουμε πως θα σας φανούν χρήσιμες και ενδιαφέρουσες.

#### 1.1 Εισαγωγή

Στην εποχή της πληροφορίας οι επιχειρήσεις ανεξαρτήτως μεγέθους επεξεργάζονται πληροφορίες ζωτικής σημασίας με τη βοήθεια ηλεκτρονικού υπολογιστή. Οι συναλλαγές των ΜΜΕ με τον δημόσιο τομέα και άλλες επιχειρήσεις, προμηθευτές, πελάτες κ.λπ. γίνονται σήμερα με τη βοήθεια των τεχνολογιών της Πληροφορίας και των Επικοινωνιών (ΤΠΕ), δηλ. με τη βοήθεια ΗΥ και του Διαδικτύου. Επομένως κάθε σύγχρονη επιχείρηση ανεξαρτήτως μεγέθους ή δραστηριότητας, χρειάζεται τις ΤΠΕ και μπορεί να επωφεληθεί απ' αυτές, όχι μόνο στις συναλλαγές αλλά και στην προβολή της επιχείρησης μέσω Διαδικτύου και σε πολλές περιπτώσεις τη διεξαγωγή επιχειρηματικής δραστηριότητας μέσω αυτού, το λεγόμενο ηλεκτρονικό επιχειρείν.

Η μηχανογράφηση και η παρακολούθηση της δραστηριότητας μιας ΜΜΕ με τη βοήθεια λογισμικού μπορούν να βοηθήσoυν στον εξορθολογισμό, στην αυτοματοποίηση ορισμένων διαδικασιών και στην καλύτερη λειτουργία μιας επιχείρησης και κατ' επέκταση, στη μείωση του κόστους λειτουργίας. Η διεθνής προβολή μιας επιχείρησης μέσω Διαδικτύου μπορεί να οδηγήσει στη διεύρυνση του φάσματος και του πλήθους των πελατών της και στην αύξηση (ή έναρξη) της εξαγωγικής δραστηριότητας.

#### 1.2 Σουίτες γραφείου

Μια σουίτα γραφείου είναι μια συλλογή προγραμμάτων αυτοματισμού γραφείου. Συνήθως περιέχει τουλάχιστον τα εξής:

- **1.** Έναν επεξεργαστή κειμένου, δηλ. λογισμικό που μας επιτρέπει να συντάσσουμε, να τυπώνουμε και να στέλνουμε σε ψηφιακή μορφή έγγραφα κειμένου που μπορούν ακόμα να περιέχουν εικόνες, πίνακες κ.λπ.
- **2.** Μια εφαρμογή λογιστικού φύλλου που μας επιτρέπει να διαχειριζόμαστε τους αριθμούς (τα οικονομικά μεγέθη) της επιχείρησης. Μ' αυτά θα ασχοληθούμε στις ενότητες 2, 3, 4.
- **3.** Ένα λογισμικό δημιουργίας και προβολής παρουσιάσεων που μας επιτρέπει να δημιουργούμε παρουσιάσεις, δηλ. οθόνες με λίγο κείμενο και διάφορα πολυμέσα, για να επικοινωνούμε με τους πελάτες μας, με τους υπαλλήλους μας κ.λπ.
- **4.** Ένα σύστημα διαχείρισης Βάσεων δεδομένων (ΣΔΒΔ) που μας επιτρέπει να δημιουργούμε Βάσεις δεδομένων, δηλ. συλλογές ομοειδών αντικειμένων όπως πελάτες, προμηθευτές, προϊόντα κ.λπ. Μ' αυτά θα ασχοληθούμε στις ενότητες 5, 6, 7 και 8.
- **5.** Πιθανώς μια εφαρμογή δημιουργίας γραφικών και ίσως μια εφαρμογή σύνταξης μαθηματικών τύπων.

Στην παρακάτω εικόνα βλέπουμε τις επιμέρους εφαρμογές της σουίτας γραφείου ανοικτού λογισμικού «Open Office» που διατίθεται δωρεάν.

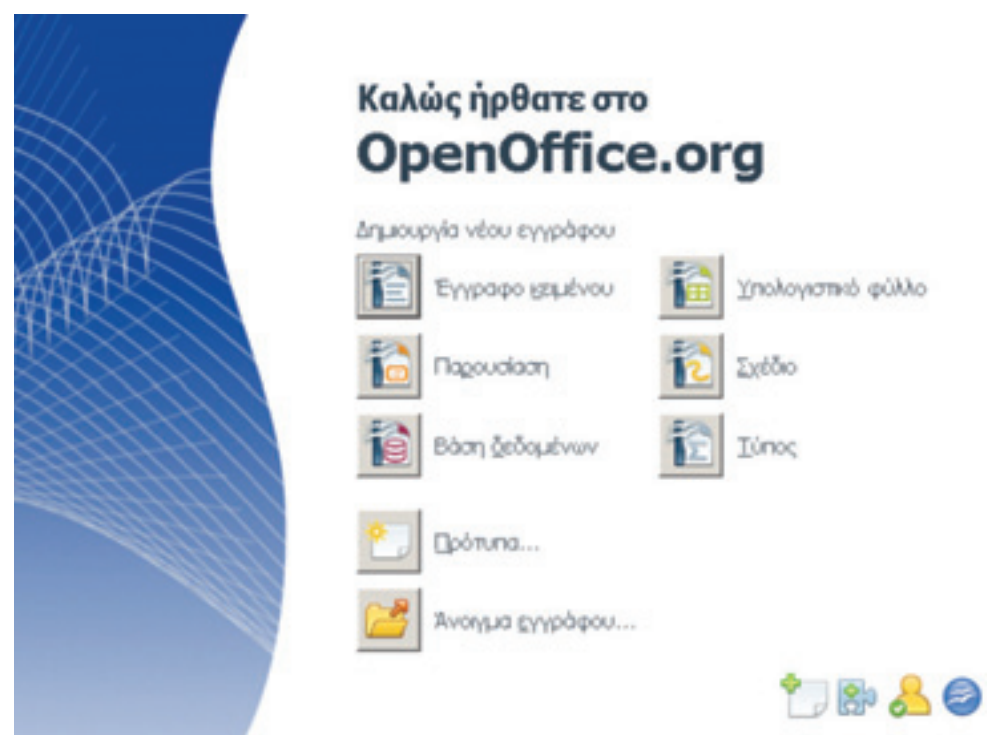

*Εικόνα 1 - Λογισμικά της σουίτας γραφείου «Open Office»*

#### 1.3 Άλλες εφαρμογές για ΜΜΕ

Άλλες εφαρμογές που χρησιμοποιούνται συχνά σε επιχειρήσεις είναι:

- Α) Εφαρμογές έκδοσης παραστατικών (π.χ. τιμολογίων).
- Β) Εξειδικευμένες εφαρμογές μηχανογράφησης (π.χ. μηχανογράφηση φαρμακείου, ιατρείου, οδοντιατρείου, αποθηκών, παντοπωλείου, σούπερ μάρκετ κ.λπ).
- Γ) Εφαρμογές έργων και καθηκόντων με διαγράμματα Gantt, αρχεία, ημερολόγιο, επαφές, πολύγλωσση υποστήριξη, άδεια χρήστη και θεματικές ενότητες. Εφαρμογές δημιουργίας χρονοδιαγραμμάτων παρακολούθησης έργων (π.χ. MS Project, OpenProject κ.λπ).
- Δ) Εφαρμογές Προγραμματισμού επιχειρηματικών πόρων. Τυπικές δραστηριότητες μιας επιχείρησης είναι τα οικονομικά, η λογιστική, η παραγωγή, οι πωλήσεις και η εξυπηρέτηση πελατών. Τα συστήματα «ERP» (δηλ. Enterprise resource planning) είναι ολοκληρωμένες εφαρμογές λογισμικού, που αυτοματοποιούν και ενοποιούν όλες αυτές τις δραστηριότητες. Σκοπός των εφαρμογών ERP είναι να διευκολύνουν τη ροή πληροφοριών μεταξύ όλων των επιχειρηματικών λειτουργιών, τόσο μέσα στα όρια της επιχείρησης όσο και με τους εξωτερικούς φορείς και συνεργάτες.
- Ε) Διαδικτυακές εφαρμογές. Σήμερα η παρουσία μιας εταιρείας –οσοδήποτε μικρής– στον Κυβερνοχώρο (δηλ. στο Διαδίκτυο) αποτελεί δραστηριότητα πρώτης προτεραιότητας. Μέσω μιας ιστοσελίδας η εταιρεία πληροφορεί τον κόσμο για την ύπαρξή της και τα προϊόντα ή τις υπηρεσίες που προσφέρει. Ενημερώνει το κοινό για τις δραστηριότητές της, εξυπηρετεί τους πελάτες της, και σε ορισμένες περιπτώσεις ασκεί επιχειρηματικές δραστηριότητες (e-commerce). Οι διαδικτυακές εφαρμογές ποικίλλουν από απλές ιστοσελίδες μέχρι ιστότοπους ηλεκτρονικών πωλήσεων, επικοινωνίας, παροχής και διαχείρισης περιεχομένου. Μια εταιρεία μπορεί να παρέχει διαδικτυακές υπηρεσίες είτε μέσω του δικού της εξυπηρέτη (server) είτε μέσω εξυπηρέτη εξειδικευμένων εταιρειών παροχής διαδικτυακών υπηρεσιών. Στην πρώτη περίπτωση η εταιρεία πρέπει να συντηρεί και να αναβαθμίζει τον εξυπηρέτη αλλά και να φροντίζει για την ασφάλεια των δεδομένων της.
- ΣΤ) Τηλεπικοινωνιακές εφαρμογές. Αυτές αφορούν συστήματα επικοινωνίας με συνεργάτες, πελάτες, προμηθευτές όσο και ενδοεταιρική επικοινωνία. Τέτοιες εφαρμογές είναι τα συστήματα ηλεκτρονικής αλληλογραφίας (email), ιστότοποι εξυπηρέτησης πελατών, τα διαδικτυακά φόρουμ, τα τηλεφωνικά κέντρα (ειδικά το λογισμικό τους), οι εφαρμογές διαδικτυακής τηλεφωνίας (VoIP), τα συνεργατικά εργαλεία, τα διαδικτυακά έγγραφα και ημερολόγια, κ.λπ.
- Ζ) Τεχνολογίες εικονικοποίησης (virtualization). Αντί μια εταιρεία να διατηρεί και να συντηρεί τον δικό της εξυπηρέτη, μπορεί να νοικιάζει (όχι απλώς χώρο φιλοξενίας αλλά) έναν εικονικό εξυπηρέτη που υλοποιείται μεν στον server κάποιας εταιρείας παροχής διαδικτυακών υπηρεσιών αλλά σε επίπεδο λογισμικού. Έτσι σ' έναν ισχυρό υπολογιστή η εταιρεία παροχής διαδικτυακών υπηρεσιών μπορεί να υλοποιεί πολλούς εικονικούς εξυπηρέτες με διαφορετικά λογισμικά. Τα πλεονεκτήματα της εικονικοποίησης είναι η μείωση των server και η εξοικονόμηση πόρων αλλά και χρόνου.
- Η) Λοιπές εφαρμογές, όπως τραπεζικές, στατιστικές, εφαρμογές διαχείρισης γνώσης, εξόρυξης δεδομένων κ.λπ.

#### Σύνοψη

Στην ενότητα αυτή είδαμε μια σειρά εφαρμογών λογισμικού και ΤΠΕ για επιχειρήσεις ανεξαρτήτως μεγέθους. Ακόμα και μια απλή σουίτα γραφείου μπορεί να προσφέρει πολλά σε μιαν επιχείρηση. Σήμερα όλο και περισσότερες επιχειρήσεις στρέφονται προς το ηλεκτρονικό επιχειρείν γιατί το Διαδίκτυο επιτρέπει και στην πιο μικρή επιχείρηση να απευθυνθεί σε πελάτες απ' όλο τον κόσμο. Όσον αφορά στο κόστος, δεν υπάρχει κανένα πρόβλημα: χάρη στο ανοικτό λογισμικό μπορούμε να βρούμε δωρεάν εφαρμογές για όλες τις προαναφερθείσες κατηγορίες. Περισσότερες πληροφορίες παρέχονται στην ενότητα 9.

### Αυτοαξιολόγηση

Ερωτήσεις

- **1.** Ξεχωρίστε και καταγράψτε τις δραστηριότητες της επιχείρησής σας (π.χ. οικονομικά, λογιστική, παραγωγή, πωλήσεις, διανομή, εξυπηρέτηση πελατών). Χρησιμοποιείτε λογισμικό σε κάποιαν απ' αυτές και ποιο;
- **2.** Εξερευνήστε τη σουίτα γραφείου που υπάρχει εγκατεστημένη στον υπολογιστή σας (ή στον ΗΥ του επιμορφωτικού κέντρου). Ποιος είναι ο κατασκευαστής της; Ποια λογισμικά περιέχει και σε τι χρησιμεύει το καθένα; Μπορείτε να χρησιμοποιήσετε το Διαδίκτυο για αναζήτηση πληροφοριών.
- **3.** Επιλέξτε τις σωστές απαντήσεις (Σωστό ή Λάθος)
	- **Α.** Το PowerPoint είναι μέρος της σουίτας γραφείου MS Office.

Σωστό Λάθος

 **B.** To email βοηθά μια επιχείρηση να επικοινωνεί με τους πελάτες της.

Σωστό Λάθος

 **Γ.** Μια επιχείρηση, για να έχει διεύθυνση ηλεκτρονικής αλληλογραφίας, πρέπει να έχει δικό της server.

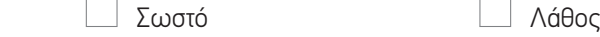

- **4.** Επιλέξτε τη σωστή απάντηση. Ποιος είναι ο σκοπός των εταιρικών ιστοσελίδων;
	- **α)** Πληροφορούν το καταναλωτικό κοινό για την ύπαρξη μιας επιχείρησης, δηλ. για τα προϊόντα ή τις υπηρεσίες που προσφέρει.
	- **β)** Ενημερώνουν το κοινό για τις δραστηριότητες της επιχείρησης.
	- **γ)** Εξυπηρετούν τους πελάτες της.
	- **δ)** Πωλούν προϊόντα ή υπηρεσίες μέσω Διαδικτύου.
	- **ε)** Όλα τα παραπάνω.

### Παράρτημα

#### **Απαντήσεις ερωτήσεων**

Ερώτηση 3:

- **Α)** Σ
- **Β)** Σ
- **Γ)** Λ

Ερώτηση 4: Η σωστή απάντηση είναι: Ε) Όλα τα παραπάνω.

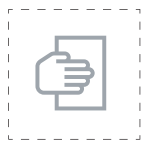

#### Προτάσεις περαιτέρω μελέτης

- Για να ενημερωθείτε σχετικά με τη σύγχρονη επιχειρηματική χρήση του Διαδικτύου σας προτείνουμε να διαβάσετε το άρθρο «18 ιδέες για να κερδίζετε χρήματα από το σπίτι», των: Έλλη Ισμαηλίδου - Μάχη Τράτσα -Μάρνυ Παπαματθαίου - Έλενα Φυντανίδου - Γιώργου Πουλιόπουλου, ΤΟ ΒΗΜΑ – Κοινωνία. 19/06/2011. Διαθέσιμο από: http://www.tovima.gr/society/article/?aid=406890.
- Για να μάθετε περισσότερα για το Enterprise\_resource\_planning, σας προτείνουμε να διαβάσετε το σχετικό λήμμα της Βικιπαίδειας: http://en.wikipedia.org/wiki/Enterprise\_resource\_planning. Δείτε επίσης στο http://openerp.hellug.gr
- Για να μάθετε περισσότερα για την εικονικοποίηση, σας προτείνουμε να διαβάσετε το σχετικό λήμμα της Βικιπαίδειας: http://en.wikipedia.org/wiki/Virtualization.

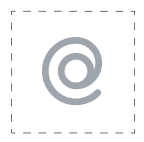

#### Προτεινόμενες ιστοσελίδες

- Σας προτείνουμε να επισκεφθείτε τη σελίδα του Συνδέσμου Επιχειρήσεων Πληροφορικής και Επικοινωνιών Ελλάδας: http://www.sepe.gr. Για πληροφορίες σχετικά με τεχνικούς όρους που αναφέρθηκαν σ' αυτή την ενότητα μπορείτε να κοιτάξετε στις παρακάτω ιστοσελίδες:
- http://el.wikipedia.org
- http://en.wikipedia.org
- http://whatis.techtarget.com

### 2η ΕΝΟΤΗΤΑ

# Εισαγωγή στα λογιστικά φύλλα

### Εισαγωγή

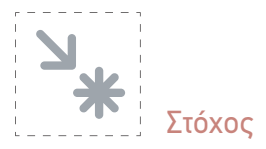

Οι επόμενες ενότητες (2ª, 3ª, 4ª) αποσκοπούν στην παροχή βασικών γνώσεων χρήσης λογιστικών φύλλων για τις Μικρές και Μεσαίες Επιχειρήσεις (ΜΜΕ). Στόχος μας είναι να δείξουμε βασικές λειτουργίες των λογιστικών φύλλων μέσω του Excel 2010, χωρίς να δεθούμε στο συγκεκριμένο λογισμικό. Υπ' αυτό το πρίσμα, το βιβλίο αυτό δεν φιλοδοξεί να αποτελέσει ένα πλήρες εγχειρίδιο Excel 2010, εγχείρημα που τα βιβλία του εμπορίου υλοποιούν σε τουλάχιστον 250 σελίδες, αλλά να πείσει το συγκεκριμένο κοινό πως η εισαγωγή και η χρήση λογιστικών φύλλων μπορούν να διευκολύνουν τις διάφορες οικονομικές δραστηριότητες των ΜΜΕ. Άλλωστε γι' αυτόν τον σκοπό περιλαμβάνει ενδεικτικά παραδείγματα. Ο αναγνώστης που θα θελήσει να υιοθετήσει τα λογιστικά φύλλα, θα μπορέσει να επεκτείνει τις γνώσεις του πάνω στο Excel είτε μέσω της ενσωματωμένης βοήθειας, είτε μέσω των προτεινόμενων πηγών ανοικτού εκπαιδευτικού περιεχομένου είτε μέσω της προτεινόμενης βιβλιογραφίας.

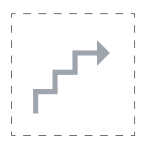

#### Προσδοκώμενα αποτελέσματα

Με την ολοκλήρωση αυτής της υποενότητας:

- ■ **Σε επίπεδο γνώσεων** πρέπει να είστε σε θέση:
	- να καταλάβετε τον τρόπο λειτουργίας των λογιστικών φύλλων και να μπορείτε να εργαστείτε με απλές συναρτήσεις
- να επεκτείνετε τη χρήση των λογιστικών φύλλων σε ακόμα περισσότερες οικονομικές εφαρμογές της επιχείρησής σας, μελετώντας σχετικά βιβλία ή σημειώσεις σε ψηφιακή μορφή που διατίθενται δωρεάν στο Διαδίκτυο.
- ■ **Σε επίπεδο δεξιοτήτων** πρέπει να είστε σε θέση:
	- ● να χρησιμοποιείτε τα λογιστικά φύλλα για βασικές οικονομικές εφαρμογές της επιχείρησής σας
	- να κατασκευάζετε συγκεντρωτικούς πίνακες, υποσύνολα, κ.λπ.
	- να χρησιμοποιείτε έτοιμες συναρτήσεις του Excel και να δημιουργείτε δικές σας
	- να δημιουργείτε απλές μακροεντολές
	- να μπορείτε να αναζητήσετε βοήθεια για τις λειτουργίες και τις συναρτήσεις του Excel.
- ■ **Σε επίπεδο στάσεων** πρέπει να μπορείτε:
	- να εκτιμήσετε τη βοήθεια που μπορεί να προσφέρει το Excel στην επιχείρησή σας
	- να κατανοήσετε και να αξιολογήσετε τις βασικές λειτουργίες που σας προσφέρουν τα λογιστικά φύλλα.
	- $\bullet$  ήδη πρέπει να αρχίσετε να σκέπτεστε σε ποιες εφαρμογές της επιχείρησης θα μπορούσε να σας φανεί χρήσιμο το Excel.

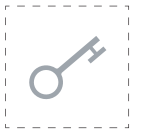

#### Έννοιες – κλειδιά

- **Λογιστικά φύλλα**
- Excel
- **Φύλλο εργασίας**
- Συναρτήσεις
- Μακροεντολές
- ΜΜΕ = Μικρές και Μεσαίες Επιχειρήσεις
- Στοχευμένες εφαρμογές και παραδείγματα για ΜΜΕ

#### **Συντομογραφίες**

- Ν.Σ. = Νεκρό Σημείο
- Κ.Π.Α. = Καθαρή παρούσα αξία της επένδυσης
- Ε.Σ.Α. = Εσωτερικός Συντελεστής Απόδοσης.

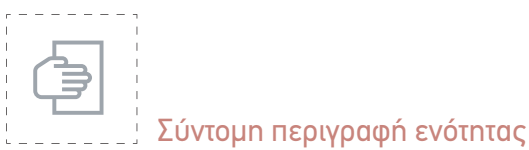

Σ' αυτή την ενότητα θα κάνουμε μια σύντομη αλλά περιεκτική εισαγωγή στα λογιστικά φύλλα και ειδικότερα στο Excel για να πάρουμε μια γεύση των δυνατοτήτων τους. Στόχος είναι να δείτε τον βασικό χειρισμό και τρόπο λειτουργίας των λογιστικών φύλλων για να εκτιμήσετε τη βοήθεια που μπορούν να προσφέρουν στη μηχανογράφηση καθημερινών εργασιών της επιχείρησής σας, όπως:

- α) ο υπολογισμός του ΦΠΑ
- β) ο υπολογισμός τραπεζικών μεγεθών όπως τόκων και
- γ) ο υπολογισμός οικονομικών μεγεθών όπως η αξιολόγηση επενδύσεων και η ανάλυση Νεκρού Σημείου.

Όσον αφορά στον χειρισμό του Excel, εδώ θα μάθουμε τις βασικές λειτουργίες της κεντρικής καρτέλας καθώς και τη χρήση συναρτήσεων τόσο του χρήστη όσο και του Excel.

#### 2.1 Εισαγωγή στα λογιστικά φύλλα

#### 2.1.1 Γενικά

Ό,τι είναι οι επεξεργαστές κειμένου για τα έγγραφα, είναι οι εφαρμογές λογιστικών φύλλων για τους αριθμούς. Και φυσικά οι αριθμοί έχουν καίριο ρόλο σε μιαν επιχείρηση.

Τα λογιστικά (ή υπολογιστικά) φύλλα είναι σελίδες με κουτάκια («κελιά») στα οποία μπορούμε να γράψουμε αριθμούς, τύπους επεξεργασίας των αριθμών, κείμενο αλλά και γραφήματα. Μια συλλογή λογιστικών φύλλων (ή φύλλων εργασίας) συγκροτεί ένα «λογιστικό βιβλίο» (book).

#### 2.1.2 Μια πρώτη εξοικείωση με τα λογιστικά φύλλα

Ανοίγοντας το Excel παρουσιάζεται ένα «λογιστικό βιβλίο» που αποτελείται από 3 λογιστικά φύλλα (Φύλλο 1, 2 & 3 / Sheet 1, 2 & 3). Φυσικά, μπορούμε να προσθέσουμε περισσότερα φύλλα, όσα χρειαζόμαστε, ή ακόμα και να αφαιρέσουμε. Για αρχή ανοίξτε λοιπόν την εφαρμογή σας και εξοικειωθείτε με το περιβάλλον της.

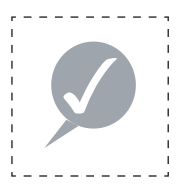

#### **Συμβουλή**

 Και τώρα, ανοίξτε ένα βιβλίο εργασίας του Excel για να δοκιμάσετε τα παραδείγματα στην πράξη. Σίγουρα θα τα εμπεδώσετε καλύτερα.

Παρατηρούμε ότι τα κελιά είναι αριθμημένα κατά γραμμές και κατά στήλες ως εξής: (εικ. 2-1): οι στήλες χαρακτηρίζονται από τα κεφαλαία γράμματα του λατινικού αλφαβήτου ενώ οι γραμμές από αριθμούς. Έτσι κάθε κελί έχει όνομα, π.χ. το πρώτο πάνω αριστερά λέγεται Α1, το διπλανό του Β1, το από κάτω Α2 κ.ο.κ. Όταν πατήσουμε μέσα σ' ένα κελί με το ποντίκι, αυτομάτως το πλαίσιό του τονίζεται και εμφανίζεται το όνομά του σ' ένα παραθυράκι («Πλαίσιο ονόματος») κάτω από τις βασικές εργαλειοθήκες (εικ. 2-1).

| $\overline{C}$ |               | Δ                                   |   |    | $\%$ | Δı |                |
|----------------|---------------|-------------------------------------|---|----|------|----|----------------|
|                | Επικόλληση    | Γραμματοσειρά Στοίχιση Αριθμός Στυλ |   |    |      |    | K <sup>2</sup> |
|                | Πρόχειρο<br>探 | $\frac{1}{2}$                       |   |    |      |    |                |
|                | 82            |                                     |   | fx |      |    | c.             |
| $\lambda$      | Α             | в                                   | с | D  |      | Ε  |                |
| 1              |               |                                     |   |    |      |    | ш              |
| $\overline{c}$ |               |                                     |   |    |      |    |                |
| 3              |               |                                     |   |    |      |    |                |
| 4              |               |                                     |   |    |      |    |                |
| 5              |               |                                     |   |    |      |    |                |
| 6              |               |                                     |   |    |      |    |                |

*Εικόνα 2-1: Επιλεγμένο κελί είναι το Β2*

Μπορούμε ακόμα να επιλέξουμε μια ομάδα κελιών είτε κατακόρυφα, είτε οριζόντια, είτε και λοξά, οπότε στο παραθυράκι εμφανίζεται η ομάδα των κελιών, π.χ. B2:B6 (κατακόρυφη επιλογή), A2:C2 (οριζόντια επιλογή), A1:B5 (διαγώνια επιλογή). Είναι σημαντικό να ξέρουμε πώς θα αναφερθούμε σε μιαν ομάδα κελιών, ειδικά όταν περιέχει δεδομένα.

Μέσα σε κάθε κελί μπορούμε να τοποθετήσουμε κείμενο, αριθμούς, συναρτήσεις (φόρμουλες) ή άλλα αντικείμενα. Δοκιμάστε να γράψετε μια λέξη μέσα σ' ένα κελί. Μόλις πατήσετε το πλήκτρο (ENTER) θα παρατηρήσετε ότι το κείμενο ευθυγραμμίζεται αριστερά. Στο διπλανό κελί πληκτρολογήστε έναν αριθμό. Μόλις πατήσετε το πλήκτρο (ENTER) θα παρατηρήσετε ότι ο αριθμός ευθυγραμμίζεται δεξιά. Το πρόγραμμα καταλαβαίνει το είδος των δεδομένων και ενεργεί αναλόγως. Μπορούμε βέβαια να επιβάλουμε την ευθυγράμμιση που θέλουμε με τα πλήκτρα στοίχισης . Αν θέλουμε να εισαγάγουμε έναν αριθμό και να εκληφθεί ως κείμενο, πρέπει να βάλουμε μπροστά την απόστροφο (').

Τώρα ας εξοικειωθούμε λίγο με το περιβάλλον του **Excel 2010.** Η εικόνα 2-2 δείχνει τα βασικά του μέρη. Είναι σημαντικό να εξοικειωθείτε και με τις ονομασίες τους γιατί θα αναφερόμαστε σ' αυτές καθ' όλη τη διάρκεια του κεφαλαίου.

| 第四の中国                              |            |        |                                  |            |            |                          |                     | Ballried - Microsoft Excel. |  |                  |                             |                                                                                                    |                   |                                          | 10 图 目                          |      |
|------------------------------------|------------|--------|----------------------------------|------------|------------|--------------------------|---------------------|-----------------------------|--|------------------|-----------------------------|----------------------------------------------------------------------------------------------------|-------------------|------------------------------------------|---------------------------------|------|
|                                    |            |        | Korspark Edmonds Avenue, Jackson |            |            | Tumm.                    | <b>Jaffreysterd</b> | Avelloughers                |  | Pardeld Patricia |                             |                                                                                                    |                   |                                          | $\alpha\mathbf{0}=\theta\equiv$ |      |
| Ð<br>$\mathbf{L}$<br>- Fleisings   | å.<br>0.91 | Called | fenamenas                        |            | $+31 + KK$ | The Contract of the Con- | ■ ■ ■ 新一部           | Finant                      |  |                  | Drawn is Anthek is the Disk | - El Museomont uni issue · 2 Senovol ·<br><sup>1</sup> · % ID Entransistence actions · P because ·<br>The photography<br>1 Killed | $\Sigma$ -<br>(間) | $Q^*$ potamona < in<br><b>Enclosymme</b> | A                               |      |
| A1                                 |            |        | $+17.$                           | $\sqrt{2}$ |            |                          |                     |                             |  |                  |                             |                                                                                                    |                   | N <sub>0</sub>                           | $\cdots$                        |      |
|                                    |            |        |                                  |            |            |                          |                     |                             |  |                  | A 8 C 9 D 1 F 6 H 1 J K 4 U |                                                                                                    |                   |                                          |                                 |      |
|                                    |            |        |                                  |            |            |                          |                     |                             |  |                  |                             |                                                                                                    |                   |                                          |                                 |      |
|                                    |            |        |                                  |            |            |                          |                     |                             |  |                  |                             |                                                                                                    |                   |                                          |                                 |      |
|                                    |            |        |                                  |            |            |                          |                     |                             |  |                  |                             |                                                                                                    |                   |                                          |                                 |      |
|                                    |            |        |                                  |            |            |                          |                     |                             |  |                  |                             |                                                                                                    |                   |                                          |                                 |      |
|                                    |            |        |                                  |            |            |                          |                     |                             |  |                  |                             |                                                                                                    |                   |                                          |                                 |      |
|                                    |            |        |                                  |            |            |                          |                     |                             |  |                  |                             |                                                                                                    |                   |                                          |                                 |      |
|                                    |            |        |                                  |            |            |                          |                     |                             |  |                  |                             |                                                                                                    |                   |                                          |                                 |      |
| ii ii                              |            |        |                                  |            |            |                          |                     |                             |  |                  |                             |                                                                                                    |                   |                                          |                                 |      |
|                                    |            |        |                                  |            |            |                          |                     |                             |  |                  |                             |                                                                                                    |                   |                                          |                                 |      |
| LT . LINE . DANA . BANA TH'AT . TO |            |        |                                  |            |            |                          |                     |                             |  | <b>BHD</b>       |                             |                                                                                                    |                   |                                          |                                 | ×II. |
| <b>Trous</b>                       |            |        |                                  |            |            |                          |                     |                             |  |                  |                             | 中国語 30%(3)                                                                                                    |                   |                                          |                                 |      |

*Εικόνα 2-2: Τα βασικά μέρη του λογιστικού φύλλου Excel 2010*

Σημείωση: από βιβλίο σε βιβλίο και από προϊόν σε προϊόν και από μεταφραστή σε μεταφραστή, η ορολογία αλλάζει. Αλλά αυτό δεν πρέπει να σας προβληματίζει, αφού, μόλις εξοικειωθείτε με την εφαρμογή, δεν θα χρειάζεστε πλέον την ορολογία.

#### 2.1.3 Λήψη βοήθειας

Είναι σημαντικό να μπορούμε να ανατρέχουμε στο ενσωματωμένο μενού Βοήθειας για πληροφορίες σχετικά με τη σύνταξη εντολών, μηνύματα σφαλμάτων κ.λπ. Όλες οι λειτουργίες του λογιστικού φύλλου τεκμηριώνονται επαρκώς στο μενού Βοήθειας τόσο που πολλοί χρήστες δεν χρειάζονται κανένα άλλο βοήθημα.

Υπάρχουν τρεις απλοί τρόποι λήψης Βοήθειας: ο πρώτος είναι το πάτημα του πλήκτρου (F1) και ο δεύτερος το πάτημα του εικονιδίου του ερωτηματικού (πάνω δεξιά). Και στις δύο περιπτώσεις αναδύεται ένα παράθυρο με διάφορες επιλογές και ένα πλαίσιο κειμένου.

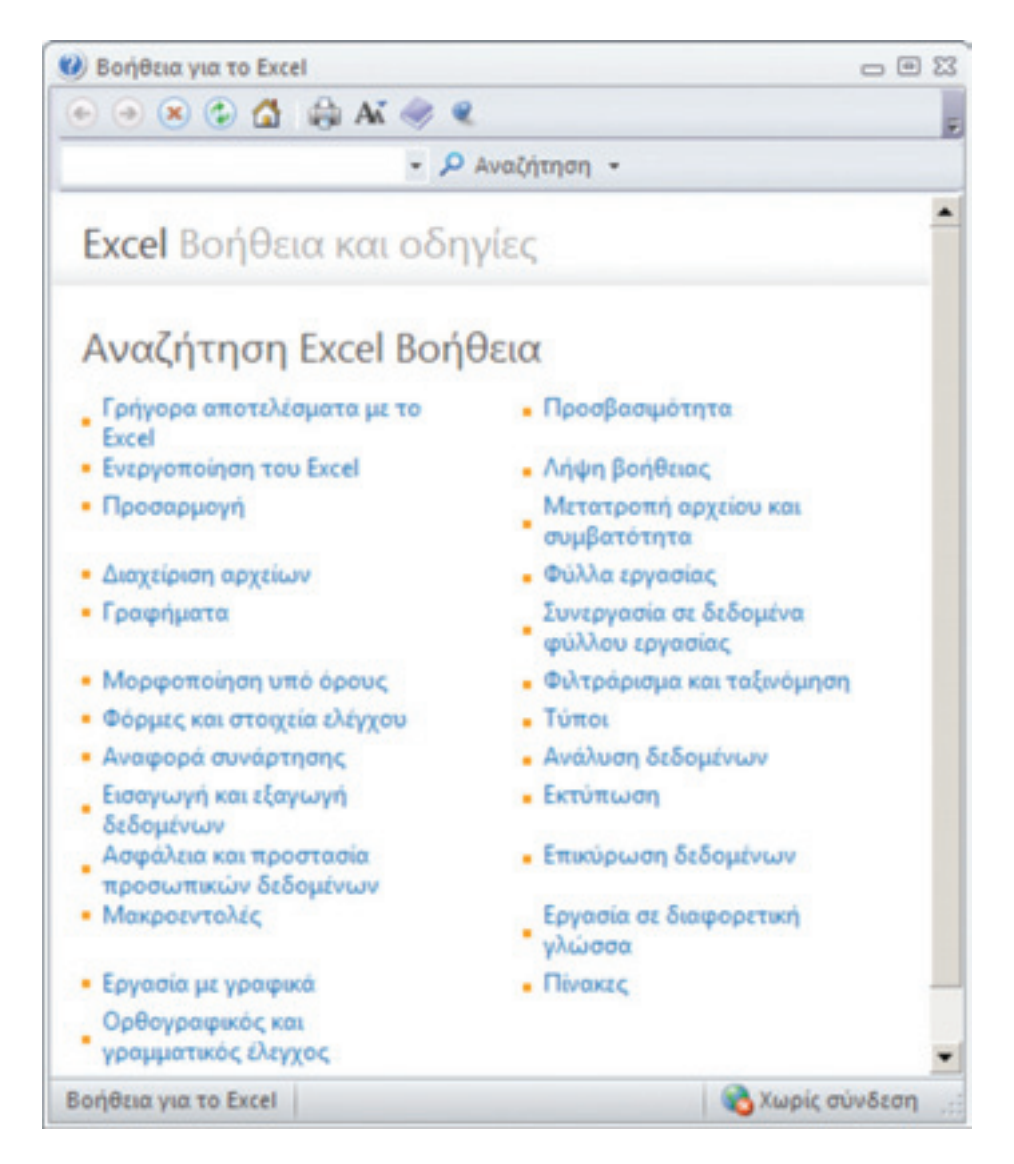

*Εικόνα 2-3: Το παράθυρο λήψης Βοήθειας του Excel 2010*

Μέσα στο πλαίσιο κειμένου μπορούμε να πληκτρολογήσουμε μια λέξη-κλειδί που μας ενδιαφέρει και το Excel θα μας επιστρέψει μια σειρά αποτελεσμάτων για να επιλέξουμε το κατάλληλο (εικ. 2-4).

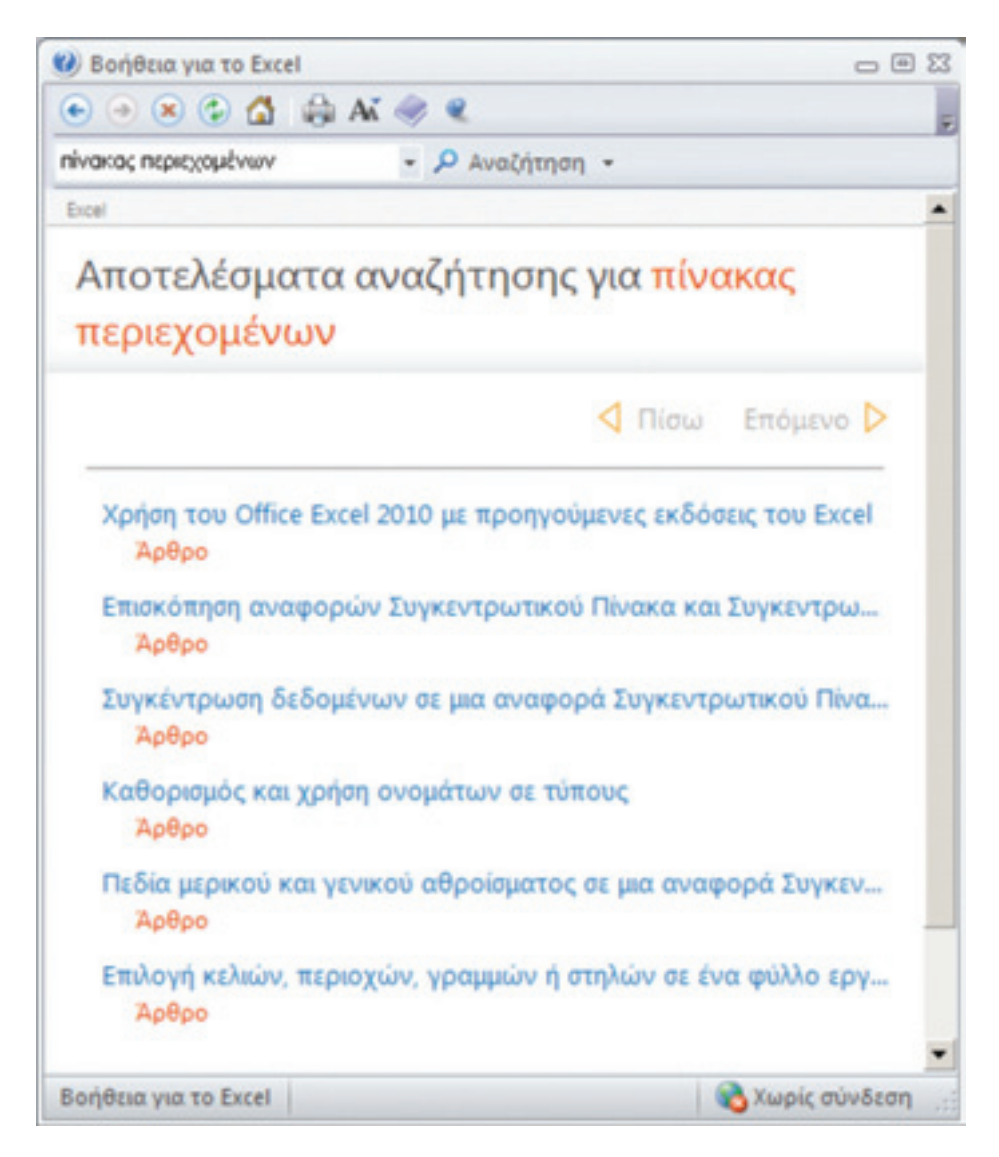

*Εικόνα 2-4: Βοήθεια (πληροφορίες) για τη λέξη-κλειδί «πίνακας περιεχομένων»*

Ο τρίτος τρόπος λήψης Βοήθειας στο Excel 2010 είναι: Κάντε κλικ στην καρτέλα «Αρχείο» (πάνω αριστερά). Μετά, επιλέξετε **Βοήθεια** και, στη συνέχεια, στην ενότητα **Πληροφορίες για το Microsoft Excel,** επιλέξτε **Όροι άδειας χρήσης για λογισμικό της Microsoft** (κάτω δεξιά, εικ. 2-5).
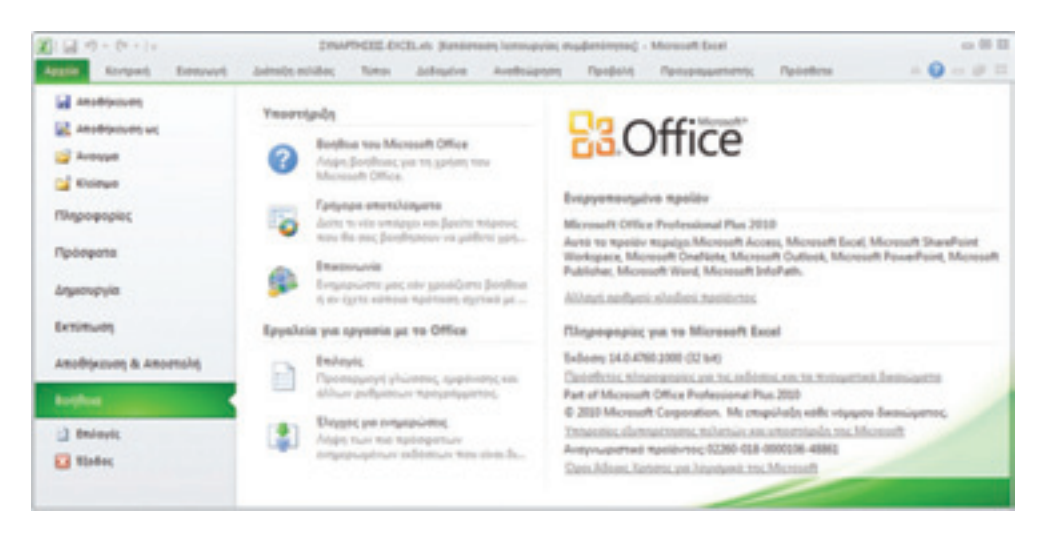

*Εικόνα 2-5: Προβολή άδειας χρήσης του Microsoft Excel* 

Τέλος, αν έχουμε πληκτρολογήσει έναν λανθασμένο τύπο, εμφανίζεται αυτομάτως ένα ενημερωτικό παράθυρο που μας παρέχει βοήθεια για το σφάλμα (Εικόνα 2-6). Μια συνήθης πηγή σφαλμάτων είναι η αλλαγή σύνταξης τύπων από παλαιότερες εκδόσεις του Excel στην έκδοση 2010: από «,» σε «;». Αν ανατρέχετε σε βιβλία ή σημειώσεις του Excel 2003, θυμηθείτε το αυτό, ιδιαίτερα στο κεφάλαιο 3.

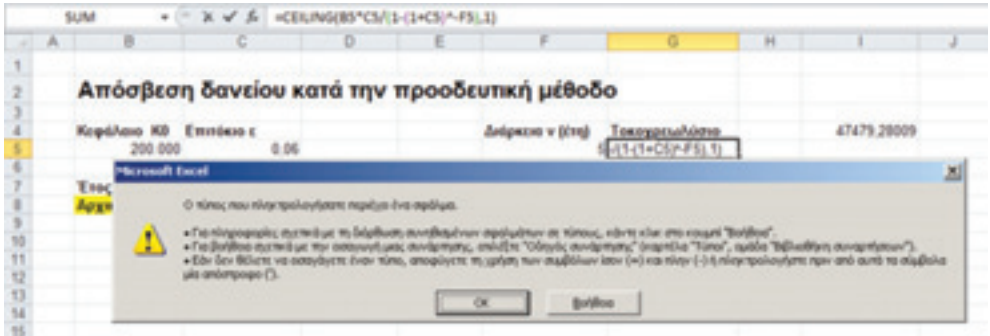

*Εικόνα 2-6: Βοήθεια για λανθασμένη σύνταξη τύπου*

## 2.1.4 Αποθήκευση της εργασίας μας

Επειδή συμβαίνουν και απρόοπτα στη δουλειά μας, όπως διακοπές ρεύματος, είναι καλό να αποθηκεύουμε την εργασία μας κάθε λίγα λεπτά. Αυτό γίνεται είτε χειροκίνητα, πατώντας στο σχετικό εικονίδιο, είτε αυτομάτως, αν ρυθμίσουμε την επιλογή. Η διαδικασία περιγράφεται παρακάτω.

Για να ρυθμίσουμε τη συχνότητα αυτόματης αποθήκευσης, επιλέγουμε την καρτέλα «Αρχείο» και στη συνέχεια: > Επιλογές > Αποθήκευση. Εμφανίζεται η παρακάτω οθόνη. Στην επιλογή «Αποθήκευση πληροφοριών Αυτόματης Ανάκτησης κάθε (10) λεπτά», πατώντας το κάτω βέλος ρυθμίζουμε τον χρόνο από 10 σε 5 λεπτά.

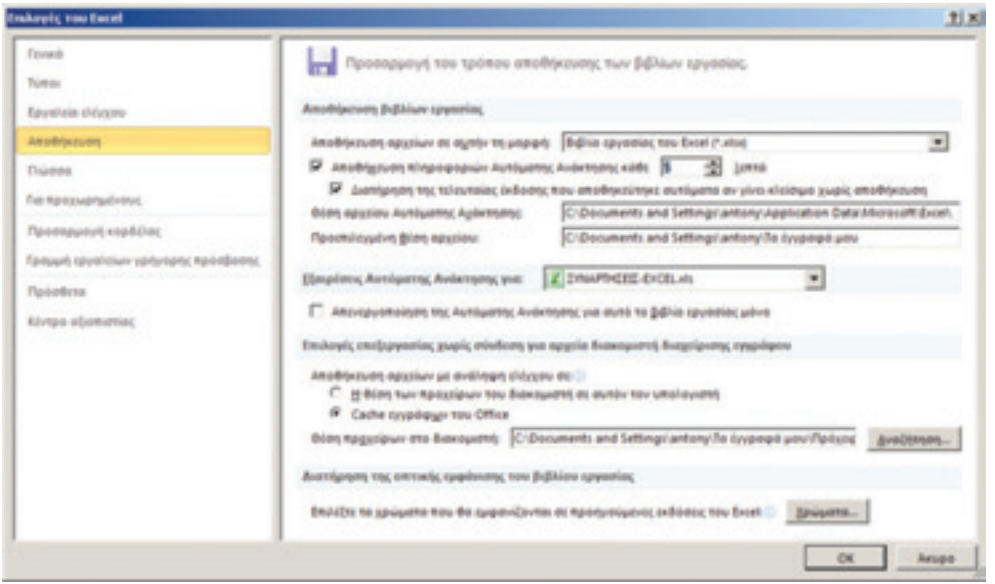

*Εικόνα 2-7: Επιλογές αποθήκευσης* 

## 2.2 Απλές συναρτήσεις

#### 2.2.1 Εισαγωγικά σχόλια

Για αρχή πατήστε μέσα σ' ένα κενό κελί, π.χ. το B2, και πληκτρολογήστε το κείμενο «Απλή συνάρτηση». Μετά πληκτρολογήστε μέσα στο κελί B4 έναν τύπο, αρχίζοντας με το ίσον (=). Π.χ: =3+45/9-6\*2. Μόλις πατήσετε το (ENTER) πρέπει να εμφανισθεί το αποτέλεσμα (-4), ενώ ταυτόχρονα η φόρμουλα κρύβεται. Αν όμως πατήσουμε μέσα στο κελί B4, η φόρμουλα εμφανίζεται στο αντίστοιχο παράθυρο και μπορούμε να κάνουμε αλλαγές (εικ. 2-8). Στο συγκεκριμένο παράδειγμα υπολογίσαμε το αποτέλεσμα 3+(45/9)-(6\*2) = 8-12 = -4.

|   |  |                | f. | $=3+45/9.6*2$ |
|---|--|----------------|----|---------------|
|   |  |                |    |               |
| ı |  | Απλή συνάρτηση |    |               |
|   |  |                |    |               |

*Εικόνα 2-8: Μια απλή συνάρτηση*

Οι απλοί μαθηματικοί τελεστές του Excel παρουσιάζονται στον Πίνακα 2-1 παρακάτω.

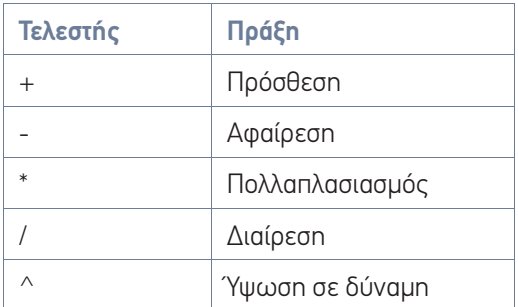

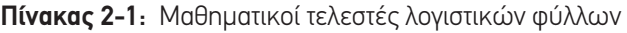

Η παραπάνω ήταν μια δική μας αυθαίρετη συνάρτηση. Όμως το Excel ενσωματώνει πάρα πολλές εξειδικευμένες συναρτήσεις διαφόρων κατηγοριών: μαθηματικές, τριγωνομετρικές, στατιστικές, οικονομικές, μηχανολογικές, ημερομηνίας και ώρας, κ.λπ.

Ας δούμε μια απλή αλλά χρήσιμη συνάρτηση ημερομηνίας, τη NETWORKDAYS. Ανοίξτε ένα λογιστικό φύλλο και εντοπίστε τα κελιά Β2 και Β3. Τα κεφαλαία γράμματα του λατινικού αλφαβήτου χαρακτηρίζουν τις στήλες ενώ οι αριθμοί τις γραμμές. Πληκτρολογήστε στα κελιά Β2 και Β3 δύο ημερομηνίες και στο Β5 το εξής:

=NETWORKDAYS(B2;B3) και πατήστε ENTER.

Θα εμφανισθεί ένας αριθμός (587) που μας δείχνει το πλήθος των εργασίμων ημερών μέσα στο χρονικό διάστημα που προσδιορίσαμε (εικ. 2-9).

| 1 |                          |                    |  |
|---|--------------------------|--------------------|--|
|   | Ημερομηνία έναρξης έργου | 1/10/2010          |  |
| з | Ημερομηνία λήξης έργου   | 31/12/2012         |  |
| 4 |                          | NETWORKDAYS(B2;B3) |  |
| 5 | Αριθμός εργάσιμων ημερών |                    |  |

*Εικόνα 2 –9: Απλή εφαρμογή της συνάρτησης NETWORKDAYS*

Το απλό αυτό παράδειγμα μας έδωσε ένα δείγμα του τρόπου λειτουργίας του λογιστικού φύλλου: στα κελιά τοποθετούμε είτε δεδομένα (αριθμούς, ημερομηνίες, χρηματικά ποσά κ.λπ.), είτε κείμενο είτε συναρτήσεις που επιστρέφουν τιμές. Το πλήθος των εργασίμων ημερών είναι το αποτέλεσμα της συνάρτησης NETWORKDAYS. Αν πατήσουμε με το ποντίκι μέσα στο κελί Β5, θα δούμε τον τύπο.

# 2.2.2 Παράδειγμα: εβδομαδιαίες εισπράξεις

Ας δούμε ένα παράδειγμα. Έστω ότι ένας επιχειρηματίας έχει καταχωρήσει σ' ένα λογιστικό φύλλο τις εβδομαδιαίες εισπράξεις του όπως φαίνεται στην εικόνα 2-10, και θέλει να υπολογίσει το άθροισμα. Τα ποσά είναι σε ευρώ, αλλά το πρόγραμμα αυτομάτως κόβει το τελευταίο δεκαδικό ψηφίο όταν αυτό είναι μηδέν. Επειδή πρόκειται για νομισματική μονάδα, θέλουμε πάντοτε να βλέπουμε δύο δεκαδικά ψηφία. Για να το επιτύχουμε αυτό επιλέγουμε με το ποντίκι την περιοχή κελιών B2:B7 και πατάμε το δεξί πλήκτρο. Εμφανίζεται τότε ένα μενού από το οποίο επιλέγουμε Μορφοποίηση κελιών > Αριθμός > Νομισματική ("Format cells" > Numbers > Currency). Τότε όλα τα νούμερα εμφανίζονται με δύο δεκαδικά ψηφία κι επιπλέον εμφανίζεται δεξιά το σύμβολο του ευρώ (εφόσον κατά την εγκατάσταση ρυθμίσαμε σωστά τις τοπικές ρυθμίσεις).

Τώρα για να εμφανίσουμε το άθροισμα των εισπράξεων στο κελί B8, κάνουμε τα εξής: κλικ μέσα στο B8, μετά πατάμε το Σ που υπάρχει δίπλα στο Name Box και συμβολίζει το άθροισμα και μετά συμπληρώνουμε τον τύπο που εμφανίζεται στο πλαίσιο κειμένου πιο δεξιά από το Σ, ως εξής: **=SUM(B2:B7)**. Αυτό σημαίνει ότι στο κελί B8 θέλουμε να εμφανιστεί το άθροισμα των κελιών (B2:B7). Εναλλακτικά θα μπορούσαμε να επιλέξουμε την ομάδα κελιών με το ποντίκι.

Πατώντας ENTER παίρνουμε το άθροισμα, όπως δείχνει και η εικόνα.

| Σ-8                           | UD)    | Δ     | ч,          |    | Α                              |                       |                          |
|-------------------------------|--------|-------|-------------|----|--------------------------------|-----------------------|--------------------------|
| 国 4.<br>æ.                    | Kalude | Σπολ. |             |    | Γραμματοσειρά Στοίχιση Αριθμός | ila-<br>Esturalligen  |                          |
| <b><i><u>bratapul</u></i></b> |        |       |             |    |                                | Πράχειρο<br>IS.       |                          |
|                               |        |       | =SUM(B2:B7) | s. | ×                              | B <sub>8</sub>        |                          |
| Ε                             |        | D     |             | с  | B                              | A.                    |                          |
|                               |        |       |             |    | Εισπράξεις                     | <b>Hudpa</b>          | 1                        |
|                               |        |       |             |    | 5.430.45€                      | Acurtoa               | 2                        |
|                               |        |       |             |    | 6.093.50€                      | Tpinn                 | 3                        |
|                               |        |       |             |    | 5 893 90€                      | Tendom                | 4                        |
|                               |        |       |             |    | 6.130.45€                      | Πέμπτη                | 5                        |
|                               |        |       |             |    | 6.209.75€                      | Παρασκευή             | 6                        |
|                               |        |       |             |    | 5.721.95€                      | Σάββατο               |                          |
|                               |        |       |             |    | 35,480,00€                     | <b><i>Eúvalla</i></b> |                          |
|                               |        |       |             |    |                                |                       | 7<br>8<br>$\overline{9}$ |

*Εικόνα 2-10: Αυτόματος υπολογισμός του αθροίσματος* 

Δοκιμάστε να κάνετε αυτό το απλό παράδειγμα στον υπολογιστή σας. Για να κάνουμε το φύλλο εργασίας πιο περιγραφικό, μπορούμε να προσθέσουμε έναν περιγραφικό τίτλο. Για να εισαγάγουμε μια κενή γραμμή πριν από τα δεδομένα μας, τοποθετούμε τον δρομέα στην πρώτη γραμμή, ακριβώς πάνω στο «1», αριστερά από το κελί Α1:

|    | Apyzio<br><b>К</b> еутрик | Εισαγω Διάτοξη Τύποι Δεδομέ Αναθεώ Προβολ Προγρε Πρόσθι Δ ( c) c) 23 |                      |       |                                                    |                 |                  |          |                                    |    |
|----|---------------------------|----------------------------------------------------------------------|----------------------|-------|----------------------------------------------------|-----------------|------------------|----------|------------------------------------|----|
|    | ж<br>la-                  | Arial<br>B<br>I<br>표<br>Ŧ.<br>$\boldsymbol{\pi}$                     | $-10$<br>$A^*$ $A^*$ | . .   | E<br>调 田·                                          | $\%$            |                  | (8)<br>Δ | $\Sigma - \frac{1}{2}T$ -<br>国· 船· |    |
|    | Επικόλληση                | $\mathbf{A} \cdot \mathbf{A}$<br>阠<br>$\scriptstyle\rm{W}$           |                      |       | 课课<br>$20 -$                                       | Арившос         | <b>ITUA</b><br>÷ | KrAudi   | æ.                                 |    |
|    | Πρόχειρο<br>G.<br>A1      | Γραμματοσειρά<br>Cm.<br>٠                                            | fa<br>fu             | Ημέρα | Στοίχιση                                           | $\overline{12}$ |                  |          | Επεξεργασία                        |    |
|    |                           |                                                                      |                      |       |                                                    |                 |                  |          |                                    |    |
|    | A<br>Hučpa                | B<br>Εισπράξεις                                                      | C                    |       | D                                                  |                 | Ε                |          | G                                  |    |
| 2  | <b>Acuttpa</b>            | 5.430.45€                                                            |                      |       |                                                    |                 |                  |          |                                    |    |
|    | Tpinn                     | 6.093,50 €                                                           |                      |       |                                                    |                 |                  |          |                                    |    |
|    | Τετάρτη                   | 5.893.90 €                                                           |                      |       |                                                    |                 |                  |          |                                    |    |
| 5  | Пецитту                   | 6.130.45€                                                            |                      |       |                                                    |                 |                  |          |                                    |    |
|    | Παρασκευή                 | 6.209.75€                                                            |                      |       |                                                    |                 |                  |          |                                    |    |
|    | Σάββατο                   | 5.721,95€                                                            |                      |       |                                                    |                 |                  |          |                                    |    |
| 8  | Σύνολο                    | 35.480,00 €                                                          |                      |       |                                                    |                 |                  |          |                                    |    |
| 9  |                           |                                                                      |                      |       |                                                    |                 |                  |          |                                    |    |
| 10 |                           |                                                                      |                      |       | H 4 H chart1 / NETWORKDAYS / PMT / IRR / NPV / 1 4 |                 |                  |          |                                    | ÞП |

*Εικόνα 2-11: Επιλογή γραμμής* 

Στη συνέχεια πατάμε το δεξί πλήκτρο του ποντικιού και από το μενού που εμφανίζεται επιλέγουμε «Εισαγωγή».

| Επικόλληση<br>Πράχειρο           | ä<br>ūг.<br>ď<br>n.                      | Arial<br>B<br>x<br>u<br>$\scriptstyle\rm{w}$<br>m<br>O(1)<br>$\scriptstyle\rm w$<br>Γραμματοσειρά | $-10$<br>A.<br>$\Lambda$<br>$A^*$<br>$\sqrt{a}$ | 使使    | 큹<br>Fax +<br>$20 -$<br>Στοίχιση | $\%$<br>Αριθμός<br>G. | Δ<br><b>Eruk</b><br>$\alpha$ | US)<br>Kzkadı | $\Sigma$ - $N$ -<br>国 - 船 -<br>Q.<br>Επεξεργασία |   |
|----------------------------------|------------------------------------------|---------------------------------------------------------------------------------------------------|-------------------------------------------------|-------|----------------------------------|-----------------------|------------------------------|---------------|--------------------------------------------------|---|
|                                  | A1                                       | ×<br>٠                                                                                            | fx.                                             | Ημέρα |                                  |                       |                              |               |                                                  |   |
| a<br><b>Hurban</b>               | A                                        | B<br>Einmantere                                                                                   | C                                               |       | D                                | Ε                     |                              | F             | G                                                |   |
| X<br>üa<br>a.                    | Αντιχραφή<br>B)<br>ξιδική επικόλληση     | Επιλογές επικόλλησης:                                                                             |                                                 |       |                                  |                       |                              |               |                                                  | ш |
| $\frac{10}{11}$                  | Ειραγωγή<br>Διαγραφή                     | Απαλοιφή περιεχομένων                                                                             |                                                 |       |                                  |                       |                              |               |                                                  |   |
| 13<br>ar<br>14<br>15<br>16<br>17 | Υψος γραμμής<br>Απόκρυψη<br>Επαντμφάνιση | Μορφοποίηση κελιών                                                                                |                                                 |       |                                  |                       |                              |               |                                                  |   |

*Εικόνα 2-12: Εισαγωγή γραμμής*

Αυτή η ενέργεια θα έχει ως αποτέλεσμα την εισαγωγή μιας κενής γραμμής. Επαναλαμβάνουμε τη διαδικασία για να εισαγάγουμε άλλη μια κενή γραμμή. Τέλος, πάμε στην πρώτη γραμμή και εισάγουμε έναν περιγραφικό τίτλο, π.χ. «Εβδομαδιαίες εισπράξεις» ή «Παράδειγμα απλών πράξεων σε σειρά δεδομένων». Το αποτέλεσμα θα είναι κάπως έτσι:

| ₩<br>ж<br>10<br>Arial<br>(S)<br>%<br>Δ<br>la-<br>$A^*$ $A^*$<br>画<br>x<br>в<br>υ<br>KrAudi<br><b>Eruk</b><br>AnvBudo<br>Επικόλληση<br>课课<br>$20 -$<br>æ<br>$\boldsymbol{\tau}$<br>Πρόχειρο<br>n.<br>Γραμματοσειρά<br>fa.<br>Στοίχιση<br>$\sqrt{2}$<br>×<br>fu<br>$=$ SUM(B4:B9)<br><b>B10</b><br>٠<br>B<br>с<br>E<br>F<br>А<br>D<br>×<br>Παράδειγμα απλών πράξεων σε σειρά δεδομένων<br>$\overline{2}$<br>3<br>Εισπράξεις<br>Ημέρα<br>5.430.45€<br>Δευτέρα<br>6.093.50 €<br>Tpitn<br>5<br>Τετάρτη<br>5.893,90€<br>6<br>6.130,45€<br>Пέитте<br>8<br>Παρασκευή<br>6 209,75€ | $\Sigma$ - $N$ -<br>- 44- |    |  |  |  |  |  |  |  |  | <b>Apyzio</b> |
|----------------------------------------------------------------------------------------------------|---------------------------|----|--|--|--|--|--|--|--|--|---------------|
|                                                                                                    |                           |    |  |  |  |  |  |  |  |  |               |
|                                                                                                    | Επεξεργασία               | Q٠ |  |  |  |  |  |  |  |  |               |
|                                                                                                    |                           |    |  |  |  |  |  |  |  |  |               |
|                                                                                                    | G                         |    |  |  |  |  |  |  |  |  |               |
|                                                                                                    |                           |    |  |  |  |  |  |  |  |  |               |
|                                                                                                    |                           |    |  |  |  |  |  |  |  |  |               |
|                                                                                                    |                           |    |  |  |  |  |  |  |  |  |               |
|                                                                                                    |                           |    |  |  |  |  |  |  |  |  |               |
|                                                                                                    |                           |    |  |  |  |  |  |  |  |  |               |
|                                                                                                    |                           |    |  |  |  |  |  |  |  |  |               |
|                                                                                                    |                           |    |  |  |  |  |  |  |  |  |               |
| Σάββατο<br>5.721.95€                                                                                                    |                           |    |  |  |  |  |  |  |  |  | 9             |
| 35.480,00€<br>Σύνολο<br>10                                                                                                    |                           |    |  |  |  |  |  |  |  |  |               |
| 11                                                                                                    | ÞП                        |    |  |  |  |  |  |  |  |  |               |

*Εικόνα 2-13: Εισαγωγή τίτλου*

Το Excel είναι αρκετά έξυπνο ώστε να καταλαβαίνει πως τώρα το Σύνολο (που μετά την εισαγωγή των δύο γραμμών εμφανίζεται στο κελί Β10) προκύπτει από το άθροισμα των κελιών B4:B9 (έναντι B2:B7 που ήταν πριν) και αναπροσαρμόζει αυτομάτως τη φόρμουλα!

#### *Εφαρμογή 2.1*

Εξερευνήστε το μενού που εμφανίστηκε προηγουμένως. Μερικές χρήσιμες επιλογές εκτός από την εισαγωγή γραμμής είναι η «Διαγραφή», το «Ύψος γραμμής», «Απόκρυψη» (που μας επιτρέπει να κρύψουμε μια γραμμή προσωρινά χωρίς να τη διαγράψουμε) και η «Επανεμφάνιση» (που μας επιτρέπει να εμφανίσουμε μια κρυμμένη γραμμή).

## *Εφαρμογή 2.2*

Τα ίδια που περιγράψαμε παραπάνω για τις γραμμές ενός λογιστικού φύλλου, ισχύουν και για τις στήλες. Ανοίξτε ένα νέο φύλλο και κρύψτε τις γραμμές 3-5 και τις στήλες B-D. Το αποτέλεσμα πρέπει να φαίνεται όπως στην παρακάτω εικόνα. Ύστερα, επανεμφανίστε τις κρυμμένες γραμμές και στήλες.

| ⊪⊌<br><b>Apazio</b>                                       | Клутрик                                                 |                                        |                                                                  |                                                     |    |                                       | - = ΣΥΝΑΡΤΗΣΕΙΣ-ΕΧΟΕLxls (Κατάσταση λειτουργίας συμβατότητας) - Microsof = (E) 23<br>Εισαγω Διάταξη Τύποι Δεδομέ Αναθεώ Προβο) Προγρι Πρόσθι Δ ( = ( = 13) |                       |                 |                              |                                                         |   |
|-----------------------------------------------------------|---------------------------------------------------------|----------------------------------------|------------------------------------------------------------------|-----------------------------------------------------|----|---------------------------------------|----------------------------------------------------------------------------------------------------|-----------------------|-----------------|------------------------------|---------------------------------------------------------|---|
| ۴<br>Επικόλληση<br>Πρόχειρο                               | X<br>a.<br>$\overline{r_{\alpha}}$                      | Arial<br>в<br>$\sqrt{2}$<br><b>H</b> + | IJ<br>$\cdot$<br>$\mathcal{A} \cdot \mathbf{A}$<br>Γραμματοσειρά | $-10$<br>$A^{\dagger} A^{\dagger}$<br>$\frac{1}{2}$ | 课课 | 壺<br><b>FAT</b> +<br>$x -$<br>Στούμση | $\%$<br>Aputtuoc<br>$\Gamma_{\rm R}$                                                                                                    | Δ<br><b>Imph</b><br>٠ | 圖<br>KrAsá<br>÷ | $\overline{a}$ - $M$ -<br>a. | $\Sigma$ - $\frac{1}{10}$ <sup>7</sup> -<br>Επεξεργασία |   |
|                                                           | A3                                                      | ٠                                      | ×                                                                | fx.                                                 |    |                                       |                                                                                                    |                       |                 |                              |                                                         | v |
| ×<br>1<br>$\overline{2}$<br>6<br>$\frac{7}{8}$<br>9<br>10 | Α                                                       | Ε                                      | F                                                                |                                                     | G  | н                                     | r                                                                                                    | J                     |                 | к                            | L                                                       | E |
| 11<br>12<br>13<br>Etoqio                                  | H 4 P H / Advas2 / NI / NI2 / Zilo 00AAo1 / 23 / 4<br>o |                                        |                                                                  |                                                     |    |                                       | <b>HI 0 2</b>                                                                                                    | $100%$ $-$            |                 |                              | $^{(+)}$                                                | v |

*Εικόνα 2-14: Απόκρυψη γραμμών και στηλών*

#### 2.2.3 Επιλογές μορφοποίησης

Για να κάνουμε πιο έντονο τον τίτλο, π.χ. «Παράδειγμα απλών πράξεων σε σειρά δεδομένων», μπορούμε να εφαρμόσουμε κάποια μορφοποίηση, όπως να μεγαλώσουμε τη γραμματοσειρά και να κάνουμε τα γράμματα πιο έντονα. Στην Κεντρική καρτέλα εντοπίστε την ομάδα εργαλείων «Γραμματοσειρά» (δεύτερη από αριστερά).

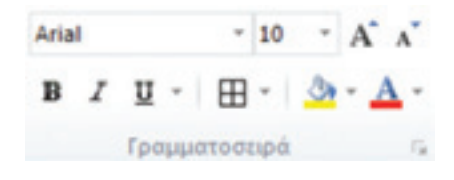

*Εικόνα 2-15: Ομάδα εργαλείων «Γραμματοσειρά»*

Εκεί υπάρχουν διάφορα εργαλεία μορφοποίησης. Πάνω αριστερά είναι το μενού επιλογής γραμματοσειράς (η εικόνα 2-15 δείχνει τη γραμματοσειρά «Arial») και πιο δεξιά το μέγεθός της (η εικόνα 2-15 δείχνει μέγεθος 10). Ένα μαύρο τριγωνάκι δεξιά από ένα εργαλείο κρύβει ένα πτυσσόμενο μενού επιλογών. Πατήστε το για να δείτε τις διάφορες επιλογές.

# *Εφαρμογή 2.3*

Επιλέξτε τον τίτλο του φύλλου (πατώντας στο κελί Β1) και εφαρμόστε μια μορφοποίηση της αρεσκείας σας. Δοκιμάστε διάφορα εργαλεία για να δείτε τη χρήση τους.

Για να κάνουμε τα όρια των κελιών ορατά στην εκτύπωση, επιλέγουμε την περιοχή κελιών που μας ενδιαφέρει (π.χ. Α3-Β10) και πατάμε το τριγωνάκι δεξιά του εργαλείου περιγραμμάτων (ένα τετραγωνάκι). Από το αναδυόμενο μενού επιλέγουμε «Όλα τα περιγράμματα».

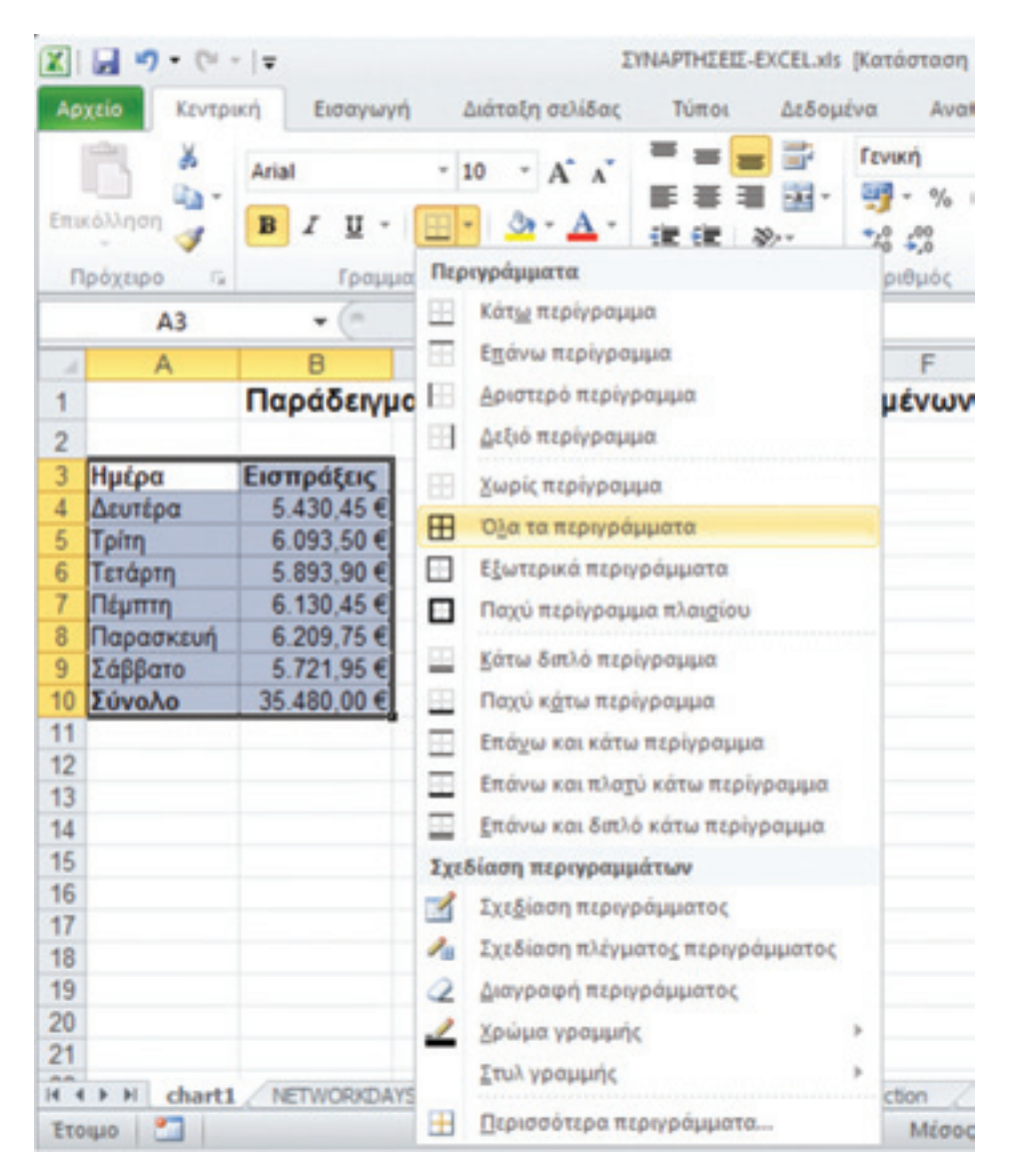

*Εικόνα 2-16: Επιλογές περιγραμμάτων*

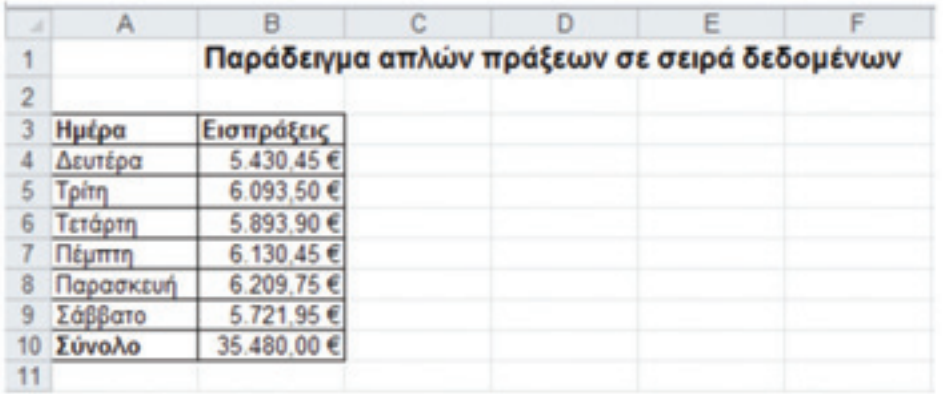

Το τελικό αποτέλεσμα θα είναι κάπως έτσι:

*Εικόνα 2-17: Εισαγωγή περιγραμμάτων*

Αν το τυπώσετε θα παρατηρήσετε τη διαφορά των κελιών Α3-Β10 από τα υπόλοιπα.

Ας δοκιμάσουμε τώρα κάτι άλλο. Επιλέξτε στο κελί Β10 και από τα εργαλεία μορφοποίησης πατήστε το κουβαδάκι με την κίτρινη γραμμή από κάτω. Αυτό το εργαλείο λέγεται «χρώμα γεμίσματος». Το αποτέλεσμα θα είναι να πληρωθεί το κελί Β10 με κίτρινο χρώμα.

#### 2.2.4 Αντιγραφή και επικόλληση

Στη συνέχεια, επιλέξτε το κελί Β10 και τοποθετήστε τον δρομέα κάτω δεξιά. Ο δρομέας παίρνει το σήμα μαύρου σταυρού. Τραβήξτε τον ένα κλικ κάτω και θα παρατηρήσετε ότι στο κελί Β11 εμφανίζεται η τιμή 65.529,55€. Ταυτόχρονα εμφανίζεται στα δεξιά του κελιού Β11 και κάτω το σύμβολο της αυτόματης συμπλήρωσης (τιμών) που –όταν φέρουμε τον δρομέα από πάνω και πατήσουμε το τριγωνάκι– μας δίνει τρεις επιλογές:

- Α) Αντιγραφή κελιών
- Β) Μορφοποίηση γεμίσματος μόνο
- Γ) Γέμισμα χωρίς μορφοποίηση.

|                | $-111 - 12$<br>ı W<br><b>Apazio</b><br>ä<br>a.<br>Επικάλληση<br>ď<br>$\overline{u}$<br>Πρόχειρο | Kovtpuri Exotywy Ziátočn Túttor Zašoudy Avadeúr Roošoly Rooypas Roodert @ @ co @ 23<br>Arial<br>u<br>$\scriptstyle\rm II$<br>œ<br>٠<br>Γραμματοσειρά | $-10$<br>$A$ . | $A^*$ $A^*$<br>$\Gamma_{\rm B}$ | œ | œ<br>Στούχιση                                            | 墨<br>Har v<br>20-<br>$\left( \alpha \right)$ | Feverni<br>w<br>14 C<br>ApdBubc. | $-$ %<br>000<br>$\sqrt{2}$ | Δ<br>Eruà<br>$\sim$ | э<br>Krlad<br>$\alpha$ | ΣΥΝΑΡΤΗΣΕΙΣ-ΕΧΟΕΙ.xls [Κατάσταση λειτουργίας συμβατότητας] - Microsoft Excel<br>$\Sigma$ - $\frac{57}{9}$ -<br>船。<br>교.<br>a.<br>Επεξεργασία | $\Box$ $\Box$ $\Box$ |
|----------------|-------------------------------------------------------------------------------------------------|----------------------------------------------------------------------------------------------------|----------------|---------------------------------|---|----------------------------------------------------------|----------------------------------------------|----------------------------------|----------------------------|---------------------|------------------------|----------------------------------------------------------------------------------------------------|----------------------|
|                | D15                                                                                             | $\overline{ }$<br>٠                                                                                                    |                | fu.                             |   |                                                          |                                              |                                  |                            |                     |                        |                                                                                                    |                      |
| ×              | A                                                                                               | B                                                                                                    |                | c                               |   | D                                                        |                                              | E                                |                            | F                   |                        | G                                                                                                    | $H^{\square}$        |
| 1<br>2         |                                                                                                 | Παράδειγμα απλών πράξεων σε σειρά δεδομένων                                                                                                    |                |                                 |   |                                                          |                                              |                                  |                            |                     |                        |                                                                                                    |                      |
|                | Hucpa<br>Atuntpa                                                                                | Εισπράξεις<br>5.430,45€                                                                                                    |                |                                 |   |                                                          |                                              |                                  |                            |                     |                        |                                                                                                    |                      |
|                | Tpim                                                                                            | 6.093.50 €                                                                                                    |                |                                 |   |                                                          |                                              |                                  |                            |                     |                        |                                                                                                    |                      |
|                | Тетфртп                                                                                         | 5.893.90€                                                                                                    |                |                                 |   |                                                          |                                              |                                  |                            |                     |                        |                                                                                                    |                      |
|                | Подптт                                                                                          | 6.130,45€                                                                                                    |                |                                 |   |                                                          |                                              |                                  |                            |                     |                        |                                                                                                    |                      |
|                | Παρασκευή                                                                                       | 6.209.75€                                                                                                    |                |                                 |   |                                                          |                                              |                                  |                            |                     |                        |                                                                                                    |                      |
|                | Σάββατο                                                                                         | 5.721.95€                                                                                                    |                |                                 |   |                                                          |                                              |                                  |                            |                     |                        |                                                                                                    |                      |
| 10             | <b><i>Σύνολο</i></b>                                                                            | 35.480,00 €                                                                                                    |                |                                 |   |                                                          |                                              |                                  |                            |                     |                        |                                                                                                    |                      |
| 11             |                                                                                                 | 65.529.55 €                                                                                                    |                |                                 |   |                                                          |                                              |                                  |                            |                     |                        |                                                                                                    |                      |
| 12             |                                                                                                 |                                                                                                    | 配.             |                                 |   |                                                          |                                              |                                  |                            |                     |                        |                                                                                                    |                      |
| 13             |                                                                                                 |                                                                                                    | ®              |                                 |   | Αντιγραφή κελιών                                         |                                              |                                  |                            |                     |                        |                                                                                                    |                      |
| 14<br>15       |                                                                                                 |                                                                                                    | o              |                                 |   |                                                          |                                              |                                  |                            |                     |                        |                                                                                                    |                      |
| 16<br>$14 - 4$ | chart1                                                                                          | NETWORKDA                                                                                                    |                |                                 |   | Μορφοποίηση γεμίσματος μόνο<br>Γέμισμα χωρίς μορφοποίηση |                                              |                                  |                            | $\equiv$            |                        |                                                                                                    | $\triangleright$ []  |
|                | o<br>ETOWO                                                                                      |                                                                                                    |                |                                 |   |                                                          |                                              |                                  | <b>OB COLOR</b>            |                     | $100%$ $-$             |                                                                                                    | $(\pm)$              |

*Εικόνα 2-18: Επιλογές αντιγραφής* 

## *Εφαρμογή 2.4*

Εξηγήστε τι αποτέλεσμα φέρνει καθεμιά από τις παραπάνω επιλογές αφού πρώτα τις δοκιμάσετε.

# *Εφαρμογή 2.5*

Αναζητήστε στη Βοήθεια περισσότερες πληροφορίες για την αυτόματη συμπλήρωση. Πρόκειται για ένα πολύ χρήσιμο χαρακτηριστικό του Excel.

Συνεχίζουμε. Τι αντιπροσωπεύει το νούμερο 65.529,55€; Για να το μάθουμε πατάμε μέσα στο κελί Β11 οπότε εμφανίζεται ο τύπος που παράγει αυτό το αποτέλεσμα στη Γραμμή τύπων. Πράγματι, το Excel υπέθεσε πως αφού στο Β10 είχαμε το άθροισμα SUM(B4:B9), στο Β11 πιθανώς να θέλαμε να βάλουμε το άθροισμα SUM(B5:B10). Στις περισσότερες περιπτώσεις το Excel μαντεύει σωστά. Ας υποθέσουμε τώρα ότι εμείς θέλαμε να βάλουμε στο Β11 το ξανά το άθροισμα SUM(B4:B9). Αυτό θα μπορούσε να γίνει με τους εξής τρόπους:

Α) Με αντιγραφή και επικόλληση. Τα εργαλεία αυτά βρίσκονται στην Κεντρική καρτέλα, ομάδα Πρόχειρο (πρώτη αριστερά). Επιλέγουμε το Β10, το αντιγράφουμε (στο πρόχειρο), πάμε στο Β11 και κολλάμε εκεί το περιεχόμενο του προχείρου.

- Β) Το ίδιο αποτέλεσμα επιτυγχάνεται με το πληκτρολόγιο: Ctrl+C= αντιγραφή ενώ Ctrl+V= επικόλληση.
- Γ) Το ίδιο αποτέλεσμα επιτυγχάνεται και με το δεξί πλήκτρο του ποντικιού.

Μόλις προσπαθήσουμε να κολλήσουμε το περιεχόμενο στο Β11 εμφανίζεται ένα μενού με επιλογές επικόλλησης (πατήστε στο τριγωνάκι):

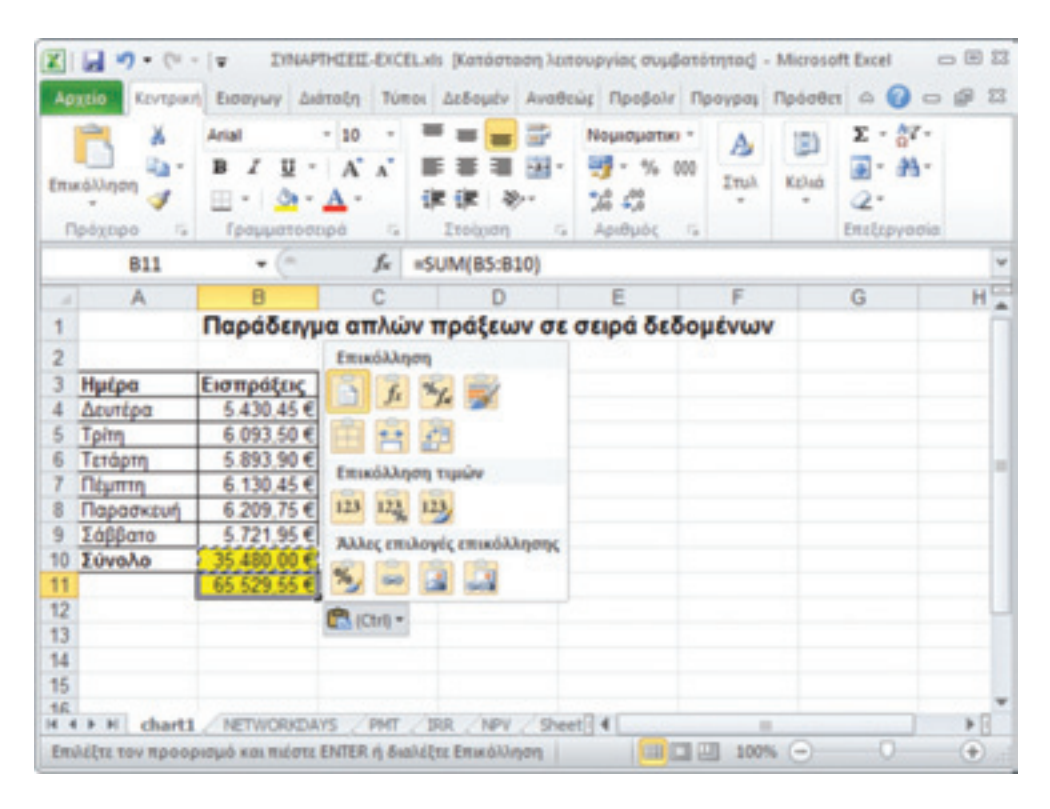

*Εικόνα 2-19: Περισσότερες επιλογές αντιγραφής* 

## *Εφαρμογή 2.6*

Υπάρχει καμιά σχέση με τις επιλογές επικόλλησης της παραπάνω εικόνας και τις τρεις επιλογές που αναφέραμε πριν; (δηλ., Α. Αντιγραφή κελιών, Β. Μορφοποίηση γεμίσματος μόνο, Γ. Γέμισμα χωρίς μορφοποίηση).

Ας πάμε λίγο πίσω. Έστω ότι στο Β11 θα θέλαμε να βάλουμε πάλι το άθροισμα SUM(B4:B9), αφού τα δεδομένα μας βρίσκονται στην περιοχή B4:B9, ενώ το Β10 δεν είναι πρωτογενές δεδομένο (αφού είναι το άθροισμα). Για να πούμε στο Excel ότι τα δεδομένα μας βρίσκονται στην περιοχή B4:B9, πρέπει να κάνουμε μια μικρή τροποποίηση στον τύπο του κελιού Α10: από =SUM(B4:B9) θα γίνει =SUM(B\$4:B\$9). Το «\$» μπροστά από τον κωδικό μιας γραμμής (ή στήλης) λέει στο Excel να μην αυξάνει τον κωδικό της γραμμής (ή της στήλης) κατά τη λειτουργία αυτόματης συμπλήρωσης. Εδώ λέμε στο Excel ότι τα δεδομένα μας είναι σταθερά στις γραμμές 4 έως 9 – η στήλη δεν αλλάζει αφού μιλάμε για το Β11. Αν τώρα αντιγράψουμε το περιεχόμενο του Β10 στο Β11 (όπως προηγουμένως), θα παρατηρήσουμε πως το Β11 θα πάρει την τιμή 35.480,00 €.

# *Εφαρμογή 2.7*

Αντιγράψτε το περιεχόμενο του Β10 στο C10 (χωρίς να ενεργοποιήσετε κάποια επιλογή επικόλλησης). Τι τιμή πήρε το κελί C10; Από ποια φόρμουλα προκύπτει αυτή η τιμή; Τι θα έπρεπε να κάνουμε για να πάρει το κελί C10 την τιμή του Β10; Δώστε δύο τουλάχιστον τρόπους.

Τώρα αντιγράψτε το περιεχόμενο του Α10 («Σύνολο») στο Α11. Τροποποιήστε την τιμή του Α11 σε «Μέσος όρος». Τροποποιήστε την τιμή του Β11 από SUM(B\$4:B\$9) σε AVERAGE(B\$4:B\$9). Όπως πιθανώς καταλάβατε, τώρα στο Β11 υπολογίζουμε τον μέσον όρο των δεδομένων μας.

# *Εφαρμογή 2.8*

Υπολογίστε (με τη βοήθεια κατάλληλων ενσωματωμένων συναρτήσεων του Excel) τη μέγιστη και την ελάχιστη τιμή των δεδομένων B4:B9 όπως δείχνει το παρακάτω σχήμα:

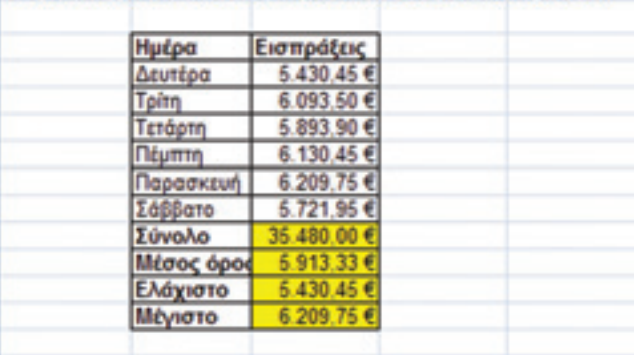

#### Παράδεινμα απλών πράξεων σε σειρά δεδομένων

*Εικόνα 2-20: Συναρτήσεις Μ.Ο., μεγίστου και ελαχίστου*

# 2.2.5 Αποθήκευση και μετονομασία φύλλου

Για να δώσουμε όνομα στο φύλλο πατάμε κάτω εκεί που γράφει Sheet1 με το δεξί πλήκτρο του ποντικιού και επιλέγουμε «Μετονομασία» και πληκτρολογούμε, π.χ. «Ιανουάριος 2012». Με τον ίδιο τρόπο μπορούμε να ονομάσουμε τα δύο επόμενα φύλλα, Φεβρουάριο 2012 και Μάρτιο 2012. Για να προσθέσουμε φύλλα πατάμε κάτω εκεί που γράφει Sheet1 με το δεξί πλήκτρο του ποντικιού και επιλέγουμε "Insert sheets".

Ας υποθέσουμε τώρα ότι τελειώσαμε την εργασία μας και θέλουμε να κλείσουμε την εφαρμογή. Πατάμε στο εικονίδιο της δισκέττας ( ) για να αποθηκεύσουμε και τότε εμφανίζεται ένα μενού που μας προτρέπει να εισαγάγουμε το όνομα του λογιστικού βιβλίου και τη θέση του.

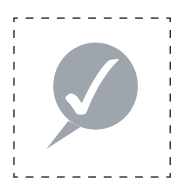

#### **Συμβουλή**

 Είναι καλή συνήθεια να δίνουμε περιγραφικά ονόματα και να αποθηκεύουμε τα βιβλία μας σε συγκεκριμένες θέσεις με τάξη ώστε να μπορούμε να τα ξαναβρούμε εύκολα, ακόμα και μετά από καιρό.

# 2.3. Στοχευμένες εφαρμογές για ΜΜΕ

Στην παράγραφο αυτήν θα υλοποιήσουμε σε λογιστικό φύλλο Excel το έντυπο Φ2 (περιοδική δήλωση ΦΠΑ) βήμα προς βήμα. Η εφαρμογή αυτή επιλέχτηκε γιατί είναι βιωματικού χαρακτήρα, δηλαδή σχετίζεται με την προηγούμενη εμπειρία των εκπαιδευομένων και δίνει τη δυνατότητα στους εκπαιδευόμενους να μεταφέρουν τις πρακτικές γνώσεις τους στο υπό μελέτη πεδίο. Επιπλέον, σε πολλούς μπορεί να φάνει μια πραγματικά χρήσιμη εφαρμογή. Από παιδαγωγικής απόψεως, δίνει στον εκπαιδευτή την ευκαιρία να διδάξει πολλά χρήσιμα χαρακτηριστικά του Excel όπως η αντιγραφή και η επικόλληση, η μορφοποίηση κελιών, οι συναρτήσεις κ.λπ.

Το παράδειγμα αυτό μας δείχνει:

α) τη χρήση του Excel σε οικονομικές εφαρμογές

β) την καταλληλότητα των λογιστικών φύλλων για εργασίες με πίνακες

γ) μερικές χρήσιμες δυνατότητες μορφοποίησης των λογιστικών φύλλων.

Το Excel μπορεί να μας φανεί χρήσιμο σε πολλές οικονομικές εφαρμογές της επιχείρησης. Σήμερα μπορούμε εύκολα να υποβάλουμε δηλώσεις ΦΠΑ ηλεκτρονικώς, κι έτσι να εξοικονομήσουμε χαρτί. Είναι όμως πρακτικό να έχουμε την πλήρη εικόνα της δήλωσης προτού την υποβάλουμε, καθώς και να κρατάμε αρχείο, κι εδώ το χαρτί μας δίνει λύση. Μπορούμε όμως να κρατάμε αρχείο εύκολα στον υπολογιστή. Αν παρατηρήσουμε τα μηχανογραφικά έντυπα, θα δούμε ότι αποτελούνται από κουτάκια διαφόρων μεγεθών, τα οποία περιέχουν είτε έναν κωδικό είτε μερικές φράσεις (π.χ. «Ημερολογιακή περίοδος»), είτε είναι κενά για να γράψει κάτι μέσα ο φορολογούμενος. Η δομή τέτοιων εγγράφων αναπαριστάνεται εύκολα στο Excel. Μάλιστα μπορούμε να υλοποιήσουμε μόνο το τμήμα εκείνο του εντύπου που μας ενδιαφέρει. Στη συνέχεια θα δούμε ένα απλό παράδειγμα υλοποίησης τμήματος του εντύπου περιοδικής δήλωσης ΦΠΑ («Φ2»).

Παρατηρώντας το έντυπο Φ2 βλέπουμε ότι αποτελείται από τμήματα (ή, πίνακες). Πάνωπάνω είναι τα στοιχεία της Δ.Ο.Υ, της φορολογικής περιόδου, του είδους της δήλωσης κ.λπ. Ακολουθεί ο Πίνακας Α με τα στοιχεία του φορολογούμενου. Μετά ο Πίνακας Β (εκροών-εισροών), ύστερα ο Πίνακας εκκαθάρισης του φόρου (Γ) και στο τέλος το τμήμα υπογραφών και σφραγίδων.

Ας δούμε πόσο εύκολα μπορούμε να υλοποιήσουμε τον Πίνακα Β. Ανοίξτε ένα κενό φύλλο και πληκτρολόγησε το παρακάτω (εικ. 2-21):

|   |                           |                                                            | ⊢ |  |
|---|---------------------------|------------------------------------------------------------|---|--|
|   |                           | 2.5. Στοχευμένες εφαρμογές για ΜΜΕ                         |   |  |
| 2 |                           | Παράδειγμα: υλοποίηση Πίνακα (Β) Εκροών-Εισροών εντύπου Φ2 |   |  |
| 3 |                           |                                                            |   |  |
|   | Β. Πίνακας Εκροών-Εισροών |                                                            |   |  |
| 5 |                           |                                                            |   |  |
|   |                           |                                                            |   |  |

*Εικόνα 2-21: Αρχή διαδικασίας υλοποίησης Πίνακα Φ2*

Πολύ ωραία, τώρα μετράμε 18 γραμμές επί 12 στήλες (τόσο είναι το μέγεθος του πίνακα). Επιλέξτε τις γραμμές 5-22 και τις στήλες A-L. Χρωματίζουμε την περιοχή αυτή με ένα ανοικτό χρώμα της αρεσκείας μας πατώντας από την Κεντρική εργαλειοθήκη την επιλογή «Στυλ κελιών» (εικ. 2-22):

| <b>TIME IN THE REAL</b><br>has adsore nethappen fasters fanding<br>Arrant Edmond Armsbrades                                                                                                    | ERAPHOEL EVIL JL Bunimark (uniquisité Inglestiming) - Manualt Scot                                                               |                | $-9 - 0$                                   | $-201$<br>$+ 0.011$<br>$-6$     |
|----------------------------------------------------------------------------------------------------|----------------------------------------------------------------------------------------------------|----------------|--------------------------------------------|---------------------------------|
| o<br><b>THEFT</b><br>٠<br>学点                                                                                                    | Estamministrate april ? Printered ?<br>Etheretising as fores  If consent                                                         |                | А<br>Tracers &<br>al 1 announce / Arrest 1 | bar 1<br>$-$<br>Jest-           |
| <b>SURVEY</b><br><b>Transport</b><br>m<br>$= 10$                                                                                                    | Mobil, would will confidenced<br>Kansai<br><b>Harold</b>                                                                         |                |                                            |                                 |
| x<br>×<br>2.5. Encycloptivity operatorydy yve MME<br>Reportinges: wherever thrown (R) Reproject Enterprise continues #2                                                                                    | Arkazim am pointing<br>mount<br><b>Call College Ave</b>                                                                          | <b>Station</b> |                                            | <b><i><u>Depository</u></i></b> |
| B. Riverang Exposure Exegencies                                                                                                    | <b>Sile as meable</b><br>Elizabe  Discipab Inscipable ! Inscipable ! Shoke                                                       |                |                                            | TITADE                          |
|                                                                                                    | <b>End adjoints on Mastrix</b><br>370 Subert, 279 Subert, 279 Subert, 279 Subert, 279 Subert, 279 Subert,<br><b>ATC: Turbock</b> |                | <b>Today</b>                               | Pi Sylett, MR Sylett            |
| ٠<br>и<br>Ħ                                                                                                    | - 1                                                                                                    |                |                                            |                                 |
| u<br>12                                                                                                    | Mozet rankels<br><b>Filippe 35</b><br><b>Nilgan</b><br>la portavisto.                                                            |                |                                            |                                 |
| u<br>w<br>w<br>H)                                                                                                    | & Instrument.                                                                                                    |                |                                            |                                 |
| u<br>u<br>m                                                                                                    |                                                                                                    |                |                                            |                                 |
| $\frac{37}{48}$<br>11                                                                                                    |                                                                                                    |                |                                            |                                 |
| н<br>×                                                                                                    |                                                                                                    |                |                                            |                                 |
| <b>H P P W</b><br><b>Weighering T. M. - Tu</b><br>WE . WE . WY . WANT .<br>Fresh<br>the tit and<br>District automation of J. Harvard Law J.W., 2014 and trees from Law<br><b>Tought</b><br><b>CHINADEL</b> | 141<br>Minn lane (Multiple) - Profess St., Mannae 978 - 12 (2) 33 APA                                                            |                | 最適性なものに問題形の Strug                          |                                 |

*Εικόνα 2-22: Στυλ κελιών*

Ωραία. Τώρα, για να βλέπουμε ευκρινώς τα κελιά, ενεργοποιούμε από την Κεντρική εργαλειοθήκη την επιλογή Περιγράμματα > Όλα τα περιγράμματα (εικ. 2-23):

| <b>Cantac</b><br><b>Telepare</b>                                                                                                    | Ashelo midual<br>Flooding<br><b>Tuesday</b><br>Andragons<br>Flexibility<br><b>Business Fall</b><br><b>Address Ford</b><br>Toronti,<br>$-186$<br>x<br>$\sim$<br>34.05<br><b>SE Dall school *</b><br><b>Thange Reports</b><br>AT Application Co.<br>Dol:<br><b>Target</b>                                                                                                    | Enterprenium uni-taxes . 2 Enterpret !<br>٠<br>P Smooth 1<br>The product of the second control of the<br><b>Chicagonstato</b> *<br>"S., Robertown - Monte-<br>All of<br>Distinguishi | $-9$<br>$-9 - 0 =$<br>lim +<br>ing i<br><b>Allen Avenue</b> |
|----------------------------------------------------------------------------------------------------|----------------------------------------------------------------------------------------------------|----------------------------------------------------------------------------------------------------|-------------------------------------------------------------|
| ×<br>46<br><b>3.8. Engangelvini operated</b><br><b><i>Phopolitanupal suhamanging Photos:</i></b><br>B. Rhoway, Deposits Entgrosin<br>24 | <b>EPartyHolder</b><br><b>Egine Kolonian</b><br>×<br><b>Agreement Hopkinshape</b><br><b>Jollah Harles Haust</b><br><b>Justice Hartsbeach</b><br><b>The to management</b><br><b>Eluminati transmission</b><br>o<br>Final Horsewaye Khington<br><b>Eine Americanum</b><br>m.<br>Real size restaurant<br>Ξ<br><b>Shippy kit rolly frightened</b><br>Ξ<br>Shiny so Kiep villa harasaya<br>Ξ<br>Elking etc Ball Listing Highstream<br>Barthleen, management can<br>of telemmentains<br>A believe mains have been<br>- Gelsen mark Prodrom Husenhorn<br><b>Z</b> Shien compute<br>$\alpha$<br><b>ZAV vertus/6</b><br>$\mathcal{L}_{\mathcal{A}}^{\mathcal{A}}(\mathcal{A})=\mathcal{L}_{\mathcal{A}}^{\mathcal{A}}(\mathcal{A})\otimes\mathcal{L}_{\mathcal{A}}^{\mathcal{A}}(\mathcal{A})$<br><b>1</b> Buyers in part of the product for a state | <b>TW</b><br><b>BOA</b><br><b>XH</b><br><b>HK</b><br>XXI<br><b>VM</b><br>339<br>336<br><b>v</b><br>337<br><b>DANA</b><br><b>STER</b>                                                 |                                                             |
| m<br>ж<br>×<br>×<br>w<br>$\sim$<br>■ 王 王<br><b>Street</b><br><b>INNER AND</b>                                                           |                                                                                                    | <b>HIGHLIGHT</b>                                                                                                    |                                                             |

*Εικόνα 2-23: Στυλ περιγραμμάτων*

Παρατηρούμε στο έντυπο Φ2 ότι ο Πίνακας Β χωρίζεται σε πέντε υποπίνακες αριθμημένους ως α, β, γ, δ, ε. Κάθε υποπίνακας έχει πάνω-πάνω το γράμμα του (π.χ. «α») και έναν τίτλο. Ο τίτλος του υποπίνακα α έχει μήκος 3 στήλες (αγνοούμε το κουτάκι που περιέχει το «α» για να απλοποιήσουμε τη σχεδίαση). Τώρα πρέπει να ενώσουμε τα κελιά A5, B5, C5 σε ένα. Αυτό γίνεται με την εντολή Κεντρική> «Συγχώνευση κατά πλάτος».

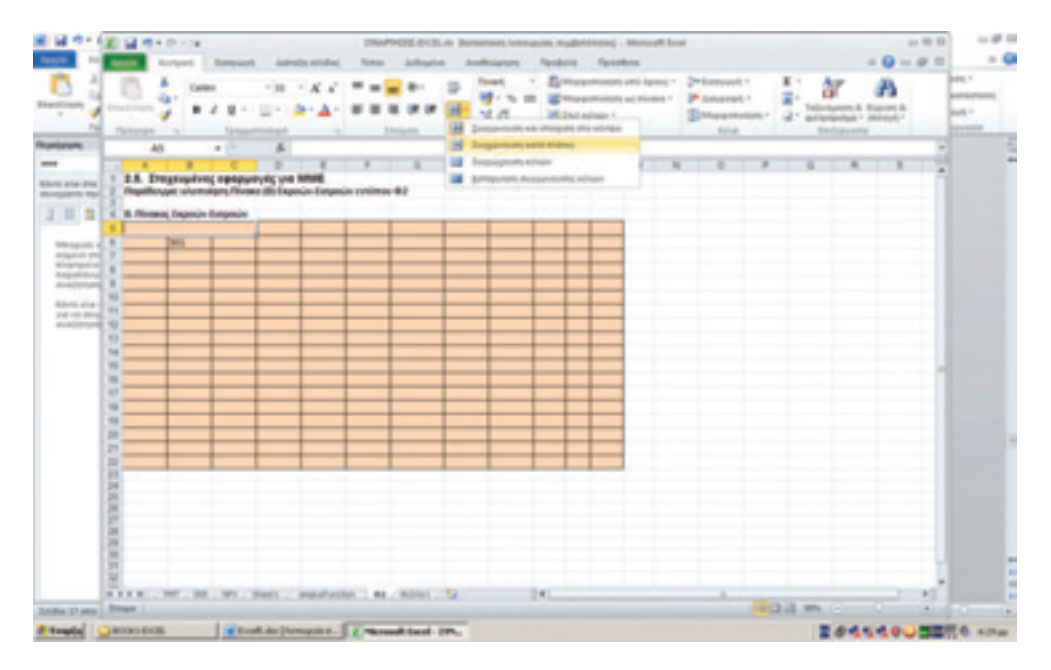

*Εικόνα 2-24: Συγχώνευση κελιών κατά πλάτος*

Τώρα πληκτρολογούμε το κείμενο «α) ΕΚΡΟΕΣ φορολογητέες (πωλήσεις αγαθών, παροχή υπηρεσιών κ.λπ.) ΕΝΔΟΚ. ΑΠΟΚΤ. & ΠΡΑΞ. ΛΗΠΤΗ» μέσα στο μακρύ κελί. Επειδή φαίνεται μόνο μέρος του κειμένου, επιλέγουμε το κελί και πατάμε το δεξί πλήκτρο του ποντικού > Μορφοποίηση κελιών > Αναδίπλωση κειμένου. Ακόμα επιλέγουμε μικρή γραμματοσειρά (π.χ. 6 ή 7) και μεγαλώνουμε το ύψος της γραμμής (εικ. 2-25):

|   | A5 | $\rightarrow$                                                                                |   | f« α) ΕΚΡΟΕΣ φορολογη |
|---|----|----------------------------------------------------------------------------------------------|---|-----------------------|
|   |    |                                                                                              | c |                       |
|   |    | Παράδειγμα: υλοποίηση Πίνακα (Β) Εκροών-Εισρ                                                 |   |                       |
| 3 |    |                                                                                              |   |                       |
|   |    | Β. Πίνακας Εκροών-Εισροών                                                                    |   |                       |
| 5 |    | α) ΕΚΡΟΕΣ φορολογητέες (πωλήσεις αγαθών, παροχή<br>ντηρεσιών κλπ) ΕΝΔΟΚ, ΑΠΟΚΤ, & ΠΡΑΞ ΛΗΠΤΗ |   |                       |
| R |    | 301                                                                                          |   |                       |
|   |    |                                                                                              |   |                       |

*Εικόνα 2-25: Εισαγωγή και μορφοποίηση κειμένου*

Στη συνέχεια ενώνουμε τα κελιά Α6, Α7 και Α8 (Κεντρική > Συγχώνευση κελιών). Στη στήλη Β συμπληρώνουμε τους κωδικούς των κελιών, αρχίζοντας από τον κωδ. 301. Για να μην εκληφθεί από το Excel ως αριθμός αλλά ως κείμενο, βάζουμε μπροστά την απόστροφο ('). Το Excel μας διευκολύνει στη συμπλήρωση: μόλις πληκτρολογήσουμε τους δύο πρώτους κωδικούς, επιλέγουμε τα δύο πρώτα κελιά και τοποθετούμε τον δρομέα κάτω δεξιά και τότε αυτός παίρνει το σχήμα σταυρού. Καθώς σύρουμε τον σταυρό προς τα κάτω, εμφανίζεται στα δεξιά του ο αύξων αριθμός (α/α) του νέου κελιού (δηλ. 303, 304, 305 κοκ). Σταματάμε μόλις εμφανιστεί το 311. Το αποτέλεσμα φαίνεται στην εικόνα 2-26:

| URISBERGH KURS ENGOK, AMOKT, & MPAZ AHITTH |    |
|--------------------------------------------|----|
| 301                                        |    |
| 302                                        |    |
| 303                                        |    |
| 304                                        |    |
| 305                                        |    |
| 306                                        |    |
| 307                                        |    |
| 308                                        |    |
| 309                                        |    |
| 310                                        |    |
| 311                                        |    |
|                                            | E. |
|                                            |    |

*Εικόνα 2-26: Εισαγωγή κωδικών*

Στη συνέχεια ευθυγραμμίστε τους κωδικούς στη μέση της στήλης.

## *Εφαρμογή 2.9*

Συνεχίστε ενώνοντας τα κελιά Α9, Α10 και Α11 και συμπληρώνοντας τα κείμενα στα κελιά της αριστερής στήλης (Α) μέχρι που να έχετε το αποτέλεσμα της εικόνας 2-27:

| A                 | А                                                                                                    | B                        | C                                                          | D                            | F   | F        | G |
|-------------------|----------------------------------------------------------------------------------------------------|--------------------------|------------------------------------------------------------|------------------------------|-----|----------|---|
|                   |                                                                                                    |                          | 2.5. Στοχευμένες εφαρμογές για ΜΜΕ                         |                              |     |          |   |
| $\overline{2}$    |                                                                                                    |                          | Παράδειγμα: υλοποίηση Πίνακα (Β) Εκροών-Εισροών εντύπου Φ2 |                              |     |          |   |
| 3                 |                                                                                                    |                          |                                                            |                              |     |          |   |
| 4                 | Β. Πίνακας Εκροών-Εισροών                                                                            | <b>WONDER ENFORM HOD</b> |                                                            |                              |     |          |   |
| 5                 | Just ENGOK, AROKT, & RPAZ AHRTH                                                                      |                          | α) ΕΚΡΟΕΣ φορολογητέες (πωλήσεις αγαθών, παροχή υπηρεσιών  | <b>Duvit</b><br><b>DITAN</b> |     | αναλογεί |   |
| 6                 | LEXPORT, ENJOY.                                                                                      | 301                      |                                                            | s                            | 331 |          |   |
| 7                 | AROKTHEEE & RAASSE<br><b>AHTTH as hourn Division</b>                                                 | 302                      |                                                            | 4                            | 332 |          |   |
| 8                 | evróc amó na visová<br>Australia                                                                     | 303                      |                                                            | 18                           | 333 |          |   |
| 9                 | II. EKPOEZ, ENJOK.<br>ADOKTHOSE & DRASSE                                                             | 304                      |                                                            | 6                            | 334 |          |   |
| 10                | <b>AHTTH era vned</b><br>Ausley vacant Jamh                                                          | 305                      |                                                            | 3                            | 335 |          |   |
| 11                | Doada naos ta voná<br>outric                                                                         | 306                      |                                                            | 13                           | 336 |          |   |
| $12 \overline{ }$ | <b><i>EYNOND GOPON/TEDN</i></b><br><b>EKPOCIN</b>                                                    | 307                      |                                                            | EVN.<br><b>DOR</b>           | 337 |          |   |
|                   | Εκροσε φορολογητίες<br>evróc Dihádoc un<br>13 Systems terminate                                      | 308                      |                                                            |                              |     |          |   |
| 14 <sub>1</sub>   | E-Box napoli slaywydd<br>& <b><i>Asmét expoét</i></b><br>enaltives us divelouse.<br><b>BANNABING</b> | 309                      |                                                            |                              |     |          |   |
| 15                | <b>Expose analyses &amp;</b><br>εξαιρ. χωρίς δικαίωμα<br><b>EXTRACTOR</b>                            | 310                      |                                                            |                              |     |          |   |
| 16                | <b><i>EYNOND BKPOON</i></b>                                                                          | 311                      |                                                            |                              |     |          |   |
| 17                |                                                                                                    |                          |                                                            |                              |     |          |   |
| 18                |                                                                                                    |                          |                                                            |                              |     |          |   |
| 19                |                                                                                                    |                          |                                                            |                              |     |          |   |

*Εικόνα 2-27: Στάδιο διαδικασίας υλοποίησης Πίνακα Φ2*

Παρατηρούμε ότι τα (κενά) κελιά στα οποία καλείται ο χρήστης να εισαγάγει δεδομένα (εκροές) είναι λευκά (ή σχεδόν λευκά) ενώ εκείνα που περιέχουν πληροφορίες ή κωδικούς είναι έγχρωμα. Επειδή δεν πρέπει να μπορεί ο χρήστης να αλλοιώσει το περιεχόμενο αυτών των κελιών (γιατί είναι μόνο για ανάγνωση), μπορούμε να τα «προστατεύσουμε», δηλ. να εμποδίσουμε την εγγραφή. Πατήστε λοιπόν μέσα σ' ένα κελί με το δεξί πλήκτρο του ποντικιού και δείτε το μενού που εμφανίζεται. Σας προτείνουμε να εξερευνήσετε όλες τις επιλογές αυτού του μενού καθόσον μερικές είναι πολύ σημαντικές.

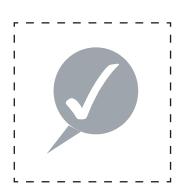

#### **Συμβουλή**

Για να προστατεύσετε ένα κελί οδηγιών από εγγραφές, πατήστε μέσα στο κελί με το δεξί πλήκτρο του ποντικιού και επίλεξε από το αναδυόμενο μενού: Μορφοποίηση κελιών > προστασία. Χρειάζεται και κάτι ακόμα: Ενεργοποίηση: Αναθεώρηση > Αλλαγές > Προστασία φύλλου.

Στη συνέχεια πάμε να υλοποιήσουμε το δεξί μέρος του Πίνακα Β, το τμήμα των εισροών. Παρατηρούμε ότι υπάρχουν κάποιες ομοιότητες με το αριστερό μέρος που έχομε ήδη υλοποιήσει. Αυτό μπορούμε να το εκμεταλλευτούμε ως εξής: να αντιγράψουμε τα όμοια τμήματα από το αριστερό στο δεξί και να τα τροποποιήσομε όπου χρειάζεται. Π.χ. παρατηρούμε ότι τα κελιά D5-D11 μπορούν να αντιγραφούν ως έχουν στα κελιά J5-J11. Αυτό επιτυγχάνεται ως εξής: επιλέξτε με το αριστερό πλήκτρο του ποντικιού τα κελιά D5-D11. Στη συνέχεια πατήστε την επιλογή Αντιγραφής της Κεντρικής εργαλειοθήκης (ή εναλλακτικά, τον συνδυασμό πλήκτρων CTRL+C) όπως δείχνει η παρακάτω εικόνα.

|                | Apyzio<br>Кεντρική                                                                            |           | Εισαγωγή             |    |                              | Διάταξη σελίδας           | Túmor                                | Δ       |
|----------------|-----------------------------------------------------------------------------------------------|-----------|----------------------|----|------------------------------|---------------------------|--------------------------------------|---------|
|                | ă<br>lia -                                                                                    | Calibri   |                      | 6  |                              | $A^{\dagger} A^{\dagger}$ |                                      |         |
|                | Επικόλληση<br>Ga                                                                              | Αντιγραφή |                      |    | 51 - A                       |                           |                                      |         |
|                | Πρόχειρο                                                                                      |           | Αντιγραφή ως εικόνας |    |                              | G                         |                                      | Στοίχια |
|                | D <sub>5</sub>                                                                                |           |                      | fx |                              | Συντ. ΦΠΑ%                |                                      |         |
|                | А                                                                                             | B         | с                    |    | D                            | Ε                         | F                                    |         |
| 4              | Β. Πίνακας Εκροών-Εισροών                                                                     |           |                      |    |                              |                           |                                      |         |
| 5              | α) ΕΚΡΟΕΣ φορολογητέες (πωλήσεις αγαθών, παροχή υπηρεσιών<br>KIN) ENGINE AROUT, & RAAS, AWREN |           |                      |    | <b>Euve</b><br><b>Brians</b> |                           | <b>COPOZ EKPODN TTOU</b><br>αναλογεί |         |
| 6              | LEXPORT, ENGINE                                                                               | 301       |                      |    | 8                            | 331                       |                                      |         |
| 7              | <b>AROKTHERE &amp; RALEEE</b><br><b>ANTITH OF ROOM EXAGOS</b>                                 | 302       |                      |    | 4                            | 332                       |                                      |         |
| 8              | exter and to vitals<br><b>Audiou</b>                                                          | 303       |                      |    | 18                           | 333                       |                                      |         |
| $\overline{9}$ | II. BIPOEZ, ENGOK.<br><b>AROKTHORD &amp; READED</b>                                           | 304       |                      |    | 6                            | 334                       |                                      |         |
| 10             | ANTITH OTA VISITA<br>Asyaldu kai ami koom                                                     | 305       |                      |    | з                            | 335                       |                                      |         |
| 11             | EULÁDA NHOC TA VISINA<br><b>GUID</b>                                                          | 306       |                      |    | 13                           | 336                       |                                      |         |
| 12             | <b>EYNONO GOPON/TEDN</b><br>EKROON                                                            | 307       |                      |    | Evn.<br><b>BOR</b>           | 337                       |                                      |         |

*Εικόνα 2-28: Επικόλληση κελιών*

Μετά, επιλέξτε με το αριστερό πλήκτρο του ποντικιού τα κελιά J5-J11 και πατήστε την επιλογή Επικόλλησης της Κεντρικής εργαλειοθήκης (αριστερά της Αντιγραφής, ή εναλλακτικά, τον συνδυασμό πλήκτρων CTRL+V).

## *Εφαρμογή 2.10*

Μετά από λίγη ώρα το φύλλο εργασίας σας πρέπει να μοιάζει κάπως έτσι:

|    | д                                                                                                    | B          | D                         | E   | F                                   | a                                                                                          | н                         |                                                      | u                           | К                                           |  |
|----|----------------------------------------------------------------------------------------------------|------------|---------------------------|-----|-------------------------------------|--------------------------------------------------------------------------------------------|---------------------------|------------------------------------------------------|-----------------------------|---------------------------------------------|--|
| 4  | Β. Πίνακας Εκροών-Εισροών                                                                            |            |                           |     |                                     |                                                                                            |                           |                                                      |                             |                                             |  |
| 5  | al BIPOEE gapanayseles (sun late) au educi, repayd urganazio Birrit.<br>she built after a find nette |            | <b>Brank</b>              |     | <b>GOPOT EXPOON TIOV</b><br>evakeye | III EDFOSI gegenzureles jayapés komzunês entilitzativ.<br><b>UNION &amp; River America</b> |                           |                                                      | <b>Back</b><br><b>bhafs</b> | <b><i>BOPOE EDPOCIN HOW</i></b><br>meshovei |  |
| 6  | I. BIRDEE, BILLON.                                                                                   | 301        | $\mathbf{g}$              | 331 |                                     | <b><i>BEROKE BALON</i></b>                                                                 | 351                       |                                                      | $\bullet$                   | 371                                         |  |
|    | APOSTMERE & FRAGES<br><b><i>INTTHE BETAINT BINATE</i></b>                                            | 302        | $\mathbf{d}$              | 332 |                                     | <b>UNIVERS ESAINE</b><br><b>LITELISE SATTLES</b>                                           | 352                       |                                                      | 4                           | 372                                         |  |
| 8  | <b>ENTIRE GIRL FOLLOWS</b><br>Autor                                                                  | 303        | 18                        | 333 |                                     | <b>JOHN BALLAS MAKE</b><br>uni na utoká kuskim                                             | 353                       |                                                      | 18                          | 373                                         |  |
| 9  | 1. EHRIKE ENADE<br>ARRIVED & RASEL                                                                   | 104        | 6                         | им  |                                     |                                                                                            | 354                       |                                                      | 6                           | 174                                         |  |
| 10 | <b>CATTA PE VIRE</b><br><b>Autority var and leased</b>                                               | 305        | 3                         | 335 |                                     | <b>BIROKE BILLON</b><br><b>UNIVERSITY AND INTERNATIONAL</b>                                | 355                       |                                                      | 3                           | 375                                         |  |
| 11 | <b>BIASTA NHILTE ITAKE</b><br><b>Buff</b>                                                            | 106        | 11                        | 116 |                                     | <b>A FRAISEE FARTH INC.</b><br><b>HAS AVEN</b>                                             | 156                       |                                                      | 11                          | 376                                         |  |
| 12 | <b>EINENE BORDA/NEW</b><br>EXPOSIT                                                                   | 107        | <b>Inc.</b><br><b>BdR</b> | 117 |                                     | Lankins, you stadis<br><b>Brooklynda</b>                                                   | 35.7                      |                                                      | <b>GFH</b><br><b>BAR</b>    | 177                                         |  |
| 13 | Exposit drawing modes<br>nesic Ettádor at<br><b>British Hillsen</b>                                  | 308        |                           |     |                                     | HART-ADMINI-DAMN<br><b>HEPOCH</b>                                                          | 358                       |                                                      | Pris.<br><b>BOR</b>         | 378                                         |  |
|    | E for South Co., 41<br>& luxelic exposts<br>area l'unitat finalment<br>14 <i>tomans</i>              | 309        |                           |     |                                     |                                                                                            |                           | 8) RPOETHDEMENA ROEA ETO EYNOAD<br>TOY GOPOY EIZPOON |                             |                                             |  |
| 15 | <b>Build planned &amp;</b><br><b>Hind published and</b><br><b>Extractor</b>                          | <b>K10</b> |                           |     |                                     |                                                                                            | 401                       |                                                      |                             |                                             |  |
| 16 | <b><i>Briding Bordon</i></b>                                                                         | 311        |                           |     |                                     |                                                                                            | 402                       |                                                      |                             | 404                                         |  |
| 17 |                                                                                                    |            |                           |     |                                     |                                                                                            | 403                       |                                                      |                             |                                             |  |
| 18 |                                                                                                    |            |                           |     |                                     |                                                                                            | <b><i>GOPOVESPOON</i></b> | 47-24-20 WENNINGTON AND TO EVAC AD TOY               |                             |                                             |  |
| 19 |                                                                                                    |            |                           |     |                                     |                                                                                            | 411                       |                                                      |                             |                                             |  |
| 20 |                                                                                                    |            |                           |     |                                     |                                                                                            | 412                       |                                                      |                             | 413                                         |  |
| 21 |                                                                                                    |            |                           |     |                                     |                                                                                            |                           |                                                      |                             |                                             |  |
| 22 |                                                                                                    |            |                           |     |                                     |                                                                                            |                           |                                                      |                             | 420                                         |  |

*Εικόνα 2-29: Προχωρημένο στάδιο διαδικασίας υλοποίησης Πίνακα Φ2*

Σημείωση: Για απλοποίηση θα παραλείψουμε τον υποπίνακα (γ) των ΕΙΔΙΚΩΝ ΛΟΓΑΡΙΑΣ-ΜΩΝ.

Υπόδειξη: Για να κεντράρουμε τα κείμενα κατακόρυφα, δηλ. να ισαπέχουν από το άνω και το κάτω άκρο του κελιού, χρησιμοποιούμε τη μεσαία («Στοίχιση στο μέσο») από τις επιλογές Στοίχισης του Κεντρικού μενού (εικ. 2-30).

|                | Κεντρική<br>Αρχείο                                                                           |         | Εισαγωγή      |    |                              | Διάταξη σελίδας | Τύποι                            |          | Δεδομένα                               |
|----------------|----------------------------------------------------------------------------------------------|---------|---------------|----|------------------------------|-----------------|----------------------------------|----------|----------------------------------------|
|                | $\frac{1}{2}$<br>ă<br>$\bullet$                                                              | Calibri |               | 6  |                              | $A \Lambda$     | = = = *                          |          |                                        |
|                | Επικόλληση                                                                                   | в       | $I$ U         |    |                              |                 | ・  田・  ③・ $\mathbf{A}$ ・  事事理 講演 |          |                                        |
|                | Πρόχειρο<br>覆                                                                                |         | Γραμματοσειρά |    |                              | 后               |                                  | Στοίχιση |                                        |
|                | A6                                                                                           |         |               | fx |                              |                 | Ι. ΕΚΡΟΕΣ, ΕΝΔΟΚ. ΑΠΟΚΤΗΣΕΙΣ     |          |                                        |
|                | A                                                                                            | B       | c             |    | D                            | Ε               | F                                |          |                                        |
| 4              | Β. Πίνακας Εκροών-Εισροών                                                                    |         |               |    |                              |                 |                                  |          |                                        |
| 5              | α) ΕΚΡΟΕΣ φορολογητέες (πωλήσεις αγαθών, παροχή υπηρεσιών<br>KMI ENGOK, AROKT, & RPAE, AHRTH |         |               |    | <b>IVVE</b><br><b>Driade</b> |                 | ΦΟΡΟΣ ΕΚΡΟΩΝ που<br>αναλογεί     |          | <b>BIEIZPOE</b><br><b>AROKT. &amp;</b> |
| 6              | EIGHOEZ, ENGOY,                                                                              | 301     |               |    | 8                            | 331             |                                  |          |                                        |
| $\overline{7}$ | AMOKTHERE & MPASSIE<br>ΛΗΠΤΗ σε λουτή Ελλάδα<br>εκτός από τα νησιά                           | 302     |               |    | 4                            | 332             |                                  | O        | LEIZPOEZ<br><b>AROKTHE</b><br>& DPASSI |
| 8              | Auraiov                                                                                      | 303     |               |    | 18                           | 333             |                                  |          | <b>MOUTH EXA</b><br>0 and to ve        |
| 9              | II. EXPOEZ, ENGOX.<br>AROKTHERE & RPASSIE                                                    | 304     |               |    | 6                            | 334             |                                  | 0        |                                        |
| 10             | <b>ANTITH OTA VIOLA</b><br>Αιγαίου και από λοιπή                                             | 305     |               |    | 3                            | 335             |                                  |          | II. EXPOSI<br>AROKTHE                  |

*Εικόνα 2-30: Στοίχιση κειμένου κελιού Α6 στο μέσο* 

Το φύλλο εργασίας μας θα είναι άχρηστο αν δεν κάνει τους υπολογισμούς αυτομάτως – άλλωστε αυτός είναι ο στόχος των λογιστικών φύλλων. Όσοι έχετε υποβάλει την περιοδική δήλωση ΦΠΑ μέσω του TAXIS, θα έχετε διαπιστώσει πως η online εφαρμογή κάνει αυτομάτως τους υπολογισμούς. Πάμε λοιπόν να δώσουμε αυτήν τη δυνατότητα στο φύλλο εργασίας μας.

Κατ' αρχήν ας κάνουμε μερικές διαπιστώσεις:

- α) Όπου υπάρχει συντελεστής ΦΠΑ, το φύλλο εργασίας μας πρέπει να υπολογίζει τον ΦΠΑ βάσει αυτού του συντελεστή.
- β) Όπου υπάρχει ΣΥΝΟΛΟ, το φύλλο εργασίας μας πρέπει να υπολογίζει το σύνολο των ανωτέρω κελιών.

Ας παρατηρήσουμε για παράδειγμα τα κελιά C6 και F6 (κωδικοί 301 και 331 αντίστοιχα). Στο F6 μπαίνει ο φόρος εκροών με συντελεστή 8%. Δηλ. αν πουλήσαμε ένα αγαθό αντί 1000€ (καθαρή αξία), στο C6 θα μπει το 1000 και στο F6 ο φόρος, δηλ. 1000\*8/100. Αυτή είναι μια σχέση που συνδέει τις τιμές δύο κελιών. Ας συμβολίσουμε την τιμή ενός κελιού, π.χ. του C6, ως (C6). Τότε η ανωτέρω φόρμουλα γράφεται έτσι: (F6) = (C6)\*(D6)/100. Πάτησε λοιπόν μέσα στο κελί F6 με το ποντίκι και πληκτρολόγησε τη φόρμουλα =C6\*D6/100 (εικ. 2-31).

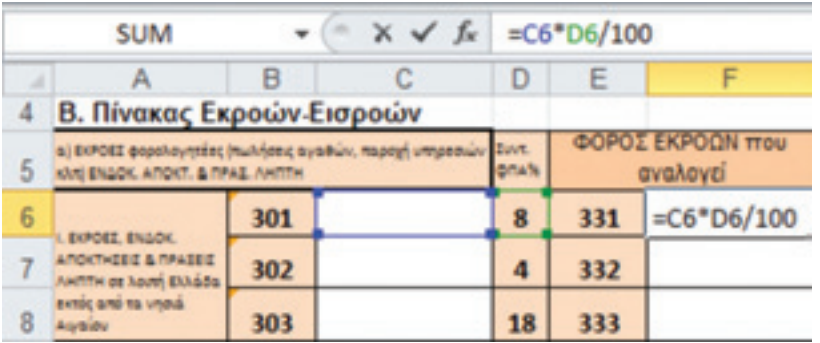

Εναλλακτικά, αντί να γράψουμε το όνομα ενός κελιού, μπορούμε απλώς να το πατήσουμε.

*Εικόνα 2-31: Στο κελί F6 πληκτρολογούμε τη φόρμουλα =C6\*D6/100*

Παρομοίως, στο κελί F7 (κωδ. 332) πρέπει να μπει η φόρμουλα =C7\*D7/100. Τα λογιστικά φύλλα ενσωματώνουν αρκετή τεχνητή ευφυΐα ώστε να επιτρέπουν τέτοιους αυτοματισμούς: Πιάστε το κελί F6 από το κάτω δεξί άκρο (ο δρομέας θα γίνει σαν σταυρός) και τράβήξτε το προς τα κάτω ως το κελί F11. Όλα αυτά τα κελιά (F6-F11) θα γίνουν μηδέν (αν δεν έχουμε βάλει τιμές στα C6-C11), αλλά αν πατήσουμε με το ποντίκι μέσα σ' ένα απ' αυτά, π.χ. το F11, θα δούμε ότι περιέχει τη συνάρτηση =C11\*D11/100 (εικ. 2-32).

|    | F11                                                                                                |     | ×<br>fx. |                | $=C11*D11/100$ |                              |                                                |
|----|----------------------------------------------------------------------------------------------------|-----|----------|----------------|----------------|------------------------------|------------------------------------------------|
| ×  | А                                                                                                  | B   |          | D              | Ε              | F                            | G                                              |
|    | Β. Πίνακας Εκροών-Εισροών                                                                          |     |          |                |                |                              |                                                |
| 5  | a) ΕΚΡΟΕΣ φορολογητέες (πωλήσεις αγαθών, παροχή υπηρεσιών Συντ.<br>KAN ENGOX, AROKT, & RPAIL AWRTH |     |          | <b>Britans</b> |                | ΦΟΡΟΣ ΕΚΡΟΩΝ που<br>avaλovεί | Β) ΕΙΣΡΟΕΣ φορολογητέει<br>AROKT, & RPAE AWRTH |
| 6  | DOORE, ENGOX.                                                                                      | 301 |          | 8              | 331            |                              | <b>BEPOEZ, ENGOX.</b>                          |
|    | <b>ARGISTMEED &amp; RPASED</b><br><b>ANTTH OF ADJY EXAGOS</b>                                      | 302 |          | 4              | 332            |                              | AROKTHEEE, EGARDIEE<br>& RPASSIC AMPTH OF      |
| 8  | ENTOC GITO TO URDIA<br>Asylbidiu                                                                   | 303 |          | 18             | 333            |                              | houtri Elháda zvrác<br>O ani ta vona Ausiou    |
| 9  | <b>EXPORT, ENGOX.</b><br><b>ANOXTHERE &amp; RASEIE</b>                                             | 304 |          | 6              | 334            |                              |                                                |
| 10 | <b>ANTITH OTA VIOLA</b><br>Auraiou vai and houth                                                   | 305 |          | 3              | 335            |                              | IL EUROEZ, ENGOL.<br>O ANONTHORIZ, EGANDINE    |
| 11 | EXAGOS mpor ta vitina<br>autá.                                                                     | 306 |          | 13             | 336            |                              | & DPASE C AMOTH OTH<br>Ollingia Auraiou        |
| 12 | <b><i>EVINDAD BORDA/TEDN</i></b><br>EKROON                                                         | 307 |          | EVN.<br>DOP.   | 337            |                              | Sanavec yev. 8800a<br><b>boochoverés</b>       |

*Εικόνα 2-32: Το κελί F11 περιέχει την συνάρτηση =C11\*D11/100*

Πάμε τώρα να υλοποιήσουμε το σύνολο τιμών μιας ομάδας κελιών. Στο κελί C12 (κωδ. 307) πρέπει να μπει το άθροισμα των τιμών κωδικών 301-306 (δηλ. των κελιών C6-C11). Ωραία. Επιλέγουμε το κελί C12 και πατάμε πάνω στο σύμβολο *fx* (Εισαγωγή συνάρτησης, εικ. 2-33).

|    | C12                                                                                                |     | m | fx |                           |     |                              |
|----|----------------------------------------------------------------------------------------------------|-----|---|----|---------------------------|-----|------------------------------|
|    | Α                                                                                                  | B   |   |    | D                         | E   | F                            |
| 4  | Β. Πίνακας Εκροών-Εισροών                                                                          |     |   |    |                           |     |                              |
| 5  | α) ΕΚΡΟΕΣ φορολογητέες (πωλήσεις αγαθών, παροχή υπηρεσιών Συντ.<br>KNI ENGOK, AROKT, & RPAE, ANRTH |     |   |    | <b>Bristin</b>            |     | ΦΟΡΟΣ ΕΚΡΟΩΝ που<br>αναλογεί |
| 6  | L DOPOGE, ENGINE                                                                                   | 301 |   |    | 8                         | 331 | 0                            |
| 7  | AROKTHERE & RPADEC<br>ANTITH OF ABUS EXAGES                                                        | 302 |   |    | 4                         | 332 | 0                            |
| 8  | extric and ta vitela<br>Agricultur                                                                 | 303 |   |    | 18                        | 333 | o                            |
| 9  | II. EXPOSS, ENGOK.<br><b>AROKTHEED &amp; RASED</b>                                                 | 304 |   |    | 6                         | 334 | 0                            |
| 10 | ANTITH OTA URBA<br>Audiou kas and houth                                                            | 305 |   |    | 3                         | 335 | 0                            |
| 11 | EXAGOS ROOCTS VIVAS<br>autá                                                                        | 306 |   |    | 13                        | 336 | ٥                            |
| 12 | <b>INDIRIO GOPON/TEDN</b><br>EKROON                                                                | 307 |   |    | <b>TYN</b><br><b>DOP.</b> | 337 |                              |
| 13 | Expoés dopohoymées<br>evroit EXAddot un<br><b><i>duralized firmword</i></b>                        | 308 |   |    |                           |     |                              |

*Εικόνα 2-33: Πατάμε πάνω στο σύμβολο fx για εισαγωγή συνάρτησης στο κελί C12*

Στο παράθυρο που εμφανίζεται επιλέγουμε SUM. Ανοίγει ένα άλλο παράθυρο που μας προτρέπει να εισαγάγουμε τα ορίσματα της συνάρτησης.

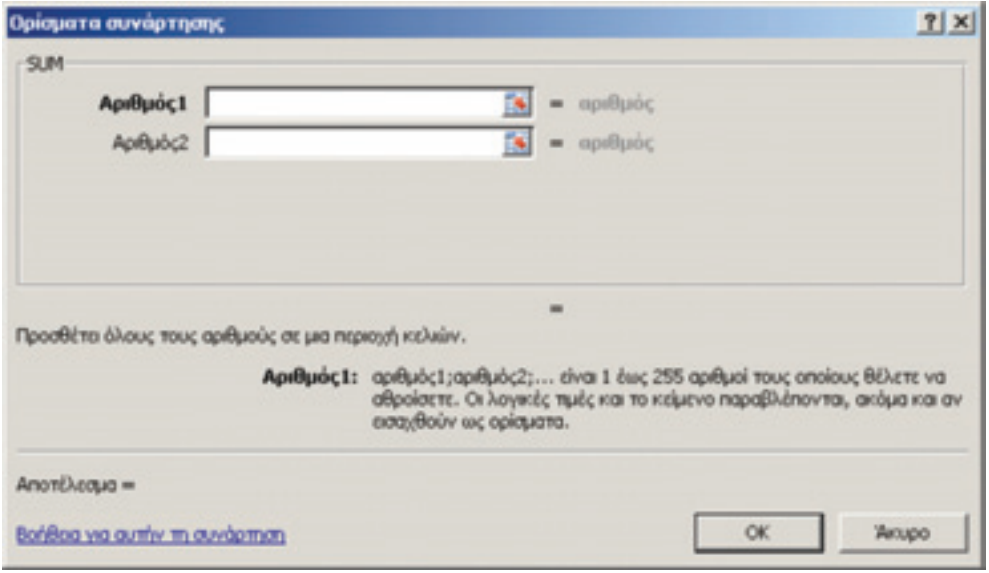

*Εικόνα 2-34: Ανοίγει ένα παράθυρο που μας προτρέπει να εισαγάγουμε τα ορίσματα της συνάρτησης*

Στο πρώτο κενό βάλτε C6:C11 και πατήστε ΟΚ. Τότε θα δείτε μιαν εικόνα σαν την παρακάτω:

|                | А                                                   | B   |                                                                 | D              | Ε   | F                            |
|----------------|-----------------------------------------------------|-----|-----------------------------------------------------------------|----------------|-----|------------------------------|
| 4              | Β. Πίνακας Εκροών-Εισροών                           |     |                                                                 |                |     |                              |
| 5              | KAN ENGOX, AROKT, & RPAE, AHRTH                     |     | α) ΕΚΡΟΕΣ φορολογητέες (πωλήσεις αγαθών, παροχή υπηρεσιών Συντ. | <b>DOA'N</b>   |     | ΦΟΡΟΣ ΕΚΡΟΩΝ που<br>αναλογεί |
| 6              | LEIPOEZ, ENGOK.                                     | 301 |                                                                 | 8              | 331 | 0                            |
| $\overline{I}$ | AROKTHERE & RASELE<br><b>ANTITH OF ABUS EXAGGS</b>  | 302 |                                                                 | 4              | 332 | 0                            |
| 8              | evroc and to vned.<br>Acytestru                     | 303 |                                                                 | 18             | 333 | ٥                            |
| 9              | II. DIPOEZ, ENADK.<br>AROKTHERE & RASEE             | 304 |                                                                 | 6              | 334 | 0                            |
| 10             | ANTITH ITIS VISING<br>Acydide Kasamó Noutri         | 305 |                                                                 | 3              | 335 | ٥                            |
| 11             | Ελλάδα προς τα νησιά<br>autá                        | 306 |                                                                 | 13             | 336 | 0                            |
| 12             | <b>INDIANO GOPON/TEDN</b><br>EXPOCIN                | 307 |                                                                 | Evu.<br>Oloce. | 337 |                              |
|                | Expose dopolicymstee<br><b>Carrie Fifth Convert</b> |     |                                                                 |                |     |                              |

*Εικόνα 2-35: Το κελί C12 περιέχει την συνάρτηση SUM(C6:C11)*

Εναλλακτικά, θα μπορούσαμε στο παράθυρο που μας προτρέπει να εισαγάγουμε τα ορίσματα της συνάρτησης να πατήσουμε το εικονίδιο ( $\Box$ ) και να οδηγηθούμε πίσω στο φύλλο εργασίας για να επιλέξουμε την περιοχή κελιών C6:C11 με το ποντίκι. Αν υπάρχει ανάγκη, ο εκπαιδευτής μπορεί να σας δείξει πώς ακριβώς γίνεται αυτό. Άλλος τρόπος είναι να πληκτρολογήσουμε τη φόρμουλα =SUM(C6:C11) στη γραμμή συναρτήσεων, έχοντας προηγουμένως επιλέξει το κελί C12.

# *Εφαρμογή 2.11*

Τώρα εφαρμόστε τα παραπάνω σε όλο το φύλλο εργασίας, έχοντας υπόψη πως:

- α) το σύνολο των κωδικών 371-377 μπαίνει στον κωδικό 378,
- β) το σύνολο των κωδικών 401-403 μπαίνει στον κωδικό 404,
- γ) το σύνολο των κωδικών 411-412 μπαίνει στον κωδικό 413,
- δ) ο κωδ. 404 προστίθεται στον κωδ. 378 ενώ ο κωδ. 413 αφαιρείται και
- ε) το τελικό αποτέλεσμα μπαίνει στον κωδ. 420.

# Αυτοαξιολόγηση

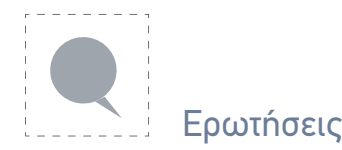

- **1.** Ποιος τύπος θα μπει στο κελί C16 (κωδ. 311- ΣΥΝΟΛΟ ΕΚΡΟΩΝ);
- **2.** Ποιος τύπος θα μπει στο κελί F12 (κωδ. 337- ΣΥΝΟΛΟ ΦΟΡΟΥ);
- **3.** Ποιος τύπος θα μπει στο κελί L7 (κωδ. 372);
- **4.** Τι θα μπει στο κελί L13 (κωδ. 378);
- **5.** Ποιος τύπος θα μπει στο κελί I13 (κωδ. 358- ΣΥΝΟΛΟ ΦΟΡΟΛ/ΤΕΩΝ ΕΙΣΡΟΩΝ);
- **6.** Ποιος τύπος θα μπει στο κελί L13 (κωδ. 378- ΣΥΝΟΛΟ ΦΟΡΟΥ);
- **7.** Ποιος τύπος θα μπει στο κελί L22 (κωδ. 420 ΥΠΟΛΟΙΠΟ ΦΟΡΟΥ ΕΙΣΡΟΩΝ);

Τις απαντήσεις θα τις βρείτε στο τέλος της ενότητας. Είναι σημαντικό να έχετε κατανοήσει την ύλη ως εδώ προτού προχωρήσετε. Αν χρειαστεί, ξαναδιαβάστε τα προηγούμενα.

Στο σημείο αυτό έχουμε ολοκληρώσει το παράδειγμα και πάμε να ελέγξουμε τα αποτελέσματα και τη χρησιμότητα του φύλλου εργασίας που φτιάξαμε.

# *Εφαρμογή 2.12*

Για να ελέγξουμε αν λειτουργεί το φύλλο εργασίας, ας βάλουμε κάποια νούμερα. Ας υποθέσουμε πως ένας επιχειρηματίας έχει κόψει δελτία παροχής υπηρεσιών και έχει κάνει κάποιες αγορές όπως δείχνει η εικόνα 2-36. Αν όλα έχουν γίνει σωστά, τότε το τελικό αποτέλεσμα (κωδ. 420) πρέπει να είναι σύμφωνο με αυτό της εικόνας 2-36.

|                  | B. Hyonoc Exposite Exposite                                                                              |             |                  |                      |            |                                              |                                                                                                    |                          |                                |                            |            |                                            |
|------------------|----------------------------------------------------------------------------------------------------|-------------|------------------|----------------------|------------|----------------------------------------------|----------------------------------------------------------------------------------------------------|--------------------------|--------------------------------|----------------------------|------------|--------------------------------------------|
|                  | a drifter positionalis, huntains author, flored, chathood                                                |             |                  | <b>Suite</b><br>mate |            | <b>BONDE EXADOM HIM</b><br><b>By Millery</b> | In Addition Associated States School And Additional And Printers<br><b><i>UNIT &amp; TENT THERE</i></b> |                          |                                | <b>Barn</b><br><b>anua</b> |            | <b>BORDE EDROOM NAW</b><br><b>Arabouti</b> |
|                  | <b><i>SITHE BASIN</i></b>                                                                                | <b>MILE</b> |                  | $\blacksquare$       | 331        |                                              | <b>ASTROL Bradle</b>                                                                                    | 15.1                     |                                | $\blacksquare$             | <b>RFR</b> |                                            |
|                  | <b>UTB/THREE-MINUS E</b><br>while a look drugs.<br>policy and the sheed                                  | Mi2         |                  | 4                    | <b>IN</b>  |                                              | <b>ANATHERE ESKIP</b><br><b>COURS NOTICE</b>                                                            | <b>BSZ</b>               |                                | 一                          | 372        |                                            |
|                  | <b>FLORIDA</b>                                                                                           | <b>NH</b>   | sopol            | 18                   | 333        |                                              | and divisible tends.<br>SAC pre la messina                                                              | 35.31                    | 2365                           | 18                         | <b>KFS</b> | 161.28                                     |
|                  | 1 British Fords<br><b>ARRAIGHEED &amp; TRAVELER</b>                                                      | 104         |                  | 6                    | 334        |                                              | <b>LARIN Polit</b>                                                                                      | 954                      |                                | 香                          | 834        |                                            |
|                  | <b>LadThis align shared</b><br><b>Acceler via and land</b>                                               | 105         |                  | ×                    | 3.9%       |                                              | <b>ASATADELE AGAINTEE</b><br><b>A TANKE INTO AN</b>                                                     | BVL                      |                                | n                          | 31, 7%     | ö                                          |
|                  | <b>Britain and country of the country</b><br>11 p.m.                                                     | 306         | 2600             | 33                   | 336        | 338                                          | <b>MELLIUS</b>                                                                                          | 956                      |                                | 13                         | 3.76       |                                            |
| 12               | <b>CHARLES GEORGIA DISCUSS</b><br><b>Exhibits</b>                                                        | <b>MP</b>   | <b>SADDE MAY</b> | <b>WHY</b>           | <b>ILT</b> |                                              | president, calculated<br>ETE promocras                                                                  | <b>BLF</b>               | 345.5 art                      | <b>AFTAI</b>               | 117        | 14.65                                      |
| <b>Y3</b>        | <b>Frank Avenue mins</b><br><b>AUTO PERSONAL ART</b><br><b>British Littuate</b>                          | 308         |                  |                      |            |                                              | <b>ETABLIS BORD / NOW</b><br><b>A province</b>                                                          | 35.8                     | 1141.5 am                      | <b>EVEL</b>                | 179        | 175.90                                     |
| u                | <b>Bullet Harack Hills and R</b><br><b>N TATAR INquirity</b><br><b>UNITED AT SHEAR</b><br><b>SURLING</b> | 109         |                  |                      |            |                                              | 8) RPDET-IDENTINA ROSA STO EVINOAD                                                                      | <b>TOY BORDY EIGROON</b> |                                |                            |            |                                            |
| 46               | <b>Bush and Associate</b><br><b>Hingi guilt firmuse</b><br><b><i><u>DIRECTS</u></i></b>                  | 100         |                  |                      |            |                                              | <b>MARK UNIVER</b><br><b>MAYO BOOK REALTY</b>                                                           | 401                      | 36.21                          |                            |            |                                            |
| 16               | <b>ETABILE BURDELL</b>                                                                                   | <b>IST</b>  | <b>SADD</b>      |                      |            |                                              |                                                                                                    | 40.2                     |                                |                            | 404        | 16.21                                      |
| 17               |                                                                                                    |             |                  |                      |            |                                              |                                                                                                    | 495                      |                                |                            |            |                                            |
| 18               |                                                                                                    |             |                  |                      |            |                                              |                                                                                                    | DOPO140700N              | CABARONEWATCHAATGTO ENGINE TOY |                            |            |                                            |
| 15               |                                                                                                    |             |                  |                      |            |                                              |                                                                                                    | 481                      |                                |                            |            |                                            |
| 20               |                                                                                                    |             |                  |                      |            |                                              |                                                                                                    | 45.7                     | 2.41                           |                            | 413        | 2.41                                       |
| $\overline{z}$ 1 |                                                                                                    |             |                  |                      |            |                                              |                                                                                                    |                          |                                |                            |            |                                            |
| 22               |                                                                                                    |             |                  |                      |            |                                              |                                                                                                    |                          | Hindaffa Bolde sald            |                            | 4.10       | 189,73                                     |

*Εικόνα 2-36: Αριθμητικό παράδειγμα επαλήθευσης του φύλλου εργασίας* 

Παρατηρούμε ότι στα ποσά που έχουν το β΄ δεκαδικό ψηφίο μηδέν (π.χ. 245,5) ακόμα κι αν το πληκτρολογήσουμε, δεν εμφανίζεται. Επίσης, είναι δυνατόν να εμφανίζονται στον φόρο πλέον των δύο δεκαδικών ψηφίων. Επειδή τα ποσά είναι χρήματα σε ευρώ που γράφονται με δύο δεκαδικά ψηφία, πρέπει να το δηλώσουμε αυτό στο Excel. Επιλέγουμε το κελί που θέλουμε, πατάμε το δεξί πλήκτρο του ποντικού και από το μενού που εμφανίζεται επιλέγουμε «Μορφοποίηση κελιών» και ανοίγουμε την καρτέλα «Αριθμός». Επιλέγουμε κατηγορία Νομισματική (μονάδα) > Πλήθος δεκαδικών ψηφίων:2 και σύμβολο «**κανένα**» (διαφορετικά θα μπορούσε να δείχνει το σύμβολο π.χ. του ευρώ). Οι πράξεις θα γίνουν με αυτόματη στρογγυλοποίηση του αποτελέσματος σε 2 δεκαδικά ψηφία. Στη συνέχεια πρέπει να μετατρέψουμε όλα τα κελιά σε νομισματικές μονάδες. Αυτό θα μας προστατεύσει και από λανθασμένες εισαγωγές.

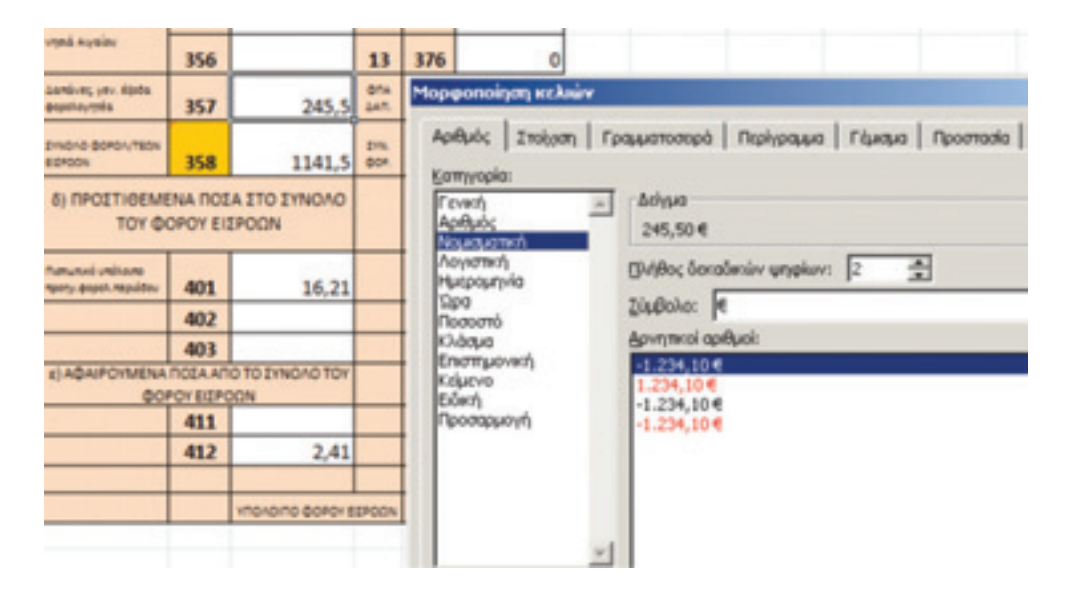

*Εικόνα 2-37: Μορφοποίηση κελιών*

## 2.4. Μακροεντολές

Για να μετατρέψουμε εύκολα και γρήγορα όλα τα κελιά σε νομισματικές μονάδες, μπορούμε να χρησιμοποιήσουμε έναν αυτοματισμό του Excel, τις μακροεντολές. Μακροεντολή είναι μια ενέργεια ή σύνολο ενεργειών που μπορούμε να καταγράψουμε και να «πακετάρουμε» κάτω από ένα όνομα και ένα συνδυασμό πλήκτρων (Ctrl + ένα γράμμα) και να τις εκτελέσουμε όσες φορές θέλουμε. Όταν δημιουργείτε μια μακροεντολή, καταγράφονται τα κλικ του ποντικιού σας και τα πατήματα πλήκτρων. Αφού δημιουργήσετε μια μακροεντολή, μπορείτε να την επεξεργαστείτε για να κάνετε μικρές αλλαγές στον τρόπο λειτουργίας της.

#### 1/ Πριν από την καταγραφή μιας μακροεντολής

Βεβαιωθείτε ότι η καρτέλα του Προγραμματιστή είναι ορατή στην εργαλειοθήκη (Κορδέλα). Από προεπιλογή, η καρτέλα του Προγραμματιστή δεν είναι ορατή. Για να την ενεργοποιήσετε κάντε τα εξής:

Επιλέξτε την καρτέλα **Αρχείο**, κάντε κλικ στο στοιχείο **Επιλογές** και, στη συνέχεια, επιλέξτε την κατηγορία **Προσαρμογή κορδέλας**.

Στην περιοχή Προσαρμογής της Κορδέλας, από τη λίστα **Κύριες καρτέλες** επιλέξτε **Προγραμματιστής** και στη συνέχεια κάντε κλικ στο κουμπί **OK**.

#### 2/ Καταγραφή μακροεντολής

α) Από την ομάδα Κώδικας της καρτέλας του Προγραμματιστή, επιλέξτε Καταγραφή μακροεντολής και στη συνέχεια πατήστε **OK** για να ξεκινήσετε την καταγραφή.

| 的 = Bi = [w]                                  |                                                                                                    | ENWINDEE-EXCELVI: (Kansienson Janssuppiec exudentmyne) - Microsoft Excel |               |                      |                             |                    |                  |                                   |   |                         |
|-----------------------------------------------|----------------------------------------------------------------------------------------------------|--------------------------------------------------------------------------|---------------|----------------------|-----------------------------|--------------------|------------------|-----------------------------------|---|-------------------------|
| Knytgueri                                     | Expansive                                                                                              | Arifinaziwa<br>Túmas                                                     |               | Avadruptor           |                             | <b>Tipodicivi:</b> |                  | Преурецциялето                    |   |                         |
| ja.<br>m<br>- 3<br><b>MERCHALL</b><br>fiasic  | * Emaypeart pospecite<br><b>ES</b> farien euronix exemptaux<br>harvespeech exited at<br><b>Eudococ</b> | Le.<br>COM<br><b><i><u>Robotkna</u></i></b>                              |               | <b>Brunyli Katol</b> | <b><i>Emazia shinny</i></b> | <b>Hidrome</b>     | Presbald evident | T Extributes mapathiposu Bashbyou | ਭ |                         |
| 117                                           | Κεταγραφή μακροεντολός                                                                                 |                                                                          |               |                      |                             |                    |                  |                                   |   |                         |
| A<br><b>BEATRAINE</b>                         | Kennypegin juogeomolific                                                                               |                                                                          |               | H                    |                             | a                  |                  |                                   | м | $\overline{\mathbb{N}}$ |
| <b>All South Broads</b><br><b>UNITED FREE</b> | Kédy, ovnahlj mou przylicita the emothyczytni etny                                                     |                                                                          | <b>Single</b> | 15.2                 |                             | $\blacksquare$     | 372              |                                   |   |                         |
| $\blacksquare$                                | μοκροοντολή, ώστε να μπορέσετε να τις<br>avantapeybyctt Envil.                                         |                                                                          |               | $W_2$                | 896,00                      | 18                 | 171              | 161,28                            |   |                         |
| <b>HANGL PALOS</b>                            | $\sim$                                                                                                 | <b>BAK</b>                                                               |               | <b>BEAT</b>          |                             |                    | a I van I        |                                   |   |                         |

*Εικόνα 2-38: Καταγραφή μακροεντολής*

β) Στο παράθυρο που εμφανίζεται επιλέξτε ένα όνομα (π.χ. format2decimal) και ένα πλήκτρο συντόμευσης (π.χ. "d"). Συμπληρώστε την περιγραφή για να θυμάστε αργότερα τη λειτουργία της μακροεντολής.

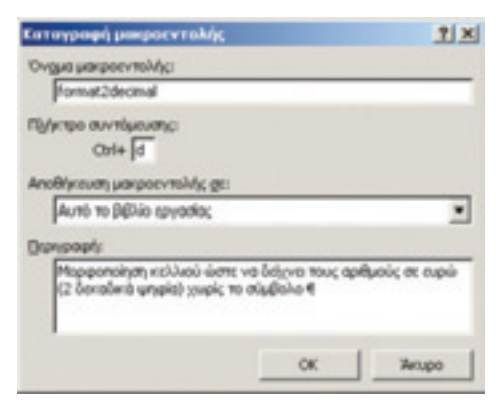

*Εικόνα 2-39: Καταγραφή μακροεντολής (2)*

γ) Επιλέξτε ένα κελί και μορφοποιήστε το ως νομισματική μονάδα όπως περιγράφτηκε παραπάνω.

δ) Από την ομάδα **Κώδικας** της καρτέλας **Προγραμματιστής**, επιλέξτε **Διακοπή καταγραφής** (είναι εκεί που ήταν αρχικά η Καταγραφή μακροεντολής). Για να εφαρμόσετε τη μακροεντολή σε ένα άλλο κελί, επιλέξτε το με το ποντίκι και πατήστε ταυτόχρονα τα πλήκτρα Ctrl + d. Εφαρμογή στο κελί C16 θα φέρει το αποτέλεσμα που δείχνει η εικόνα 2-40.

| 106 | 2600     |  |
|-----|----------|--|
| 107 | 560      |  |
| 108 |          |  |
| 309 |          |  |
| 310 |          |  |
| 311 | 5.600,00 |  |

*Εικόνα 2-40: Εφαρμογή της μακροεντολής στο κελί C16*

#### 3/ Εξετάστε πιο προσεκτικά τη μακροεντολή και πειραματιστείτε

Για να επεξεργαστείτε μια μακροεντολή, από την ομάδα **Κώδικας** της καρτέλας **Προγραμματιστής**, επιλέξτε **Μακροεντολές**, επιλέξτε το όνομα της μακροεντολής που καταγράψατε (format2decimal) και κάντε κλικ στο κουμπί **Επεξεργασία**. Έτσι εμφανίζεται η επεξεργασία της **Visual Basic** (είναι μια γλώσσα προγραμματισμού, που χρησιμοποιείται εδώ για τη σύνταξη μακροεντολών).

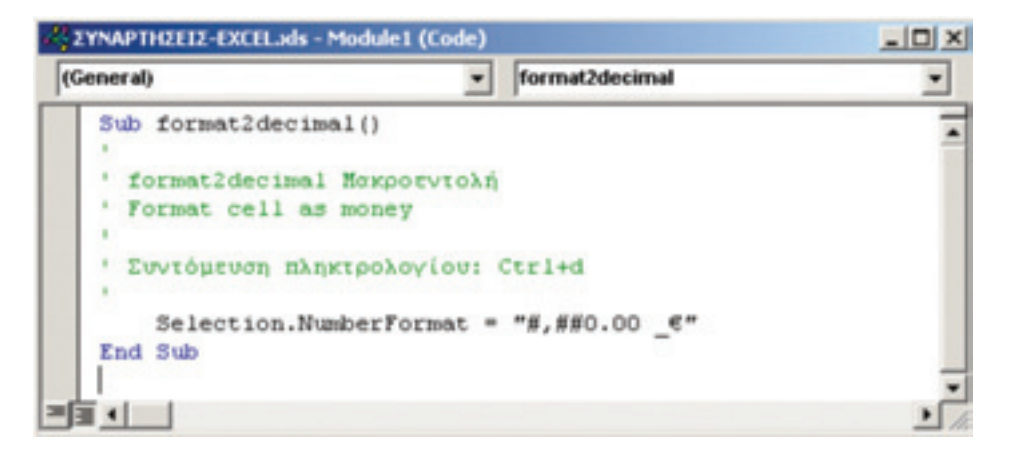

*Εικόνα 2-41: Επεξεργασία της μακροεντολής format2decimal*

Ρίξτε μια ματιά στον κώδικα και δείτε πώς οι ενέργειες που καταγράψατε, εμφανίζονται ως κώδικας. Πιθανώς κάποιο μέρος του κώδικα να είναι κατανοητό για εσάς και κάποιο άλλο να είναι λίγο μυστηριώδες. Οι γραμμές που ξεκινούν με απόστροφο, είναι σχόλια. Οπότε η συγκεκριμένη μακροεντολή περιέχει μία μόνο εντολή, τη Selection. NumberFormat =  $*$ #,##0.00  $\epsilon$ », η οποία, όπως καταλαβαίνουμε, μορφοποιεί ένα κελί ως νομισματική μονάδα σε ευρώ με 2 δεκαδικά ψηφία. Αν κατέχετε την VB, μπορείτε να συντάξετε ή να τροποποιήσετε μια μακροεντολή.

## *Εφαρμογή 2.13*

Δημιουργήστε τη μακροεντολή format2decimal όπως περιγράφτηκε παραπάνω και εφαρμόστε την για να μορφοποιήσετε τα κελιά του φύλλου εργασίας Φ2.

#### *Εφαρμογή 2.14*

Χρησιμοποιήστε τις επιλογές περιγραμμάτων για να αφαιρέσετε τα περιγράμματα των κελιών που δεν έχουν περιεχόμενο, ώστε να κάνετε την ηλεκτρονική σας φόρμα πιστό αντίγραφο της χάρτινης.

#### Σύνοψη

Στην ενότητα αυτή γνωρίσαμε τις βασικές λειτουργίες του Excel μέσω της υλοποίησης της φόρμας Φ2, δηλ. της περιοδικής δήλωσης ΦΠΑ. Είδαμε πόσο πιστά μπορούμε να αναπαραστήσουμε τη φόρμα για να υπολογίζουμε τους φόρους εισροών-εκροών και το πιστωτικό ή χρεωστικό υπόλοιπο.

Το Excel παρέχει ένα μεγάλο σύνολο δυνατοτήτων και ενσωματωμένων συναρτήσεων για πολλές εφαρμογές, από τις οποίες πήραμε μόνο μια πολύ μικρή γεύση.

Όσο πιο καλά μάθουμε το Excel, τόσο περισσότερο θα διευκολυνθούμε στην εργασία μας.

# Αυτοαξιολόγηση

Ερωτήσεις

- **8.** Ποίους τρόπους λήψης βοήθειας στο Excel γνωρίζετε;
- **9.** Δημιουργήστε μια δική σας μακροεντολή.

# Παράρτημα

#### **Απαντήσεις ερωτήσεων αυτοαξιολόγησης**

- **1.** Ποιος τύπος θα μπει στο κελί C16 (κωδ. 311- ΣΥΝΟΛΟ ΕΚΡΟΩΝ); ΑΠ: =SUM(C12:C15).
- **2.** Ποιος τύπος θα μπει στο κελί F12 (κωδ. 337- ΣΥΝΟΛΟ ΦΟΡΟΥ); ΑΠ: =SUM(F6:F11).
- **3.** Ποιος τύπος θα μπει στο κελί L7 (κωδ. 372); ΑΠ: =I7\*J7/100.
- **4.** Τι θα μπει στο κελί L13 (κωδ. 378); ΑΠ: Το σύνολο φόρου δαπανών/γενικών εξόδων ανεξαρτήτως συντελεστή ΦΠΑ.
- **5.** Ποιος τύπος θα μπει στο κελί I13 (κωδ. 358- ΣΥΝΟΛΟ ΦΟΡΟΛ/ΤΕΩΝ ΕΙΣΡΟΩΝ); ΑΠ:  $=$ SUM $(16:112)$ .
- **6.** Ποιος τύπος θα μπει στο κελί L13 (κωδ. 378- ΣΥΝΟΛΟ ΦΟΡΟΥ); ΑΠ: =SUM(L6:L12).
- **7.** Ποιος τύπος θα μπει στο κελί L22 (κωδ. 420 ΥΠΟΛΟΙΠΟ ΦΟΡΟΥ ΕΙΣΡΟΩΝ); ΑΠ:  $=$ L13+L16-L20
- **8.** Η απάντηση αναγράφεται στην παράγραφο 2.1.3 Λήψη βοήθειας.

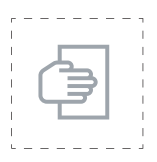

# Προτάσεις για περαιτέρω μελέτη

Σε διάφορους νομούς της πατρίδας μας λειτουργούν Κέντρα Πληροφορικής & Νέων Τεχνολογιών του Υπουργείου Παιδείας. Εκεί, οι εκπαιδευτικοί των νομών αναρτούν δικό τους εκπαιδευτικό υλικό σε ψηφιακή μορφή για δωρεάν δημόσια χρήση από κάθε ενδιαφερόμενο. Αυτοί οι ιστότοποι θα αποτελέσουν τις κύριες πηγές μας.

Στη σελίδα του Κέντρου Πληροφορικής & Νέων Τεχνολογιών Φλώρινας (http://dide.flo. sch.gr/Plinet/plinet.html) μπορείτε να κατεβάσετε και να διαβάσετε ένα πλήρες εγχειρίδιο για το Excel σε μορφή pdf:

http://dide.flo.sch.gr/Plinet/Tutorials/Tutorial-Office-Excel.pdf.

Σημειώσεις Excel σε μορφή pdf από το Κέντρο Πληροφορικής & Νέων Τεχνολογιών Χανίων:

http://www.keplinet-chanion.gr/index.php?option=com\_docman&task=doc\_ download&gid=119&Itemid=170

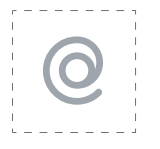

# Προτεινόμενες ιστοσελίδες

Δύο προτάσεις μελέτης από το Κέντρο Πληροφορικής & Νέων Τεχνολογιών Ηλείας:

- 1/ Ονόματα κελιών υπολογιστικών φύλλων: http://dide.ilei.sch.gr/keplinet/tech/tips.php#excel\_names
- 2/ Έλεγχος τύπων υπολογιστικών φύλλων: http://dide.ilei.sch.gr/keplinet/tech/tips.php#elegxos\_typon

Με τις γνώσεις που έχετε αποκομίσει απ' αυτό το κεφάλαιο, εκτιμούμε ότι μπορείτε να εκπονήσετε τις παρακάτω **ασκήσεις:**

- 1/ Άσκηση Μισθοδοσίας (pdf, 68,3 KB): http://dide.flo.sch.gr/Plinet/Tutorials/Excel-Exercise-Payroll.pdf
- 2/ Άσκηση Τιμολογίου (pdf, 55,4 KB): http://dide.flo.sch.gr/Plinet/Tutorials/Excel-Exercise-Invoice.pdf
- 3/ Άσκηση Οικιακών εξόδων (pdf, 293 KB): http://dide.flo.sch.gr/Plinet/Tutorials/Excel-Askisi-House.pdf

# 3η ΕΝΟΤΗΤΑ

# Οικονομική ανάλυση με το Excel

# Εισαγωγή

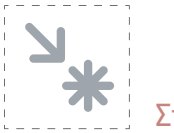

#### Στόχος

Στην ενότητα αυτή θα χρησιμοποιήσουμε το Excel για οικονομική ανάλυση. Θα δείξουμε μερικά παραδείγματα απόσβεσης δανείου τόσο με συναρτήσεις του χρήστη όσο και με ενσωματωμένες συναρτήσεις του Excel.

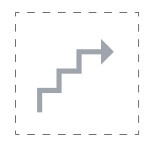

# Προσδοκώμενα αποτελέσματα

Με την ολοκλήρωση αυτής της ενότητας:

- **Σε επίπεδο γνώσεων** θα μάθετε:
	- να υπολογίζετε το πραγματικό κόστος ενός δανείου
	- να υπολογίζετε αποσβέσεις δανείων (τόκους, τοκοχρεολύσια κ.λπ.) βάσει των οικονομικών τύπων που υπάρχουν στη σχετική βιβλιογραφία
	- να υπολογίζετε το «νεκρό σημείο» μιας επένδυσης στο οποίο οι εισπράξεις (έσοδα πωλήσεων) είναι ίσες με το κόστος παραγωγής
	- να αξιολογείτε την απόδοση μιας επένδυσης με διάφορους τρόπους.
- ■ **Σε επίπεδο δεξιοτήτων** πρέπει να μπορείτε:
	- να υπολογίσετε δάνεια (τόκους, τοκοχρεολύσια κ.λπ.) τόσο με συναρτήσεις του χρήστη όσο και με ενσωματωμένες συναρτήσεις του Excel, για να γνωρίζετε πόσα και γιατί τα πληρώνετε.
- να υπολογίσετε το νεκρό σημείο μιας επένδυσης με τη βοήθεια του Excel
- να υπολογίσετε την εκτιμώμενη απόδοση μιας επένδυσης με διάφορες συναρτήσεις του Excel
- να αξιολογείτε διάφορες εναλλακτικές επενδυτικές προτάσεις, ώστε να επιλέγετε την αποδοτικότερη.
- ■ **Σε επίπεδο στάσεων** πρέπει να είστε σε θέση:
	- να αντιλαμβάνεστε πώς λειτουργούν τα δάνεια ώστε να τα χρησιμοποιείτε με σύνεση
	- να αντιλαμβάνεστε την σημασία της αξιολόγησης μιας επένδυσης προτού προβείτε σ' αυτήν
	- να αντιλαμβάνεστε την σημασία της αξιολόγησης εναλλακτικών επενδυτικών προτάσεων
	- να εκτιμήσετε την βοήθεια που μπορεί να προσφέρει η οικονομική επιστήμη αλλά και τα λογιστικά φύλλα στην επιχείρησή σας.

#### Έννοιες – κλειδιά

- ● Δάνειο
- ● Τόκος
- ● Απόσβεση δανείου
- ● Χρεολύσιο
- Τοκοχρεολύσιο
- **●** Αξιολόγηση επενδύσεων
- Νεκρό σημείο ισορροπίας
- Ανάλυση νεκρού σημείου

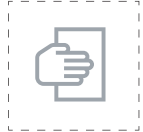

#### Σύντομη περιγραφή ενότητας

Στην τρίτη μας ενότητα θα επιχειρήσουμε να δείξουμε τη χρήση του Excel σε κοινές εφαρμογές οικονομικής ανάλυσης. Συγκεκριμένα θα μάθουμε πώς υπολογίζουμε δάνεια (τόκους, τοκοχρεολύσια, υπόλοιπο κεφάλαιο κ.λπ.) τόσο με συναρτήσεις του χρήστη όσο και με ενσωματωμένες συναρτήσεις του Excel. Επίσης θα μιλήσουμε για την αξιολόγηση επενδύσεων και την ανάλυση νεκρού σημείου.

Όσον αφορά στη χρήση του Excel, θα μάθουμε περισσότερα για τις λειτουργίες αποκοπής, αντιγραφής και επικόλλησης κ.λπ. Επίσης θα χρησιμοποιήσουμε τη Βοήθεια του Excel για να βρούμε πώς συντάσσονται οι εξειδικευμένες ενσωματωμένες οικονομικές συναρτήσεις του Excel.
#### 3.1. Εισαγωγή κεφαλαίου

Για την καλύτερη αξιοποίηση των πληροφοριών της παραγράφου αυτής, κρίνεται χρήσιμο ο εκπαιδευόμενος να έχει βασικές γνώσεις οικονομικών. Το κεφάλαιο αυτό παρουσιάζει στην αρχή ένα απλό παράδειγμα υπολογισμού των παραμέτρων αποπληρωμής ενός δανείου με απλές συναρτήσεις του Excel. Στη συνέχεια θα παρουσιάσουμε μερικές εξειδικευμένες οικονομικές συναρτήσεις του Excel που αυτοματοποιούν τους υπολογισμούς.

#### 3.2 Υπολογισμός απόσβεσης δανείου

Ας υποθέσουμε ότι μια επιχείρηση παίρνει ένα δάνειο 200.000 ευρώ με ετήσιο επιτόκιο 6% για 5 έτη (Αναστασίου, 2005: 119). Θα χρησιμοποιήσουμε το Excel για να υπολογίσουμε τον πίνακα απόσβεσης του δανείου με τη μέθοδο απόσβεσης δι' ίσων μερών κεφαλαίου. Έχουμε: K0=200.000, ε=0,06 και ν=5. Το χρεολύσιο Χ είναι ίσο με K/ε = 200.000/5 = 40.000€ για κάθε έτος. Ζητάμε τους τόκους που πρέπει να πληρώσουμε κατ' έτος. Ας περάσουμε τώρα τα στοιχεία στο Excel.

| ۰              |                  |      |                                                    |       |  |
|----------------|------------------|------|----------------------------------------------------|-------|--|
| $\overline{2}$ | Απόσβεση δανείου |      |                                                    |       |  |
| 3              |                  |      |                                                    |       |  |
|                |                  |      | Κεφάλαιο Κ Επιτόκιο ε Διάρκεια ν (έτη) Χρεωλύσιο Χ |       |  |
| 5              | 200.000          | 0.06 |                                                    | 40000 |  |
| 6              |                  |      |                                                    |       |  |

*Εικόνα 3-1: Αρχή ανάλυσης απόσβεσης δανείου* 

Κάθε φορά (έτος) που εξοφλείται μέρος του δανείου ίσο με το **χρεολύσιο**, το κεφάλαιο μειώνεται ισόποσα, οπότε ο τόκος του επόμενου έτους υπολογίζεται επί του υπολοίπου, αναπόσβεστου κεφαλαίου. Το χρεολύσιο επομένως υπολογίζεται στο Excel ως B5/D5.

Καταρτίζουμε έναν πίνακα για τα 5 έτη του δανείου όπως δείχνει η επόμενη εικόνα. Το (ετήσιο) **τοκοχρεολύσιο** ΤΧ είναι το άθροισμα του τόκου και του χρεολυσίου που πρέπει να πληρωθεί την επόμενη χρονιά. Στο κελί C8 μεταφέρουμε το περιεχόμενο του κελιού Ε5 γράφοντας «=Ε5».

|                |   | ES               | fu.   | $=85/DS$                                           |                                                |   |               |
|----------------|---|------------------|-------|----------------------------------------------------|------------------------------------------------|---|---------------|
|                | A | B                | C     | Ð                                                  | E                                              | F | G             |
|                |   |                  |       |                                                    |                                                |   |               |
| $\overline{2}$ |   | Απόσβεση δανείου |       |                                                    |                                                |   |               |
| 3              |   |                  |       |                                                    |                                                |   |               |
|                |   |                  |       | Κεφάλαιο Κ Επιτόκιο ε Διάρκεια ν (έτη) Χρεωλύσιο Χ |                                                |   |               |
| 5              |   | 200.000          | 0.06  |                                                    |                                                |   |               |
| 6              |   |                  |       |                                                    |                                                |   |               |
|                |   | Eroc             |       |                                                    | Χρεωλύσιο Υπόλοιπο χρέος Εξωφληθέν χρέος Τόκος |   | Τοκοχρεωλύσιο |
| 8              |   |                  | 40000 |                                                    |                                                |   |               |
| 9              |   |                  |       |                                                    |                                                |   |               |
| 10             |   |                  |       |                                                    |                                                |   |               |
| 11             |   |                  |       |                                                    |                                                |   |               |
| 12             |   |                  |       |                                                    |                                                |   |               |
| 13             |   |                  |       |                                                    |                                                |   |               |

*Εικόνα 3-2: Εισαγωγή των στοιχείων του δανείου*

Στη συνέχεια πρέπει να αντιγράψουμε το χρεολύσιο (40.000) στα κελιά C9 έως C12. Επιλέγουμε το κελί C8 και πλησιάζουμε τον δρομέα στην κάτω δεξιά άκρη του. Ο δρομέας παίρνει το σχήμα σταυρού. Αν τον τραβήξουμε ένα κλικ προς τα κάτω, το κελί C9 θα εξισωθεί με το κελί E6, γιατί το Excel θυμάται την προηγούμενη σχέση (C8=Ε5) και την προεκτείνει κατά 1. Όμως το αποτέλεσμα (0) θα είναι λάθος γιατί δεν έχουμε ορίσει την τιμή του Ε5 (οπότε νοείται το 0). Αυτό που θέλουμε είναι να πούμε στο Excel ότι το χρεολύσιο είναι σταθερό και η τιμή του βρίσκεται στο κελί Ε5. Αυτό το επιτυγχάνουμε γράφοντας στο κελί C8 το «=\$Ε\$5» αντί του «=Ε5». Το σύμβολο του δολαρίου (\$) μπροστά από το όνομα μιας γραμμής (εδώ Ε) λέει στο Excel να μην αυξάνει αυτομάτως την αρίθμηση της γραμμής όταν γίνεται αντιγραφή. Παρομοίως το «\$» μπροστά από το όνομα μιας στήλης (εδώ 5) λέει στο Excel να μην αυξάνει αυτομάτως την αρίθμηση της στήλης κατά την αντιγραφή. Επομένως το «=\$Ε\$5» θα μεταφέρει αυτούσια την τιμή 40.000 στα επόμενα κελιά C9 έως C12 (εικ. 3-3).

|                |   | C <sub>8</sub> |   | m<br>fx.         | $=$ SESS                                           |                                      |   |
|----------------|---|----------------|---|------------------|----------------------------------------------------|--------------------------------------|---|
| ×.             | Α | B              |   | C                | D                                                  | E                                    | F |
| 1              |   |                |   |                  |                                                    |                                      |   |
| $\overline{2}$ |   |                |   | Απόσβεση δανείου |                                                    |                                      |   |
| 3              |   |                |   |                  |                                                    |                                      |   |
| $\overline{4}$ |   |                |   |                  | Κεφάλαιο Κ Επιτόκιο ε Διάρκεια ν (έτη) Χρεωλύσιο Χ |                                      |   |
| 5              |   | 200.000        |   | 0.06             | 5                                                  | 40000                                |   |
| 6              |   |                |   |                  |                                                    |                                      |   |
| 7              |   | Έτος           |   | Χρεωλύσιο        |                                                    | Υπόλοιπο χρέος Εξωφληθέν χρέος Τόκος |   |
| 8              |   |                |   | 40000            |                                                    |                                      |   |
| 9              |   |                | 2 | 40000            |                                                    |                                      |   |
| 10             |   |                |   | 40000            |                                                    |                                      |   |
| 11             |   |                |   | 40000            |                                                    |                                      |   |
| 12             |   |                | 5 | 40000            |                                                    |                                      |   |
| 13             |   |                |   |                  | E.                                                 |                                      |   |
| 14             |   |                |   |                  |                                                    |                                      |   |

*Εικόνα 3-3: Εισαγωγή των στοιχείων του δανείου (2)*

**Υπόλοιπο χρέος:** στο κελί D8 βάζουμε =\$B\$5-C8 γιατί το αρχικό κεφάλαιο περιέχεται στο κελί B5. Όμως το υπόλοιπο χρέους μετά 2 έτη (D9) υπολογίζεται αν αφαιρέσουμε από το προηγούμενο υπόλοιπο (D8) το τρέχον χρεολύσιο (C9), επομένως D9=D8-C9. Έτσι περιγράφουμε τη γενική περίπτωση. Προεκτείνοντας αυτόν τον τύπο προς τα κάτω, παίρνουμε το αποτέλεσμα της εικόνας 3-4.

|                |              | D11     | $\sim$ | fx.<br>m         | $=$ D <sub>10</sub> -C <sub>11</sub>               |                                                |   |
|----------------|--------------|---------|--------|------------------|----------------------------------------------------|------------------------------------------------|---|
|                | $\mathbf{A}$ | B       |        | с                | D                                                  | Ε                                              | F |
|                |              |         |        |                  |                                                    |                                                |   |
| $\overline{2}$ |              |         |        | Απόσβεση δανείου |                                                    |                                                |   |
| 3              |              |         |        |                  |                                                    |                                                |   |
| 4              |              |         |        |                  | Κεφάλαιο Κ Επιτόκιο ε Διάρκεια ν (έτη) Χρεωλύσιο Χ |                                                |   |
| 5              |              | 200,000 |        | 0.06             |                                                    | 40000                                          |   |
| 6              |              |         |        |                  |                                                    |                                                |   |
| $\overline{I}$ |              | Έτος    |        |                  |                                                    | Χρεωλύσιο Υπόλοιπο χρέου Εξωφληθέν χρέος Τόκος |   |
| 8              |              |         |        | 40000            | 160,000                                            |                                                |   |
| $\overline{9}$ |              |         |        | 40000            | 120,000                                            |                                                |   |
| 10             |              |         |        | 40000            | 80.000                                             |                                                |   |
| 11             |              |         |        | 40000            | 40.000                                             |                                                |   |
| 12             |              |         | 5      | 40000            |                                                    |                                                |   |
| 13             |              |         |        |                  |                                                    |                                                |   |

*Εικόνα 3-4: Εισαγωγή των στοιχείων του δανείου (3)*

**Εξοφληθέν χρέος:** Ας δούμε πώς υπολογίζεται. Μετά τον πρώτο χρόνο το εξοφληθέν χρέος είναι 40.000, δηλ. C8. Μετά τον δεύτερο χρόνο το εξοφληθέν χρέος είναι 80.000, δηλ. C8+ C9 (=SUM(C8:C9)). Μετά τον τρίτο χρόνο το εξοφληθέν χρέος είναι 120.000, δηλ. C8+ C9 + C10, κοκ, δηλ. SUM(C8:C10). Επειδή το C8 είναι σταθερό, είναι καλύτερα να γράψουμε SUM(\$C\$8:C10). Οπότε αυτό λύνει και το πρόβλημα της αρχικής τιμής, δηλ. του κελιού C8, αφού μπορούμε στο Ε8 να γράψουμε =SUM(\$C\$8:C8). Αυτή η φόρμουλα λειτουργεί εξίσου καλά, τόσο στο Ε8 όσο και στα Ε9-Ε12. Οπότε μπορούμε να γράψουμε =SUM(\$C\$8:C8) στο Ε8 και να σύρουμε τη φόρμουλα προς τα κάτω στα κελιά Ε9-Ε12. Το αποτέλεσμα φαίνεται στην παρακάτω εικόνα.

|                |   | E12         |   | f.<br>÷          | $=SUM(SCS8:C12)$                                   |                                                 |   |
|----------------|---|-------------|---|------------------|----------------------------------------------------|-------------------------------------------------|---|
| ×              | A | B           |   | C                | D                                                  | Ε                                               | F |
| 1              |   |             |   |                  |                                                    |                                                 |   |
| $\overline{2}$ |   |             |   | Απόσβεση δανείου |                                                    |                                                 |   |
| 3              |   |             |   |                  |                                                    |                                                 |   |
| 4              |   |             |   |                  | Κεφάλαιο Κ Επιτόκιο ε Διάρκεια ν (έτη) Χρεωλύσιο Χ |                                                 |   |
| 5              |   | 200.000     |   | 0.06             | 5                                                  | 40000                                           |   |
| 6              |   |             |   |                  |                                                    |                                                 |   |
| $\overline{7}$ |   | <b>Eroc</b> |   |                  |                                                    | Χρεωλύσιο Υπόλοιπο χρέους Εξωφληθέν χρέος Τόκος |   |
| 8              |   |             |   | 40000            | 160 000                                            | 40000                                           |   |
| $\overline{9}$ |   |             |   | 40000            | 120,000                                            | 80000                                           |   |
| 10             |   |             |   | 40000            | 80.000                                             | 120000                                          |   |
| 11             |   |             |   | 40000            | 40.000                                             | 160000                                          |   |
| 12             |   |             | 5 | 40000            |                                                    | 200000                                          |   |
| 13             |   |             |   |                  |                                                    |                                                 |   |

*Εικόνα 3-5: Εισαγωγή των στοιχείων του δανείου (4)*

Τώρα παρατηρούμε ότι θα μπορούσαμε να είχαμε υπολογίσει καλύτερα το υπόλοιπο χρέους αν το υπολογίζαμε ως Κ0- Εξοφληθέν χρέος: π.χ. στο D8 μπορούμε να βάλουμε =\$B\$5- E8. Στο D9, =\$B\$5-E9, κοκ. Δηλαδή, ενιαία φόρμουλα για όλα τα κελιά.

Τώρα αν κρίνετε πως θα ήταν προτιμότερο να είχαμε βάλει το Εξοφληθέν χρέος πριν από το Υπόλοιπο χρέους, αυτό γίνεται εύκολα. Επιλέξτε το σύνολο κελιών D7- D12.

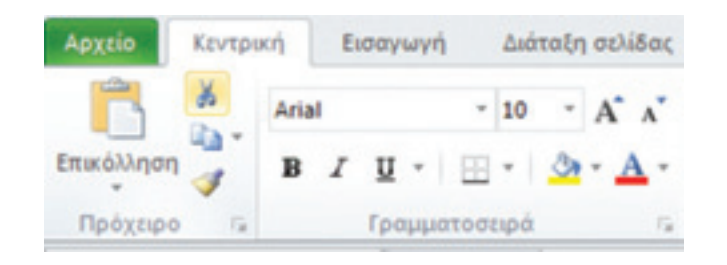

*Εικόνα 3-6: Τα εικονίδια αποκοπής, αντιγραφής και επικόλλησης*

Αποκόψτε το, είτε με Ctrl+X είτε πατώντας το ψαλίδι της Κεντρικής καρτέλας (εικ. 3-6) και επικολλήστε το κάπου αλλού, είτε πατώντας το Ctrl+V είτε το εικονίδιο της επικόλλησης (αριστερά από το ψαλίδι). Με την ευκαιρία αναφέρουμε ότι υπάρχει και η λειτουργία της αντιγραφής που ενεργοποιείται με το εικονίδιο ακριβώς κάτω από το ψαλίδι, ή εναλλακτικά, με τον συνδυασμό Ctrl+C.

| Απόσβεση δανείου |       |                                                    |                 |       |
|------------------|-------|----------------------------------------------------|-----------------|-------|
|                  |       | Κεφάλαιο Κ Επιτόκιο ε Διάρκεια ν (έτη) Χρεωλύσιο Χ |                 |       |
| 200,000          | 0.06  | 5                                                  | 40000           |       |
| Eroc             |       | Χρεωλύσιο Εξωφληθέν χρέος                          |                 | Токос |
|                  | 40000 | 40000                                              |                 |       |
| 2                | 40000 | 80000                                              |                 |       |
| 3                | 40000 | 120000                                             |                 |       |
| 4                | 40000 | 160000                                             |                 |       |
| 5                | 40000 | 200000                                             |                 |       |
|                  |       |                                                    | Υπόλοιπο χρέους |       |
|                  |       |                                                    | 160,000         |       |
|                  |       |                                                    | 120,000         |       |
|                  |       |                                                    | 80.000          |       |
|                  |       |                                                    | 40.000          |       |
|                  |       |                                                    |                 |       |

*Εικόνα 3-7: Εισαγωγή των στοιχείων του δανείου (5)*

Τέλος πάρτε τα κελιά του υπόλοιπου χρέους και επικολλήστε τα στις θέσεις E7-E12:

|                |              | E9               | fx.<br><b>HE</b> | $= $B$5-D9$                            |                                                 |   |
|----------------|--------------|------------------|------------------|----------------------------------------|-------------------------------------------------|---|
| я              | $\mathsf{A}$ | B                | C                | D                                      | E                                               | F |
| 1              |              |                  |                  |                                        |                                                 |   |
| $\overline{2}$ |              | Απόσβεση δανείου |                  |                                        |                                                 |   |
| 3              |              |                  |                  |                                        |                                                 |   |
| 4              |              |                  |                  | Κεφάλαιο Κ Επιτόκιο ε Διάρκεια ν (έτη) | Χρεωλύσιο Χ                                     |   |
| 5              |              | 200.000          | 0.06             | 5                                      | 40000                                           |   |
| 6              |              |                  |                  |                                        |                                                 |   |
| 7              |              | Έτος             |                  |                                        | Χρεωλύσιο Εξωφληθέν χρέος Υπόλοιπο χρέους Τόκος |   |
| 8              |              |                  | 40000            | 40000                                  | 160,000                                         |   |
| 9              |              | 2                | 40000            | 80000                                  | 120.000                                         |   |
| 10             |              | 3                | 40000            | 120000                                 | 80.000                                          |   |
| 11             |              |                  | 40000            | 160000                                 | 40.000                                          |   |
| 12             |              | 5                | 40000            | 200000                                 | 0                                               |   |
| 13             |              |                  |                  |                                        |                                                 |   |
| 14             |              |                  |                  |                                        |                                                 |   |

*Εικόνα 3-8: Εισαγωγή των στοιχείων του δανείου (6)*

Στη συνέχεια, με την ίδια μέθοδο, κόψτε τα κελιά του εξοφληθέντος χρέους και επικολλήστε τα μια στήλη αριστερότερα. Παρατηρήστε τώρα ότι το Excel έχει αυτομάτως αναπροσαρμόσει τους τύπους ώστε να δείχνει σωστά τ' αποτελέσματα: π.χ. στο Ε9 (υπόλοιπο χρέους μετά το β΄ έτος) βλέπουμε το σωστό αποτέλεσμα (120.000) και πατώντας μέσα βλέπουμε τον τύπο =\$B\$5-D10 (έναντι D9 =\$B\$5-E9 που είχαμε πριν). Δεν είναι θαυμάσιο;

Εναλλακτικά, θα μπορούσαμε να εισαγάγουμε μια κενή στήλη μεταξύ των στηλών C και D (του Χρεολυσίου και του Υπολοίπου χρέους) και να μεταφέρουμε σ' αυτήν το Εξοφληθέν χρέος (βλ. πίσω στην εικ. 3-5). Για να εισαγάγουμε μια κενή στήλη μεταξύ των στηλών C και D, πατάμε πάνω στο κελί που περιέχει το D με το δεξί πλήκτρο του ποντικιού. Τότε εμφανίζεται ένα μενού από το οποίο επιλέγουμε «Εισαγωγή» (εικ. 3-9).

|                | Α | B                 | C      | D                         |    | E                     | F   |
|----------------|---|-------------------|--------|---------------------------|----|-----------------------|-----|
| 1              |   |                   |        |                           | ж  | Апокопή               |     |
| $\overline{2}$ |   | Απόσβεση δανείς υ |        |                           | чā | Αντιχραφή             |     |
| 3              |   |                   |        |                           | n  | Επιλογές επικόλλησης: |     |
| 4              |   | Κεφάλαιο ΚΟ       |        | Επιτόκιο ε Διάρκεια ν (έι |    |                       |     |
| 5              |   | 200,000           | 0.06   |                           |    | Ειδική επικόλληση     |     |
| 6              |   |                   |        |                           |    |                       |     |
| 7              |   | <b>ETOC</b>       |        | Χρεωλύσιο Εξωφληθέν χ     |    | Εισαγωγή              |     |
| 8              |   | Αρχικές τιμές.>   |        |                           |    | Διαγραφή              |     |
| 9              |   |                   | 40000  |                           |    |                       | 000 |
| 10             |   |                   | 40000  |                           |    | Απαλοιφή περιεχομένων | 600 |
| 11             |   |                   | 40000  | 12                        |    | Μορφοποίηση κελιών    | 200 |
| 12             |   |                   | 40000  | 16                        |    | Πλάτος στήλης         | 800 |
| 13             |   |                   | 40000  | 20                        |    |                       | 400 |
| 14             |   | Σύνολα            | 200000 | 60                        |    | Απόκρυψη              | 000 |
| 15             |   |                   |        |                           |    | Επανεμφάνιση          |     |
| 16             |   |                   |        |                           |    |                       |     |

*Εικόνα 3-9: Εισαγωγή στήλης μεταξύ των στηλών C και D*

Αν θέλαμε να διαγράψουμε την επιλεγμένη στήλη (D) θα επιλέγαμε «Διαγραφή». Με τον ίδιο τρόπο μπορούμε να εισαγάγουμε ή να διαγράψουμε γραμμές, αν πατούσαμε στο κελί που περιέχει τον επιθυμητό αριθμό γραμμής με το δεξί πλήκτρο του ποντικιού.

Πάμε τώρα να συμπληρώσουμε τις δύο τελευταίες στήλες: του τόκου και του τοκοχρεολυσίου, που τώρα με αυτά που ξέρουμε είναι παιχνιδάκι.

Τόκος. Έστω Κ0 το αρχικό κεφάλαιο, Κ1 το υπόλοιπο χρέους μετά τον πρώτο χρόνο, Κ2 το υπόλοιπο χρέους μετά τον δεύτερο χρόνο κοκ. Ο τόκος του α΄ έτους είναι Τ1= Κ0\*ε, δηλ. το αρχικό κεφάλαιο επί το επιτόκιο, που ισούται με 200.000\*0,06=12.000. Τ2= 160.000\*0,06=9.600 κοκ.

#### *Εφαρμογή 3.1*

Συμπληρώστε τον πίνακα του τόκου. Το αποτέλεσμα θα μοιάζει κάπως έτσι:

|                | Α | в                      | C     | D                | E                                               | F     | G             |
|----------------|---|------------------------|-------|------------------|-------------------------------------------------|-------|---------------|
| 1              |   |                        |       |                  |                                                 |       |               |
| $\overline{2}$ |   | Απόσβεση δανείου       |       |                  |                                                 |       |               |
| 3              |   |                        |       |                  |                                                 |       |               |
| 4              |   | Κεφάλαιο Κ0 Επιτόκιο ε |       | Διάρκεια ν (έτη) | Χρεωλύσιο Χ                                     |       |               |
| 6              |   | 200,000                | 0.06  |                  | 40000                                           |       |               |
| 6              |   |                        |       |                  |                                                 |       |               |
|                |   | Eroc                   |       |                  | Χρεωλύσιο Εξωφληθέν χρέος Υπόλοιπο χρέους Τόκος |       | Τοκοχρεωλύσιο |
| 8              |   |                        | 40000 | 40000            | 160,000                                         | 12000 |               |
| $\frac{9}{10}$ |   |                        | 40000 | 80000            | 120,000                                         | 9600  |               |
|                |   |                        | 40000 | 120000           | 80,000                                          | 7200  |               |
| 11             |   |                        | 40000 | 160000           | 40.000                                          | 4800  |               |
| 12             |   | 5                      | 40000 | 200000           | 0                                               | 2400  |               |
| 13             |   |                        |       |                  |                                                 |       |               |

*Εικόνα 3-10: Εισαγωγή των στοιχείων του δανείου (7)*

# *Εφαρμογή 3.2*

Συμπληρώστε τον πίνακα του τοκοχρεολυσίου. Το αποτέλεσμα θα μοιάζει κάπως έτσι:

|                | A | в                      | С     | D                | Ε                                               | F     | G             |
|----------------|---|------------------------|-------|------------------|-------------------------------------------------|-------|---------------|
|                |   |                        |       |                  |                                                 |       |               |
| $\overline{2}$ |   | Απόσβεση δανείου       |       |                  |                                                 |       |               |
| 3              |   |                        |       |                  |                                                 |       |               |
| 4              |   | Κεφάλαιο Κ0 Επιτόκιο ε |       | Διάρκεια ν (έτη) | Χρεωλύσιο Χ                                     |       |               |
| 5              |   | 200.000                | 0.06  |                  | 40000                                           |       |               |
| 6              |   |                        |       |                  |                                                 |       |               |
|                |   | Eroc                   |       |                  | Χρεωλύσιο Εξωφληθέν χρέος Υπόλοιπο χρέους Τόκος |       | Τοκοχρεωλύσιο |
| 8              |   |                        | 40000 | 40000            | 160,000                                         | 12000 | 52000         |
| 9              |   |                        | 40000 | 80000            | 120.000                                         | 9600  | 49600         |
| 10             |   |                        | 40000 | 120000           | 80.000                                          | 7200  | 47200         |
| 11             |   |                        | 40000 | 160000           | 40.000                                          | 4800  | 44800         |
| 12             |   |                        | 40000 | 200000           | 0                                               | 2400  | 42400         |
| 13             |   |                        |       |                  |                                                 |       |               |

*Εικόνα 3-11: Συμπλήρωση πίνακα τοκοχρεολυσίου*

#### *Εφαρμογή 3.3*

Ένας άλλος τρόπος υπολογισμού του ανωτέρω πίνακα θα ήταν να εισαγάγουμε μια γραμμή με τις αρχικές τιμές όπως δείχνει η παρακάτω εικόνα. Αυτό θα διευκόλυνε κάποιους υπολογισμούς, π.χ. του Υπόλοιπου χρέους.

|                | A | B                | с     | Ð                                                   | E                                                             | F     | G              |
|----------------|---|------------------|-------|-----------------------------------------------------|---------------------------------------------------------------|-------|----------------|
|                |   |                  |       |                                                     |                                                               |       |                |
| $\overline{2}$ |   | Απόσβεση δανείου |       |                                                     |                                                               |       |                |
| 3              |   |                  |       |                                                     |                                                               |       |                |
|                |   |                  |       | Κεφάλαιο Κ0 Επιτόκιο ε Διάρκεια ν (έτη) Χρεωλύσιο Χ |                                                               |       |                |
| ß              |   | 200.000          | 0.06  | 6                                                   | 40000                                                         |       |                |
| 6              |   |                  |       |                                                     |                                                               |       |                |
|                |   | Eroc             |       |                                                     | Χρεωλύσιο Εξωφληθέν χρέος Υπόλοιπο χρέους Τόκος Ποκοχρεωλύσιο |       |                |
| g              |   | Αρχικές τιμές.>  |       |                                                     | 200,000                                                       |       |                |
| 9              |   |                  |       |                                                     |                                                               |       |                |
|                |   |                  | 40000 | 40000                                               | 160,000                                                       | 12000 | 52000          |
| 10             |   |                  | 40000 | 80000                                               | 120,000                                                       | 9600  |                |
| 11             |   |                  | 40000 | 120000                                              | 80.000                                                        | 7200  | 47200          |
| 12             |   |                  | 40000 | 160000                                              | 40.000                                                        | 4800  | 49600<br>44800 |
| 13             |   | 5                | 40000 | 200000                                              | ٥                                                             | 2400  | 42400          |

 *Εικόνα 3-12: Εισαγωγή αρχικών τιμών*

# *Εφαρμογή 3.4*

Υπολογίστε με έτοιμη συνάρτηση του Excel το συνολικό ποσόν πληρωμής (δάνειο + τόκοι).

#### *Εφαρμογή 3.5. - Απόσβεση δανείου κατά την προοδευτική μέθοδο*

Να υπολογιστεί ο πίνακας απόσβεσης δανείου κατά τα ανωτέρω αλλά με την προοδευτική (ή «γαλλική») μέθοδο απόσβεσης. Σύμφωνα μ' αυτήν τη μέθοδο, το τοκοχρεολύσιο είναι σταθερό ενώ το χρεολύσιο μεταβάλλεται (σε αντίθεση με πριν).

Στο Excel το (σταθερό) τοκοχρεολύσιο υπολογίζεται από τον τύπο:

**ΤΧ=Κ0\*ε/(1-(1+ε)^(-ν))**, (αρχική τιμή), όπου ν=5 (έτη) και ε το επιτόκιο. ^ σημαίνει ύψωση σε δύναμη. Το χρεολύσιο είναι συνάρτηση του έτους i (το i παίρνει τιμές από 1 έως 5 στο παράδειγμά μας). Έτσι, την πρώτη χρονιά είναι:

#### **Χ1 = ΤΧ\*(1+ε)-ν = 35.480**

και για τα επόμενα έτη (i = 2 έως 5) υπολογίζεται από τον τύπο:

$$
X_{i} = X_{i-1}^{*}(1+\epsilon)
$$

δηλ. αυξάνεται κάθε φορά (χρονιά) βάσει του επιτοκίου. Οι υπολογισμοί σας πρέπει να βγάλουν τα αποτελέσματα της εικόνας 3-13.

#### Υποδείξεις

Ξεκινήστε με τον υπολογισμό του χρεολυσίου (ο τύπος φαίνεται στην εικόνα 3-13). Το εξοφληθέν χρέος προκύπτει από τα αθροίσματα των χρεολυσίων προηγουμένων ετών. Το Υπόλοιπο χρέους προκύπτει ως Κ0- εξοφληθέν χρέος ενώ ο τόκος προκύπτει από το Υπόλοιπο χρέους.

|                |              | F <sub>5</sub>  | fe                                           | $=85^{\circ}$ C5/(1-(1+C5)^-D5) |                    |                    |          |
|----------------|--------------|-----------------|----------------------------------------------|---------------------------------|--------------------|--------------------|----------|
|                | $\mathbb{A}$ | B               | C                                            | D                               | E                  | F                  | G        |
| 1              |              |                 |                                              |                                 |                    |                    |          |
| $\overline{2}$ |              |                 | Απόσβεση δανείου κατά την προοδευτική μέθοδο |                                 |                    |                    |          |
| 3              |              |                 |                                              |                                 |                    |                    |          |
| 4              |              | Κεφάλαιο ΚΟ     | Επιτόκιο ε                                   | Διάρκεια ν<br>(ttn)             |                    | Τοκοχρεωλύσιο      |          |
| 5              |              | 200.000         | 0.06                                         | 5                               |                    | 47479.28           |          |
| $\overline{6}$ |              |                 |                                              |                                 |                    |                    |          |
| 7              |              | ETOC            | Τοκοχρεωλύσιο Χρεωλύσιο                      |                                 | Εξωφληθέν<br>χρέος | Υπόλοιπο<br>χρέους | Τόκος    |
| 8              |              | Αρχικές τιμές.> |                                              | 47479.28                        |                    | 200.000            |          |
| 9              |              |                 | 47479.28                                     | 35479                           | 35479              | 164,521            | 12000    |
| 10             |              |                 | 47479.28                                     | 37608                           | 73087              | 126.913            | 9871     |
| 11             |              | 3               | 47479.28                                     | 39865                           | 112952             | 87,048             | 7615     |
| 12             |              |                 | 47479.28                                     | 42256                           | 155208             | 44 792             | 5223     |
| 13             |              | к               | 47479.28                                     | 44792                           | 200000             | 0                  | 2688     |
| 14             |              | Σύνολα          | 237396.40                                    | 200000.00                       |                    |                    | 37396.40 |
| 15             |              |                 |                                              |                                 |                    |                    |          |
| 16             |              |                 |                                              |                                 |                    |                    |          |

*Εικόνα 3-13: Απόσβεση δανείου κατά την προοδευτική μέθοδο*

# 3.3 Ανάλυση νεκρού σημείου

#### 3.3.1 Γενικά

Προτού συνεχίσουμε, κρίνουμε σκόπιμο να παραθέσουμε ορισμένα βασικά στοιχεία οικονομικών, που θα τα χρειαστούμε στη συνέχεια για να δείξουμε πώς μπορούν τα λογιστικά φύλλα να μας βοηθήσουν στις επιχειρηματικές δραστηριότητες.

Το νεκρό σημείο ισορροπίας (ή ουδέτερο ή κρίσιμο σημείο) μιας επένδυσης προσδιορίζει ένα συγκεκριμένο ύψος μονάδων (τεμαχίων) παραγωγής ή πωλήσεων στο οποίο οι εισπράξεις (έσοδα πωλήσεων) είναι ίσες με το κόστος παραγωγής, δηλαδή δεν υπάρχει ούτε κέρδος ούτε ζημία. Συνήθως, αν οι πωλήσεις είναι κάτω του νεκρού σημείου (στο εξής Ν.Σ.) θα έχουμε ζημία, ενώ όσο περισσότερες πωλήσεις άνω του Ν.Σ πραγματοποιούμε, τόσο αυξάνεται το κέρδος (Θεοφανίδης, σ. 257).

# 3.3.2 Υπολογισμός του Νεκρού Σημείου

Ο προσδιορισμός του Ν.Σ. πραγματοποιείται ως εξής:

Έσοδα πωλήσεων = πλήθος μονάδων \* τιμή μονάδας (1)

Αφ' ετέρου,

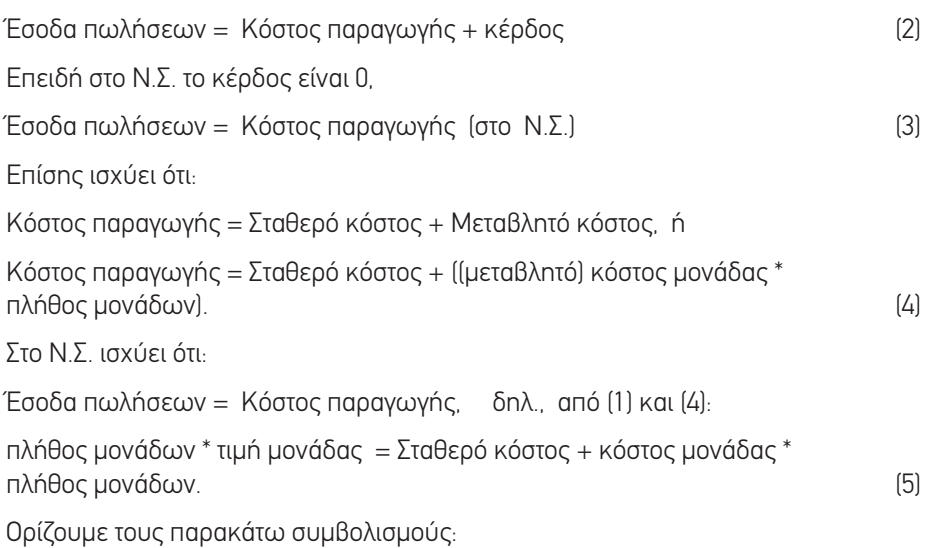

#### **Πίνακας 3-1:** Παράμετροι προσδιορισμού του νεκρού σημείου

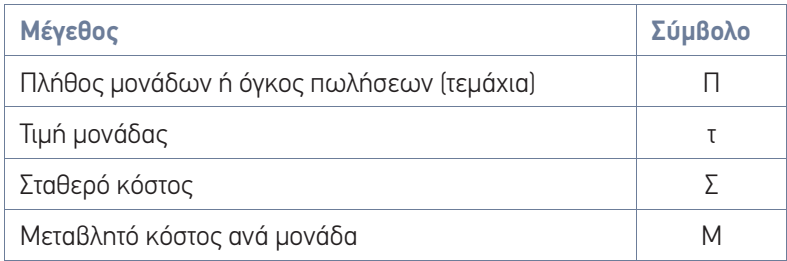

Οπότε η σχέση (5) εκφράζεται ως εξής:  $\Pi^* \tau = \Sigma + M^* \Pi$  (6) Λύνουμε ως προς Π:  $\Pi^*$ τ – Μ<sup>\*</sup>Π = Σ → Π<sup>\*</sup>(τ-Μ) = Σ → Π<sub>NΣ</sub> = Σ/(τ-Μ) (Ισχύει στο Ν.Σ.) (7)

#### Παράδειγμα:

Μετά από έρευνα αγοράς καταστρώθηκε ένα επενδυτικό σχέδιο παραγωγής υποδημάτων με τις εξής προβλέψεις:

- Παραγωγή 20.000 ζευγών υποδημάτων
- Τιμή πώλησης μονάδος: τ = 60 €
- Συνολικό σταθερό κόστος: Σ = 30.000 €
- $\bullet$  Μεταβλητό κόστος ανά μονάδα: Μ = 36 €.

Στις πόσες μονάδες βρίσκεται το Ν.Σ.;

# Λύση:

Σύμφωνα με τον τύπο (7), στο Ν.Σ. ισχύει :  $\Pi_{\text{NS}} = \Sigma / [\tau - M]$ 

Δηλ. Π<sub>λιτ</sub> = 30.000 / (60-36) = 1.250 ζεύγη.

# 3.4 Αξιολόγηση επενδύσεων

Θα παρουσιάσουμε ορισμένες θεωρητικές οικονομικές έννοιες που θα μας χρειαστούν στη συνέχεια.

Οι κεφαλαιουχικές δαπάνες, οι οποίες πραγματοποιούνται σε μια επιχείρηση, επηρεάζουν για μεγάλο χρονικό διάστημα τη λειτουργία και την ικανότητά της να αποκομίζει κέρδη. Οι αποφάσεις που αφορούν στις επενδύσεις πάγιου κεφαλαίου είναι από τις πλέον σημαντικές που λαμβάνει η διοίκηση, διότι τα αποτελέσματα (κέρδη) των επενδύσεων αυτών φαίνονται μακροπρόθεσμα. Το απαιτούμενο κεφάλαιο για την πραγματοποίηση της επένδυσης πρέπει να καταβληθεί αμέσως για την ολοκλήρωση της επένδυσης.

Προτού η διοίκηση λάβει την οριστική απόφαση για το ποια επένδυση θα συμπεριληφθεί στον προϋπολογισμό επενδύσεων πάγιου κεφαλαίου, πρέπει να προβεί σε αξιολόγηση των εναλλακτικών επενδυτικών προτάσεων, ώστε να επιλεγεί η αποδοτικότερη. Η αξιολόγηση των επενδύσεων συνίσταται στη μετατροπή των χρηματικών ροών (δαπανών-εσόδων), σε κριτήρια (δείκτες) οικονομικής αξίας που δείχνουν το αποτέλεσμα μιας επένδυσης.

Στις βασικότερες μεθόδους αξιολόγησης των επενδύσεων περιλαμβάνονται:

- Η μέθοδος του εσωτερικού συντελεστή απόδοσης.
- Η μέθοδος της καθαρής παρούσας αξίας.

# 3.4.1 Η μέθοδος του εσωτερικού συντελεστή απόδοσης

Η μέθοδος αυτή αναφέρεται στον προσδιορισμό του συντελεστή προεξόφλησης, ο οποίος εξισώνει την παρούσα αξία των προσδοκώμενων ετήσιων καθαρών κερδών (προ αποσβέσεων και μετά φόρων) συγκεκριμένου επενδυτικού σχεδίου, με την απαιτούμενη αρχική δαπάνη για την πραγματοποίηση του σχεδίου αυτού (Αναστασίου, 2005, σ. 142).

Η μέθοδος της εσωτερικής απόδοσης διατυπώνεται με την παρακάτω μαθηματική εξίσωση:

# **Κ = Α1/ (1+ε)+ Α2/ (1+ε)2+…Αn/(1+ε)n+Y/(1+ε)n**

#### **όπου:**

Κ = η απαιτούμενη αρχική δαπάνη για την πραγματοποίηση της επένδυσης Αt = Τα ετήσια καθαρά κέρδη

ε = Το επιτόκιο το οποίο ισούται με το κόστος κεφαλαίου

n = ο αριθμός των ετών κατά τα οποία θα διαρκέσουν τα ετήσια καθαρά κέρδη

t = Δείκτης που αναφέρεται σε συγκεκριμένο χρόνο

1/(1+ε)t = Συντελεστής προεξόφλησης

# 3.4.2 Η μέθοδος της καθαρής παρούσας αξίας

Κατά τη μέθοδο αυτή λαμβάνεται υπόψη η βασική οικονομική αρχή ότι χρηματικό ποσό λαμβανόμενο στην παρούσα χρονική στιγμή, αξίζει περισσότερο απ' ό,τι αν το ίδιο ποσό ληφθεί μετά από ένα χρόνο. Δηλαδή, θεωρείται αναγκαίος ο προσδιορισμός της αξίας του χρήματος σε σχέση με τον χρόνο (Αναστασίου, 2005, σ.139).

Κατά τη μέθοδο αυτή, η καθαρή παρούσα αξία (Κ.Π.Α.) ενός επενδυτικού προγράμματος ορίζεται ως η διαφορά μεταξύ της καθαρής παρούσας αξίας των προσδοκώμενων ετήσιων καθαρών κερδών (εισροές-εκροές) του έργου και της απαιτούμενης αρχικής δαπάνης για την πραγματοποίηση του επενδυτικού προγράμματος. Η μαθηματική διατύπωση της Κ.Π.Α. έχει ως εξής:

#### **K.Π.Α.** =  $(A1/(1+\epsilon) + A2/(1+\epsilon)^2 + \dots$ .  $An/(1+\epsilon)^n) - K = \sum At/(1+\epsilon)^{t} - K$

#### **όπου:**

Κ.Π.Α. = Καθαρή παρούσα αξία της επένδυσης

Α1,…,Αn = Ετήσια προσδοκώμενα καθαρά κέρδη προ αποσβέσεων και φόρων

ε = Το επιτόκιο, το οποίο υπό συνθήκες βεβαιότητας ισούται με το κόστος κεφαλαίου

n = Αναμενόμενη διάρκεια ζωής της επένδυσης

Υ = Αναμενόμενη υπολειμματική αξία της επένδυσης

Κ = Η αρχική δαπάνη κεφαλαίου που απαιτείται για την πραγματοποίηση της επένδυσης

1/(1+ε)<sup>t</sup> = Συντελεστής αναγωγής σε παρούσες αξίες (προεξόφλησης). Προσδιορίζεται από τους πίνακες αναγωγής της παρούσας αξίας μιας νομισματικής μονάδας.

t = Δείκτης που αναφέρεται στον συγκεκριμένο χρόνο

Σ = Άθροισμα της καθαρής παρούσας αξίας όλων των ετών.

# 3.5 Αξιολόγηση των επενδύσεων με συναρτήσεις Excel

Αφού ορίσαμε τις βασικές οικονομικές έννοιες που θα χρησιμοποιήσουμε, ας έλθουμε τώρα να δούμε πώς τα λογιστικά φύλλα μπορούν να μας βοηθήσουν στους υπολογισμούς.

Συγκεκριμένα, το Excel περιλαμβάνει 50 και πλέον οικονομικές συναρτήσεις. Ας παρουσιάσουμε δύο από τις πιο χρήσιμες: τις **IRR** και **NPV.** 

# 3.5.1 Συνάρτηση IRR

Η **συνάρτηση IRR** υπολογίζει τον εσωτερικό συντελεστή απόδοσης μιας σειράς ταμειακών συναλλαγών που αντιπροσωπεύονται από τα ποσά ενός πίνακα τιμών (values).

```
Σύνταξη: =IRR(values (; guess)) – IRR(values, guess)
```
**όπου:** 

**values** είναι ένας πίνακας (σειρά) τιμών, που να περιλαμβάνει τουλάχιστον μια θετική και μιαν αρνητική τιμή (συνήθως την επένδυση).

**guess** είναι η εκτίμηση (πρόβλεψη) του εσωτερικού συντελεστή απόδοσης. Η παράμετρος

αυτή είναι προαιρετική και χρειάζεται μόνο όταν θέλουμε να εκτιμήσουμε την απόδοση σε σύντομο διάστημα 2 ετών.

**Παράδειγμα:** Έστω ότι μια επιχείρηση επενδύει 100.000€. Η απόδοση της επένδυσης κατά την επόμενη πενταετία είναι: 20.000, 30.000, 35.000, 40.000 και 45.000€ αντιστοίχως. Ο εσωτερικός συντελεστής απόδοσης (ROI) είναι 18%. Ο εσωτερικός συντελεστής απόδοσης μετά από 3 χρόνια είναι -7%. Το σημείο «μηδέν» βρίσκεται μεταξύ 3 και 4 ετών, γιατί μεταξύ αυτών αλλάζει το πρόσημο από αρνητικό σε θετικό (από ζημία περνάμε σε κέρδη).

Ας πάμε τώρα να υπολογίσουμε τον εσωτερικό συντελεστή απόδοσης με τη συνάρτηση IRR του Excel. Ανοίγουμε ένα φύλλο εργασίας και καταχωρούμε τα δεδομένα της επένδυσης και τα μεγέθη που θέλουμε να υπολογίσουμε. Στη συνέχεια, στα κελιά F15, F16 και F17 (όπου θα μπουν οι τιμές του εσωτερικού συντελεστή απόδοσης μετά από 4, 5 ή 2 έτη, πληκτρολογούμε τη συνάρτηση IRR με παραμέτρους IRR(A6:A10), IRR(A6:A11) και IRR(A6:A8;-10%). Στο κελί F15 έχουμε λάβει υπόψη τα 4 πρώτα χρόνια. Στο κελί F16 έχουμε λάβει υπόψη τα 5 πρώτα χρόνια. Τέλος στο κελί F17 έχουμε λάβει υπόψη τα 2 πρώτα χρόνια, τα οποία αποτελούν μικρό διάστημα και για να υπολογίσει τιμή η συνάρτηση, χρειάζεται μια πρόβλεψη (guess), την οποία θέσαμε στο 10%.

| F <sub>16</sub>                 | «IRRIA6:A11)                                              |   |                            |   |                                                   |   |   |  |  |   |
|---------------------------------|-----------------------------------------------------------|---|----------------------------|---|---------------------------------------------------|---|---|--|--|---|
| A                               | B                                                         | c | D                          | E | F                                                 | G | H |  |  | к |
|                                 |                                                           |   |                            |   |                                                   |   |   |  |  |   |
| <b><i><u>AF AOME NA</u></i></b> | <b>ПЕРІГРАФН</b>                                          |   |                            |   |                                                   |   |   |  |  |   |
|                                 | -70000 Αρχική επειδυση (με μείον)                         |   |                            |   |                                                   |   |   |  |  |   |
|                                 | 12000 Eirmpofn μετά 1 έτος (εκτίμηση)                     |   |                            |   |                                                   |   |   |  |  |   |
|                                 | 15000 Elempočn ucrá 2 čm                                  |   |                            |   |                                                   |   |   |  |  |   |
|                                 | 18000 Elempočn ucrá 3 čm                                  |   |                            |   |                                                   |   |   |  |  |   |
|                                 | 21000 Είσπραξη μετά 4 έτη                                 |   |                            |   |                                                   |   |   |  |  |   |
|                                 | 26000 Eiempačn µcrá 5 čm                                  |   |                            |   |                                                   |   |   |  |  |   |
|                                 |                                                           |   |                            |   |                                                   |   |   |  |  |   |
|                                 | Εσωτερικός συντελεστής απόδοσης συναλλαγών                |   |                            |   |                                                   |   |   |  |  |   |
|                                 |                                                           |   | ΠΑΡΑΤΗΡΗΣΕΙΣ<br><b>IRR</b> |   |                                                   |   |   |  |  |   |
|                                 | Εσωτερικός συντελεστής απόδοσης συναλλαγών μετά από 4 έτη |   |                            |   |                                                   |   |   |  |  |   |
|                                 | Εσωτερικός συντελεστής απόδοσης συναλλαγών μετά από 5 έτη |   |                            |   | 9%To ergaio 'unde/' Bpiexzna ucrafú 3 xa: 4 cnúx. |   |   |  |  |   |
|                                 | Εσωτερκός συντελεστής απόδοσης συναλλαγών μετά από 2 έτη  |   |                            |   | 44% E8ú χρειάζεται εκτίμηση. Υποθέσαμε 10%.       |   |   |  |  |   |
|                                 |                                                           |   |                            |   |                                                   |   |   |  |  |   |

*Εικόνα 3-14: Υπολογισμός του εσωτερικού συντελεστή απόδοσης με τη συνάρτηση IRR*

# *Εφαρμογή 3.6*

Υλοποιήστε το ανωτέρω φύλλο εργασίας της συνάρτησης IRR.

# 3.5.2 Συνάρτηση NPV

Η **συνάρτηση NPV** υπολογίζει την καθαρή παρούσα αξία μιας επένδυσης βάσει ενός επιτοκίου εκτίμησης και μιας σειράς μελλοντικών πληρωμών και εισπράξεων.

```
Σύνταξη: =NPV(rate, value1, value2, value3, ...)
```
#### **όπου:**

**rate** το (ετήσιο) επιτόκιο εκτίμησης καθ' όλη τη διάρκεια της περιόδου της επένδυσης (Annual discount rate). Μπορεί ακόμα να αντιπροσωπεύει τον πληθωρισμό.

**value i** είναι τιμές που αντιπροσωπεύουν πληρωμές και εισπράξεις (από 1 έως 29 τιμές). Συνήθως **value 1** είναι το αρχικό κεφάλαιο και **value 2,...** είναι οι εισπράξεις κατ' έτος.

**Παράδειγμα:** Έστω ότι επενδύσαμε 35.000 € σε μιαν επιχείρηση και αναμένουμε για την επόμενη τετραετία αποδόσεις της τάξεως των 7.000, 13.000, 15.000 και 18.000€. Με ετήσιο επιτόκιο εκτίμησης 9%, η καθαρή παρούσα αξία της επένδυσης υπολογίζεται από τη συνάρτηση NPV σε 6.145€.

Ο εκπαιδευτής παραπέμπεται στο συνοδευτικό λογιστικό φύλλο ΣΥΝΑΡΤΗΣΕΙΣ-EXCEL.xls για να δοκιμάσει πρώτα ο ίδιος τις ανωτέρω συναρτήσεις.

#### *Εφαρμογή 3.7*

Υλοποιήστε το ανωτέρω φύλλο εργασίας της συνάρτησης NPV. Το αποτέλεσμα θα είναι κάπως έτσι:

|    | А             | B                                                                                              | C | D | E | F                     | G                                                                                              | н |  |
|----|---------------|------------------------------------------------------------------------------------------------|---|---|---|-----------------------|------------------------------------------------------------------------------------------------|---|--|
|    | ΣΥΝΑΡΤΗΣΗ ΝΡV |                                                                                                |   |   |   |                       |                                                                                                |   |  |
| 2  |               | Η συνάρτηση NPV υπολογίζει την καθαρή παρούσα αξία μιας επένδυσης                              |   |   |   |                       |                                                                                                |   |  |
|    |               | βάσει ενός επιτοκίου εκτίμησης και μιας σειράς μελλοντικών πληρωμών και εισπράξεων.            |   |   |   |                       |                                                                                                |   |  |
|    |               |                                                                                                |   |   |   |                       |                                                                                                |   |  |
| 5  | ΔΕΔΟΜΕΝΑ      | <b>ПЕРІГРАФН</b>                                                                               |   |   |   |                       |                                                                                                |   |  |
| 6  | 8%            | Επίσιο επιτόκιο ή δείκτης πληθωρισμού                                                          |   |   |   |                       |                                                                                                |   |  |
|    | 40000         | Αρχικό κόστος επένδυσης                                                                        |   |   |   |                       |                                                                                                |   |  |
| 8  | 8000          | Απόδοση μετά 1 έτος                                                                            |   |   |   |                       |                                                                                                |   |  |
| 9  | 9200          | Απόδοση μετά 2 έτη                                                                             |   |   |   |                       |                                                                                                |   |  |
| 10 | 10000         | Απόδοση μετά 3 έτη                                                                             |   |   |   |                       |                                                                                                |   |  |
| 11 | 12000         | Απόδοση μετά 4 έτη                                                                             |   |   |   |                       |                                                                                                |   |  |
| 12 | 14500         | Απόδοση μετά 5 έτη                                                                             |   |   |   |                       |                                                                                                |   |  |
| 13 |               |                                                                                                |   |   |   | Α' τρόπος             | Β' τρόπος                                                                                      |   |  |
| 14 |               | Καθαρή παρούσα αξία της επένδυσης                                                              |   |   |   | 1.779,69 €            | 1.922,06 €                                                                                     |   |  |
| 15 |               | Καθαρή παρούσα αξία της επένδυσης με απώλειες 9.000€ στο 6ο έτος                               |   |   |   |                       | $-3.749.47$ €                                                                                  |   |  |
| 16 |               |                                                                                                |   |   |   |                       |                                                                                                |   |  |
| 17 | παράδειγμα Β  |                                                                                                |   |   |   |                       |                                                                                                |   |  |
| 18 | ΔΕΔΟΜΕΝΑ      | <b>ПЕРІГРАФН</b>                                                                               |   |   |   |                       |                                                                                                |   |  |
| 19 | 9%            | Επίσιο επιτόκιο ή δείκτης πληθωρισμού                                                          |   |   |   |                       |                                                                                                |   |  |
| 20 | $-35000$      | Αρχικό κόστος επένδυσης                                                                        |   |   |   |                       |                                                                                                |   |  |
| 21 | 7000          | Απόδοση μετά 1 έτος                                                                            |   |   |   |                       |                                                                                                |   |  |
| 22 | 13000         | Απόδοση μετά 2 έτη                                                                             |   |   |   |                       |                                                                                                |   |  |
| 23 | 15000         | Απόδοση μετά 3 έτη                                                                             |   |   |   |                       |                                                                                                |   |  |
| 24 | 18000         | Απόδοση μετά 4 έτη                                                                             |   |   |   |                       |                                                                                                |   |  |
| 25 |               |                                                                                                |   |   |   | Α' τρόπος   Β' τρόπος |                                                                                                |   |  |
| 26 |               | Καθαρή παρούσα αξία της επένδυσης                                                              |   |   |   | 6.145.20€             | 6.698.26€                                                                                      |   |  |
| 27 |               |                                                                                                |   |   |   |                       |                                                                                                |   |  |
| 28 | Παρατηρήσεις  |                                                                                                |   |   |   |                       |                                                                                                |   |  |
| 29 | A' spómoc     |                                                                                                |   |   |   |                       | Χρησιμοποιείται όταν η πληρωμή γίνεται στο τέλος της περιόδου, οπότε το αρχικό κεφάλαιο επηρεί |   |  |
| 30 | B' tpómoc     | Χρησιμοποιείται όταν η πληρωμή γίνεται στην αρχή της περιόδου, οπότε το αρχικό κεφάλαιο δεν αλ |   |   |   |                       |                                                                                                |   |  |
| 31 |               |                                                                                                |   |   |   |                       |                                                                                                |   |  |

*Εικόνα 3-15: Υπολογισμός της καθαρής παρούσας αξίας με τη συνάρτηση NPV*

#### *Εφαρμογή 3.8*

Υλοποιήστε παραδείγματα με τη συνάρτηση VDB.

#### *Εφαρμογή 3.9*

Υλοποιήστε παραδείγματα με τη συνάρτηση SYD.

#### *Εφαρμογή 3.10*

Υλοποιήστε ένα παράδειγμα με τη συνάρτηση PV.

#### *Εφαρμογή 3.11*

Υλοποιήστε ένα παράδειγμα με τη συνάρτηση RATE.

Στοιχεία γι' αυτές τις συναρτήσεις θα βρείτε στη βοήθεια του Excel και στη Βιβλιογραφία.

#### Σύνοψη

Στην ενότητα αυτήν εξετάσαμε οικονομικές εφαρμογές με το Excel. Είδαμε έναν απλό πίνακα εξόφλησης δανείου, στοιχεία οικονομικής θεωρίας και ως πρακτική εφαρμογή είδαμε την ανάλυση Νεκρού Σημείου που αποτελεί βασικό κριτήριο για την αρχική αξιολόγηση μιας επένδυσης.

Το Excel εμπεριέχει μια πληθώρα έτοιμων οικονομικών συναρτήσεων αλλά, πέραν αυτών, μπορούμε να επεκτείνουμε τη χρήση του στα οικονομικά με δικές μας συναρτήσεις ή και με άλλες συνήθεις ενσωματωμένες συναρτήσεις.

Στη βιβλιογραφία μπορεί ο αναγνώστης να βρει βιβλία για οικονομικές αναλύσεις με τη βοήθεια του Excel.

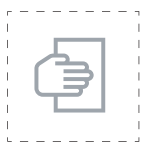

#### Προτάσεις για περαιτέρω μελέτη

Καβουσανός E., «Εφαρμογές μαθηματικού λογισμού σε επιχειρησιακά & οικονομικά προβλήματα – παρουσίαση με τη χρήση του Excel». Αθήνα, εκδόσεις Μπένου.

Ένα βιβλίο με όλες τις συναρτήσεις του Excel, χωρισμένες σε κατηγορίες, είναι το: «Οι συναρτήσεις του Excel 2000 στην πράξη», του Patrick Blattner, (2000), του Κλειδάριθμου. ISBN: 960-209-432-Χ.

Περισσότερα για Oικονομικές και Mαθηματικές Eφαρμογές του Excel: Σημειώσεις Ευαγγελίας Χαλιώτη: Oικονομικές και Mαθηματικές Eφαρμογές ΕXCEL.pdf. Διαθέσιμο από: http://evachalioti.com/chalioti\_notes\_ Intro%20in%20IT.pdf.

Περισσότερα για την ανάλυση νεκρού σημείου από την Ελληνική Βικιπαίδεια (ελεύθερη εγκυκλοπαίδεια):

#### http://el.wikipedia.org/wiki/Ανάλυση\_νεκρού\_σημείου

Περισσότερα για την ανάλυση νεκρού σημείου από τις Σημειώσεις του ΠΑΝΤΕΛΗ ΚΟΥΚΟΥ, «ΣΤΟΙΧΕΙΑ ΟΙΚΟΝΟΜΙΑΣ, ΝΕΚΡΟ ΣΗΜΕΙΟ»:

#### www.ee.teihal.gr/labs/pkoukos/Documentation/**nekro**\_**simeio**.**pdf***.*

Άρθρο: Το Νεκρό Σημείο της Επιχείρησης & Η χρησιμότητά του, της εταιρείας Specisoft. Διαθέσιμο από: www.specisoft.gr/home/news/docs/ Arthro\_BEP.pdf.

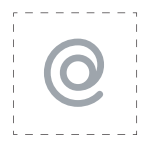

# Προτεινόμενες ιστοσελίδες

● Μπορείτε να επισκεφθείτε την ιστοσελίδα του μεταπτυχιακού προγράμματος σπουδών Τραπεζικής του Οικονομικού Πανεπιστημίου Αθηνών (για στελέχη): http://www.aueb.gr/trapeziki/Syntomi\_Perigr.htm

4η ΕΝΟΤΗΤΑ

# Γραφική απεικόνιση των δεδομένων της επιχείρησης

# Εισαγωγή

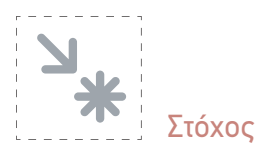

Η ενότητα αυτή μας εισάγει στα εργαλεία διαγραμμάτων και γραφικών παραστάσεων του Excel. Πρόκειται για πολύ ισχυρά εργαλεία που με λίγα πατήματα του ποντικού επιστρέφουν εντυπωσιακά και χρήσιμα αποτελέσματα.

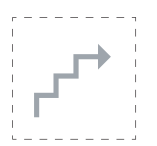

# Προσδοκώμενα αποτελέσματα

Με την ολοκλήρωση αυτής της ενότητας:

- **Σε επίπεδο γνώσεων** πρέπει να είστε σε θέση:
	- να γνωρίζετε τα διάφορα είδη γραφημάτων και τις εφαρμογές τους.
	- να επιλέγετε τα κατάλληλα διαγράμματα για τα δεδομένα σας.
- ■ **Σε επίπεδο δεξιοτήτων** πρέπει να μπορείτε:
	- να κατασκευάσετε και να μορφοποιήσετε διάφορα είδη γραφημάτων.
	- να μετατρέπετε τη μορφή ενός γραφήματος.
	- να μορφοποιείτε ένα γράφημα.
	- να μορφοποιείτε το κείμενο των κελιών, αλλάζοντας γραμματοσειρά, μέγεθος χαρακτήρων κ.λπ.
- ■ **Σε επίπεδο στάσεων** πρέπει να είστε σε θέση:
	- να αντιληφθείτε τη σημασία της γραφικής απεικόνισης των δεδομένων.
	- να εκτιμήσετε τη χρήση των γραφημάτων για την αναπαράσταση των οικονομικών και άλλων δεδομένων της επιχείρησής σας.

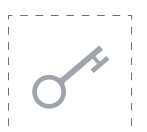

# Έννοιες – κλειδιά

- Διάγραμμα
- Γραφική παράσταση
- Τύποι διαγραμμάτωνν
- Προσαρμογή διαγραμμάτων
- Δημιουργία γραφικών παραστάσεων για τα δεδομένα.

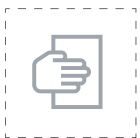

#### Σύντομη περιγραφή ενότητας

Στην τέταρτη ενότητα θα μάθουμε τα βασικά για να μπορούμε να δημιουργήσουμε ωραία γραφήματα από τα δεδομένα μας. Επίσης θα μάθουμε να αλλάζουμε τον τύπο ενός γραφήματος, να μορφοποιούμε ένα γράφημα, και να επιλέγουμε το κατάλληλο γράφημα αναλόγως των δεδομένων μας.

#### 4.1 Ένα απλό παράδειγμα: εβδομαδιαίες εισπράξεις

Ας αρχίσουμε με κάτι απλό. Θυμάστε το παράδειγμα της παραγράφου 2.2.2 (εβδομαδιαίες εισπράξεις); Ένα απλό γράφημα των εισπράξεων θα έκανε τον εντοπισμό της μέρας με τις μεγαλύτερες (ή τις μικρότερες) εισπράξεις πολύ εύκολο. Στο φύλλο εργασίας chart1 έχουμε παραθέσει τις υποθετικές εισπράξεις ενός καταστήματος (εικ. 4-1).

|                | Α         | В                                           | D | ۳ |  |
|----------------|-----------|---------------------------------------------|---|---|--|
| 1              |           | Παράδειγμα απλών πράξεων σε σειρά δεδομένων |   |   |  |
| $\overline{2}$ |           |                                             |   |   |  |
| 3              | Ημέρα     | Εισπράξεις                                  |   |   |  |
|                | Δευτέρα   | 5.430,45€                                   |   |   |  |
| 5              | Τρίτη     | 6.093,50€                                   |   |   |  |
| 6              | Τετάρτη   | 5.893,90€                                   |   |   |  |
|                | Πέμπτη    | 6.130,45€                                   |   |   |  |
| 8              | Παρασκευή | 6.209.75€                                   |   |   |  |
| 9              | Σάββατο   | 5.721,95€                                   |   |   |  |
| 10             | Σύνολο    | 35.480,00 €                                 |   |   |  |
| 11             |           |                                             |   |   |  |
| 12             |           |                                             |   |   |  |
| 13             |           |                                             |   |   |  |

*Εικόνα 4-1: Οι εβδομαδιαίες εισπράξεις που θέλουμε να τις αναπαραστήσουμε γραφικά*

Για να δούμε γραφικά τα ποσά (αλλά και τη σχετική σύγκριση μεταξύ τους) μπορούμε πολύ εύκολα να παραγάγουμε μια γραφική παράσταση. Επιλέξτε την ομάδα κελιών Α3- B9 (όχι το σύνολο). Έχουμε συμπεριλάβει τις επικεφαλίδες (Ημέρα, Εισπράξεις) γιατί, όπως θα παρατηρήσετε, θα μετατραπούν σε τίτλους των αξόνων. Κάντε κλικ στην καρτέλα Εισαγωγής. Εντοπίστε την ομάδα Γραφημάτων. Παρατηρήστε τα διάφορα είδη γραφημάτων που διατίθενται.

|                | Кеνтрикή<br>Apyzio                                               | Εισαγωγή                            |                                        | Διάταξη σελίδας                                                            | Τύποι | Δεδομένα                                     | Αναθεώρηση                                                           |
|----------------|------------------------------------------------------------------|-------------------------------------|----------------------------------------|----------------------------------------------------------------------------|-------|----------------------------------------------|----------------------------------------------------------------------|
|                | $\overline{v}$<br>Συγκεντρωτικός Πίνακας<br>Πίνακας "<br>Πένακες | $+11$<br>∺<br><b>CRON</b><br>Εικόνα | 国皇<br>BO 63<br>Eucovac<br>Απεικονίσεις | <sup>2</sup> Σχήματα -<br><b>ATT</b> SmartArt<br>Clip Art as Στιγμιότυπο - | Στήλη | <sup>e</sup> nita *<br>Páß8oc -<br>Γραφήματα | Ас Грацци - Ма Періохл -<br>14 Διασπορά τ<br>$\bigcirc$ Alla -<br>n. |
|                | A <sub>3</sub>                                                   | $\equiv$<br>$\blacksquare$          | fs:                                    | Ημέρα                                                                      |       |                                              |                                                                      |
| ×              | A                                                                | B                                   | C                                      | D                                                                          | Ε     |                                              | F                                                                    |
| 1              |                                                                  |                                     |                                        | Παράδειγμα απλών πράξεων σε σειρά δεδομένων                                |       |                                              |                                                                      |
| $\overline{2}$ |                                                                  |                                     |                                        |                                                                            |       |                                              |                                                                      |
| 3              | Ημέρα                                                            | Εισπράξεις                          |                                        |                                                                            |       |                                              |                                                                      |
| 4              | Δευτέρα                                                          | 5.430.45€                           |                                        |                                                                            |       |                                              |                                                                      |
| 5              | Toim                                                             | 6.093,50 €                          |                                        |                                                                            |       |                                              |                                                                      |
| 6              | Τετάρτη                                                          | 5.893,90 €                          |                                        |                                                                            |       |                                              |                                                                      |
|                | Πέμπτη                                                           | 6.130,45€                           |                                        |                                                                            |       |                                              |                                                                      |
| 8              | Παρασκευή                                                        | 6.209.75€                           |                                        |                                                                            |       |                                              |                                                                      |
| 9              | Σάββατο                                                          | 5.721,95€                           |                                        |                                                                            |       |                                              |                                                                      |
| 10             | Σύνολο                                                           | 35.480,00 €                         |                                        |                                                                            |       |                                              |                                                                      |
| 11             |                                                                  |                                     |                                        |                                                                            |       |                                              |                                                                      |

*Εικόνα 4-2: Επιλογή των δεδομένων* 

Ας επιλέξουμε τη **Στήλη**. Πατήστε το εικονίδιο και επιλέξτε μιαν επιλογή, π.χ. την πρώτη. Εμφανίζεται τότε ένα ωραίο γράφημα όπως στην εικόνα 4-3.

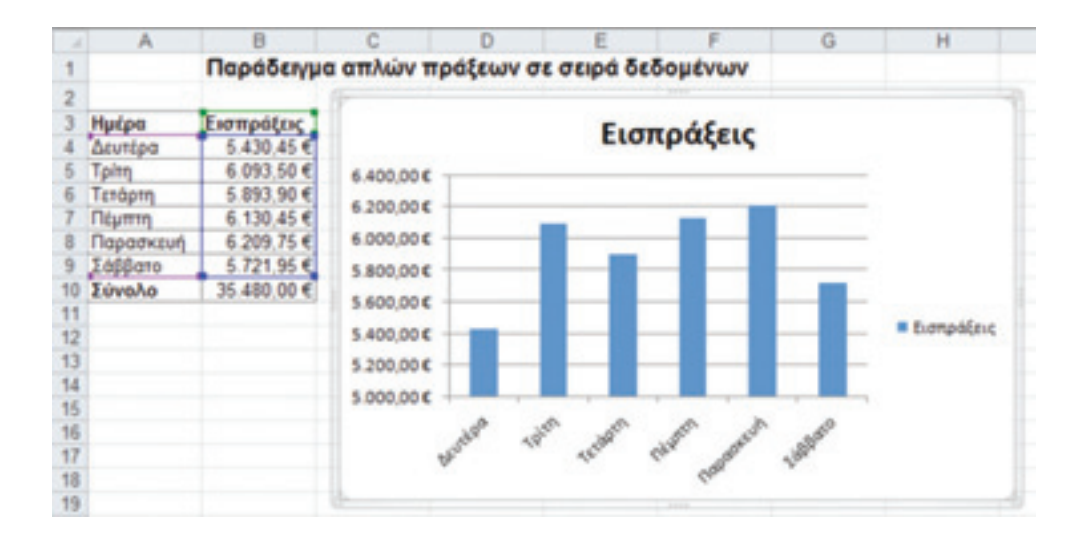

*Εικόνα 4-3: Δημιουργία γραφήματος τύπου στήλης*

# *Εφαρμογή 4.1*

1. Πειραματιστείτε με τις υπόλοιπες επιλογές Στήλης για να εξοικειωθείτε μαζί τους.

2. Πειραματιστείτε με τις υπόλοιπες επιλογές διαγραμμάτων για να διαπιστώσετε ποιες είναι κατάλληλες για τα δεδομένα σας.

#### 4.2 Ένα απλό παράδειγμα δεύτερο: γραφείο ενοικιάσεως αυτοκινήτων

Έστω μια επιχείρηση ενοικιάσεως αυτοκινήτων και μηχανακίων με έδρα τη Μήλο. Ο επιχειρηματίας έχει κρατήσει σημειώσεις του αριθμού των ενοικιάσεων των τεσσάρων τελευταίων ετών. Μετά την παρακολούθηση ενός επιμορφωτικού προγράμματος πληροφορικής, ο επιχειρηματίας αποφάσισε να δημιουργήσει ένα γράφημα που να δείχνει τις τάσεις των δραστηριοτήτων της επιχείρησής του. Ο επιχειρηματίας καταχώρησε σ' ένα λογιστικό φύλλο τα στοιχεία όπως δείχνει η παρακάτω εικόνα. Ας τον ακολουθήσουμε κι εμείς.

|                |                                                |      |      |      | F | Е |
|----------------|------------------------------------------------|------|------|------|---|---|
|                | Γραφείο ενοικιάσεως αυτοκινήτων "Hellenic Sun" |      |      |      |   |   |
| $\overline{2}$ |                                                |      |      |      |   |   |
| 3              |                                                | 2008 | 2009 | 2010 |   |   |
| đ              | Αυτοκίνητα                                     | 3145 | 2987 | 2826 |   |   |
| 5              | Μηχανάκια                                      | 1823 | 1967 | 2013 |   |   |
| 6              |                                                |      |      |      |   |   |

*Εικόνα 4-4: Στοιχεία ενοικιάσεως αυτοκινήτων και μηχανακίων* 

Στη συνέχεια επιλέγουμε τα κελιά Α3-Ε5 όπως δείχνει η ανωτέρω εικόνα. Επιλέγουμε Εισαγωγή > Στήλη > Στήλη 3-Δ (την πρώτη επιλογή).

|                | Кеνтрихл<br><b>Apxzio</b>                                 |                     | Εισαγωγή                   | Διάταξη σελίδας                                                 |          | Δεδομένα<br>Αναθεώρηση<br>Τύποι                                                                                   |
|----------------|-----------------------------------------------------------|---------------------|----------------------------|-----------------------------------------------------------------|----------|----------------------------------------------------------------------------------------------------|
|                | وبيا<br>Συγκεντρωτικός Πίνακας<br>Πίνακας *               | 排<br><b>Chicago</b> | 치료<br>田田<br>Εικόνα Εικόνες | ΕΡ Σχήματα -<br><b>Am SmartArt</b><br>Clip Art as Ithyunotumo - |          | ур Грацци -<br>МА Первохл -<br><b>CD</b> Flita *<br>142 Διασπορά *<br>Στήλη<br>$\bigcirc$ Alla -<br>Pop5oc *<br>w |
|                | <b><i><u>Nivakto</u></i></b>                              |                     | Απεικονίσεις               |                                                                 |          | Στήλη 2-Δ                                                                                                    |
| ×              | A3<br>А<br>Γραφείο ενοικιάσεως αυτοκινήτων "Hellenic Sun' | ۰<br>٠<br>B         | fu.<br>C                   | D                                                               | E        |                                                                                                    |
| $\overline{2}$ |                                                           | 2008                | 2009                       | 2010                                                            | 2011     | Στήλη 3-Δ                                                                                                    |
| 3<br>4<br>5    | Αυτοκίνητα<br>Μηχανάκια                                   | 3145<br>1823        | 2987<br>1967               | 2826<br>2013                                                    | 27<br>21 |                                                                                                    |
| 6              |                                                           |                     |                            |                                                                 |          | Κύλινδρος                                                                                                    |
| 7<br>8<br>9    |                                                           |                     |                            |                                                                 |          |                                                                                                    |
| 10<br>11       |                                                           |                     |                            |                                                                 |          | Kúrvoc                                                                                                    |
| 12<br>13<br>14 |                                                           |                     |                            |                                                                 |          |                                                                                                    |
| 15             |                                                           |                     |                            |                                                                 |          | Πυραμίδα                                                                                                    |
| 16<br>17<br>18 |                                                           |                     |                            |                                                                 |          |                                                                                                    |
| 19<br>20       |                                                           |                     |                            |                                                                 |          | Ολοι οι τύποι γραφήματος                                                                                          |

*Εικόνα 4-5: Επιλογή τρισδιάστατου γραφήματος*

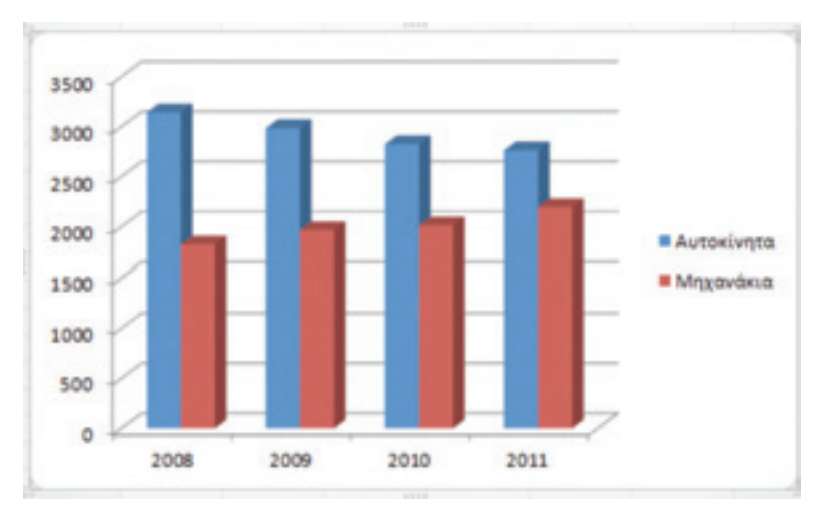

Εμφανίζεται τότε ένα τρισδιάστατο γράφημα (εικ. 4-6):

*Εικόνα 4-6: Τρισδιάστατο γράφημα δύο αντικειμένων*

Μπορούμε πολύ εύκολα να αλλάξουμε τύπο γραφήματος ως εξής: πατάμε δεξί κλικ σε κάποιο σημείο του γραφήματος και από το μενού που εμφανίζεται, επιλέγουμε «Αλλαγή τύπου γραφήματος». Ας επιλέξουμε «Γραμμή» και στη συνέχεια την τέταρτη επιλογή.

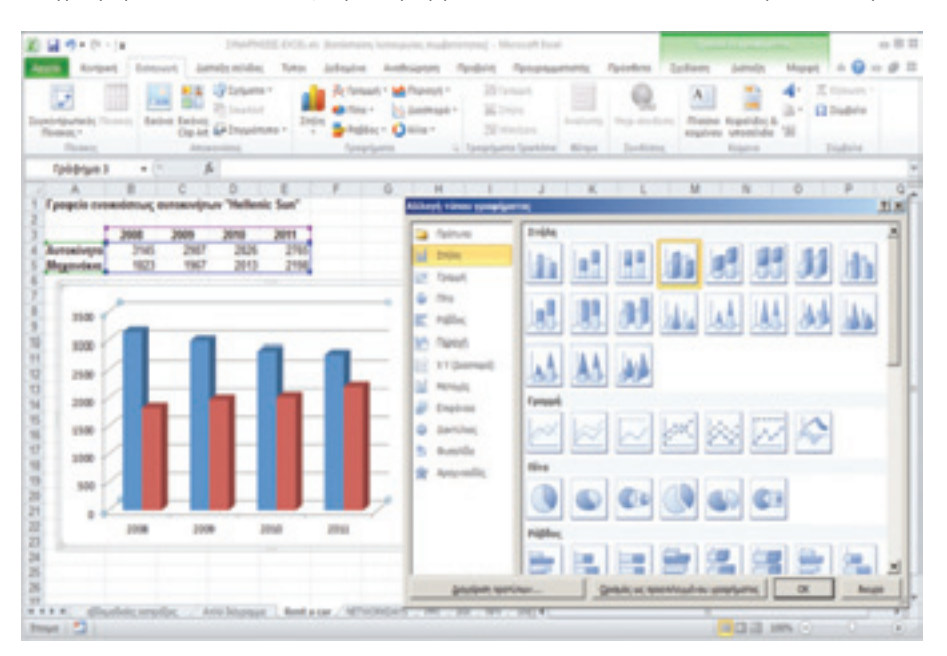

*Εικόνα 4-7: Αλλαγή τύπου γραφήματος*

Τα διαγράμματα γραμμής μας παρέχουν τη δυνατότητα πρόβλεψης! Ας το δούμε. Επιλέγουμε (με δεξί ποντίκι) τη μια γραμμή, έστω την πάνω και από το μενού που εμφανίζεται, επιλέγουμε «Προσθήκη γραμμής τάσης». Εδώ έχουμε να συμπληρώσουμε κάποιες τιμές. Στο πρώτο παράθυρο (Επιλογές γραμμής τάσης) επιλέγουμε τον τύπο της καμπύλης που θα χρησιμοποιηθεί για να προσεγγίσει την υπάρχουσα καμπύλη (των αυτοκινήτων). Η αριστερή στήλη παρέχει ενδεικτικά εικονίδια του τύπου της καμπύλης. Επειδή η καμπύλη μας μοιάζει ευθεία, επιλέγουμε «γραμμική». Στο «Όνομα γραμμής τάσης» αφήνουμε το «Αυτόματα». Στην «Πρόβλεψη» πρέπει να γράψουμε για πόσα χρόνια θέλουμε το Excel να κάνει πρόβλεψη. Εμείς θέλουμε για το επόμενο έτος, οπότε συμπληρώνουμε «1» στην «Προώθηση». Αφήνουμε τις άλλες επιλογές ως έχουν.

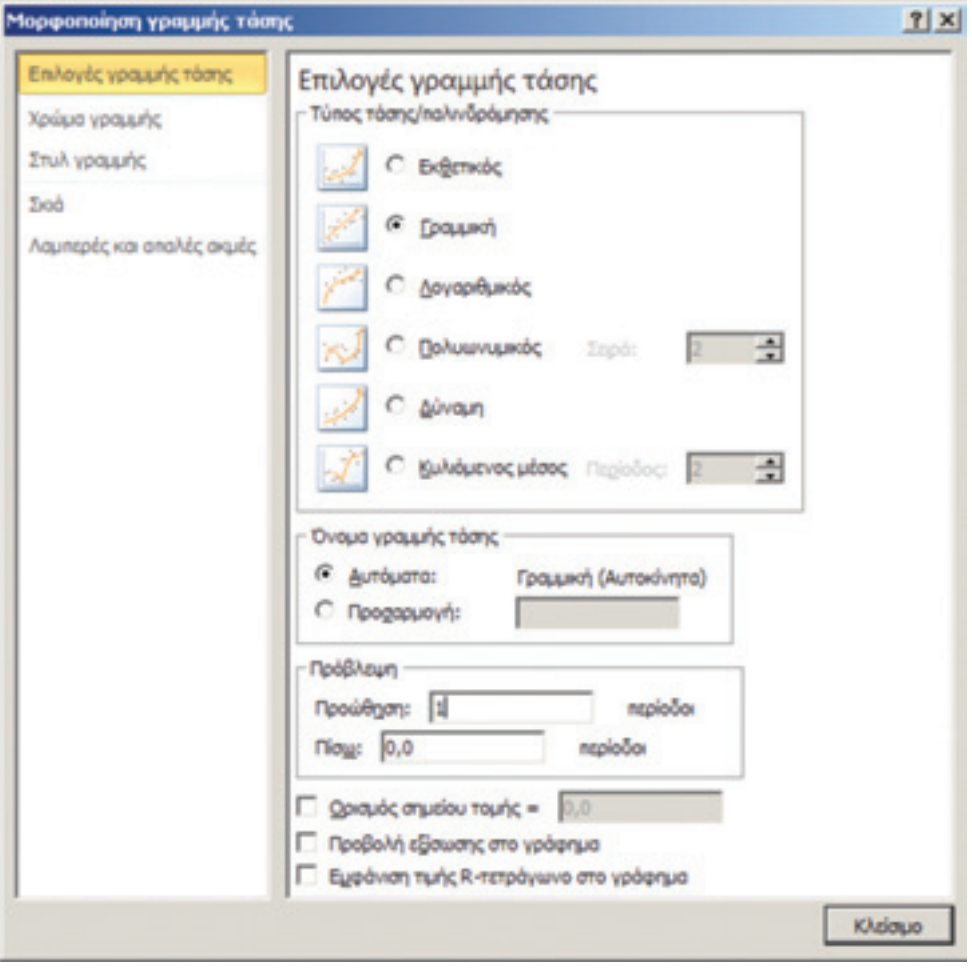

*Εικόνα 4-8: Επιλογές γραμμής τάσης*

Στη συνέχεια κάνουμε το ίδιο και για την καμπύλη των μηχανακίων. Το τελικό αποτέλεσμα δείχνει πως υπάρχει μια πτώση στις ενοικιάσεις αυτοκινήτων και ταυτόχρονα μια άνοδος στις ενοικιάσεις μηχανακίων. Για να υπολογίσουμε τις τιμές των προβλέψεων με μεγαλύτερη ακρίβεια, μπορούμε να αυξήσουμε την ανάλυση στον κατακόρυφο άξονα. Με δεξί κλικ πάνω στα νούμερα του κατακόρυφου (αριστερού) άξονα εμφανίζεται ένα μενού από το οποίο επιλέγουμε «Μορφοποίηση άξονα». Τότε ανοίγει ένα παράθυρο διαλόγου:

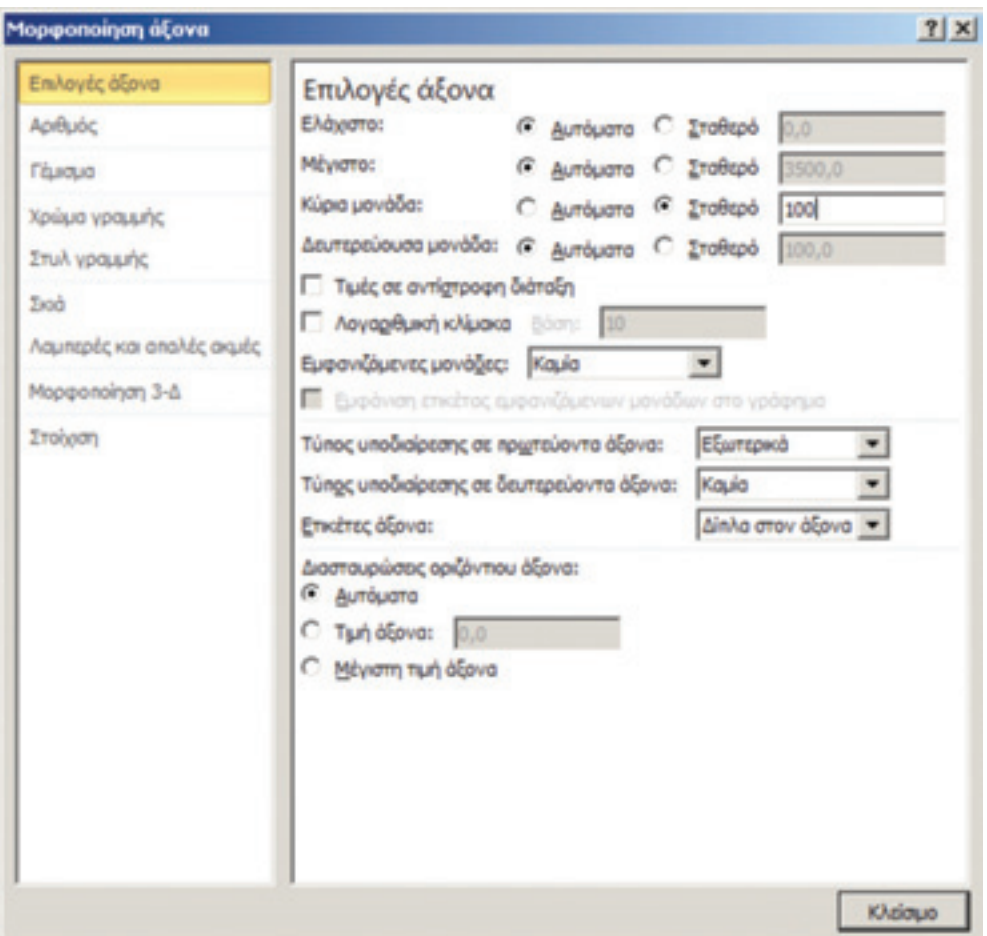

*Εικόνα 4-9: Παράθυρο διαλόγου μορφοποίησης άξονα*

Στις «Επιλογές άξονα» αλλάζουμε την ανάλυση (κύρια μονάδα) από «Αυτόματα» σε «Σταθερό» 100. Δηλ. ζητάμε να εμφανίζονται οριζόντιες γραμμές κάθε 100 (και όχι 500) μονάδες που ήταν πριν. Το τελικό αποτέλεσμα φαίνεται στο παρακάτω σχήμα, απ' όπου φαίνεται ότι ο εκτιμώμενος αριθμός ενοικιάσεων αυτοκινήτων το 2012 είναι 2.600 ενώ των μηχανακίων είναι 2.300:

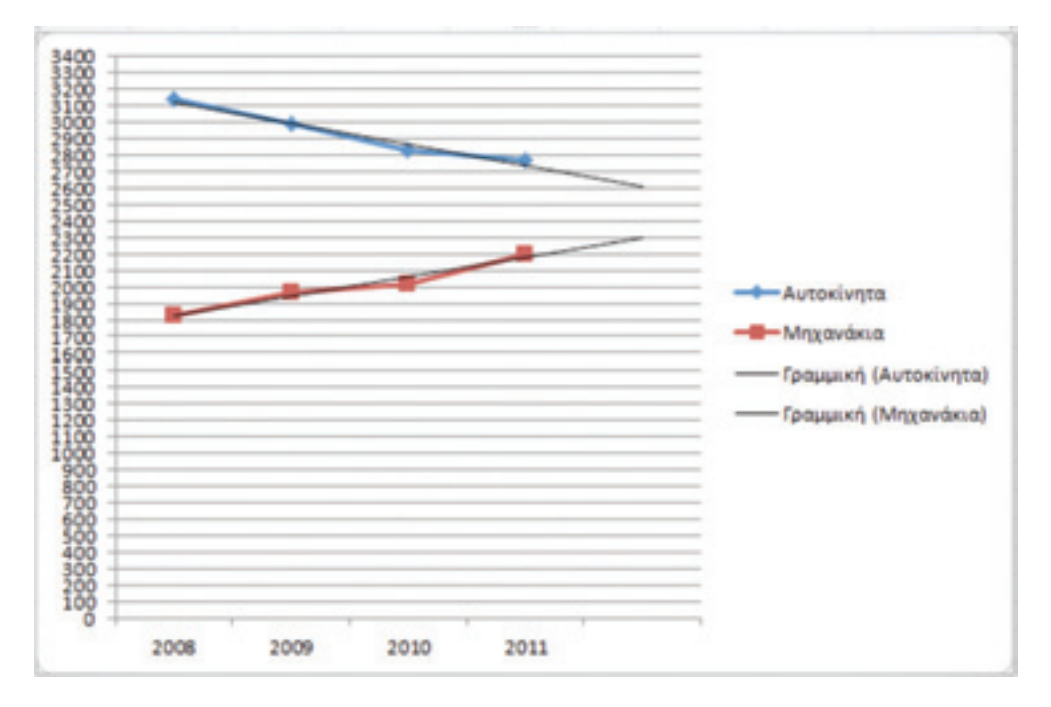

*Εικόνα 4-10: Πρόβλεψη ενοικιάσεων αυτοκινήτων και μηχανακίων για το 2012*

# 4.3 Γραφικός υπολογισμός νεκρού σημείου

Ας έλθουμε τώρα να δούμε πώς μπορούμε να σχεδιάσουμε γραφικές παραστάσεις των οικονομικών μεγεθών μιας επιχείρησης: του κόστους, των εισπράξεων και του κέρδους. Πάμε να δούμε πώς μπορούμε να υπολογίσουμε τα παραπάνω βάσει της ανάλυσης Νεκρού Σημείου (βλ. παράγραφο 3.3) αλλά με γραφικά. Θα χρησιμοποιήσουμε τα μεγέθη του ανωτέρω παραδείγματος.

Ανοίγουμε ένα νέο φύλλο εργασίας (έστω «Ν.Σ.») και πληκτρολογούμε τα δεδομένα του προβλήματος όπως βλέπουμε στην παρακάτω εικόνα. Για δική μας διευκόλυνση, έχουμε μεταφέρει τα μεγέθη με τα σύμβολα και τις τιμές τους, αλλά και τον τύπο στον οποίο βασίζεται η ανάλυση.

|    | А                               | B                                |                                      |                                                                                      | Ε | F | G | н |
|----|---------------------------------|----------------------------------|--------------------------------------|--------------------------------------------------------------------------------------|---|---|---|---|
|    |                                 | Γραφική ανάλυση νεκρού σημείου   |                                      |                                                                                      |   |   |   |   |
|    |                                 |                                  |                                      | πλήθος μονάδων * τιμή μονάδας = Σταθερό κόστος + κόστος μονάδας * πλήθος μονάδων (5) |   |   |   |   |
| a. | $\Pi^* \tau = \Sigma + M^* \Pi$ | (6)                              |                                      |                                                                                      |   |   |   |   |
| 5  | Trun<br>μονάδας, τ              | Συνολικό<br>σταθερό<br>κόστος, Σ | Μεταβλητό<br>κόστος ανά<br>μονάδα, Μ |                                                                                      |   |   |   |   |
| 6  | 60                              | 30.000                           |                                      | 36                                                                                   |   |   |   |   |
| 8  | п                               | $\Pi^* \tau$                     | $\Sigma + M^* \Pi$                   |                                                                                      |   |   |   |   |
|    | Πλήθος<br>μονάδων               | Έσοδα<br>πωλήσεων                | Κόστος<br>παραγωγής                  |                                                                                      |   |   |   |   |

*Εικόνα 4-11: Μεταφορά των δεδομένων της ανάλυσης Ν.Σ. στο Excel*

Παρατηρούμε πως έχουμε χρησιμοποιήσει διαφορετικές γραμματοσειρές και μεγέθη χαρακτήρων. Αυτό επιτυγχάνεται αν επιλέξουμε τα επιθυμητά κελιά και μετά, από την ομάδα Γραμματοσειράς της Κεντρικής καρτέλας, επιλέξουμε την επιθυμητή γραμματοσειρά και μέγεθος χαρακτήρων (εικ. 4-12). Επίσης, από την ομάδα στοίχισης, κεντράρουμε τα γράμματα οριζόντια και κατακόρυφα.

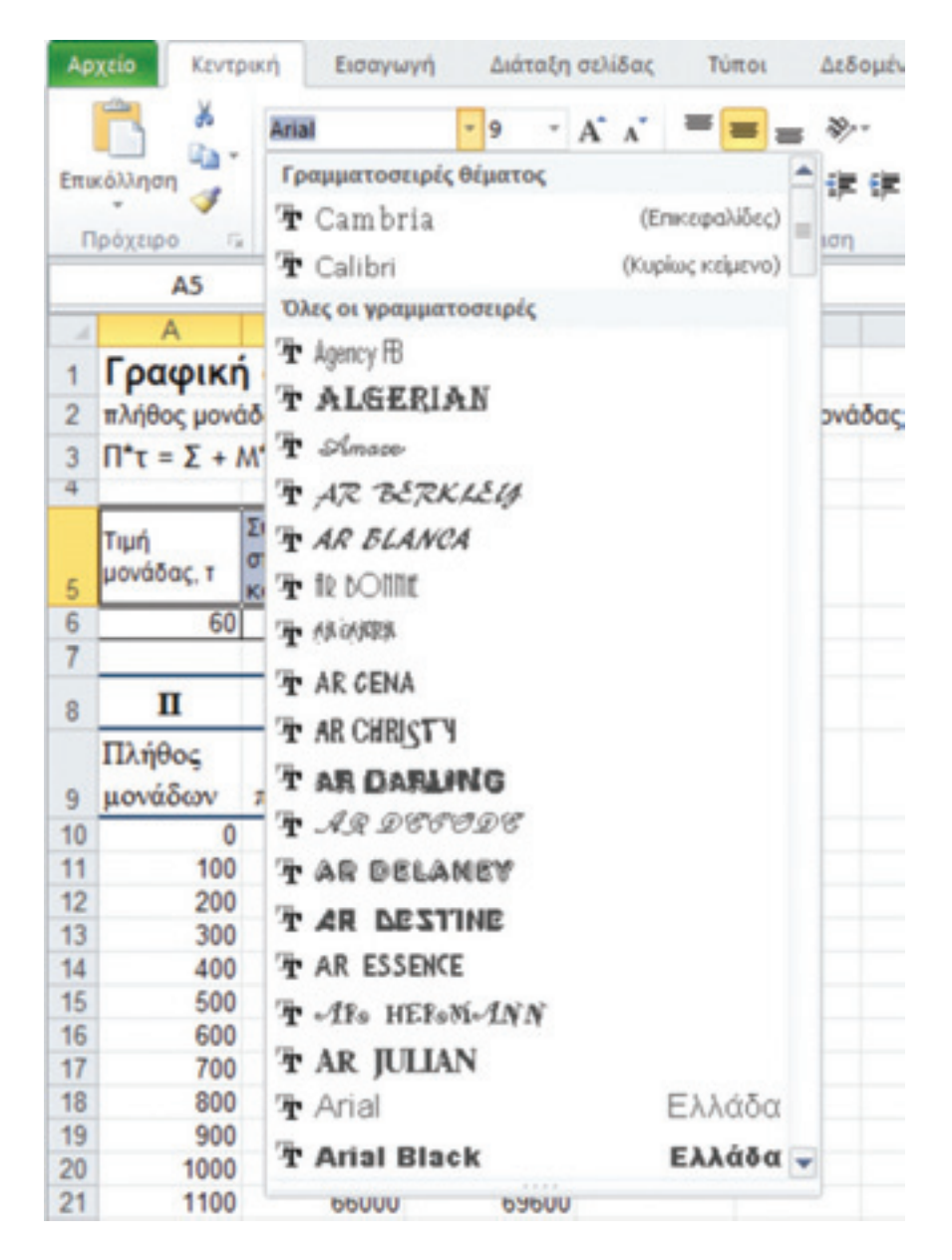

*Εικόνα 4-12: Επιλογή γραμματοσειράς* 

Κάτω ακριβώς από τις επιλογές γραμματοσειράς υπάρχουν μερικά εικονίδια (εικ. 4-13): τα τρία πρώτα (**B** *I* U) έχουν τις εξής χρήσεις: το **B κάνει έντονους τους επιλεγμένους χαρακτήρες,** το *I τους κάνει κεκλιμένους (πλάγιους)* και το U τους υπογραμμίζει.

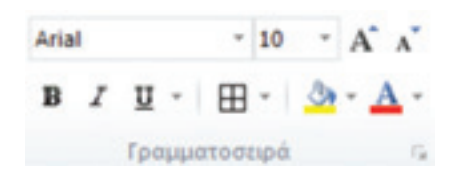

*Εικόνα 4-13: Εργαλεία μορφοποίησης κειμένου*

Επιπλέον, έχουμε εφαρμόσει περιγράμματα σε μερικά κελιά, με λεπτές και παχιές γραμμές. Αυτό το επιτυγχάνουμε μαρκάροντας τα επιθυμητά κελιά και μετά, από την ομάδα Γραμματοσειράς της Κεντρικής καρτέλας, πατώντας το εικονίδιο που βρίσκεται δεξιά του «U» (εικόνα 4-13 παραπάνω). Έχουμε χρησιμοποιήσει τις επιλογές «Όλα τα περιγράμματα» και «Στυλ γραμμής».

#### *Εφαρμογή 4.2*

Μορφοποιήστε το φύλλο εργασίας «Ν.Σ.» όπως δείχνει η εικόνα 4-11.

Συνεχίζουμε. Έχουμε τώρα να συμπληρώσουμε το Πλήθος μονάδων, τα Έσοδα πωλήσεων και το Κόστος παραγωγής. Επειδή το πλήθος μονάδων παίρνει τιμές από 1 έως 20.000, μας συμφέρει να χρησιμοποιήσουμε έναν αυτόματο τρόπο συμπλήρωσης τιμών που μας παρέχει το Excel.

# *Εφαρμογή 4.3*

Ανατρέξτε στη Βοήθεια του Excel για να βρείτε πώς γίνεται η **αυτόματη καταχώρηση** δεδομένων σε ένα φύλλο εργασίας.

Επειδή ο αριθμός τιμών είναι πολύ μεγάλος, θα χρησιμοποιήσουμε μια προσεγγιστική διαδικασία: θα υπολογίσουμε τιμές ανά 100 μονάδες αντί ανά μία.

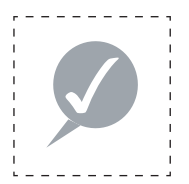

#### **Συμβουλή**

 Αρχίζουμε από 0 (κι όχι από 100) για να αρχίζει η γραφική παράσταση από την αρχή των αξόνων (κι όχι από χ = 100).

Συμπληρώνουμε τις τρεις πρώτες τιμές και χρησιμοποιούμε την αυτόματη καταχώρηση δεδομένων του Excel.

#### *Εφαρμογή 4.4*

Χρησιμοποιήστε την αυτόματη καταχώρηση δεδομένων του Excel για να συμπληρώσετε τις τιμές του Π από 0 έως 2000.

Σημείωση: Επειδή το Ν.Σ είναι κάτω του 2.000, για να μειώσουμε το μέγεθος του φύλλου εργασίας θα φθάσουμε έως Π=2.000 αντί 20.000. Θα μπορούσαμε επίσης να φθάσουμε έως το 20.000 με βήματα των 1.000 μονάδων.

**Έσοδα πωλήσεων:** σύμφωνα με τον τύπο, τα Έσοδα πωλήσεων υπολογίζονται από τον τύπο Π\*τ.

**Κόστος παραγωγής:** σύμφωνα με τον τύπο, το Κόστος παραγωγής υπολογίζεται από τον τύπο Σ + Μ\*Π.

#### *Εφαρμογή 4.5*

Συμπληρώστε τα Έσοδα πωλήσεων και το Κόστος παραγωγής σύμφωνα με τα παραπάνω. Το αποτέλεσμα θα μοιάζει με την παρακάτω εικόνα.

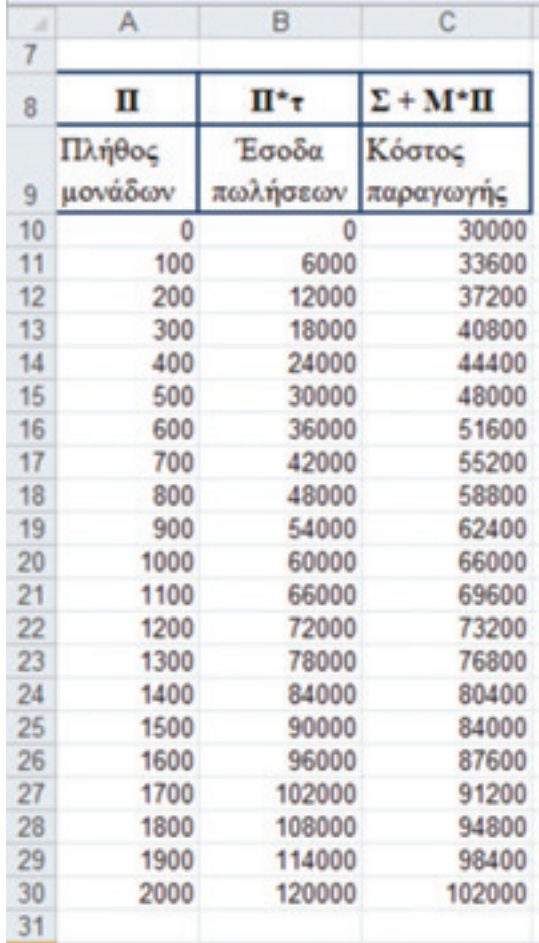

*Εικόνα 4-14: Συμπλήρωση των δεδομένων* 

# *Εφαρμογή 4.6 - Ερώτηση αυτοαξιολόγησης*

Παρατηρήστε ότι για Π=0 μονάδες, τα έσοδα είναι φυσικά 0 αλλά το κόστος παραγωγής ισούται με 30.000. Γιατί συμβαίνει αυτό;

Μπαίνουμε στην τελευταία φάση! Η ανεξάρτητη μεταβλητή («Χ») εδώ είναι το Π. έχουμε να απεικονίσουμε δύο συναρτήσεις του Π (Έσοδα πωλήσεων(Π) και Κόστος παραγωγής(Π)). Επιλέξτε την ομάδα κελιών Α9-C30, δηλ. τις τιμές μαζί με τα ονόματα των στηλών. Έτσι θα εμφανιστούν τα ονόματα των συναρτήσεων στο διάγραμμα. Πατήστε την καρτέλα Εισαγωγής και εντοπίστε τα Γραφήματα. Ο τύπος γραφήματος που μας ενδιαφέρει είναι το «Χ Υ», που δεν εμφανίζεται στα συνήθη γραφήματα. Επιλέξτε «Άλλα» και από το μενού που αναδύεται επιλέξτε «Όλοι οι τύποι γραφήματος» (εικ. 4-15).

| Apptio                                                                                                    |                                                                                                    | Коутригу                                                                                                    | Εισαγωγή                                                                                                    | Διάταξη σελίδας                                                          | Tuttos. | As8 outiva                                          | Αναθεώρηση                                                     | <b>Προβολή</b>                                     | Проура |
|----------------------------------------------------------------------------------------------------|----------------------------------------------------------------------------------------------------|----------------------------------------------------------------------------------------------------|----------------------------------------------------------------------------------------------------|--------------------------------------------------------------------------|---------|-----------------------------------------------------|----------------------------------------------------------------|----------------------------------------------------|--------|
|                                                                                                    | $\overline{\mathcal{L}}$<br>Συγκεντρωτικός Πίνακας<br>Пінакас -<br>Пінокес                                                                                     | <b>ALACA</b>                                                                                                    | 91<br><b>Child</b><br>ЮĿ<br>Excéve. Excéver.<br>Amexeoviates                                                                                                    | <b>CP</b> Σχήματα -<br><b>Zill</b> SmartArt<br>Clip Art au* Imquistums + | Στήλη   | Ac Toosun -<br>elli Nita +<br>Possoc -<br>Γραφήματί | <b>MA</b> Περιοχή *<br>14 Liamtopa -<br>$D$ Alika +<br>Μετοχές | <b>ESE</b> Financial<br>正 Impo<br><b>ECWINLOSS</b> | Aм     |
|                                                                                                    | A9                                                                                                    | ×                                                                                                    | $\frac{1}{2}$<br>fu.                                                                                                    | Πλήθος μονάδων                                                           |         |                                                     |                                                                |                                                    |        |
| ₽                                                                                                    | Ä                                                                                                    | B                                                                                                    | c                                                                                                    | D                                                                        | E       | F                                                   | y (FL)                                                         |                                                    |        |
| ö<br>7                                                                                                    | Tuh<br>uovođor, r                                                                                                    | <b>Zuvo</b> Axcb<br>crobepó<br>κόστος, Σ<br>30.000                                                                                                    | McnoßAnno<br>κόστος ανά<br>uováõa, M<br>36                                                                                                    |                                                                          |         |                                                     | Emspération                                                    |                                                    |        |
| ŭ                                                                                                    | п                                                                                                    | $\Pi^*$ r                                                                                                    | $\Sigma + M^* \Pi$                                                                                                    |                                                                          |         |                                                     | Δακτύλιος                                                      |                                                    |        |
| 9<br>10<br>11<br>12<br>13<br>14<br>15<br>16<br>17<br>18<br>19<br>20<br>21<br>22<br>23<br>24<br>25<br>26<br>27<br>28 | Πλήθος<br>woveServ<br>٥<br>100<br>200<br>300<br>400<br>500<br>600<br>700<br>800<br>900<br>1000<br>1100<br>1200<br>1300<br>1400<br>1500<br>1600<br>1700<br>1800 | <b>Eco5a</b><br>παλήσεαν  <br>ō<br>6000<br>12000<br>18000<br>24000<br>30000<br>36000<br>42000<br>48000<br>54000<br>60000<br>66000<br>72000<br>78000<br>84000<br>90000<br>96000<br>102000<br>108000 | Κόστος<br>παραγωγής<br>30000<br>33600<br>37200<br>40800<br>44400<br>48000<br>51600<br>55200<br>58800<br>62400<br>66000<br>69600<br>73200<br>76800<br>80400<br>84000<br>87600<br>91200<br>94800 |                                                                          |         |                                                     | <b><i><u>Duonki&amp;n</u></i></b><br><b>AparvonSic</b>         | Ολοι οι τύποι γραφήματος                           |        |
| 29<br>30<br>54                                                                                                    | 1900<br>2000                                                                                                    | 114000<br>120000                                                                                                    | 98400<br>102000                                                                                                    |                                                                          |         |                                                     |                                                                |                                                    |        |

*Εικόνα 4-15: Επιλογή τύπου γραφήματος* 

Ανοίγει ένα παράθυρο επιλογών όπως δείχνει η παρακάτω εικόνα. Επιλέγουμε «Χ Υ (Διασπορά)». Μετά επιλέξτε κάποιον τύπο από τους 5, εκτός από τον πρώτο (βλέπε δεξιά πλευρά της εικόνας).

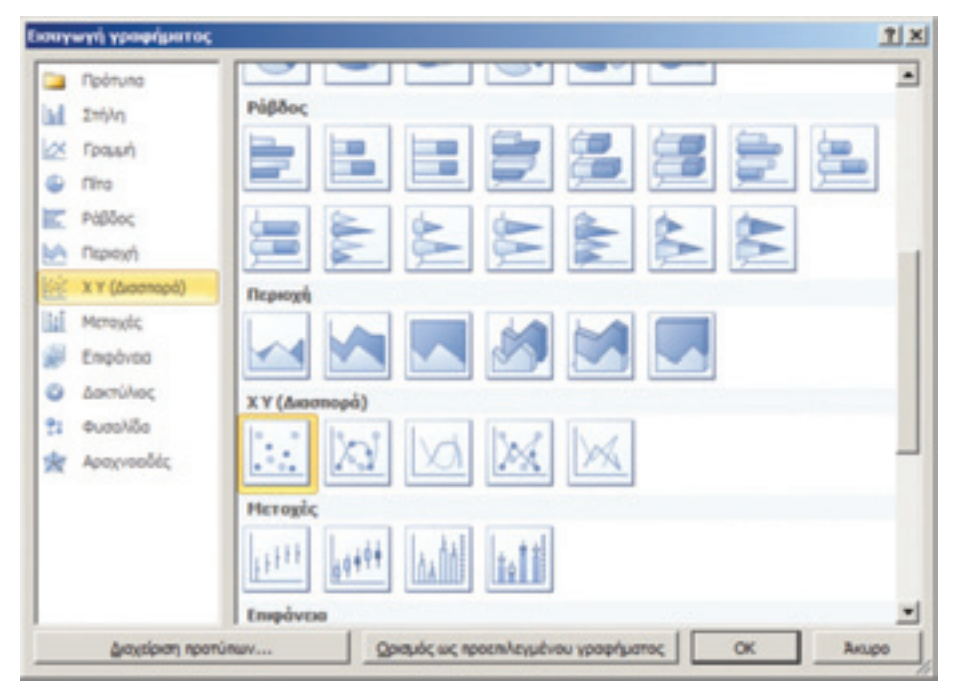

*Εικόνα 4-16: Επιλογή γραφήματος τύπου διασποράς*

Εμφανίζεται τότε ένα ωραίο γράφημα σαν το παρακάτω:

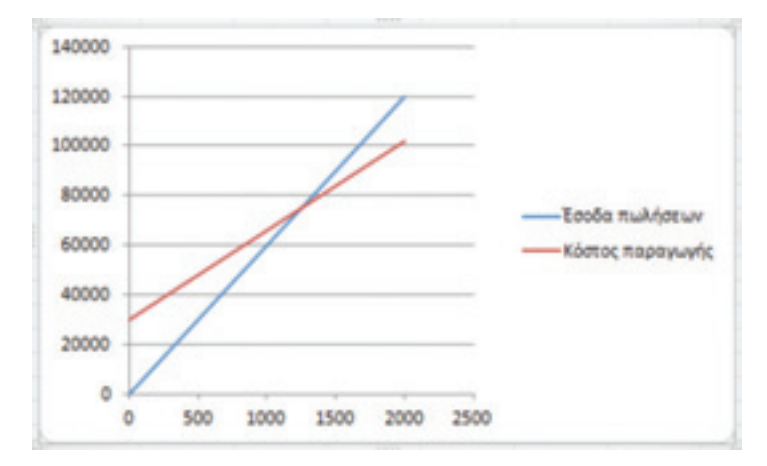

*Εικόνα 4-17: Γράφημα εσόδων και κόστους παραγωγής*

Παρατηρούμε πως εμφανίζονται οι δύο συναρτήσεις του Π, τα Έσοδα πωλήσεων (με μπλε) και το Κόστος παραγωγής (με κόκκινο). Οι δύο συναρτήσεις τέμνονται στο Π = περίπου 1200, πράγμα που επαληθεύει τους υπολογισμούς μας (1250). Το σημείο τομής είναι το νεκρό σημείο. Αυτό μπορούμε επίσης να το βρούμε συγκρίνοντας τις τιμές των συναρτήσεων Συνολικού σταθερού κόστους και Κόστους παραγωγής, που έχουν παραπλήσιες τιμές για Π=1200. Με μεγαλύτερη ακρίβεια (π.χ. αν το Π αυξανόταν σε βήματα των 50 μονάδων) θα φαινόταν αμέσως η λύση.

# *Εφαρμογή 4.7*

Κάνοντας κλικ πάνω στο γράφημα εμφανίζονται τα εργαλεία γραφήματος. Πειραματιστείτε μ' αυτά, δοκιμάστε διάφορες ρυθμίσεις. Μπορείτε να φέρετε το γράφημα στην παρακάτω μορφή; Σ' αυτή τη μορφή μπορούμε να εντοπίσουμε το νεκρό σημείο με μεγαλύτερη ακρίβεια!

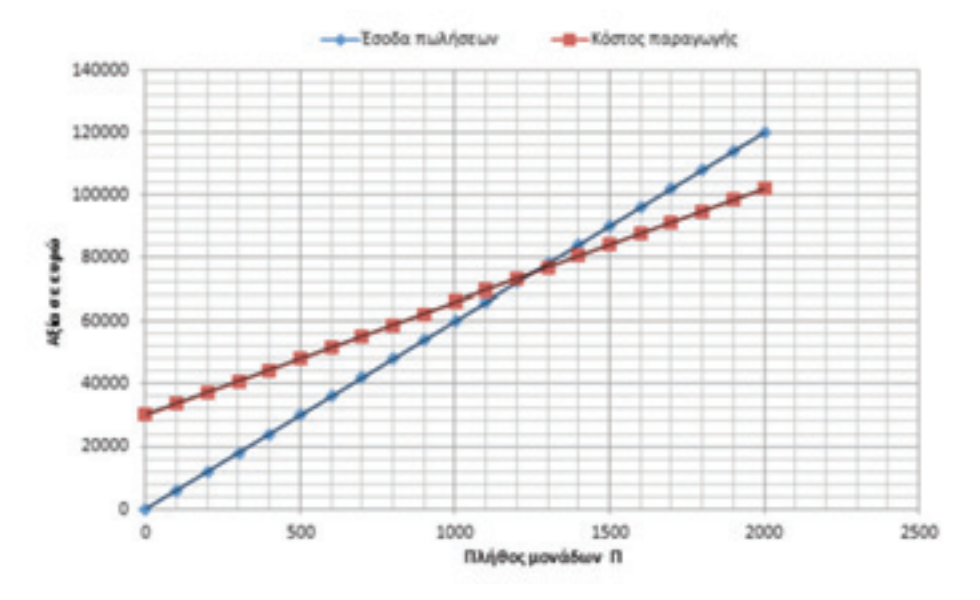

*Εικόνα 4-18: Αύξηση της ανάλυσης του γραφήματος*

# *Εφαρμογή 4.8*

Σχεδιάστε την καμπύλη κέρδους της επένδυσης. Πώς θα μπορούσε να βελτιωθεί το κέρδος;

Υπόδειξη: Θυμηθείτε την εξίσωση (2) της ανάλυσης Ν.Σ: Έσοδα πωλήσεων = Κόστος παραγωγής + κέρδος.

# *Εφαρμογή 4.9*

Κατασκευάστε έναν νέο πίνακα τιμών του Πλήθους μονάδων, Εσόδων πωλήσεων και Κόστους παραγωγής για Π από 1100 έως 1300 για να βρείτε με ακρίβεια το νεκρό σημείο.

# *Εφαρμογή 4.10*

Μέχρι τώρα έχουμε θεωρήσει πως η τιμή πώλησης μονάδας είναι σταθερή, πράγμα που δεν ισχύει σε οικονομίες μεγάλης κλίμακας, όπου η τιμή πέφτει όσο αυξάνεται η ποσότητα. Για παράδειγμα, πώς θα διαμορφωθεί η ανωτέρω ανάλυση αν η τιμή πώλησης μονάδας τ σχετίζεται με το Πλήθος μονάδων με τη σχέση τ = 60 - 0,01\*Π;

# *Εφαρμογή 4.11*

Είδαμε πως η γραφική παράσταση συναρτήσεων μπορεί να μας βοηθήσει να βρούμε γραφική λύση σ' ένα πρόβλημα. Ας δούμε τώρα ένα τέτοιο πρόβλημα. Ένας κτηνοτρόφος έχει πρόβατα και κότες, που συνολικά έχουν 486 πόδια. Πόσα πρόβατα έχει και πόσες κότες;

#### *Υπόδειξη*

Το πρόβλημα αυτό μπορεί να λυθεί με τρεις τουλάχιστον τρόπους, και το Excel μπορεί να μας βοηθήσει και στους τρεις:

- Α) Με εξισώσεις, είτε με τον κανόνα του Cramer (που υλοποιείται στο Excel με τη συνάρτηση MDETERM) είτε με τη μέθοδο του αντίστροφου πίνακα (συναρτήσεις MINVERSE και MMULT, βλ. βοήθεια του Excel). Βλ. και Σημειώσεις Ευαγγελίας Χαλιώτη: Oικονομικές και Mαθηματικές Eφαρμογές ΕXCEL.pdf. www.evachalioti.com/chalioti\_notes\_ Intro%20in%20IT.pdf.
- Β) Με εξαντλητική λύση (δηλ. εξέταση όλων των ενδεχομένων), καταστρώνοντας έναν πίνακα όπως παραπάνω και εξετάζοντας τις τιμές.
- Γ) Με γραφική λύση (τομή δύο γραμμών).
### Σύνοψη

Στην ενότητα αυτή είδαμε μερικές από τις εκπληκτικές δυνατότητες του Excel στη δημιουργία γραφικών παραστάσεων. Τα γραφικά του Excel είναι πράγματι ασυναγώνιστα. Είδαμε επίσης μερικά πρόσθετα χαρακτηριστικά μορφοποίησης λογιστικών φύλλων.

Το Excel παρέχει πολλούς τύπους γραφημάτων, αλλά δεν είναι όλοι κατάλληλοι για όλα τα είδη δεδομένων. Ο επόμενος πίνακας συνοψίζει τη χρήση των βασικών τύπων γραφημάτων (Καρτσακλής, 2002, σ. 381).

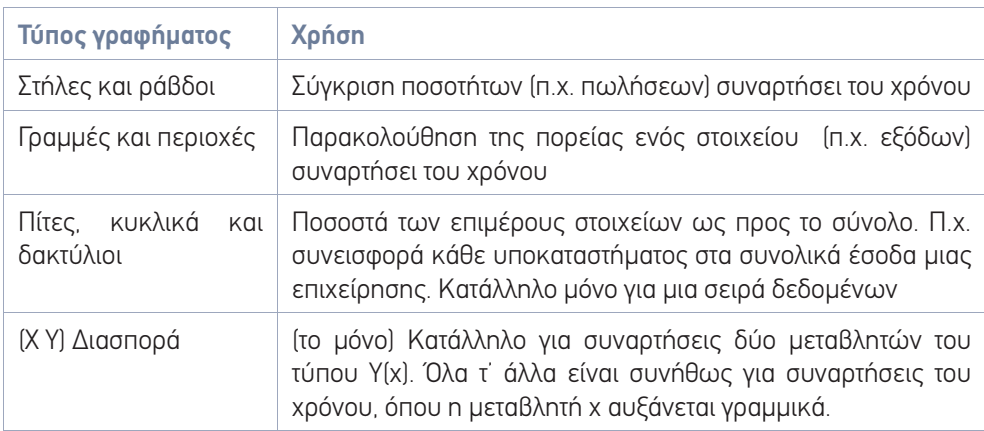

**Πίνακας 4-1:** Χρήση βασικών τύπων γραφημάτων

Επίσης είδαμε πώς μπορούμε να επιλύσουμε ένα πρόβλημα γραφικά. Πιστέψτε μας, σε πολλές περιπτώσεις η γραφική λύση είναι είτε η πιο απλή είτε η μόνη εφικτή.

# Αυτοαξιολόγηση

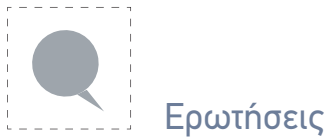

- **1.** Αλλάξτε τα χρώματα του διαγράμματος του Παραδείγματος της παραγράφου 4.1 (εβδομαδιαίες εισπράξεις, εικόνα 4-3).
- **2.** Δημιουργήστε ένα διάγραμμα πίτας για το Παράδειγμα της παραγράφου 4.1 (εβδομαδιαίες εισπράξεις).
- **3.** Αλλάξτε τα χρώματα του διαγράμματος πίτας που δημιουργήσατε παραπάνω.
- **4.** Πώς γίνεται η αλλαγή του τύπου γραφήματος;

# Παράρτημα

#### **Απαντήσεις ερωτήσεων αυτοαξιολόγησης**

Εφαρμογή 4.6 - Ερώτηση αυτοαξιολόγησης

Παρατηρήστε ότι για Π=0 μονάδες, τα έσοδα είναι φυσικά 0 αλλά το κόστος παραγωγής ισούται με 30.000. Γιατί συμβαίνει αυτό; Διότι έχει πραγματοποιηθεί ήδη μια επένδυση με στόχο την παραγωγή.

4. Η απάντηση αναγράφεται στην παράγραφο 4.2.

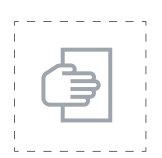

#### Προτάσεις για περαιτέρω μελέτη

Στις προηγούμενες ενότητες είδαμε μερικές μόνο από τις απεριόριστες δυνατότητες του Excel. Ελπίζουμε να σας πείσαμε πως τα λογιστικά φύλλα μπορούν να προσφέρουν πολλά στην επιχείρησή σας. Για να αξιοποιήσετε τα μέγιστα τις γνώσεις και δεξιότητες που αποκομίσατε από το επιμορφωτικό πρόγραμμα πάνω στα λογιστικά φύλλα, σας προτείνουμε να μελετήσετε περαιτέρω μόνοι σας. Μια πολύ καλή και συνάμα διαθέσιμη πηγή γνώσεων είναι η ενσωματωμένη βοήθεια του Excel. Μπορείτε να αναζητήσετε πληροφορίες και έτοιμα παραδείγματα για οποιαδήποτε λειτουργία ή συνάρτηση του Excel.

Ένας άλλος τρόπος είναι η προσωπική σας μελέτη βάσει ενός βιβλίου του εμπορίου. Υπάρχουν πολλά βιβλία στα ελληνικά τόσο για το Excel όσο και για το Office (τα οποία καλύπτουν και την Access που θα εξετάσουμε στη συνέχεια). Με τη βοήθεια ενός καλού βιβλίου θα επεκτείνετε τις γνώσεις σας. Μην παραλείψετε να εξετάσετε και Προτεινόμενες ιστοσελίδες που περιέχουν μια πληθώρα χρήσιμων άρθρων, όχι μόνο για το Excel αλλά και για πολλά συναφή θέματα. Επίσης μπορείτε να αναζητήσετε άρθρα στ' αγγλικά μέσω μηχανών αναζήτησης όπως το Google.

Τέλος, αν το επιμορφωτικό πρόγραμμα σας άνοιξε την όρεξη για περισσότερη γνώση, σκεφθείτε και τα επιμορφωτικά προγράμματα πιστοποίησης στην Πληροφορική (π.χ. ECDL, IC<sup>3</sup>, ICT, MOS κ.λπ.).

# Προτεινόμενες ιστοσελίδες

- 1. Στην ιστοσελίδα του Κέντρου ΠΛΗ.ΝΕ.Τ. Π.Ε. ΦΛΩΡΙΝΑΣ (http://dide.flo.sch.gr/Plinet/ plinet.html) θα βρείτε ένα πραγματικό θησαυρό γνώσεων πληροφορικής.
- 2. Δείτε επίσης την ιστοσελίδα του Κέντρου Πληροφορικής & Νέων Τεχνολογιών Ηλείας (http://dide.ilei.sch.gr/keplinet)
- 3. Κέντρο Πληροφορικής και Νέων Τεχνολογιών Ν. Σάμου: (http://dide.sam.sch.gr/ plinet.htm).
- 4. ΚΕ.ΠΛΗ.ΝΕ.Τ. ΗΡΑΚΛΕΙΟΥ: http://www.plinet.gr/index.php
- 5. Εκπαιδευτική πύλη Υπ. Παιδείας: http://www.e-yliko.gr/resource/suppMaterial.aspx
- 6. Βιβλιοθήκες: http://www.e-yliko.gr/htmls/libraries/vivl\_eis.aspx.

#### Βιβλιογραφία α΄ μέρους (λογιστικά φύλλα)

- 1. Αναστασίου Θ. Χ. (2005). Οικονομοτεχνικές μελέτες. Εκδόσεις Έλλην. ISBN: 960-286- 875-9.
- 2. Blattner, Patrick (2000), «Οι συναρτήσεις του Excel 2000 στην πράξη». Εκδ. Κλειδάριθμος. ISBN: 960-209-432-Χ.
- 3. Γιαννίκας Β. & Σπινέλλης Δ. (2009). Χρήση Λογισμικού Ανοιχτού Κώδικα από μεγάλες Αμερικανικές επιχειρήσεις. Πρακτικά *4th Mediterranean Conference on Information Systems* (MCIS 2009). Athens, Sept. 25-27, 2009.
- 4. Θεοφανίδης Στ. Εγχειρίδιο αξιολόγησης επενδυτικών σχεδίων. Αθήνα, εκδόσεις Παπαζήση. ISBN: 960-02-0756-9.
- 5. ΙΔΕΚΕ, Πρόγραμμα Σχολείων Δεύτερης Ευκαιρίας (2008), «Πληροφορική-Μαθηματικά: τα βασικά βήματα». CD-ROM που παρήχθη στα πλαίσια της πράξης «Σχολεία Δεύτερης Ευκαιρίας – Εκπαίδευση Ενηλίκων / εξάπλωση του θεσμού – Δεύτερη φάση». ISBN: 960-286-875-9.
- 6. Καβουσανός E., «Εφαρμογές μαθηματικού λογισμού σε επιχειρησιακά & οικονομικά προβλήματα – παρουσίαση με τη χρήση του Excel». Αθήνα, εκδόσεις Μπένου.
- 7. Καρτσακλής Δ. (επιμ.) (2002). «7+1 Office XP». Αθήνα, εκδόσεις Κλειδάριθμος.
- 8. Joyce Cox, Joan Lambert & Curtis Frye (2010). Ελληνικό Office Professional 2010 Βήμα Βήμα. Εκδόσεις Κλειδάριθμος. http://www.klidarithmos.gr.

#### Ξενόγλωσση

1. Coll, H., Bri, D., Garcia, M. & Lloret, J. (2008). Free software and open source applications in higher education. In *Proceedings of the 5th WSEAS / IASME Int'l Conference on Engineering Education,* Heraklion, Greece, July 22-24, 2008.

# 5η ΕΝΟΤΗΤΑ

# Βασικές έννοιες βάσεων δεδομένων

# Εισαγωγή

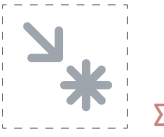

#### Στόχος

Στόχοι αυτής της ενότητας είναι: Α) Μια εισαγωγική παρουσίαση της έννοιας των βάσεων δεδομένων και των εφαρμογών τους. Β) Μια εισαγωγή στο Σύστημα Διαχείρισης Βάσεων Δεδομένων (ΣΔΒΔ) MS Access. Γ) Σχε δίαση απλών βάσεων δεδομένων στο περιβάλλον της Access. Δ) Δημιουργία απλών ερωτημάτων, εκθέσεων και φορμών.

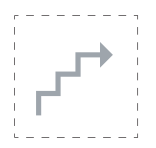

#### Προσδοκώμενα αποτελέσματα

Με την ολοκλήρωση αυτής της ενότητας:

- **Σε επίπεδο γνώσεων** πρέπει να έχετε κατανοήσει τις έννοιες των δεδομένων, των Βάσεων Δεδομένων, των Συστημάτων Διαχείρισης Βάσεων Δεδομένων και της μεταξύ τους διαφοράς. Επίσης πρέπει να μπορείτε να αναφέρετε συνηθισμένες εφαρμογές Βάσεων Δεδομένων τόσο γενικά όσο και ειδικά στη μικρή επιχείρηση.
- **Σε επίπεδο δεξιοτήτων** πρέπει να είστε σε θέση να σχεδιάζετε πίνακες, απλά ερωτήματα, εκθέσεις και φόρμες.
- **Σε επίπεδο στάσεων** πρέπει να έχετε αντιληφθεί τη χρησιμότητα των ΣΔΒΔ και των Βάσεων Δεδομένων στη ΜΜΕ και να σκέφτεστε πιθανές εφαρμογές τους στη μηχανογράφηση και τον αυτοματισμό της επιχείρησής σας.

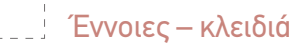

- Δεδομένα
- Βάσεις Δεδομένων
- Συστήματα Διαχείρισης Βάσεων Δεδομένων
- Πληροφοριακά Συστήματα
- Access
- ερωτήματα
- αναφορές
- φόρμες

#### **Συντομογραφίες**

ΒΔ= Βάσεις Δεδομένων, ΣΔΒΔ = Συστήματα Διαχείρισης Βάσεων Δεδομένων.

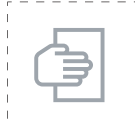

#### Σύντομη περιγραφή ενότητας

Στόχος αυτής της ενότητας είναι να ορίσει τις βασικές έννοιες της θεωρίας των Βάσεων Δεδομένων που θα μας απασχολήσουν σ' αυτό το δεύτερο μέρος του βιβλίου μας. Για παιδαγωγικούς λόγους θα αποφύγουμε τις περιττές εισαγωγές (π.χ. αναφοράς σε μοντέλα ΒΔ, επίπεδα αρχιτεκτονικής κ.λπ.) και τους μαθηματικούς φορμαλισμούς (π.χ. σχεσιακή άλγεβρα, γλώσσες ερωτήσεων SQL, QBE κ.λπ.). Θα προσεγγίσουμε το θέμα από μια σκοπιά φιλική προς τον χρήστη μέσα από το φιλικό και γνώριμο περιβάλλον του MS Office, περνώντας στην Access μέσα από τα έτοιμα πρότυπα και τους οδηγούς σχεδίασης απλών Βάσεων Δεδομένων. Σε κάθε ευκαιρία θα γίνουν αναφορές προς τις θεωρητικές έννοιες και θα παρασχεθεί πρόσθετη βιβλιογραφία που θα διευκολύνει τον αναγνώστη να διευρύνει τις γνώσεις του.

#### Μαθησιακοί Στόχοι

Κατανόηση της ανάγκης οργάνωσης των δεδομένων Εξοικείωση με τις εισαγωγικές έννοιες των βάσεων δεδομένων Κατανόηση των ενεργειών των βασικών χρηστών μιας βάσης δεδομένων

# 5.1 Ορισμοί

Τα δεδομένα είναι πλέον συνυφασμένα με την καθημερινή μας ζωή. Η χρήση και η διαχείριση των δεδομένων γίνονται ολοένα και πιο αναγκαίες για τη λειτουργία των πιο απλών υπηρεσιών (π.χ., αγορά ενός προϊόντος) έως και των πλέον σύνθετων συναλλαγών (π.χ., οικονομικών, τραπεζικών). Στις μέρες μας υπάρχουν χιλιάδες παραδείγματα δεδομένων τα οποία χρειάζεται να διαχειριστούμε έτσι ώστε να ανταποκριθούμε στο σύνθετο περιβάλλον που ζούμε. Για παράδειγμα, ο μισθός ενός εργαζόμενου έχει αποθηκευτεί ως δεδομένο στην καρτέλα του, την οποία διατηρεί ο εργοδότης. Ένα προϊόν που αγοράζουμε από ένα σούπερ μάρκετ βρίσκεται καταχωρισμένο στη λίστα των προϊόντων την οποία διατηρεί το κατάστημα. Τα χρήματα τα οποία έχουμε σε έναν αποταμιευτικό λογαριασμό διατηρούνται στην καρτέλα πελάτη που έχουμε σε κάποιο υποκατάστημα μιας τράπεζας. Υπάρχουν χιλιάδες άλλες περιπτώσεις τις οποίες μπορεί κάποιος να σκεφτεί όπου χρειάζεται να διατηρηθούν κάποια δεδομένα. Στις μέρες μας η αποθήκευση και η επεξεργασία δεδομένων γίνονται εύκολα με τη χρήση ηλεκτρονικών υπολογιστών και ειδικού λογισμικού το οποίο λέγεται Σύστημα Διαχείρισης Βάσεων Δεδομένων, όπως θα δούμε παρακάτω.

Δεδομένα θα μπορούσαν να είναι για παράδειγμα οι αριθμοί 1,90, 1,86, 1,78 ή οι λέξεις «Μιχάλης», «Αθηνά» και «Σοφία». Οι αριθμοί όπως και οι λέξεις έχουν μια συγκεκριμένη σημασία αλλά δεν παρέχουν καμία επιπλέον πληροφορία για το τι αντιπροσωπεύουν. Εάν στους αριθμούς όμως αντιστοιχηθούν οι λέξεις και το σύμβολο cm, τότε γίνεται αμέσως κατανοητό ότι πρόκειται για τo ύψος των αντίστοιχων προσώπων. Οπότε κατ' αυτόν τον τρόπο τα δεδομένα μετατρέπονται σε πληροφορίες, οι οποίες μπορούν να οδηγήσουν σε συμπεράσματα όπως, για παράδειγμα, η Αθηνά είναι ψηλότερη από τη Σοφία. Βάσει των ανωτέρω ορίζουμε τα δεδομένα όπως παρακάτω.

# 5.1.1 Δεδομένα

Τα δεδομένα (Data) είναι γνωστά στοιχεία (π.χ. αριθμοί) ή γεγονότα ή περιστατικά κωδικοποιημένα και καταγεγραμμένα, που έχουν συγκεκριμένο νόημα μέσα σε κάποιο συγκεκριμένο πλαίσιο.

Παραδείγματα τύπων δεδομένων:

- 1. Αριθμοί
- 2. Ήχοι
- 3. Εικόνες
- 4. Βίντεο

#### **Πληροφορία**

Συνοψίζοντας τα ανωτέρω καταλήγουμε πως τα δεδομένα είναι κωδικοποιημένη αναπαράσταση πληροφορίας, ενώ η πληροφορία (Information) εξάγεται από τα δεδομένα κατόπιν λογικής επεξεργασίας και μας δίνει μια συγκεκριμένη γνώση, που μπορεί να χρησιμοποιηθεί στην επίλυση προβλημάτων ή στη λήψη αποφάσεων.

Παραδείγματα τύπων πληροφοριών

- **Αριθμός Φορολογικού Μητρώου**  Παρέχει τη δυνατότητα ανεύρεσης όλων των οικονομικών στοιχείων ενός φορολογούμενου πολίτη.
- Θερμοκρασία 38° C Είναι άμεσα κατανοητό ότι τη συγκεκριμένη ημέρα κάνει πολλή ζέστη.
	- Bar code προϊόντος που αρχίζει από 520 Πρόκειται για προϊόν που παράγεται ή εισάγεται και συσκευάζεται στην Ελλάδα.

Η μορφή των δεδομένων δίνει τη δυνατότητα αποθήκευσής τους σε ηλεκτρονικούς υπολογιστές και πιο συγκεκριμένα σε ψηφιακή μορφή οργανωμένη με μια συγκεκριμένη δομή, που λέγεται βάση δεδομένων.

# 5.1.2 Βάση Δεδομένων

Βάση δεδομένων (Database) είναι μία αυστηρά τυποποιημένη συλλογή δεδομένων τα οποία συσχετίζονται και αποθηκεύονται (συνήθως) σε μια δευτερεύουσα μνήμη (σκληρό δίσκο) σύμφωνα με συγκεκριμένη δομή, που διευκολύνει την επεξεργασία τους.

Ο σκοπός των ΒΔ είναι να αποθηκεύουν στον υπολογιστή δεδομένα για να διευκολύνουν τον χειρισμό τους. Π.χ. μια επιχείρηση ενδιαφέρεται να κρατά στοιχεία για τα προϊόντα που παράγει ή εμπορεύεται, για τους πελάτες της ή για τους προμηθευτές της.

Τα δεδομένα αυτά δεν είναι στατικά αλλά δυναμικά, δηλ. μεταβάλλονται με την πάροδο του χρόνου. Π.χ. νέοι πελάτες προστίθενται, παλαιά προϊόντα αποσύρονται.

### 5.1.3 Σύστημα Διαχείρισης Βάσεων Δεδομένων

Για να τα κάνει αυτά ο υπολογιστής, χρησιμοποιεί ένα λογισμικό που ονομάζεται Σύστημα Διαχείρισης Βάσεων Δεδομένων (ΣΔΒΔ). Το ΣΔΒΔ διευκολύνει τους χρήστες του να εισάγουν και να τροποποιούν δεδομένα, αλλά και να εξάγουν αποτελέσματα ως απαντήσεις σε συγκεκριμένες ερωτήσεις όπως π.χ. «Δείξε μου τα προϊόντα που πούλησαν πάνω από 1.000 κομμάτια», ή «δείξε μου τα κέρδη του Μαρτίου που προέρχονται από τις πωλήσεις των αυτοκινήτων μάρκας Φίατ».

Συμπερασματικά,

**Σύστημα Διαχείρισης Βάσεων Δεδομένων (Database Management System)** είναι ένα λογισμικό ΗΥ που διευκολύνει τη δημιουργία, την επεξεργασία και τη συντήρηση βάσεων δεδομένων.

Σημειωτέον ότι ένα ΣΒΔΒ μπορεί να χειρίζεται πολλές ΒΔ παράλληλα στον ίδιο υπολογιστή.

Βασικά πλεονεκτήματα που απορρέουν από τη χρήση ενός ΣΒΔΒ είναι (Στασινός, 2001: σ.

#### 15. Ξένος & Χριστοδουλάκης, 2002, σ. 24):

- Ταχύτατη εξαγωγή απαντήσεων.
- Φιλικότητα προς τον χρήστη.
- Δυνατότητα επικοινωνίας με άλλα προγράμματα.
- Ταχύτητα και αποτελεσματικότητα.
- Γραφική απεικόνιση.
- Έλεγχος πλεονασμού.
- Επιβολή μηχανισμών ασφαλείας και κανόνων ακεραιότητας των δεδομένων.
- Ανεξαρτησία των δεδομένων, εύκολη ενημέρωση, ελαχιστοποίηση σφαλμάτων.
- Δημιουργία εφεδρικών αντιγράφων και δυνατότητα επαναφοράς μετά από βλάβη.

### 5.2 Επιχειρηματική αξία μιας βάσης δεδομένων

Όσο σημαντικός είναι ένας επεξεργαστής κειμένου για την αλληλογραφία μιας επιχείρησης, όσο σημαντική είναι μια εφαρμογή λογιστικού φύλλου για τους αριθμούς και τα οικονομικά μιας εταιρείας, άλλο τόσο χρήσιμο είναι ένα ΣΔΒΔ για τα δεδομένα μιας επιχείρησης.

Τα δεδομένα μιας επιχείρησης (π.χ. πελατολόγιο, λίστα προμηθευτών, πωλήσεις παρελθόντων ετών) αποτελούν σημαντικό περιουσιακό στοιχείο κάθε επιχείρησης. Οι ΒΔ μπορούν λοιπόν να βοηθήσουν σημαντικά την οικονομική και λογιστική λειτουργία κάθε επιχείρησης, αφού μας δίνουν δυνατότητες όχι απλώς αποθήκευσης, εκτυπώσεων, αλλά ερωτημάτων, αναφορών, εκθέσεων και τελικώς, εξαγωγής πληροφορίας και γνώσης σχετικά με τη λειτουργία της. Π.χ. αν διαπιστώσουμε ότι οι πελάτες που αγοράζουν το προϊόν «Α» (π.χ. ένα κινητό τηλέφωνο μιας συγκεκριμένης μάρκας), αγοράζουν συνήθως και το προϊόν «Β» (π.χ. μια θήκη), τότε μπορούμε στο εξής να προτείνουμε στους αγοραστές του προϊόντος «Α» και τη θήκη, ή να τα πουλάμε μαζί σε τιμή προσφοράς.

Στην πραγματικότητα, όλοι μας έχουμε έρθει σε επαφή με ΣΔΒΔ όταν συμπληρώσαμε μια φόρμα στο Διαδίκτυο, μιας και η ανάπτυξη των διαδικτυακών εφαρμογών δεν θα μπορούσε να αφήσει απ' έξω τις βάσεις δεδομένων. Συμπληρώνοντας τα στοιχεία μας σε μια διαδικτυακή φόρμα, στην πλειονότητα των περιπτώσεων σημαίνει πως εισάγουμε τον εαυτό μας στο πελατολόγιο μιας εταιρείας.

### *Εφαρμογή 5.1*

Αναζητήστε στο Διαδίκτυο σελίδες με φόρμες εισαγωγής στοιχείων και παρατηρήστε ποια στοιχεία ζητούνται σε κάθε περίπτωση.

#### 5.2.1 Πώς αποθηκεύονται τα δεδομένα σε μια Βάση Δεδομένων

Τα δεδομένα μιας ΒΔ αποθηκεύονται σε πίνακες. Σε κάθε πίνακα αποθηκεύονται ομοειδή αντικείμενα με τα γνωρίσματά τους, π.χ. οι **προμηθευτές** ή οι **πελάτες** μιας επιχείρησης ή τα **προϊόντα** που εμπορεύεται. Αυτά τα αντικείμενα στην ορολογία των ΒΔ λέγονται **«Οντότητες».** Κάθε οντότητα διαθέτει **γνωρίσματα.** Για να πάρουμε μιαν ιδέα ας ανατρέξουμε στις συγκεντρωτικές καταστάσεις Πελατών – Προμηθευτών του ΚΒΣ που υποβάλλουμε κατ' έτος μέσω Διαδικτύου (e-ΚΒΣ). H παρακάτω εικόνα δείχνει την αρχική οθόνη της εφαρμογής ηλεκτρονικής υποβολής συγκεντρωτικών καταστάσεων Πελατών – Προμηθευτών της ΓΓΠΣ:

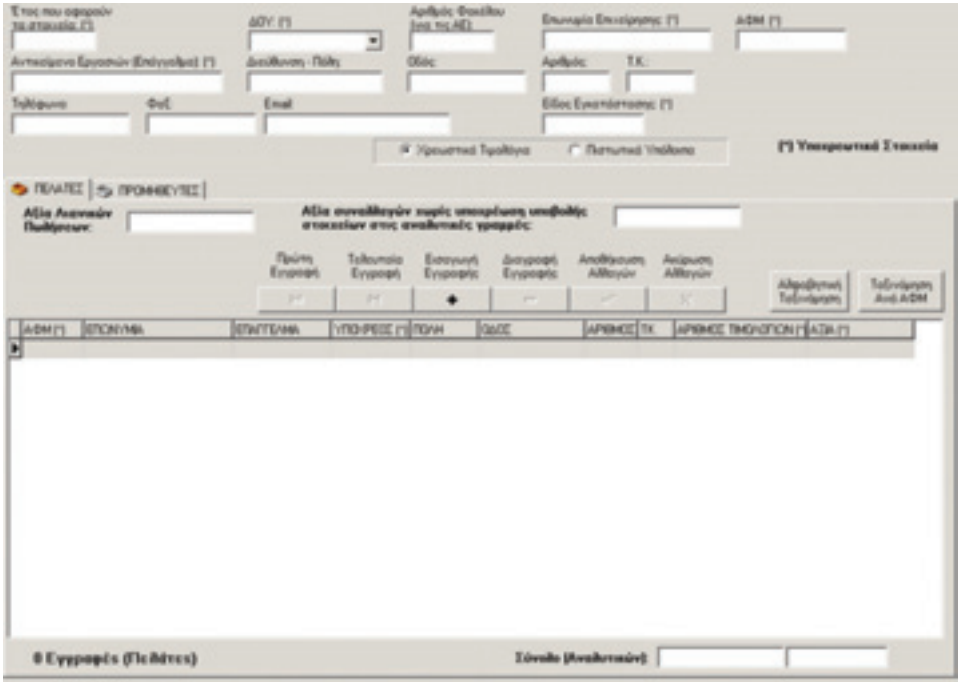

*Εικόνα 5-1: Εφαρμογή ηλεκτρονικής υποβολής συγκεντρωτικών καταστάσεων Πελατών – Προμηθευτών της ΓΓΠΣ*

Η οθόνη της εφαρμογής e-ΚΒΣ χωρίζεται σε δύο οριζόντια τμήματα. Στο πάνω τμήμα μπαίνουν τα στοιχεία του υπόχρεου, που αποτελεί κι αυτός μιαν **οντότητα** στο ΣΔΒΔ της ΓΓΠΣ. Στο κάτω τμήμα υπάρχουν δύο καρτέλες: των πελατών και των προμηθευτών. Σε κάθε πελάτη αντιστοιχεί μια **«εγγραφή»** (record) στη ΒΔ που αποθηκεύεται σε μια γραμμή του πίνακα. Επίσης, κάθε στήλη του πίνακα αντιστοιχεί σ' ένα **γνώρισμα** της οντότητας «πελάτης» (π.χ. το επάγγελμα), που στην ορολογία των ΒΔ ονομάζεται πεδίο (field). Παρατηρήστε τι στοιχεία πρέπει να υποβάλει ο υπόχρεος για κάθε πελάτη: αυτά είναι τα γνωρίσματα της οντότητας του πελάτη.

Με τον ίδιο ακριβώς τρόπο αποθηκεύονται τα στοιχεία των διαφόρων οντοτήτων σε έναν πίνακα μιας ΒΔ: σε κάθε πελάτη αντιστοιχεί μια εγγραφή και σε κάθε γνώρισμα αντιστοιχεί μια στήλη του πίνακα.

### *Εφαρμογή 5.2*

Παρατηρείτε ομοιότητα μεταξύ των γνωρισμάτων του υπόχρεου και αυτών του πελάτη; Ποια είναι τα κοινά γνωρίσματα;

### 5.2.2 Πρωτεύον κλειδί

Για να μπορούμε να χαρακτηρίσουμε μοναδικά μια εγγραφή ώστε να την εντοπίζουμε εύκολα και γρήγορα, χρησιμοποιούμε έναν μοναδικό κωδικό. Καμιά άλλη εγγραφή (π.χ. κανένας άλλος πελάτης) δεν επιτρέπεται να έχει τον ίδιο κωδικό. Αυτός ο μοναδικός κωδικός λέγεται πρωτεύον κλειδί της οντότητας ή του πίνακα. Το πεδίο αυτό απαγορεύεται να είναι κενό.

### *Εφαρμογή 5.3*

Ποιο νομίζετε πως είναι το πρωτεύον κλειδί της οντότητας του πελάτη στην εφαρμογή e-ΚΒΣ; Πώς εξασφαλίζεται η μοναδικότητά του;

Το πρωτεύον κλειδί μπορεί να είναι ένα φυσικό ή ένα τεχνητό γνώρισμα μιας οντότητας. Π.χ. σ' ένα μικρό πελατολόγιο, θα μπορούσε να ήταν το ονοματεπώνυμο του πελάτη. Τι γίνεται όμως σε περίπτωση συνωνυμίας; Μπέρδεμα. Γι' αυτό συχνά χρησιμοποιείται τεχνητό πρωτεύον κλειδί, όπως ο αριθμός ταυτότητας ή διαβατηρίου ή ο ΑΦΜ. Γιατί ένας άνθρωπος έχει πολλά πρωτεύοντα κλειδιά; Διότι είναι καταχωρημένος σε πολλές διαφορετικές ΒΔ, π.χ. του Υπουργείου Εσωτερικών ή του Υπουργείου Οικονομικών.

### 5.2.3 Τύποι δεδομένων της Access

Ας επιστρέψουμε στην εφαρμογή e-ΚΒΣ. Παρατηρούμε πως κάποια πεδία αποθηκεύουν μόνο αριθμούς (π.χ. ΑΦΜ, αριθμός, ΤΚ), κάποια άλλα κείμενο (ή «αλφαριθμητικούς χαρακτήρες»), π.χ. Επωνυμία, Πόλη και κάποια άλλα, χρηματικά ποσά (π.χ. αξία). Το πεδίο «Υπόχρεος» παίρνει τιμές 0 ή 1. Αυτό ανήκει σε μια ξεχωριστή κατηγορία που λέγεται Ναι/Όχι στην ορολογία της Access, δηλ. είναι λογική (η δυαδική) μεταβλητή (Boolean) του ενός bit. Ένας άλλος δημοφιλής τύπος δεδομένων της Access είναι η «ημερομηνία και ώρα», που χρησιμεύει συχνά για να καταχωρήσει στη βάση πότε έλαβε χώρα κάποιο γεγονός, π.χ. μια παραγγελία. Υπάρχουν κι άλλοι τύποι δεδομένων που χρησιμοποιούνται λιγότερο συχνά.

#### 5.3 Δημιουργία μιας απλής βάσης δεδομένων

Ας αρχίσουμε τη γνωριμία μας με τις βάσεις δεδομένων ανοίγοντας την Access.

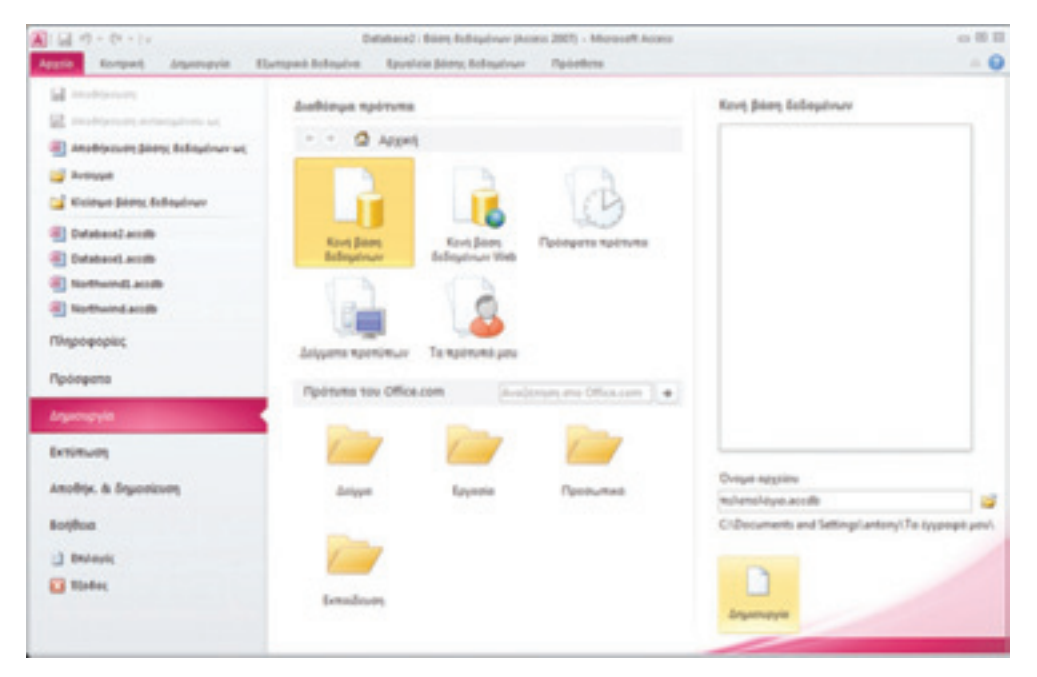

*Εικόνα 5-2: Αρχική οθόνη της Access*

Εμφανίζεται το οικείο περιβάλλον του MS Office με τις καρτέλες σε οριζόντια διάταξη (πάνω) και τις επιλογές της επιλεγμένης καρτέλας σε κατακόρυφη διάταξη (αριστερά). Αφού ξοδέψουμε λίγο χρόνο για να εξοικειωθούμε λίγο με το περιβάλλον, ας επιλέξουμε τη δημιουργία μιας κενής βάσης. Πληκτρολογούμε το όνομα στο αντίστοιχο κουτί (π.χ. πελατολόγιο) και επιλέγουμε φάκελο (π.χ. τα έγγραφά μου). Ύστερα πατάμε «Κενή βάση δεδομένων» > Δημιουργία (κάτω δεξιά). Τότε εμφανίζεται η παρακάτω οθόνη:

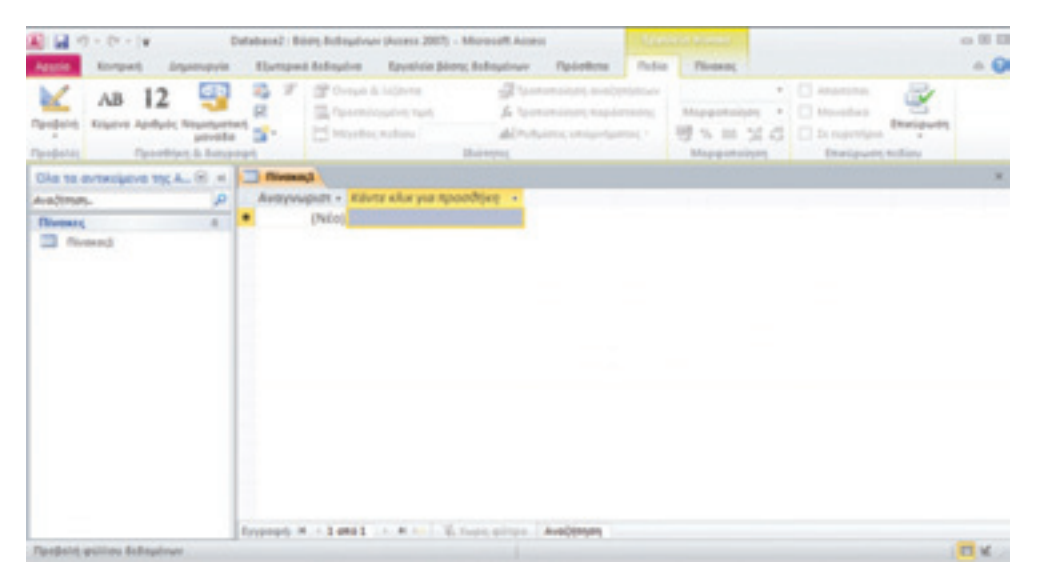

*Εικόνα 5-3: Αρχική οθόνη δημιουργίας πίνακα*

Η συγκεκριμένη οθόνη είναι πολύ σημαντική γιατί χρησιμεύει στη δημιουργία και επεξεργασία πινάκων. Αξίζει να σταθούμε λίγο να την παρατηρήσουμε. Πατώντας πάνω στο «?» καλείται η «βοήθεια» από την οποία μπορούμε να πάρουμε γενικές πληροφορίες για την Access και να αναζητήσουμε απαντήσεις στα προβλήματα που αντιμετωπίζουμε:

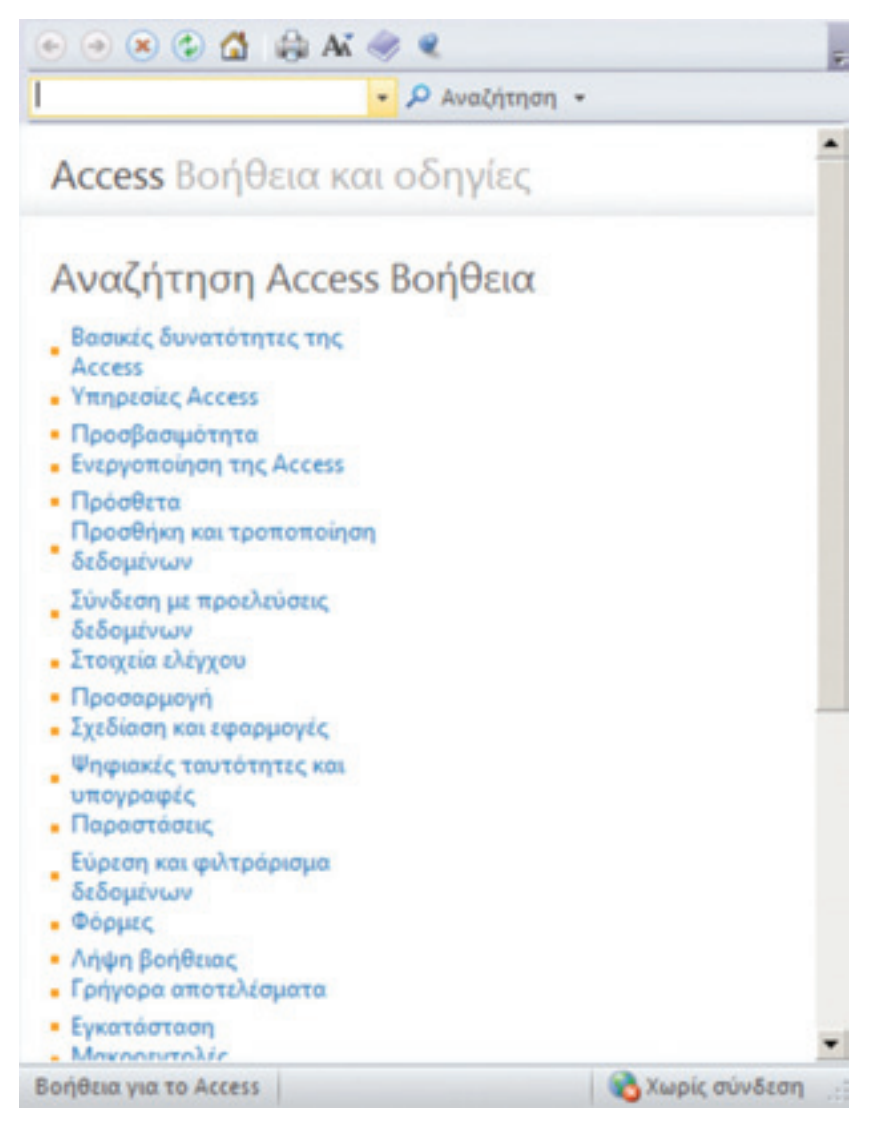

*Εικόνα 5-4: Η «Βοήθεια» της Access*

Παρατηρούμε ότι από την ενεργή καρτέλα μόνο οι δύο πρώτες επιλογές είναι ενεργοποιημένες: «Προβολές» και «Προσθήκη και διαγραφή» (εικ. 5-3).

Ας πάμε τώρα να υλοποιήσουμε ένα απλό πελατολόγιο. Ας υποθέσουμε πως έχουμε μιαν επιχείρηση χονδρικής πώλησης ειδών διατροφής. Η δουλειά μας είναι να ερχόμαστε σε επαφή με προμηθευτές (π.χ. παραγωγούς αγροτικών και κτηνοτροφικών προϊόντων και αλιευμάτων) και να τα διοχετεύομε σε καταστήματα τροφίμων. Οι πελάτες μας δηλ. είναι ιδιοκτήτες παντοπωλείων, σούπερ μάρκετ κ.λπ., δηλ. καταστήματα λιανικής πώλησης τροφίμων.

# *Εφαρμογή 5.4*

Ποια γνωρίσματα θα θέλαμε να αποθηκεύουμε για κάθε πελάτη; Επιλέξτε το πολύ 10, τεκμηριώνοντας τις επιλογές σας. Τι τύπο δεδομένων θα επιλέξετε για κάθε πεδίο; Η δική μας απάντηση ακολουθεί παρακάτω.

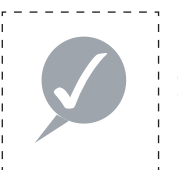

#### **Συμβουλή**

Η διαδικασία κατασκευής μιας ΒΔ είναι τυποποιημένη και ακολουθεί συγκεκριμένα στάδια που περιλαμβάνουν την περιγραφή του προβλήματος, την ανάλυση αναγκών, τον εντοπισμό των οντοτήτων και των μεταξύ τους σχέσεων, τη σχεδίαση διαγράμματος σχέσεων- οντοτήτων και τέλος την κωδικοποίηση της λύσης σε κάποιο ΣΔΒΔ (βλ. κεφ. 3 Ξένου & Χριστοδουλάκη, 2002). Εδώ απλώς δείχνουμε κατευθείαν τη χρήση της Access για να εισαγάγουμε τον αναγνώστη στις βασικές έννοιες.

Η απάντησή μας θα βασιστεί στη φόρμα της εφαρμογής e-ΚΒΣ με μερικές τροποποιήσεις. Επιλέγουμε να καταχωρούμε τα εξής πεδία για κάθε πελάτη:

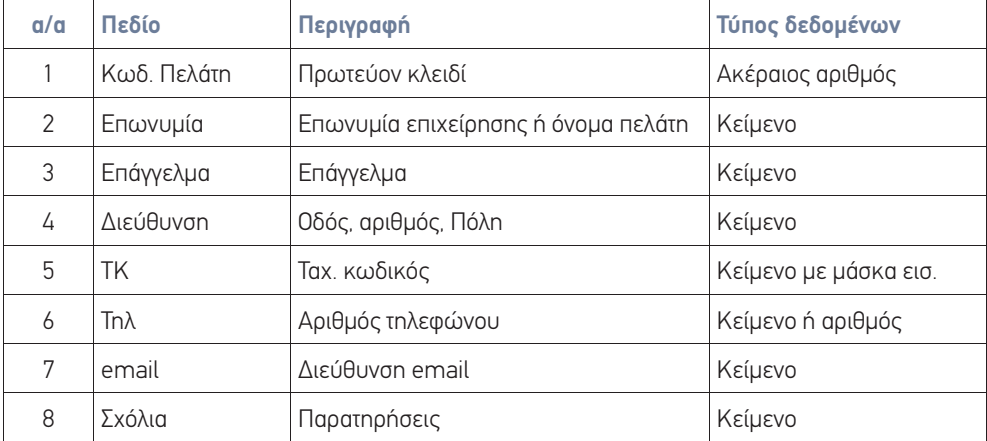

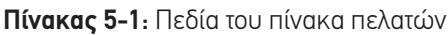

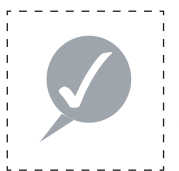

#### **Συμβουλή**

Όσο πιο προσεκτική είναι η σχεδίαση μιας ΒΔ, τόσο πιο εύκολη θα είναι η λειτουργία της και η συντήρησή της. Αξίζει τον κόπο να ασχοληθούμε προσεκτικά με τη σχεδίαση, αποτελεί επένδυση κι όχι σπατάλη χρόνου.

Η επιλογή του τύπου δεδομένων των πεδίων μιας ΒΔ αποτελεί σημαντική απόφαση. Δεν πρέπει να ξεχάσουμε κανένα σημαντικό πεδίο.

Για να απλοποιήσουμε τη σχεδίαση του πίνακα, έχουμε χρησιμοποιήσει ένα πεδίο για τη διεύθυνση αντί πολλών (σε αντίθεση με τη φόρμα του e-ΚΒΣ). Επίσης έχουμε εισαγάγει πεδία επικονωνίας με τον πελάτη όπως Αριθμός τηλεφώνου και Διεύθυνση email. Ο Αριθμός τηλεφώνου μπορεί να θεωρηθεί ακέραιος αν χρησιμοποιηθούν μόνο ψηφία, π.χ. 2109849333 αλλά πρέπει να θεωρηθεί Κείμενο αν χρησιμοποιηθούν μη αριθμητικοί χαρακτήρες όπως η παύλα.

Επιστροφή στην Access. Πάμε να σχεδιάσουμε τον Πίνακα πελατών στην Access. Πατάμε Προβολή > Προβολή σχεδίασης και δίνουμε ένα όνομα πίνακα, π.χ. πελάτες:

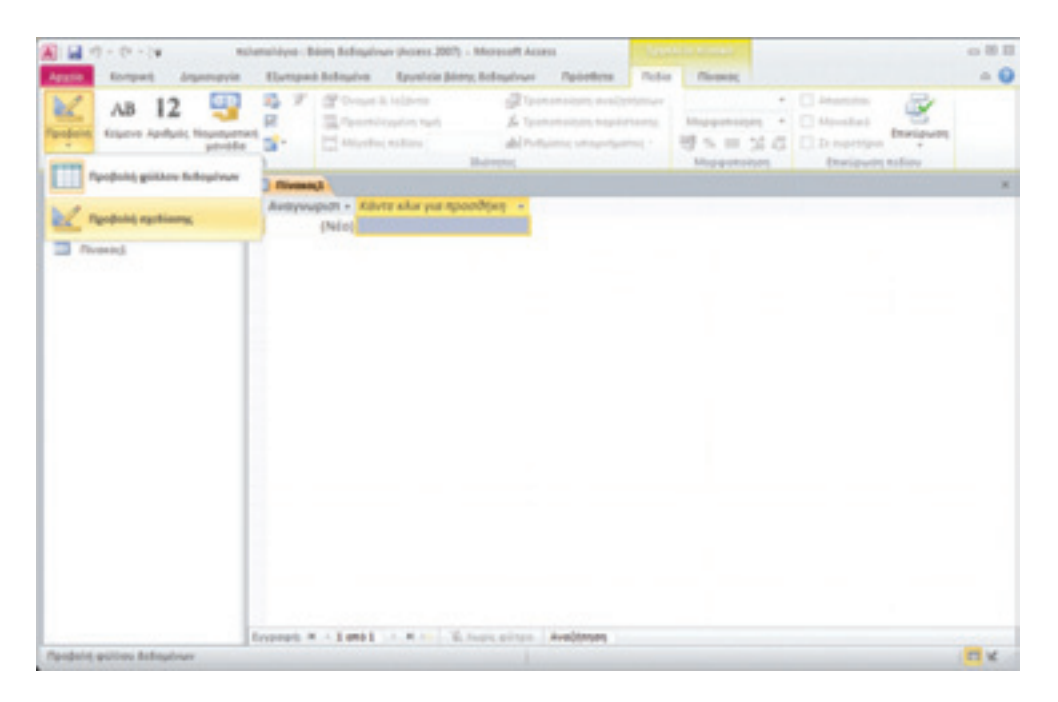

#### *Εικόνα 5-5: Σχεδίαση Πίνακα πελατών*

Το πρώτο πεδίο είναι το πρωτεύον κλειδί. Παρατηρούμε στ' αριστερά του ένα κίτρινο κλειδί. Επιλέγουμε ως τύπο δεδομένων αριθμό «Αυτόματη αρίθμηση», για ν' αφήσουμε την Access να το χειρίζεται αυτομάτως. Στην περιγραφή μπορούμε να προσθέσουμε ένα σχόλιο για διευκόλυνση των χρηστών:

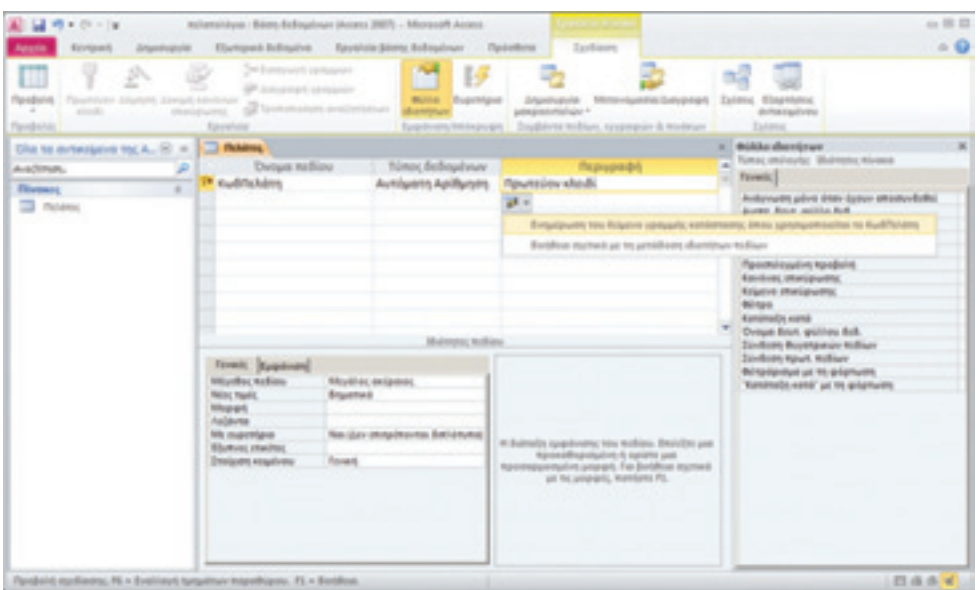

*Εικόνα 5-6: Πεδία του Πίνακα πελατών*

Στον κεραυνό που εμφανίζεται επιλέγουμε «Ενημέρωση του κειμένου γραμμής κατάστασης…». Στη μέση της οθόνης και κάτω εμφανίζονται λεπτομέρειες για το πεδίο αυτό. Αν θέλουμε ν' αλλάξουμε κάποιαν ιδιότητα, πατάμε στο δεξί μέρος και εμφανίζονται οι διαθέσιμες επιλογές:

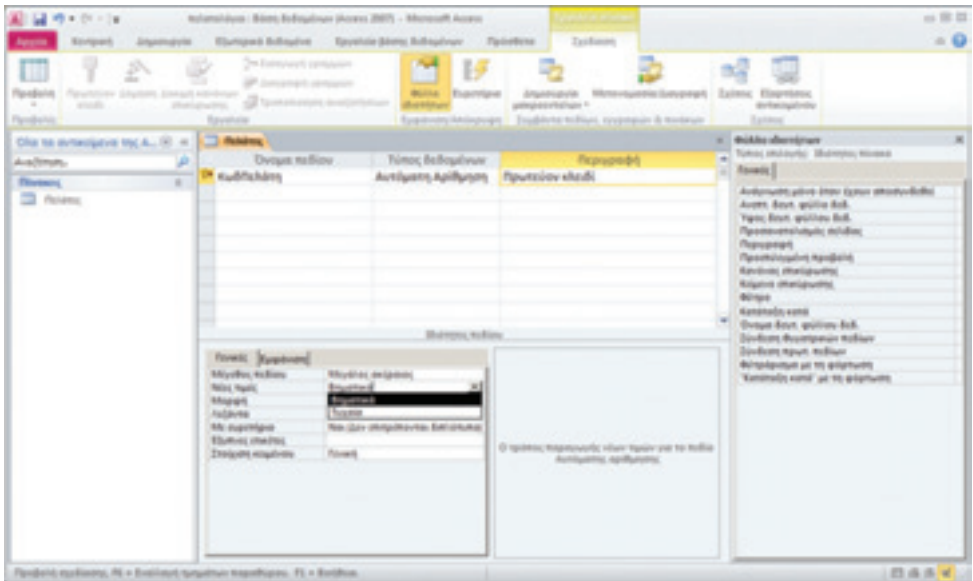

*Εικόνα 5-7: Ιδιότητες πεδίου*

Στη συγκεκριμένη περίπτωση «Βηματικό» σημαίνει να αυξάνεται αυτομάτως κατά ένα το κλειδί με κάθε νέα εγγραφή (δηλ. όχι με τυχαίο τρόπο). Στη συνέχεια καταχωρούμε το πεδίο «Επωνυμία»:

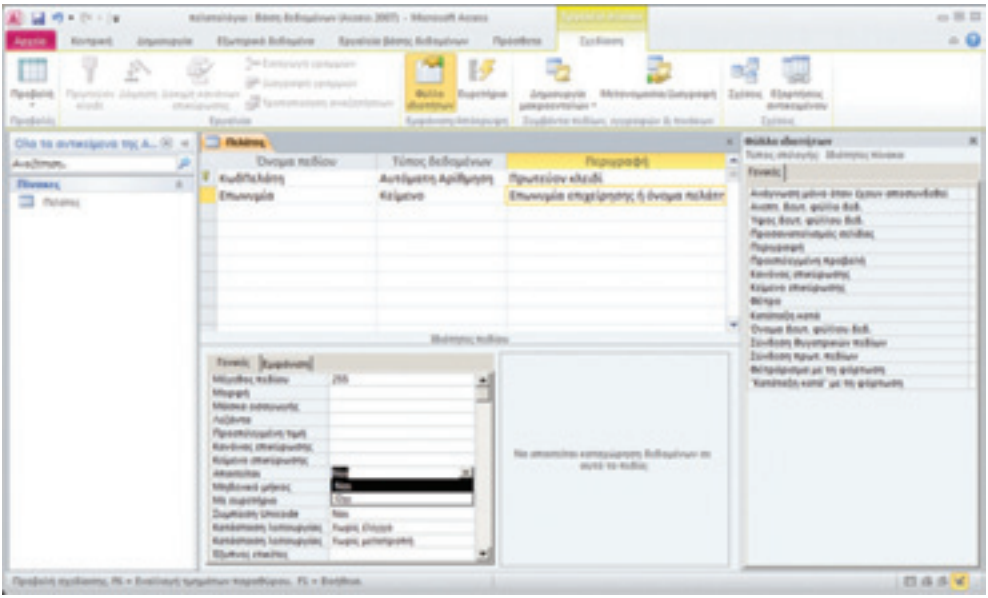

*Εικόνα 5-8: Το πεδίο «Επωνυμία» του Πίνακα πελατών*

Πατάμε στο «Απαιτείται» από κάτω (ιδιότητες πεδίου) και παρατηρούμε πως στα δεξιά εμφανίζεται επεξηγηματικό σχόλιο. Επιλέγουμε Ναι, δηλ. το πεδίο αυτό δεν επιτρέπεται να είναι κενό. Επίσης επιλέγουμε Μηδενικό μήκος= Όχι (δεν επιτρέπεται) και Με ευρετήριο = Ναι. Αυτό θα έχει ως αποτέλεσμα τη δημιουργία ενός ευρετηρίου από το πεδίο αυτό, που επιταχύνει την αναζήτηση. Βέβαια, το πρώτο ευρετήριο που δημιουργείται είναι αυτό του πρωτεύοντος κλειδιού κάθε πίνακα. Το Επώνυμο, αν και δεν είναι πρωτεύον κλειδί, είναι ένα συνηθισμένο πεδίο αναζήτησης μιας εγγραφής, γιατί το θυμόμαστε πιο εύκολα από άλλα πεδία.

#### *Εφαρμογή 5.5*

Συνεχίστε μόνοι σας την κατασκευή του πίνακα πελατών. Για τα πεδία: Επάγγελμα και Διεύθυνση επιλέξτε τα ίδια με την Επωνυμία. Για τον ταχυδρομικό κωδικό επιλέγουμε Κείμενο, μέγεθος πεδίου: 5 χαρακτήρες και πατάμε στη Μάσκα εισαγωγής, για να επιβάλουμε τη μορφή του πεδίου (δηλ. ΧΧΧ\_ ΧΧ). Στο παράθυρο του Οδηγού εισαγωγής μάσκας που αναδύεται επιλέγουμε την πρώτη επιλογή. Για δοκιμή μπορούμε να εισαγάγουμε κάτω στο παράθυρο κειμένου έναν ενδεικτικό κωδικό.

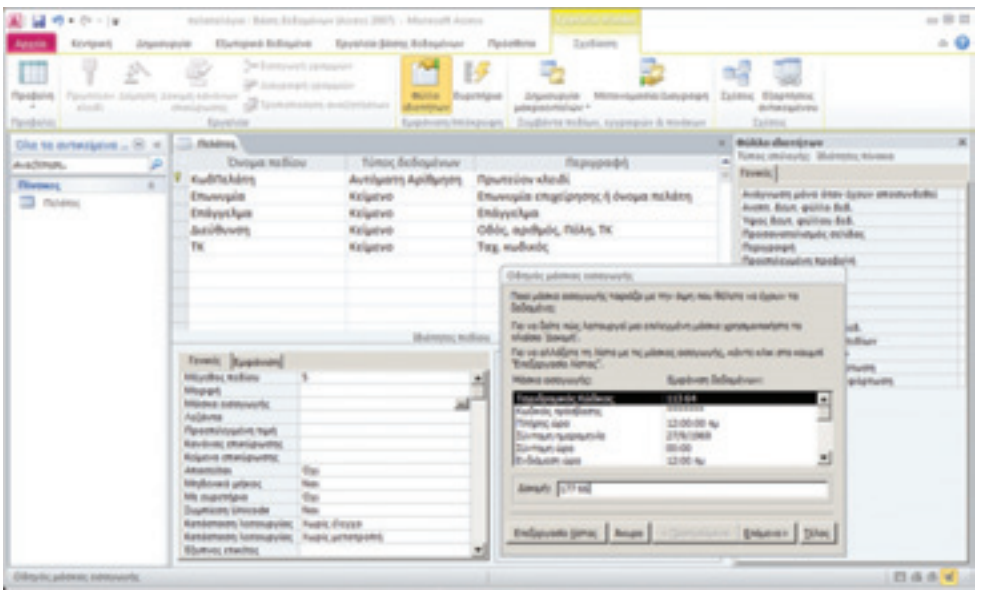

*Εικόνα 5-9: Οδηγός εισαγωγής μάσκας*

Μετά πατάμε επόμενο και αναδύεται ένα άλλο παράθυρο στο οποίο μπορούμε να τροποποιήσουμε τη μάσκα (π.χ. από ΧΧΧ\_ΧΧ σε ΧΧ\_ΧΧΧ) ή τον χαρακτήρα κράτησης θέσης (π.χ. από «\_» σε «-»).

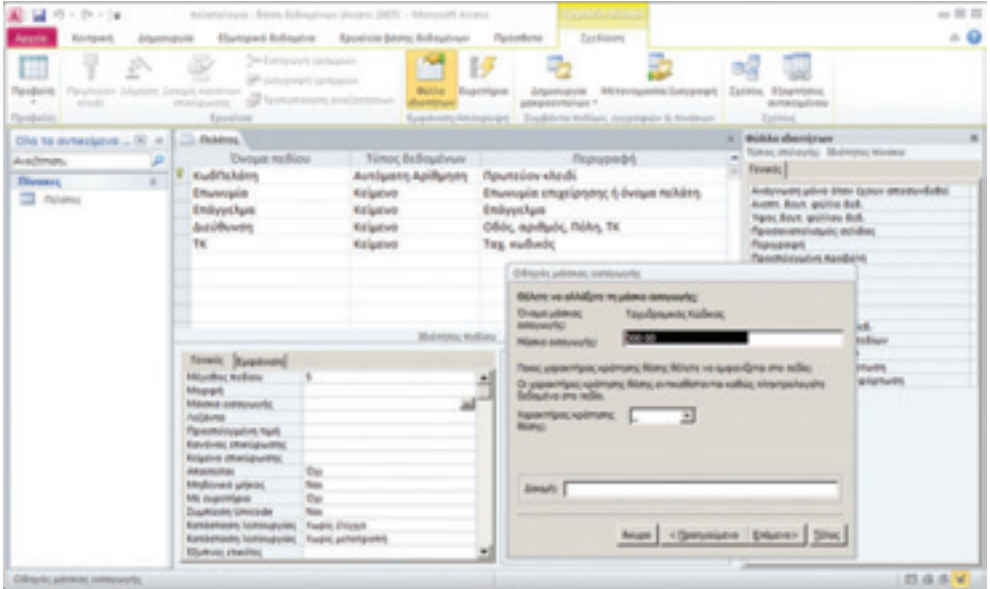

*Εικόνα 5-10: Οδηγός εισαγωγής μάσκας (2)*

Επόμενο: αναδύεται ένα άλλο παράθυρο στο οποίο μπορούμε να επιλέξουμε αν θα αποθηκεύεται το κενό («\_») στη βάση ή όχι. Επιλέγουμε «χωρίς τα σύμβολα…».

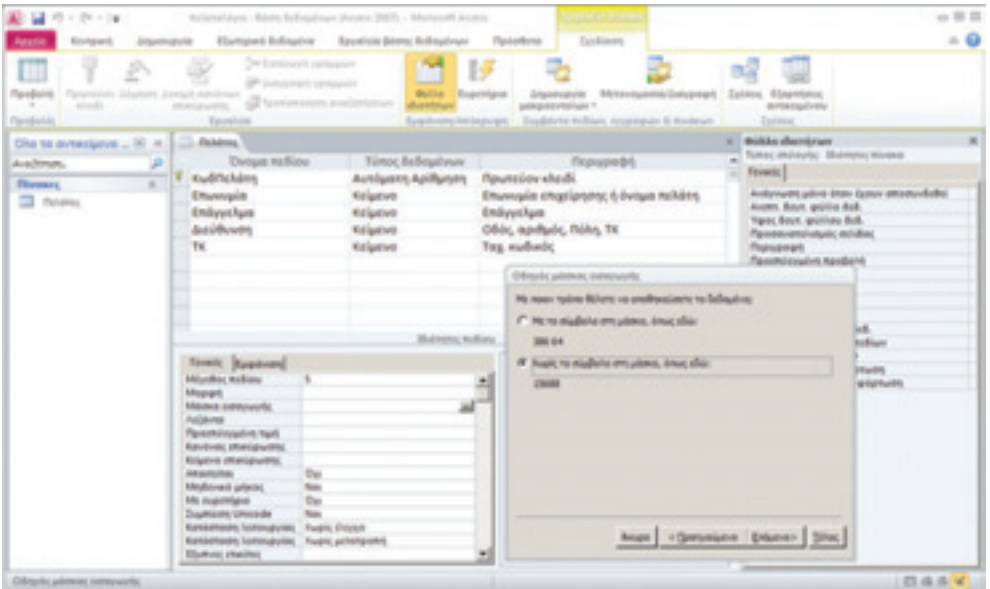

*Εικόνα 5-11: Οδηγός εισαγωγής μάσκας (3)*

Σημειώνουμε ότι η μάσκα εφαρμόζεται σε τύπους δεδομένων κειμένου και ημερομηνίας/ ώρας.

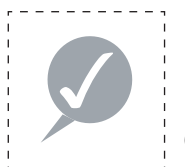

#### **Συμβουλή**

Γενικά κατά τη σχεδίαση μιας ΒΔ πρέπει να επιλέγουμε μήκος πεδίων αρκετά μεγάλο ώστε να χωράει τα δεδομένα μας στη χειρότερη περίπτωση (π.χ. ένα μακρύ, διπ

λό επίθετο) ή να μπορεί να υποστηρίξει μια μελλοντική επέκταση ενός πεδίου (π.χ. του ΑΦΜ από 10 σε 11 ψηφία, ή του αρ. τηλεφώνου από 10 σε 13 ψηφία σε μια επέκταση του καταλόγου σε ευρωπαϊκό επίπεδο όπου θα προστεθεί μπροστά ένας κωδικός χώρας).

Αφετέρου, δεν πρέπει να επιλέγουμε υπερβολικά μεγάλο μήκος πεδίων καθόσον αυτό θα οδηγήσει σε σπατάλη αποθηκευτικού χώρου.

Για τον αριθμό τηλεφώνου έχουμε διάφορες επιλογές, π.χ.:

- είτε επιλέγουμε αριθμό με μέγεθος πεδίου 10 χαρακτήρες (υποθέτουμε μόνο πωλήσεις εντός Ελλάδος και επιτρέπουμε μόνο ψηφία, όχι παύλες)
- είτε μεγάλος ακέραιος χωρίς δεκαδικές θέσεις.

Για το email επιλέξτε κείμενο 30 χαρακτήρων. Για τα Σχόλια επιλέξτε κείμενο 255 χαρακτήρων (είναι το μέγιστο δυνατόν). Το αποτέλεσμα πρέπει να μοιάζει κάπως έτσι:

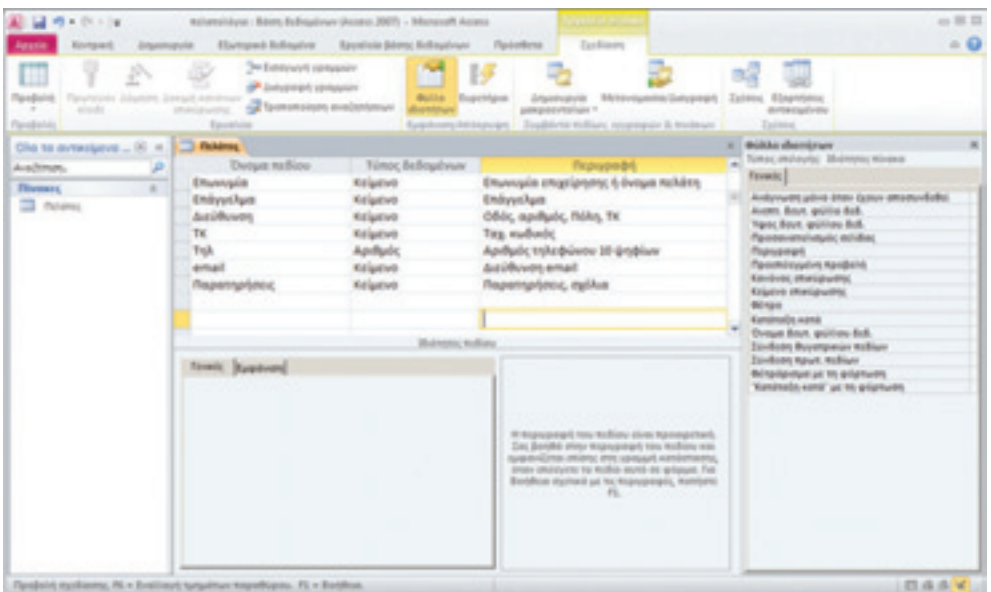

*Εικόνα 5-12: Πεδίο email*

Ανά πάσα στιγμή μπορούμε να επανέλθουμε σε προβολή σχεδίασης για αλλαγές.

### *Εφαρμογή 5.6*

Δοκιμάστε να προσθέσετε στον πίνακα ένα πεδίο ημερομηνίας/ ώρας, π.χ. ημερομηνία εγγραφής πελάτη και μορφοποιήστε το με μάσκα.

### 5.3.1. Εισαγωγή στοιχείων

Αυτό που κάναμε μέχρι τώρα ήταν να δομήσουμε τον πίνακα πελατών, δηλ. να ορίσουμε τα πεδία του. Αν πατήσουμε Αρχείο > Προβολή > Προβολή φύλλου δεδομένων, θα δούμε την παρακάτω εικόνα, δηλ. έναν κενό πίνακα πελατών με τα πεδία που ορίσαμε:

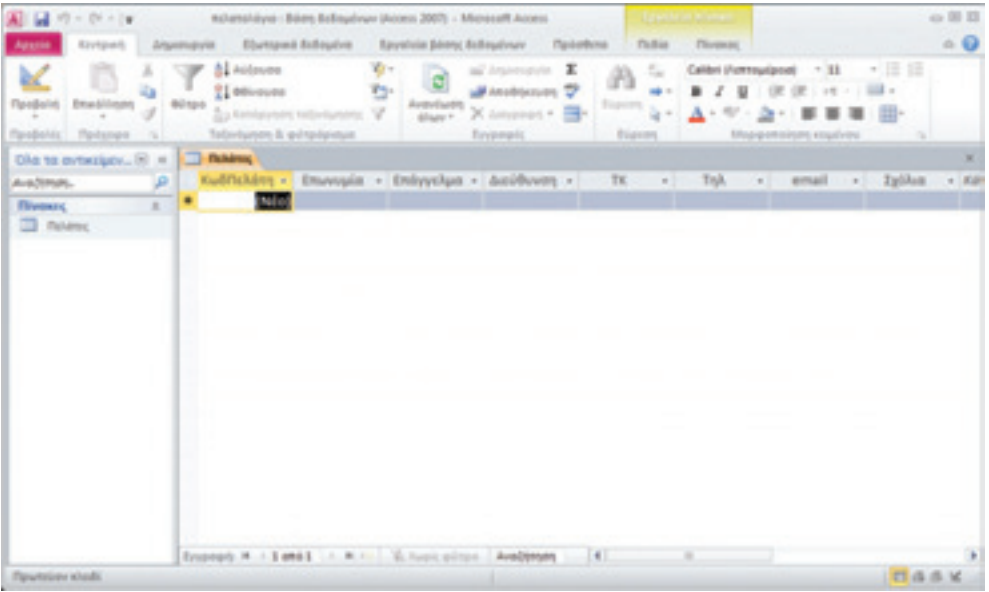

*Εικόνα 5-13: Εισαγωγή στοιχείων*

#### *Εφαρμογή 5.7*

Ποιες άλλες επιλογές έχει το μενού προβολής; Συμπληρώστε τες εδώ αφού πρώτα τις δοκιμάσετε:

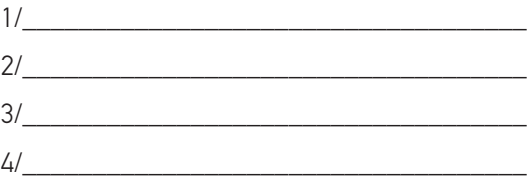

Τώρα πρέπει να εισαγάγουμε στοιχεία, πατώντας μέσα στα αντίστοιχα πεδία του πίνακα.

### *Εφαρμογή 5.8*

Πληκτρολογήστε στοιχεία 10 εικονικών πελατών. Σημειώνουμε ότι τα στοιχεία που εισάγουμε εδώ είναι εικονικά. Προσέξτε τι συμβαίνει όταν δεν τηρούμε τις προδιαγραφές των πεδίων που ορίσαμε. Εμφανίζονται μηνύματα όπως αυτό:

| 副 国 ウ・セール<br>Ezykparts                                                               | mchanskáyes : Bözer, Bolksydnun (Access 2007) - Microsoft Access<br>Egypte in biomen<br>Ebritani Adaptre<br><b>Tiulia</b><br><b>Threaster</b><br><b>Raystole Bloro; Anthrastowy</b><br>Attentivity'st<br><b><i><u>TankerBuine</u></i></b>                    | co 10 13<br>$\triangle$ $\Theta$                                                                                                    |
|--------------------------------------------------------------------------------------|----------------------------------------------------------------------------------------------------|----------------------------------------------------------------------------------------------------|
| ii.<br><b>Ema-bilingen</b><br>- Reitsmen<br>Префола;<br>$\sim$                       | <b>B.</b> Autoune<br>$\mathbf{r}$<br>Calibri (Armouripost)<br>all branniquin<br>6<br>21 advances<br><b><i>BASSMAN D</i></b><br>٠<br>Export<br>X Amongst #<br>$\sim$<br>$\sim$<br>To tanks<br>Allage V<br>Televisione & getrangement<br>Environment<br>Buseau | 大田田<br>7.11<br>$144 - 144$<br>223 4<br>Mag-pennisms engilvini                                                                                                    |
| Dia ta avteziatv (R) =                                                               | <b>Thinking</b>                                                                                                    |                                                                                                    |
| Ava/timas.<br>æ<br><b><i><u>Finance</u></i></b><br>$\mathbb{R}$<br><b>CO motives</b> | ΚωδΠελάτη - Επωνυμία - Επάγγελμα - Διεύθυνση -<br>TK<br>Tipk<br>$\sim$<br>1 Γιώργος Σεφές Παντοπωλείο Λέσβου 11, Κα 141 23 Φ -<br>210-413387<br>(Ndp)<br><b><i>Directpolaytells</i></b> via ligh-                                                            | <b>Tylikon</b><br>Kill<br>email<br>$\sim$<br>H hud one flor topolds us toy time Bellouiswe Aprilute it<br>Metergalgns na Ballingabra da animbi no antilio, andio mate Ball<br>Boditos yer tour, tüttesi, em tir, jeopipir, özliopévan. |
| Apolysis; represences 10 symptom                                                     | Engraph H .: Lamil J. H. H. L. Lincolnic Avalence (1)                                                                                                    | 日点点光                                                                                                    |

*Εικόνα 5-14: Μηνύματα κατά την εισαγωγή στοιχείων*

Αυτό είναι ένα ξεκάθαρο πλεονέκτημα των ΣΔΒΔ έναντι εναλλακτικών λύσεων εισαγωγής στοιχείων σε μορφή πινάκων, π.χ. σε λογιστικά φύλλα. Εάν η Access δεν δέχεται ένα πεδίο, πιθανώς να προσπαθείτε να χρησιμοποιήσετε λανθασμένο τύπο δεδομένων ή να παραβιάζετε κάποιον περιορισμό που θέσαμε κατά τη σχεδίαση. Σ' αυτήν την περίπτωση, πρέπει να ακυρώσετε την εισαγωγή στοιχείων και να επιστρέψετε σε προβολή σχεδίασης για έλεγχο, διορθώσεις ή αλλαγές.

### *Εφαρμογή 5.9*

Ανατρέξτε στην παράγραφο 5.1 για να ξαναδιαβάσετε τα βασικά πλεονεκτήματα που απορρέουν από τη χρήση ενός ΣΒΔΒ. Ποιο ταιριάζει στη συγκεκριμένη περίπτωση;

#### 5.4. Ερωτήματα, εκθέσεις και φόρμες

### 5.4.1. Ερωτήματα

Για τον εντοπισμό εγγραφών ΒΔ που πληρούν συγκεκριμένα κριτήρια, χρησιμοποιούμε τα ερωτήματα. Π.χ. έστω ότι θα θέλαμε να γνωρίζουμε τις διευθύνσεις και τα τηλέφωνα όλων των ιχθυοπωλείων της Καλλιθέας που προμηθεύουμε για να κανονίσουμε ένα δρομολόγιο τώρα που πρόκειται να παραλάβουμε 100 κιλά ψάρια από ένα αλιευτικό σκάφος.

#### Σχεδίαση ερωτήματος

Για να σχεδιάσουμε ένα ερώτημα επιλέγουμε:

Δημιουργία > Οδηγός ερωτημάτων > Οδηγός απλών ερωτημάτων.

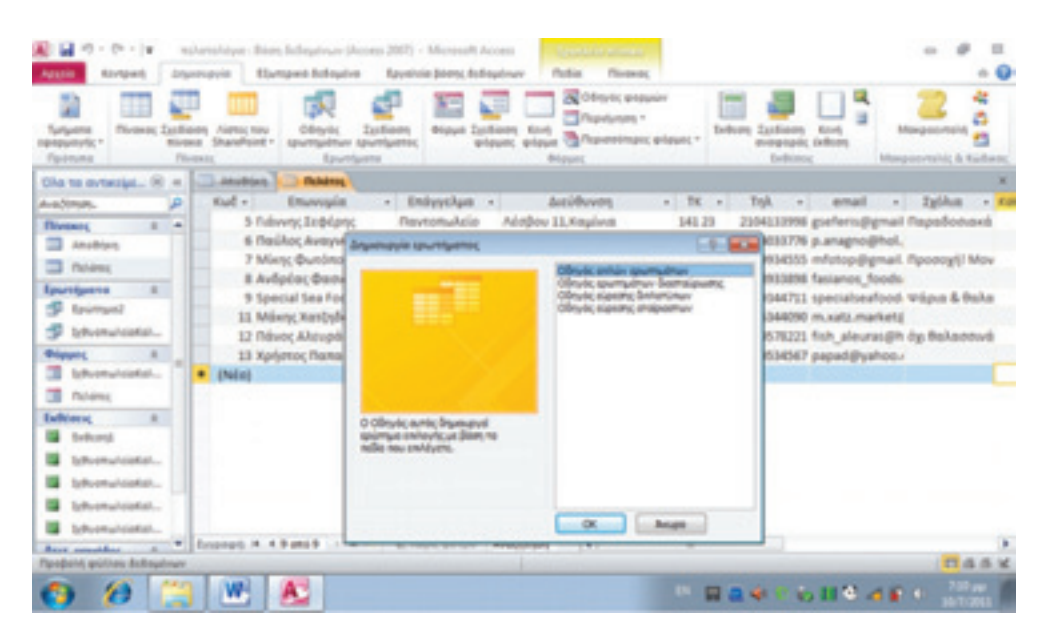

*Εικόνα 5-15: Οδηγός απλών ερωτημάτων*

Πατάμε ΟΚ και τότε εμφανίζεται ένα άλλο παράθυρο διαλόγου που μας δίνει δύο δυνατότητες επιλογών: α) δυνατότητα επιλογής πίνακα ή ερωτήματος από τα υπάρχοντα. β) δυνατότητα επιλογής μερικών ή όλων από τα διαθέσιμα πεδία (π.χ. του πίνακα). Εμείς τώρα έχουμε μόνο έναν πίνακα, οπότε αναγκαστικά τον επιλέγουμε. Στη συνέχεια πρέπει να επιλέξουμε τα πεδία που θα χρειαστούμε στο ερώτημα. Αυτά είναι κατ' αρχήν η διεύθυνση και το τηλέφωνο, για να τα συμπεριλάβουμε σε μια λίστα που θα τυπώσουμε για τον οδηγό, ώστε να ξέρει πού πρέπει να πάει. Θα μπορούσαν να προστεθούν κι άλλα πεδία, π.χ. η Επωνυμία. Ας συμπεριλάβουμε και το επάγγελμα για να μπορούμε να επαληθεύσουμε τ' αποτελέσματα.

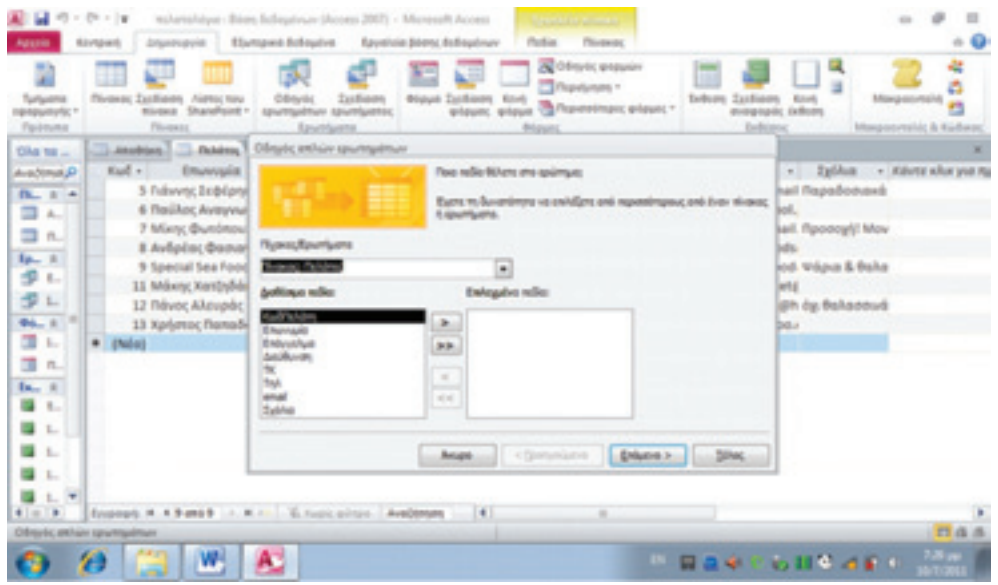

*Εικόνα 5-16: Εισαγωγή πεδίου στο ερώτημα*

Τα πεδία που μας ενδιαφέρουν πρέπει να περάσουν στο δεξί πλαίσιο που επιγράφεται «Επιλεγμένα πεδία». Αυτό γίνεται ως εξής: επιλέγουμε αυτά που θέλουμε από τα διαθέσιμα πεδία, ένα κάθε φορά, και πατάμε στο πλήκτρο με το σύμβολο ( > ).

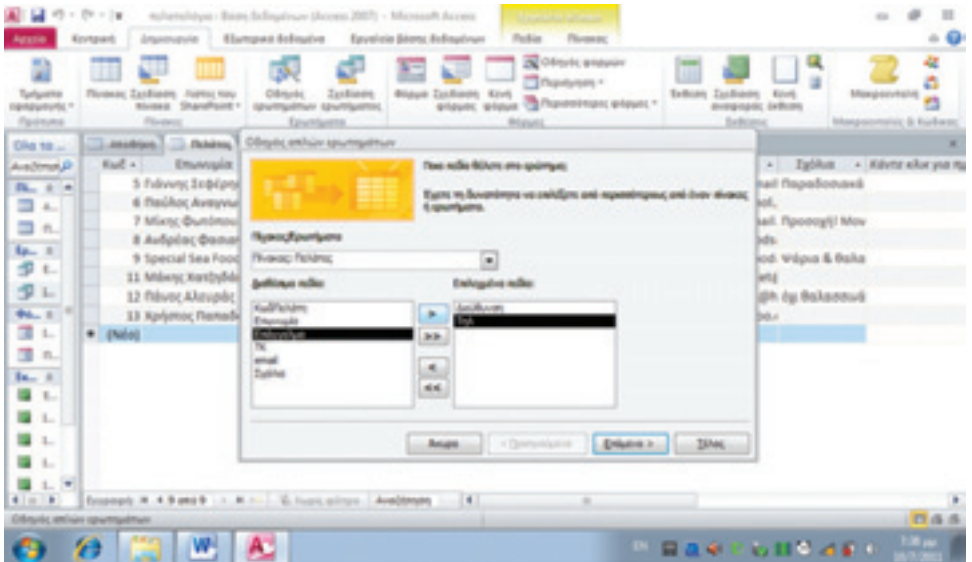

*Εικόνα 5-17: Εισαγωγή πεδίου στο ερώτημα (2)*

Αν θέλουμε όλα τα πεδία, πατάμε το πλήκτρο ( >> ). Αν θέλουμε να αφαιρέσουμε κάποιο, πατάμε το πλήκτρο ( < ). Τέλος, το πλήκτρο ( << ) τα αφαιρεί όλα.

#### *Εφαρμογή 5.10*

Δοκιμάστε τώρα τα πλήκτρα ( > ), ( >> ), ( < ), ( << ). Στο τέλος όμως κρατήστε μόνο αυτά που προαναφέραμε (διεύθυνση, τηλέφωνο και επάγγελμα).

Στο σημείο αυτό θα μπορούσαμε να πατήσουμε «Τέλος», αλλά για χάρη της πληρότητας θα παρουσιάσουμε και τα υπόλοιπα βήματα για να δείξουμε τις διάφορες επιλογές. Λοιπόν: πατάμε «επόμενο» και εμφανίζεται ένα άλλο παράθυρο διαλόγου που ερωτά «Θέλετε ερώτημα αναλυτικό ή συνοπτικό;». Ας επιλέξουμε «αναλυτικό».

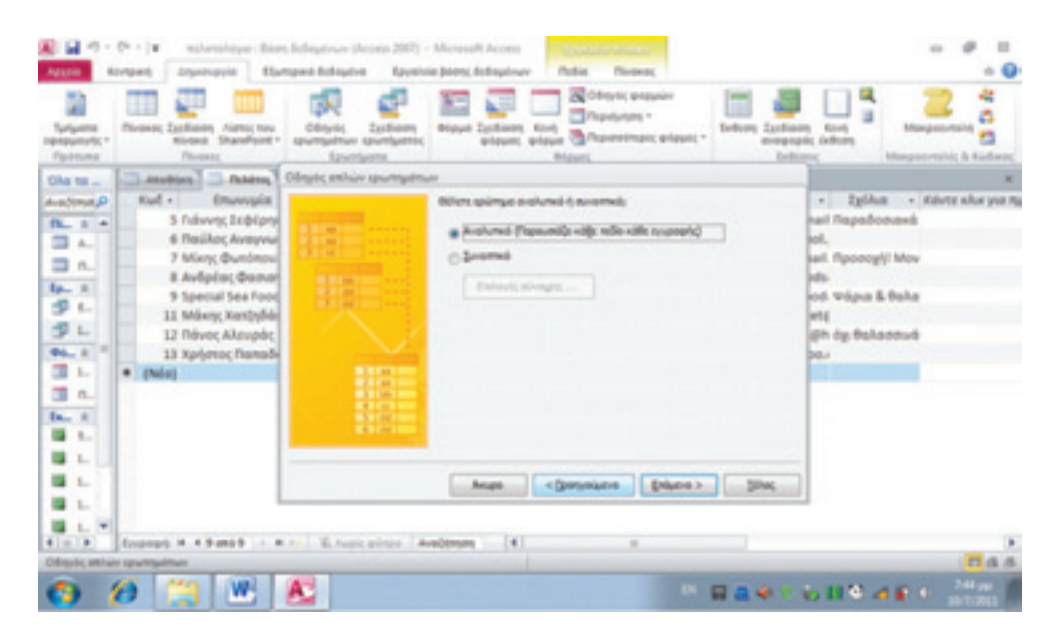

*Εικόνα 5-18: Επιλογή τύπου ερωτήματος*

Πατάμε ξανά «επόμενο» και τώρα εμφανίζεται ένα άλλο παράθυρο διαλόγου που ερωτά: «Τι τίτλο θέλετε να δώσετε στο ερώτημα;» Επειδή τα ερωτήματα αποθηκεύονται και θα μας χρειαστούν στο μέλλον, δώστε έναν περιγραφικό τίτλο, π.χ. «ΙχθυοπωλείαΚαλλιθέας».

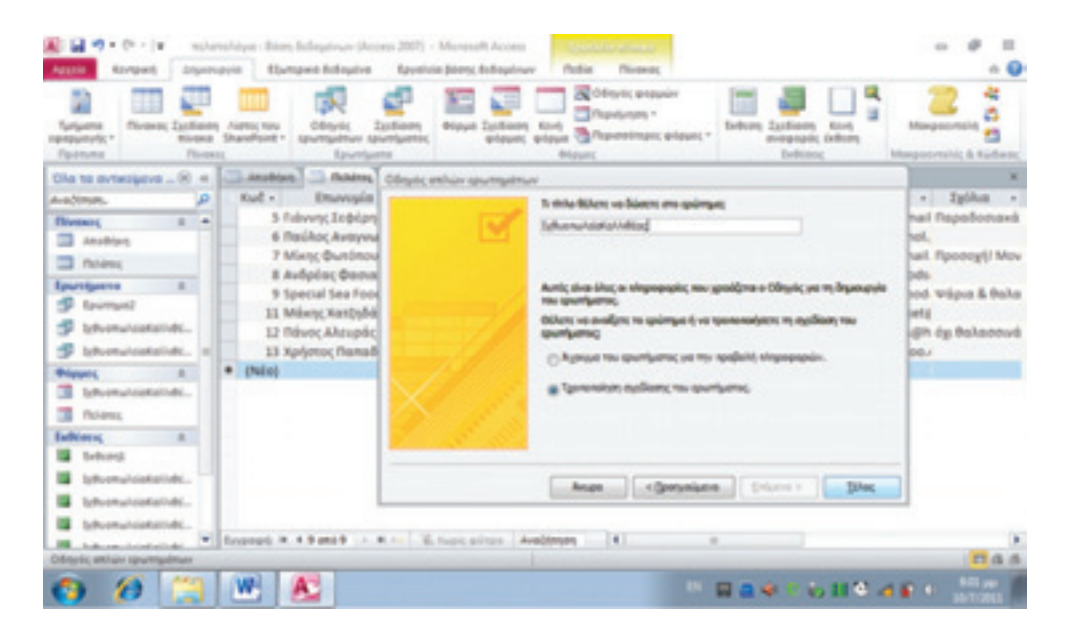

*Εικόνα 5-19: Επιλογή τίτλου ερωτήματος*

Στη συνέχεια επιλέγουμε «Τροποποίηση σχεδίασης ερωτήματος» για να πάμε να το σχεδιάσουμε. Πατάμε «Τέλος» και ανοίγεται η προβολή σχεδίασης ερωτήματος.

| 周 目の ウード<br><b>Agazin</b><br>Korspark                                                                                                    | <b>Drawinaprie:</b>                                                                                                    |                    | milureshipse : Bism; Eclephnum (Access 2007) - Microsoft Access .<br>Elamped Edisphie Equation Blonc Edisphany | police company<br><b>factions</b>                        |                                                |            | $\sim$ | <b>SE</b><br>$\mathbf{u}$<br>$\alpha$ $\mathbf{Q}$ |
|----------------------------------------------------------------------------------------------------|----------------------------------------------------------------------------------------------------|--------------------|----------------------------------------------------------------------------------------------------|----------------------------------------------------------|------------------------------------------------|------------|--------|----------------------------------------------------|
| Œ<br>I<br><b><i><u>Region</u></i></b> bestern<br>Ananckinyera                                                                                                    | d!<br>F<br><b><i><u>TWORRYTH</u></i></b><br><b>ROOM IS</b>                                                                                               | Tükkic spundaatisc | <b>Atradeum</b> (Dilease)<br>El berteiguets @ bedderec<br><b>X</b> despress Compositely Arrest                 | $\omega$<br>فتبسط<br><b>Firlipinity</b><br>Alm/Maximac 1 | x<br><b>Bungalowsky Amérique pro</b><br>$\sim$ |            |        |                                                    |
| Dia to avt., (6) =                                                                                                    | Analysis Chiefs C. Morrison Committee Co.                                                                                                    |                    |                                                                                                    |                                                          |                                                |            |        |                                                    |
| Availance.<br>œ<br><b><i>Threast I +</i></b><br>paidons EL<br><b>CO</b> flolience<br>Epurelgasva (L)<br><b>SP</b> favorant<br><b>B</b> televinal<br><sup>6</sup> Ishonai<br><b>B</b> letteral | <b><i><u>Talumuc</u></i></b><br>×<br><b><i>Y Kullfislates</i></b><br>Bluenquin<br><b>Bhiliyyo'um</b><br><b>JackPovers</b><br>n.<br>email<br>Isthe<br>41m |                    |                                                                                                    |                                                          |                                                |            |        | $\frac{1}{2}$<br>×.<br>÷.                          |
| Prigues, It<br>э<br>Icheral<br>To Norma                                                                                                    | <b><i><u>Rivewing Dulanus</u></i></b><br>Tebrismes                                                                                                    | Relie: Anithview   | Yesi.<br><b>Molens</b>                                                                                         | <b>Enterolipe</b><br>Palvanos                            |                                                |            |        | ŧ                                                  |
| Exhieve #<br><b>B</b> behind<br>Isthritish                                                                                                    | Eurohmen<br>Kemlayer                                                                                                    |                    | v                                                                                                    | ø                                                        |                                                |            |        | ٠                                                  |
| behooman.                                                                                                    |                                                                                                    | 4.14               |                                                                                                    |                                                          |                                                |            |        | $\mathbf{B}$                                       |
| <b>Hill Adventure</b><br><b><i><u>Tipodielini sekasanc</u></i></b>                                                                                                    |                                                                                                    |                    |                                                                                                    |                                                          |                                                |            |        | 四连连线                                               |
| ø<br>o                                                                                                    | W,<br>أتتتفا                                                                                                    | Æ                  |                                                                                                    |                                                          |                                                | 日本中にも日本語をも |        | BAT.                                               |

*Εικόνα 5-20: Προβολή σχεδίασης ερωτήματος*

Αφιερώστε λίγο χρόνο για να εξοικειωθείτε με την οθόνη αυτή. Δώστε προσοχή τώρα. Αν πατήσουμε το «!» (πάνω αριστερά), θα εκτελεστεί το ερώτημα και θα μας επιστρέψει όλα τα καταστήματα του πίνακα Πελατών, αφού δεν έχουμε καθορίσει κριτήρια! Εμείς θέλουμε μόνο τα Ιχθυοπωλεία της Καλλιθέας, αυτά είναι τα κριτήριά μας. Για να επιλέξουμε μόνο τα Ιχθυοπωλεία, πληκτρολογούμε στη στήλη του επαγγέλματος και στη γραμμή των κριτηρίων το «Ιχθυοπωλείο»:

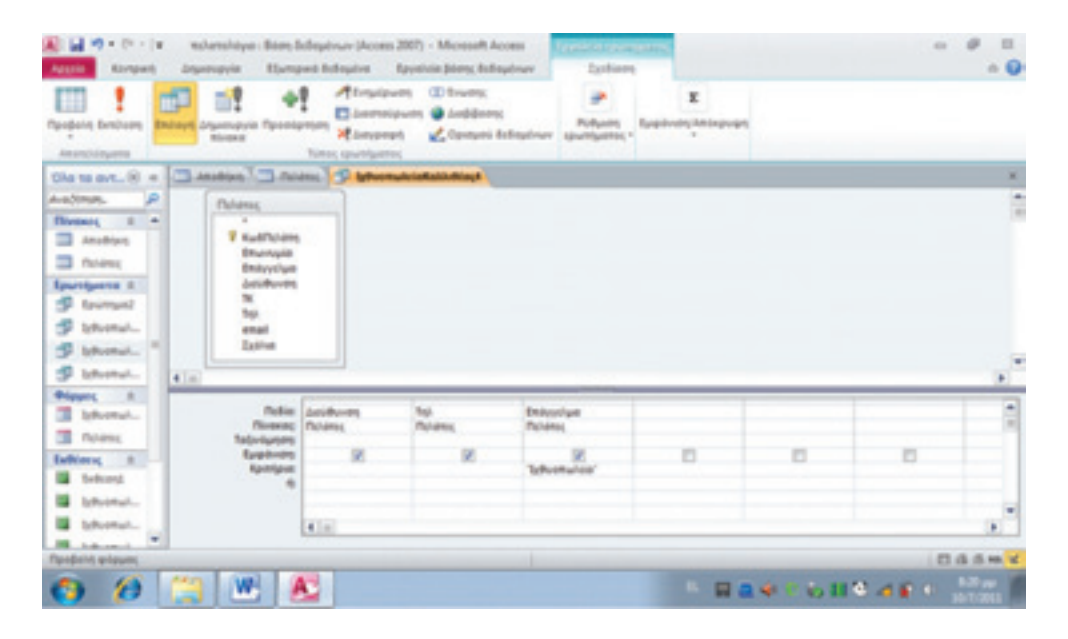

*Εικόνα 5-21: Καθορισμός κριτηρίου ερωτήματος*

 $45 - 54 = 74$ waternahiyan : Bases Ballegatewa (Aucussa 2007) - Microsoft Aucu  $\sim$ **Rostowi Humman Administration Bausinie Stewa Automotives**  $\sim$   $\Omega$ **V Hotom** W- $\mathbb{R}$ ø and Americansky  $\mathbf{r}$  $\tau_{\rm in}$ Cathol shares down  $-101$  $+10.10$ æ. # 2 # (P.O. H - 10) **Janetone 7**  $\mathbb{R}^n$ Il enunce We- $\rightarrow$ Autoriany X Jerry *<u>Parobons</u> <i>Developes* since. from quick of the design of the  $\mathcal{A}$  $\cdots$   $\blacksquare$ 19 **Bu Kenturen D** Andrew C Training T Dia to avt... (6) = ø Aciliuves Tok Asyalou 98, N. Jusipers 2109344711 tylluomakelo  $\overline{1}$ ٠ Throu 13, Kalikobin 2109578221 tylluomakelo Ξ Anadrian simple 47 saladies 2109534567 tyllvomulatio **CO** Publication **Enumineers** if <sup>4</sup> tauman) **S** telematic **ID second** HB Ishana).  $A = 30$ а Informal. **TE** Noans **Infilers** # **IS** beloved **B** Internal × Arbonnel. Vs hepic pits  $\mathbf{r}$ **M.A** 四连点钟 ø W **RAKIMERS** 

Εκτέλεση του ερωτήματος θα επιστρέψει μόνο τα ιχθυοπωλεία.

*Εικόνα 5-22: Αποτέλεσμα ερωτήματος*

Σημείωση: για να πετύχει το κριτήριο, πρέπει τόσο στο επάγγελμα όσο και στο κριτήριο να γράφεται ακριβώς το ίδιο: «Ιχθυοπωλείο». Αν βάζαμε στο κριτήριο κάτι διαφορετικό, π.χ. «Ιχθυοπωλεία», δεν θα επέστρεφε τίποτα το ερώτημα. Ευτυχώς υπάρχει λύση: αν γράφαμε στο κριτήριο «Ιχθυοπωλ\*», η εκτέλεση του ερωτήματος θα επέστρεφε όσες εγγραφές περιέχουν στο Επάγγελμα τη γραμματοσειρά «Ιχθυοπωλ», δηλ. είτε «Ιχθυοπωλείο» είτε «Ιχθυοπωλεία». Ο αστερίσκος («\*») είναι χαρακτήρας-«μπαλαντέρ», δηλ. αντικαθιστά οτιδήποτε, μια γραμματοσειρά οιουδήποτε μήκους. Παρομοίως θα μπορούσαμε να γράψουμε στο κριτήριο το «\*χθυοπωλ\*». Αν τώρα θέλουμε να χρησιμοποιήσουμε ένα χαρακτήρα-«μπαλαντέρ», που αντικαθιστά μόνο έναν άλλο οποιοδήποτε χαρακτήρα (και όχι μια γραμματοσειρά οιουδήποτε μήκους), υπάρχει το «?». Τώρα αν επιστρέψουμε σε προβολή σχεδίασης (Κεντρική > Προβολή> Προβολή σχεδίασης), θα δούμε ότι η Access έχει βάλει και το «Like» μπροστά από «\*χθυοπωλ\*» διότι δεν πρόκειται για ακριβή ταύτιση όλου του πεδίου αλλά για ταίριασμα ενός τμήματός του.

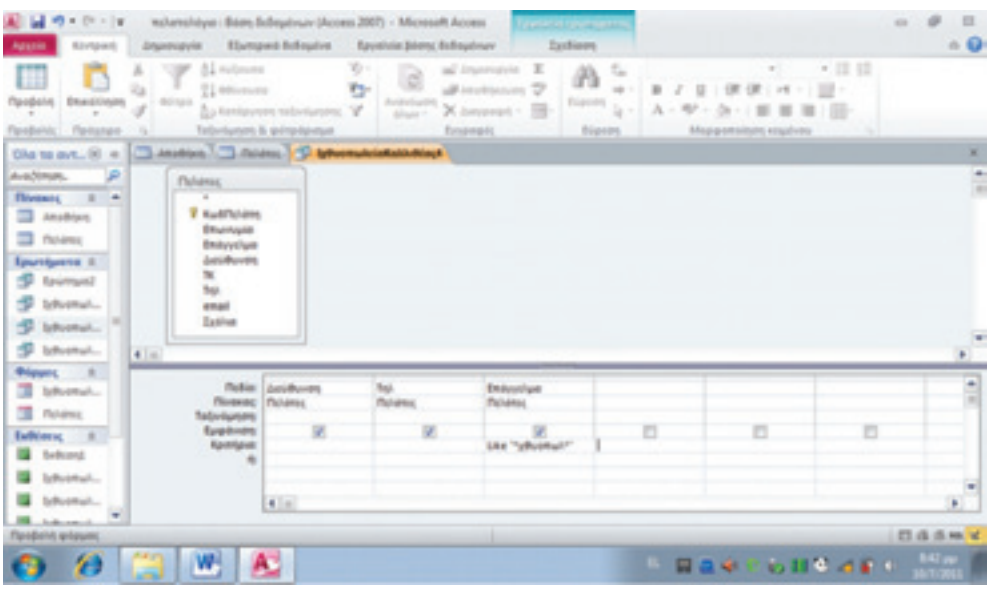

*Εικόνα 5-23: Τροποποίηση κριτηρίου ερωτήματος*

#### *Εφαρμογή 5.11*

Δοκιμάστε να τροποποιήσετε το ερώτημα ώστε να δείχνει τα Μίνι Μάρκετ. Κάντε τις απαιτούμενες αλλαγές και αποθηκεύστε το ερώτημα με έναν άλλο τίτλο, π.χ. «ΜίνιΜάρκετ». Χρησιμοποιήστε την επιλογή «Αρχείο > Αποθήκευση αντικειμένου ως».

Επιστρέφουμε τώρα στα Ιχθυοπωλεία της Καλλιθέας. Χρειάζεται ένα δεύτερο κριτήριο: να υπάρχει η λέξη «Καλλιθέα» μέσα στη διεύθυνση.

# *Εφαρμογή 5.12*

Με τις γνώσεις που έχετε αποκτήσει ως τώρα, μπορείτε να τροποποιήσετε το ερώτημα ώστε να δείχνει τα Ιχθυοπωλεία της Καλλιθέας. Δοκιμάστε το.

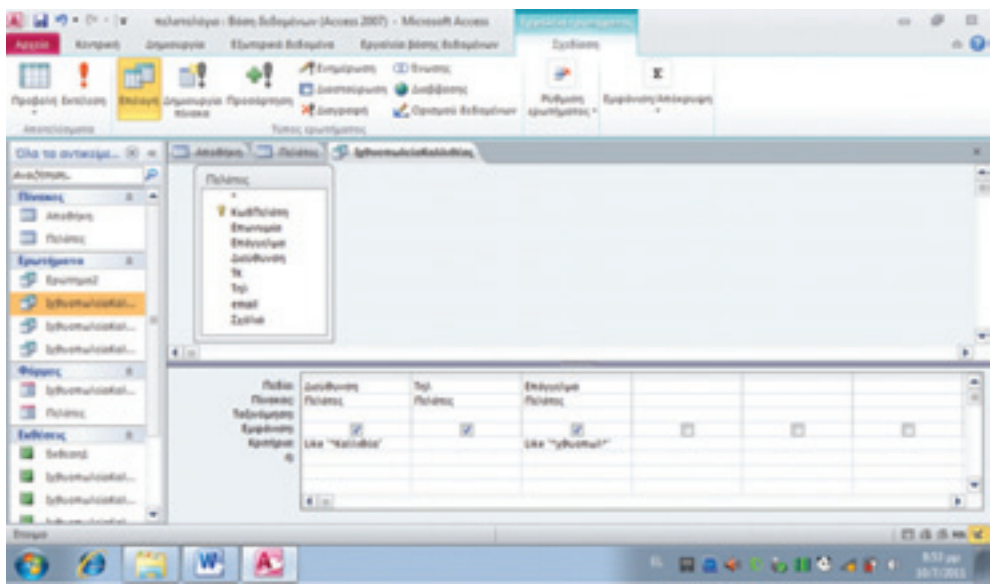

*Εικόνα 5-24: Εφαρμογή διπλού κριτηρίου* 

### *Εφαρμογή 5.13*

Ο προμηθευτής μας διαπίστωσε ότι τα ιχθυοπωλεία της Καλλιθέας είναι λίγα για ένα δρομολόγιο και αποφάσισε να αναζητήσει και αυτά της Νέας Σμύρνης (που είναι πελάτες του εννοείται). Τροποποιήστε το ερώτημα ούτως ώστε να περιλαμβάνει και τις δύο περιοχές. Υπόδειξη: Χρησιμοποιήστε τον λογικό τελεστή «ή» (βλ. το ερώτημα σε προβολή σχεδίασης).

Η απάντησή σας πρέπει να δείχνει κάπως έτσι:

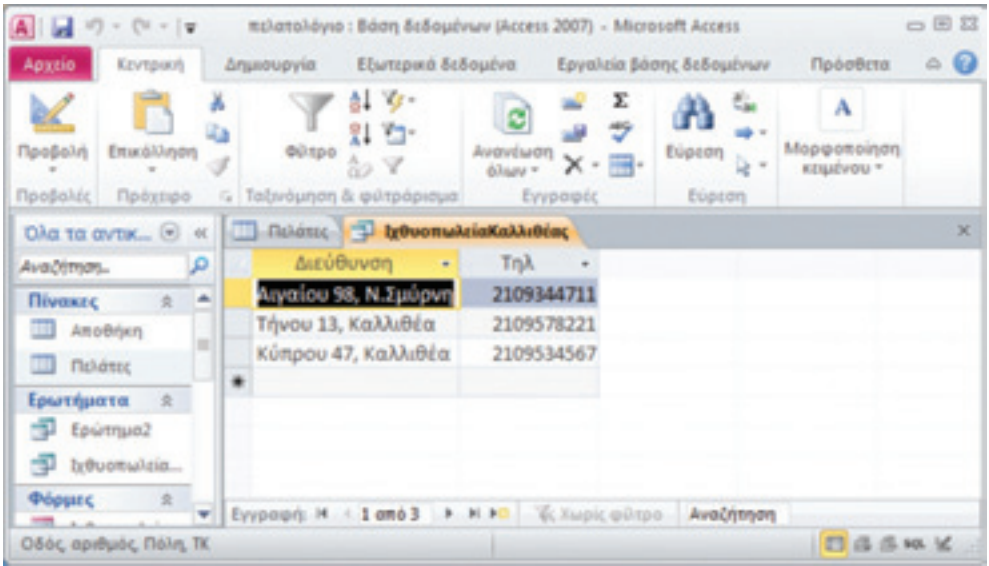

*Εικόνα 5-25: Αποτέλεσμα χρήσης λογικού τελεστή «ή»*

Τη δική μας απάντηση θα τη βρείτε στο παράρτημα.

#### *Εφαρμογή 5.14 - Ερώτηση αυτοαξιολόγησης*

Πώς μπορούμε να μεταβούμε σε προβολή σχεδίασης προκειμένου να επεξεργαστούμε ένα ερώτημα;

#### 5.4.2. Φόρμες

Οι Φόρμες μας δίνουν τη δυνατότητα να σχεδιάζουμε όμορφα γραφικά περιβάλλοντα (Graphical User Interface, GUI), φιλικά προς τον τελικό χρήστη (που δεν είναι ανάγκη να έχει πολλές τεχνικές γνώσεις), τα οποία μας δείχνουν δεδομένα της ΒΔ (όλα ή μέρος) ή ακόμα μας επιτρέπουν την επεξεργασία τους (Στασινός, 2001, κεφ. 1). Μια φόρμα μπορεί να βασίζεται στα δεδομένα ή περισσοτέρων πινάκων ή σ' ένα ερώτημα.

Κατ' αρχάς παρατηρήστε πως ο πίνακας Πελατών και το ερώτημα που έχουμε σχεδιάσει, εμφανίζονται στην αριστερή στήλη της οθόνης της Access. Εκεί υπάρχουν τέσσερις περιοχές για τους πίνακες, τα ερωτήματα, τις φόρμες και τις εκθέσεις που έχουμε δημιουργήσει.

Ας δούμε κατ' αρχάς ένα απλό παράδειγμα φόρμας βασισμένης σε πίνακα. Από την αριστερή στήλη επιλέξτε τον πίνακα Πελατών και πατήστε την καρτέλα Δημιουργίας. Παρατηρήστε πως στην ομάδα «Φόρμες» υπάρχουν διάφορες επιλογές. Για αρχή πατήστε τη «Φόρμα». Εμφανίζεται μια εικόνα σαν την παρακάτω, με τα στοιχεία της πρώτης εγγραφής του πίνακα Πελατών. Ας την εξετάσουμε.

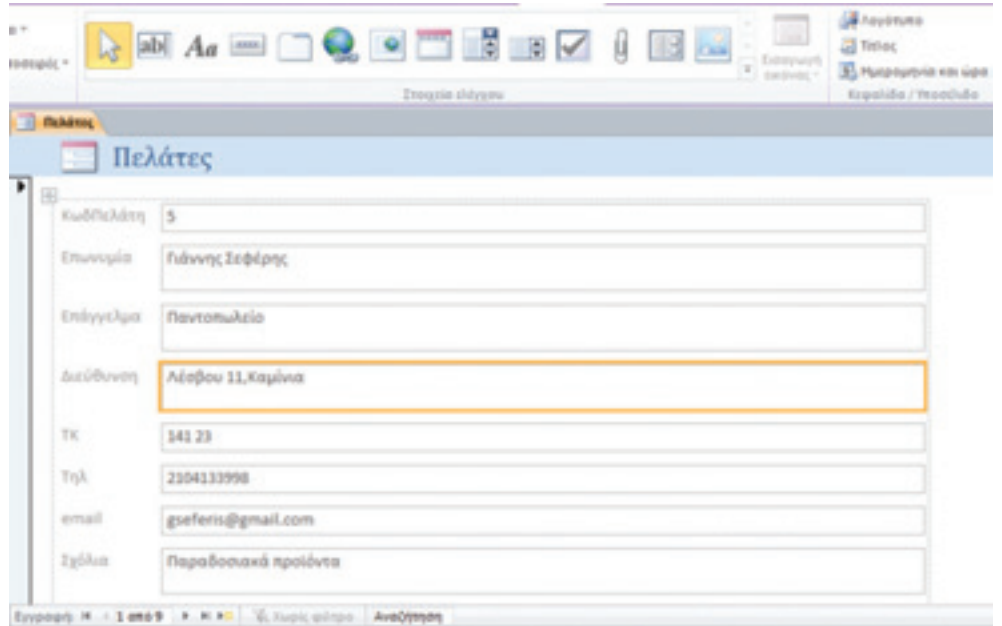

*Εικόνα 5-26: Απλή φόρμα βασισμένη σε πίνακα*

Κάτω-κάτω γράφει «Εγγραφή» (1 από 9) και έχει κάτι βέλη, μονά και διπλά, με τα οποία μπορούμε να δούμε την επόμενη (▶), την τελευταία (▶), την προηγούμενη (◀), ή την πρώτη εγγραφή (|▼ ):

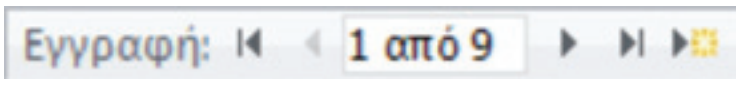

*Εικόνα 5-27: Πλήκτρα πλοήγησης στη φόρμα*

Το τελευταίο πλήκτρο (▶ ¯) μας δίνει μια χρήσιμη δυνατότητα: την εισαγωγή νέας εγγραφής μέσω ενός φιλικού γραφικού περιβάλλοντος:

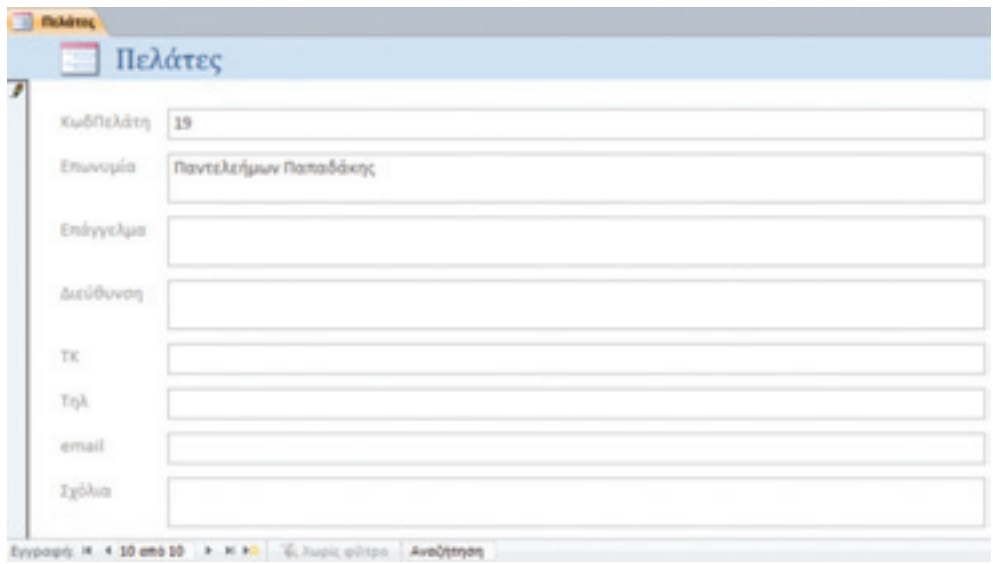

*Εικόνα 5-28: Εισαγωγή στοιχείων μέσω φόρμας* 

Αυτό το χαρακτηριστικό διευκολύνει χρήστες με λίγες τεχνικές γνώσεις. Σημειώστε ότι τον ΚωδΠελάτη τον συμπληρώνει η Access αυτομάτως. Λίγο πιο δεξιά υπάρχει το παράθυρο αναζήτησης. Εκεί μπορούμε να εισαγάγουμε μια λέξη (ή γραμματοσειρά) που περιέχεται σε κάποιαν εγγραφή και να οδηγηθούμε αυτομάτως σ' αυτήν την εγγραφή (εφόσον υπάρχει). Δοκιμάστε όλα αυτά τα πλήκτρα.

Στην πάνω πλευρά της οθόνης υπάρχει ομάδα χειριστηρίων που επιγράφεται «Στοιχεία ελέγχου» (εικ. 5-26). Μ' αυτά μπορούμε να τροποποιήσουμε και να εμπλουτίσουμε τη φόρμα μας.

Για να αποθηκεύσουμε τη φόρμα, έχουμε διάφορες επιλογές: είτε πατάμε το εικονίδιο αποθήκευσης (πάνω αριστερά), είτε τον συνδυασμό πλήκτρων Ctrl+S, είτε πατάμε με το δεξί ποντίκι πάνω αριστερά και από το μενού που εμφανίζεται επιλέγουμε Αποθήκευση:

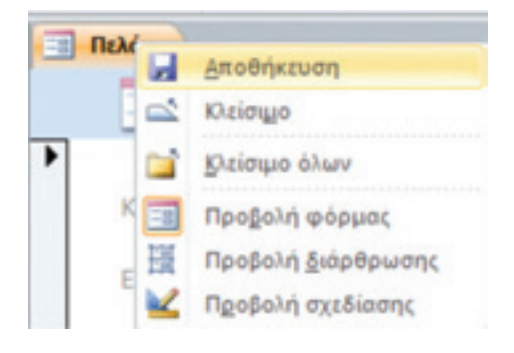

*Εικόνα 5-29: Αποθήκευση της φόρμας* 

Εμφανίζεται ένα μενού που μας ρωτά για το όνομα της φόρμας. Μπορούμε να επιλέξουμε το προτεινόμενο (Πελάτες) είτε (για να μην μπερδεύουμε τη Φόρμα «Πελάτες» με τον Πίνακα «Πελάτες»), να εισαγάγουμε ένα σχετικό πρόθεμα, π.χ. «Φόρμα\_Πελάτες». Για να κλείσουμε τη φόρμα πατάμε με το δεξί ποντίκι πάνω αριστερά και από το μενού που εμφανίζεται επιλέγουμε «Κλείσιμο». Προτού την κλείσετε, αξίζει να δοκιμάσουμε κάτι ακόμα: Μπορούμε να τροποποιήσουμε την εμφάνιση μιας φόρμας πολύ εύκολα, αν πατήσουμε το εικονίδιο της Προβολής σχεδίασης (κάτω δεξιά). Το σύμβολο της προβολής σχεδίασης είναι ένα τρίγωνο με χάρακα και ένα μολύβι. Η προβολή σχεδίασης ενεργοποιείται επιλέγοντας Προβολή σχεδίασης από την ομάδα «Προβολές» (πάνω αριστερά) ή πατώντας το σύμβολο (τριγωνάκι) κάτω δεξιά. Σε προβολή σχεδίασης η φόρμα αλλάζει μορφή. Τα στοιχεία της φόρμας (χωρίς τα δεδομένα) εμφανίζονται μέσα σε πλαίσια:

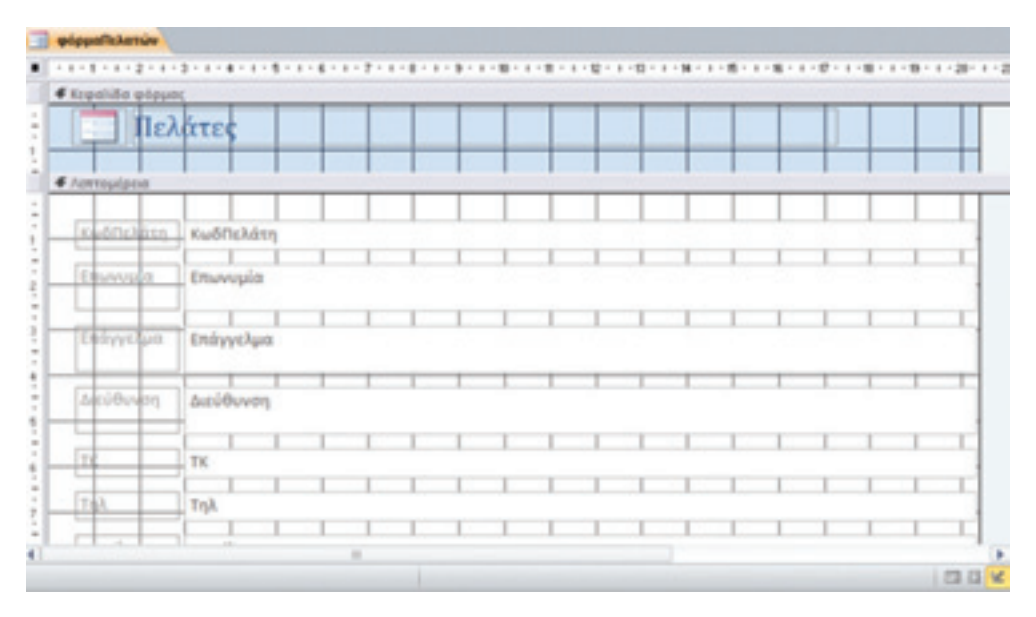

*Εικόνα 5-30: Φόρμα σε προβολή σχεδίασης*

Μπορούμε να επιλέξουμε τα πλαίσια με το ποντίκι και να τα επεξεργαστούμε! Δοκιμάστε το.

#### *Εφαρμογή 5.15*

Α) Δημιουργήστε μια νέα φόρμα που θα εμφανίζει τα στοιχεία των Πελατών όπως η παρακάτω εικόνα. Β) Μπορείτε να εισαγάγετε στοιχεία νέων πελατών μέσω αυτής της φόρμας;

| Πελάτες<br>ΚωδΠελάτη Επωνυμία | Επάγγελμα     | Διεύθυνση          | TK                 | Tηλ              |
|-------------------------------|---------------|--------------------|--------------------|------------------|
|                               |               |                    |                    | email            |
| 5 Γιάννης Σεφέρης             | Παντοπωλείο   | Λέσβου 11, Καμίνια | 141 23             | 2104133998       |
|                               |               |                    | gseferis@gmail.com |                  |
| 6 Παύλος                      | Μίνι Μάρκετ   | Ρόδου 32, Πέραμα   | 14155              | 2104033776       |
| Αναγνωστάκης                  |               |                    | p.anagno@hol.gr    |                  |
|                               |               |                    |                    |                  |
| 7 Mixric                      | Σούπερ μάρκετ | Πάρου 2α.          | 15677              | 2109934555       |
| Φωτόπουλος                    |               | Καλλιθέα           |                    | mfotop@gmail.com |
| 8 Ανδρέας                     | Παντοπωλείο   | Γούναρη 112, Άνω   | 164 78             | 2108933898       |

*Εικόνα 5-31: Μια επεξεργασμένη φόρμα* 

Στη συνέχεια θα δούμε πώς μπορούμε να δημιουργήσουμε μια φόρμα βασισμένη σε (υπάρχον) ερώτημα. Επιλέξτε λοιπόν το ερώτημα των Ιχθυοπωλείων της Καλλιθέας και δημιουργήστε μια φόρμα όπως μάθαμε παραπάνω.

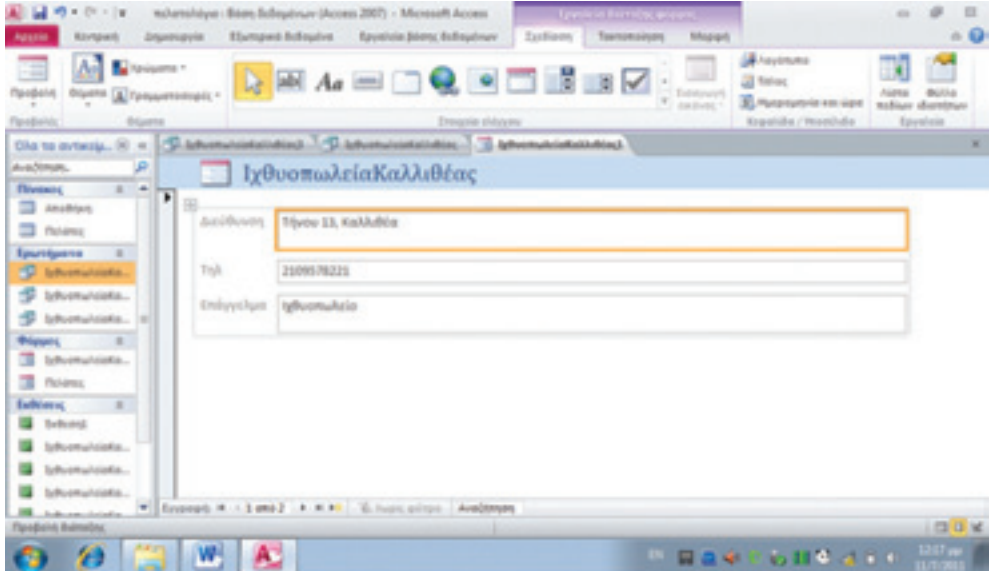

*Εικόνα 5-32: Φόρμα βασισμένη σε ερώτημα*
Κάνοντας δεξί κλικ στην καρτέλα με το (προσωρινό) όνομα της φόρμας, δηλ. «ΙχθυοπωλείαΚαλλιθέας1» μπορούμε να την αποθηκεύσουμε με το ίδιο ή άλλο όνομα. Αποθηκεύσατε και κλείστε την καρτέλα. Η φόρμα μας εμφανίζεται τώρα στην αριστερή στήλη.

Επιλέξτε πάλι τη φόρμα και ανοίξτε την καρτέλα Δημιουργίας. Στην ομάδα Φορμών παρατηρήστε τις υπόλοιπες επιλογές: Η σχεδίαση φόρμας μας επιτρέπει να προσαρμόσουμε τη φόρμα μας. Η επιλογή «κενή φόρμα» μας επιτρέπει να δημιουργήσουμε εξαρχής μια φόρμα. Ο οδηγός φορμών μας διευκολύνει να δημιουργήσουμε μια φόρμα βήμα-βήμα, βασισμένη είτε στον πίνακα πελατών είτε στο ερώτημα των Ιχθυοπωλείων Καλλιθέας.

#### *Εφαρμογή 5.16*

Δημιουργήστε μια φόρμα με τη βοήθεια του οδηγού. Υπόδειξη: θυμηθείτε τα βήματα που είδαμε κατά τη δημιουργία ερωτήματος. Τώρα είναι ακόμα πιο απλά τα πράγματα.

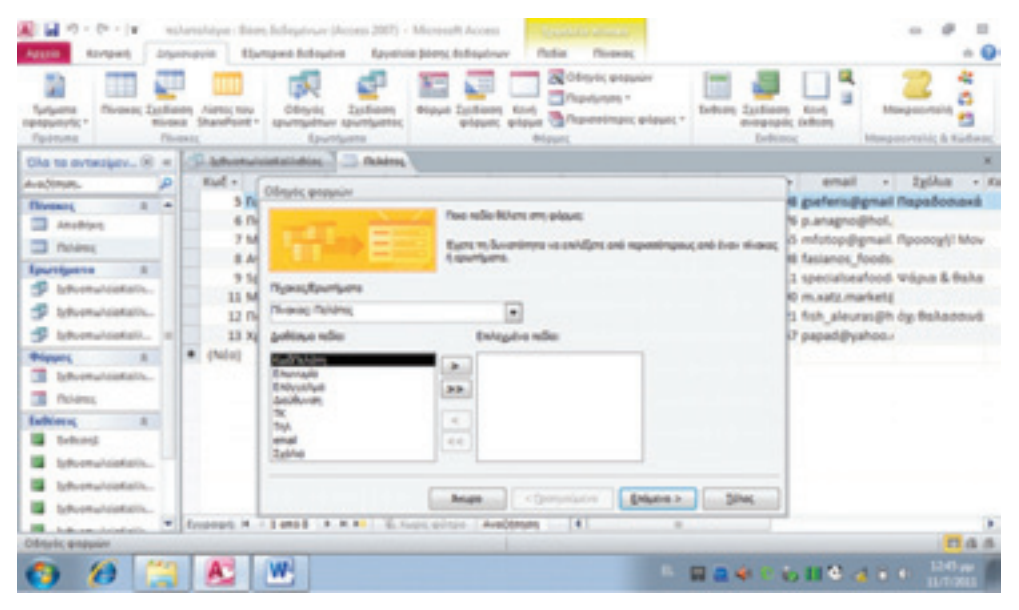

*Εικόνα 5-33: Δημιουργία φόρμας μέσω οδηγού*

#### 5.4.3. Εκθέσεις και αναφορές

Οι εκθέσεις και οι αναφορές μοιάζουν πολύ με τις φόρμες. Μας δίνουν τη δυνατότητα να προβάλουμε τα δεδομένα μας σε μορφή αναφοράς (report) στην οθόνη ή να τα τυπώνουμε αλλά δεν μας επιτρέπουν να ενημερώνουμε τις εγγραφές. Η Access υποστηρίζει αρκετούς τύπους εκθέσεων για διάφορες ανάγκες: Υπάρχουν εκθέσεις που εμφανίζουν τα δεδομένα μας αναλυτικά ή συνοπτικά, ή ακόμα και διαγραμματικά. Υπάρχουν εκθέσεις που δημιουργούν ταχυδρομικές ετικέτες που μπορούμε να τυπώσουμε σε αυτοκόλλητο χαρτί Α4. Η διαδικασία σχεδίασης εκθέσεων είναι παρόμοια μ' εκείνη της σχεδίασης φορμών που είδαμε παραπάνω.

Επιστρέφοντας στο παράδειγμά μας, ας υποθέσουμε πως θέλουμε να τυπώσουμε μιαν έκθεση με τις διευθύνσεις και τα τηλέφωνα των Ιχθυοπωλείων της Καλλιθέας που προμηθεύουμε, για τον οδηγό της επιχείρησής μας. Πρέπει λοιπόν να δημιουργήσουμε μιαν έκθεση που να βασίζεται στο ήδη έτοιμο σχετικό ερώτημα.

Επιλέξτε λοιπόν το ερώτημα και πηγαίνετε στην καρτέλα Δημιουργίας. Εντοπίστε την ομάδα των Εκθέσεων. Εκεί υπάρχουν τρεις κύριες επιλογές: **Έκθεση, Σχεδίαση αναφοράς** και **Κενή έκθεση.** Η πρώτη επιλογή μάς φτιάχνει εκθέσεις αυτομάτως, με όλα τα δεδομένα επιλεγμένου πίνακα ή ερωτήματος. Επιπλέον, παρέχεται η δυνατότητα περαιτέρω επεξεργασίας και πρόσθεσης δυνατοτήτων μέσω των εργαλείων σχεδίασης. Η δεύτερη επιλογή μας οδηγεί απ' ευθείας σε προβολή σχεδίασης για τη δημιουργία μιας αναφοράς από το μηδέν. Σε μιαν αναφορά μπορούμε να προσθέσουμε στοιχεία ελέγχου ή ακόμα και κώδικα. Δεν βασίζεται σε συγκεκριμένο πίνακα αλλά μπορεί να περιέχει πεδία από διάφορους πίνακες.

Η τρίτη επιλογή μάς δίνει τη δυνατότητα να σχεδιάσουμε μια φόρμα από την αρχή, χρησιμοποιώντας επιλεγμένα πεδία και προσθέτοντας δυνατότητες με τα εργαλεία σχεδίασης. Είναι μια επιλογή για πιο προχωρημένους που μας δίνει μεγάλες δυνατότητες, αλλά ξεφεύγει από τα όρια του συγκεκριμένου εγχειριδίου. Ο αναγνώστης παραπέμπεται στη βιβλιογραφία (π.χ. Στασινός, 2001). Εμείς εδώ θα ασχοληθούμε με την πρώτη επιλογή.

Επιλέξτε λοιπόν το ερώτημα των Ιχθυοπωλείων της Καλλιθέας και μετά Δημιουργία > Έκθεση και τότε δημιουργείται μια φόρμα σαν αυτή της παρακάτω εικόνας, που περιέχει τα επιλεγέντα πεδία του ερωτήματος, όλων των ιχθυοπωλείων της Καλλιθέας. Πατώντας «Αρχείο» μπορούμε είτε να αποθηκεύσουμε είτε να τυπώσουμε την έκθεση και να τη δώσουμε στον οδηγό της επιχείρησης.

| a u<br>图 = 图 = W<br><b>Korspart</b><br><b>Again</b>                                                                | molarmilalyan : Bisme Belleyalyaan (Access 2007) - Microsoft Access<br><b><i>Improverie Element Editorics</i></b>     | <b>Saveivie Biens Reflexiour</b>              | Teamperainers<br>Taxfiams:                                                                      | tohograph                  | <b><i>Distrippiness military</i></b>     | $\triangle$ <b>Q</b>   |
|----------------------------------------------------------------------------------------------------|----------------------------------------------------------------------------------------------------|-----------------------------------------------|-------------------------------------------------------------------------------------------------|----------------------------|------------------------------------------|------------------------|
| D. Marena +<br><b>Column 1</b><br>$\frac{1}{\alpha}$<br>A Personneronic *<br><b>Flexibilitis</b><br><b>Disease</b> | <b>ET</b> Outdompings & televisions<br>K Inservations imagin 1<br>Villageography (companies)<br>Ounforceipro & mivela | eldowny + package +<br><b>Ensurie players</b> | <b>A</b> neutruna<br><b>Ell</b> Notae<br>3. Mananarovia nas úgre<br>Kespezialist / Westerlindus | milian shanina<br>Equalida |                                          |                        |
| Dia to exteriore t. [6] x                                                                                          | D. Montgomerican Mills                                                                                                | <b>Informalmental Memorial</b>                |                                                                                                 |                            |                                          | ×                      |
| Available.<br>e                                                                                                    |                                                                                                    |                                               |                                                                                                 |                            |                                          |                        |
| <b>Threases</b><br>$8 - 4$<br><b>Anabian</b>                                                                       |                                                                                                    | ΙχθυοπωλείαΚαλλιθέας                          |                                                                                                 |                            | Acunipe, 11 toukley 2011<br>12:53:34 pp. |                        |
| <sup>2</sup> Palama                                                                                                | <b>Justificants</b>                                                                                                   |                                               | To). EnlaysUps                                                                                  |                            |                                          |                        |
| Epsyntypene<br>$\mathbb{R}$                                                                                        | Throu 11, KaAAdhim                                                                                                    |                                               | 2109578221 ty9vomuAcio                                                                          |                            |                                          |                        |
| <b>C</b> Informatological C                                                                                        |                                                                                                    |                                               |                                                                                                 |                            |                                          |                        |
| <sup>42</sup> Informationalistic                                                                                   | Κύπρου 47, Καλλιθέα                                                                                                   |                                               | 2109534567 ty9vomuksio                                                                          |                            |                                          |                        |
| Informatoidali AEa                                                                                                 |                                                                                                    |                                               |                                                                                                 |                            |                                          |                        |
| $-8$<br><b><i><u>Prigrams</u></i></b>                                                                              |                                                                                                    |                                               | Iskiba 1 and 1                                                                                  |                            |                                          |                        |
| Informateleksindris                                                                                                |                                                                                                    |                                               |                                                                                                 |                            |                                          |                        |
| ш<br><b>Plot-lense</b>                                                                                             |                                                                                                    |                                               |                                                                                                 |                            |                                          |                        |
| Enthiness:<br>$\mathbb{R}$                                                                                         |                                                                                                    |                                               |                                                                                                 |                            |                                          |                        |
| <b>B</b> Tellured                                                                                                  |                                                                                                    |                                               |                                                                                                 |                            |                                          |                        |
| Influental distintivities:                                                                                         |                                                                                                    |                                               |                                                                                                 |                            |                                          |                        |
| IzRusmaloudailyBis                                                                                                 |                                                                                                    |                                               |                                                                                                 |                            |                                          |                        |
| behoomahologischalken                                                                                              |                                                                                                    |                                               |                                                                                                 |                            |                                          |                        |
| <b>Indicates christialization</b><br><b>Spedialni Bulmačnu</b>                                                     |                                                                                                    |                                               |                                                                                                 |                            |                                          | $100-0.16$             |
|                                                                                                    |                                                                                                    |                                               |                                                                                                 |                            |                                          |                        |
| Ø                                                                                                    | W,                                                                                                    |                                               |                                                                                                 | 日本中にの日本は下り                 |                                          | $\frac{1351}{1171201}$ |

*Εικόνα 5-34: Δημιουργία Έκθεσης*

Επιλέξτε «Έκθεση» και τότε δημιουργείται μια φόρμα σαν αυτή της παρακάτω εικόνας, που περιέχει τα επιλεγέντα πεδία του ερωτήματος, όλων των ιχθυοπωλείων της Καλλιθέας. Πατώντας «Αρχείο» μπορούμε είτε να αποθηκεύσουμε είτε να τυπώσομε την έκθεση και να τη δώσουμε στον οδηγό της επιχείρησης.

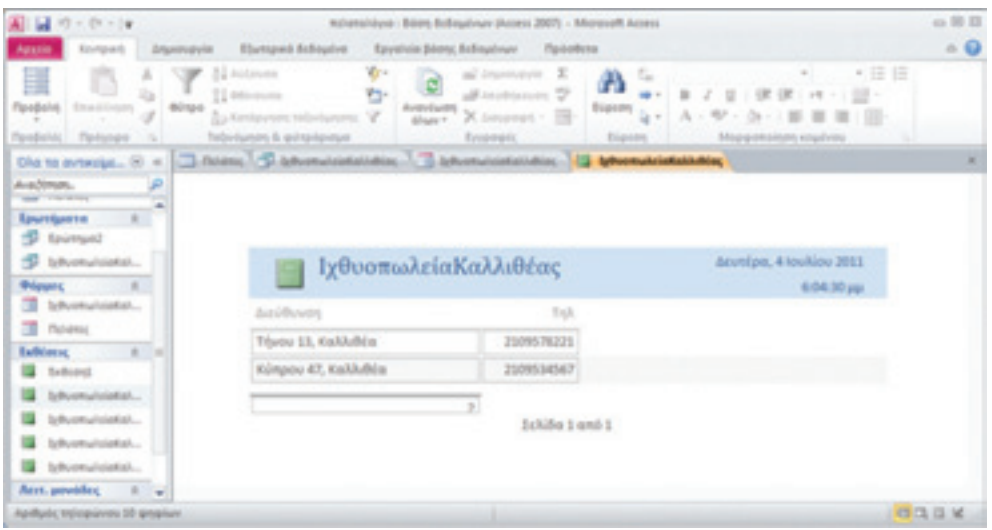

*Εικόνα 5-35: Δημιουργία Έκθεσης για εκτύπωση*

#### Εφαρμογή 5.17

Χρησιμοποιήστε την επιλογή Σχεδίασης φόρμας για να αλλάξετε τη μορφή της φόρμας σας. Μια διαφορετική μορφοποίηση δείχνεται στην παρακάτω εικόνα.

| 副 国 の・の・1m<br><b>Drawingvid</b><br><b>Royalder</b><br>Agusta                                                                 |        | milamphiyar : Bisen Subephrum (Access 2007) - Microsoft Access<br>Elizmond Edington<br><b>Raymheim Bilens: Belloyatman</b>                                                       | 49<br>$^{\circ}$ 0                                                                                              |
|----------------------------------------------------------------------------------------------------|--------|----------------------------------------------------------------------------------------------------|----------------------------------------------------------------------------------------------------|
| ζÜ<br>$\blacksquare$<br><b><i><u>Throwas Isolianos</u></i></b><br><b>Rivers</b><br><b>BREWRIGHT</b><br>Floorence<br>Floorage |        | <b>B</b> Offeric property<br>Theybean -<br><b>Blussie</b><br>whowes, whowe a Proventinger whows: -<br>SharePoint +<br><b><i>STATTERT WA</i></b><br>Epurchierra<br><b>Brigant</b> | s<br>×<br>۵<br><b>Tellure Zachians</b><br>Many approved<br>magazaic ixhort<br>Enfirms<br>Margassmild; & Küdwar, |
| Oha ta avtwajava tig A., (6) in<br>Availance.<br>Influentations and and<br>formation and all products                        | æ<br>۰ | Destrict of Contribution of Contribution of Contribution of Contribution of the American order                                                                                   | ×                                                                                                    |
| Informationfield AEa<br><b><i><u>Prógraphic</u></i></b><br>brownwiskeliveled<br>т                                            |        | ΙχθυοπωλείαΚαλλιθέας3                                                                                                    |                                                                                                    |
| n<br><b>Ply/Labres</b><br><b>Enthiacup</b><br>$\blacksquare$<br><b>Bellung</b>                                               |        | Anifloyds<br>Tiyov 11, Kalikana                                                                                                    | Toll<br>2109578221                                                                                              |
| Isthuomahological infrinc<br>InfluentationEstimated                                                                          |        | Kimpou 47, Kalikilika<br>Δευτέρα, 11 Ιουλίου 2011                                                                                                    | 2109534567<br>Tribiba 1 amb 1                                                                                   |
| Informatelesistenda<br><b>Istuarial all departments</b><br><b><i>Informational Alast</i></b>                                 |        |                                                                                                    |                                                                                                    |
| Arry, powider.<br>D Gent<br><b><i><u><u>DavaBalivi, Exiltranza</u></u></i></b>                                               | ٠      |                                                                                                    | COL                                                                                                    |
| ø                                                                                                    |        | W.                                                                                                    | <b>Hill and</b><br>日本中にも日本語です<br><b>IL/T/201</b>                                                                |

*Εικόνα 5-36: Αλλαγή μορφής φόρμας* 

#### Σύνοψη

Στην παρούσα ενότητα ορίσαμε τις βασικές έννοιες των Βάσεων Δεδομένων και εξοικειωθήκαμε με το ΣΔΒΔ Access. Δημιουργήσαμε μιαν απλή Βάση Δεδομένων με έναν πίνακα και πάνω σ' αυτήν δημιουργήσαμε απλά ερωτήματα, φόρμες και αναφορές. Συνειδητοποιήσαμε ότι ακόμα και μια απλή Βάση Δεδομένων μας παρέχει χρήσιμες δυνατότητες και επομένως αξίζει να μάθουμε περισσότερα γι' αυτές.

## Παράρτημα

#### **Απαντήσεις ερωτήσεων**

Εφαρμογή 5.13

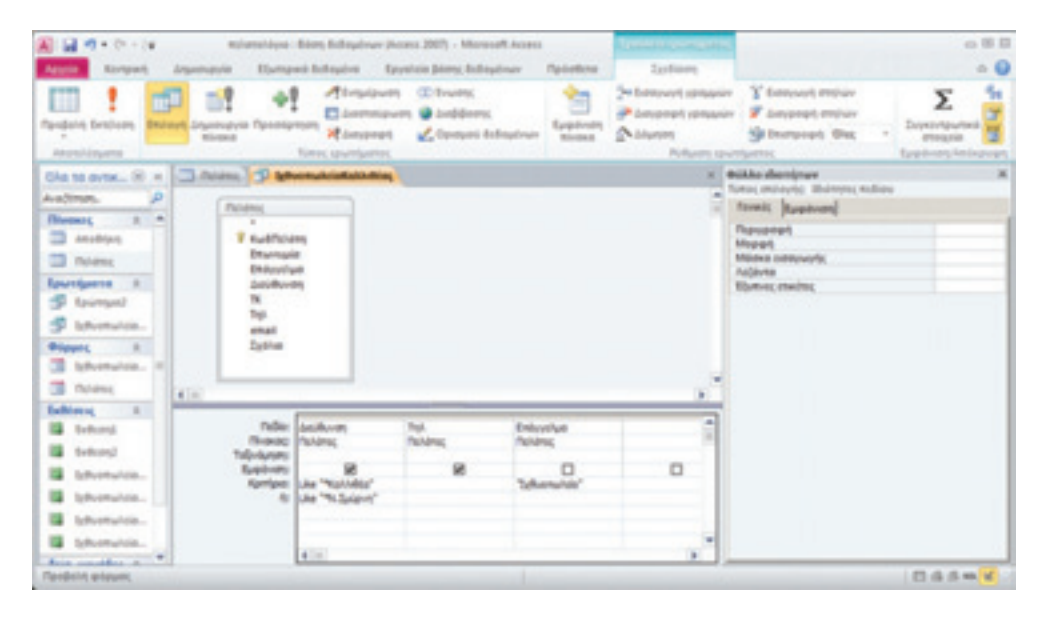

*Εικόνα 5-37: Απάντηση εφαρμογής 5.13*

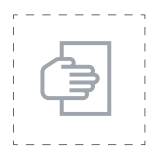

#### Προτάσεις για περαιτέρω μελέτη

Για να μάθετε περισσότερα για τις φόρμες, διαβάστε το κεφάλαιο 3 του Στασινού (2001). Για να μάθετε περισσότερα για τις εκθέσεις, διαβάστε το κεφάλαιο 5 του Στασινού. Όσον αφορά τους λόγους επιλογής της Access, διαβάστε την παράγραφο 4.6.1 ΛΟΓΟΙ ΧΡΗ-ΣΗΣ ΤΗΣ ACCESS ΕΝΑΝΤΙ ΟΠΟΙΟΥΔΗΠΟΤΕ ΑΛΛΟΥ DBMS από την πτυχιακή διατριβή της Μ. Κελεπούρη (2003).

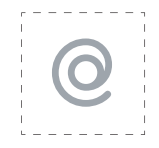

#### Προτεινόμενες ιστοσελίδες

- Θεωρία των Βάσεων Δεδομένων από την ιστοσελίδα του Κέντρου Πληροφορικής & Νέων Τεχνολογιών Φλώρινας: http://dide.flo.sch.gr/ Plinet/Tutorials/Tutorials-DataBasesTheory.html
- ● Εισαγωγή στις Βάσεις Δεδομένων από το Κέντρο Πληροφορικής & Νέων Τεχνολογιών Φλώρινας: http://dide.flo.sch.gr/Plinet/Tutorials/ Tutorials-DataBases.html
- Για μια εισαγωγική παρουσίαση των Βάσεων Δεδομένων διαβάστε την παρουσίαση «Εισαγωγή στις Βάσεις Δεδομένων» από τη διεύθυνση: t-h.wikispaces.com/databases.
- ● Στην ιστοσελίδα του Κέντρου Πληροφορικής & Νέων Τεχνολογιών Φλώρινας θα βρείτε μια εισαγωγική παρουσίαση για την Access στη διεύθυνση: http://dide.flo.sch.gr/Plinet/Tutorials/Tutorial-Office-Access.pdf.
- **•** Επίσης στις ενότητες:
- 15. ΜΑΘΗΜΑΤΑ (TUTORIALS) ΓΙΑ ΒΑΣΕΙΣ ΔΕΔΟΜΕΝΩΝ (DATABASES)
- 16. ΕΦΑΡΜΟΓΕΣ ΜΕ ΤΗ ΒΑΣΗ ΔΕΔΟΜΕΝΩΝ ACCESS (http://dide.flo.sch. gr/Plinet/plinet.html#a16), θα βρείτε αρκετές χρήσιμες σημειώσεις για την Access.

Βοήθεια για την Access από τη Μicrosoft: http://office.microsoft.com/ el-gr/access-help/HA010343725.aspx.

# 6η ΕΝΟΤΗΤΑ

# Διαχείριση Πελατών – Προμηθευτών

# Εισαγωγή

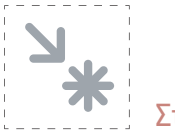

# Στόχος

Στόχος αυτής της ενότητας είναι η συμπλήρωση της βάσης μας με περισσότερους πίνακες ώστε να γίνει πιο χρήσιμη και πιο ρεαλιστική. Το επόμενο βήμα είναι να καλύπτει και τους προμηθευτές. Οι προμηθευτές μάς προμηθεύουν με προϊόντα. Αυτά τα δύο θα είναι δύο νέες οντότητες που θα αποθηκεύονται σε ισάριθμους πίνακες. Τώρα οι πελάτες μας θα μπορούν να υποβάλουν παραγγελίες των προϊόντων μας σε διάφορες ποσότητες δημιουργώντας κινήσεις.

#### Προσδοκώμενα αποτελέσματα

Με την ολοκλήρωση αυτής της ενότητας:

- **Σε επίπεδο γνώσεων** πρέπει να έχετε κατανοήσει καλύτερα στην πράξη την έννοια των Βάσεων Δεδομένων. Πρέπει επίσης να μπορείτε να πλοηγηθείτε με ευκολία στις καρτέλες και στα διάφορα είδη προβολής των αντικειμένων της Access και να κάνετε τροποποιήσεις σ' αυτά σε προβολή σχεδίασης. Ακόμα πρέπει να έχετε κατανοήσει τις σχέσεις μεταξύ πινάκων και να μπορείτε να συνδέσετε πίνακες μεταξύ τους.
- **Σε επίπεδο δεξιοτήτων** πρέπει να έχετε εξοικειωθεί περισσότερο με το περιβάλλον της Access. Πρέπει επίσης να μπορείτε να πλοηγηθείτε με

ευκολία στις καρτέλες και στα διάφορα είδη προβολής των αντικειμένων της Access και να κάνετε τροποποιήσεις σ' αυτά σε προβολή σχεδίασης.

■ **Σε επίπεδο στάσεων** πρέπει να έχετε αντιληφθεί τη χρησιμότητα των ΣΔΒΔ και των Βάσεων Δεδομένων στη ΜΜΕ και να σκέφτεστε πιθανές εφαρμογές τους στη μηχανογράφηση και τον αυτοματισμό της επιχείρησής σας.

#### Έννοιες – κλειδιά

- Σχέσεις μεταξύ πινάκων
- **αριθμός πληθυκότητας**
- 1:1
- 1:Ν
- Μ:Ν
- συσχετίσεις
- πρωτεύον κλειδί
- ξένο κλειδί
- κανονικοποίηση
- κανονική μορφή (normal form)
- εργαλείο σχεδίασης σχέσεων.

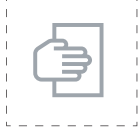

#### Σύντομη περιγραφή ενότητας

Στόχος αυτής της ενότητας είναι να συνεχίσει τη σχεδίαση της ΒΔ του κεφαλαίου 5 με περισσότερους πίνακες- οντότητες ώστε να προβάλουμε την έννοια των σχέσεων μεταξύ οντοτήτων. Θα αναδειχθούν σιγά-σιγά οι δυνατότητες και τα πλεονεκτήματα των ΒΔ. Βεβαιωθείτε ότι έχετε υλοποιήσει τη ΒΔ του κεφαλαίου 5 γιατί θα μας χρειαστεί στη συνέχεια.

#### Μαθησιακοί Στόχοι

Κατανόηση των ειδών σχέσεων των πινάκων μιας ΒΔ μεταξύ τους. Κατανόηση της σύνδεσης των πινάκων μιας ΒΔ μεταξύ τους.

#### 6.1 Σχεδίαση του πίνακα Προμηθευτών

Στο κεφάλαιο 5 είδαμε αναλυτικά τα βήματα σχεδίασης πίνακα και εισαγωγής στοιχείων. Ανατρέξτε εκεί για μια σύντομη επανάληψη αν δεν τα θυμάστε. Τώρα, χρησιμοποιώντας αυτή τη γνώση, θα σχεδιάσετε τον πίνακα προμηθευτών.

#### *Μελέτες περίπτωσης και παραδείγματα*

Από την καθημερινή εμπειρία σας, ποια είναι τα βασικότερα στοιχεία που πρέπει να κρατάμε για κάθε προμηθευτή; Σημειώστε τα 6 πιο σημαντικά.

Για εκπαιδευτικούς σκοπούς ας υποθέσουμε πως τα στοιχεία που θα κρατάμε για κάθε προμηθευτή θα είναι το Όνομα ή Επωνυμία της επιχείρησης, το ΑΦΜ (παραλείπουμε τη Δ.Ο.Υ. χάριν απλότητας), το επάγγελμα, η διεύθυνση και το τηλέφωνο.

Υπόδειξη: Αν θέλετε το ΑΦΜ να έχει πάντα 10 ψηφία, ακόμα κι αν το πιο σημαντικό είναι 0, δηλώστε το ως πεδίο κειμένου μήκους 10 χαρακτήρων.

#### *Εφαρμογή 6.1*

Βάσει των ανωτέρω, σχεδιάστε τον πίνακα προμηθευτών και συμπληρώστε τα στοιχεία 8 προμηθευτών. Τι περιορισμούς θα θέσετε σε κάθε πεδίο; Υπενθυμίζουμε πως για τη σχεδίαση πίνακα πρέπει να επιλέξετε Δημιουργία > Πίνακας και να μπείτε σε προβολή σχεδίασης.

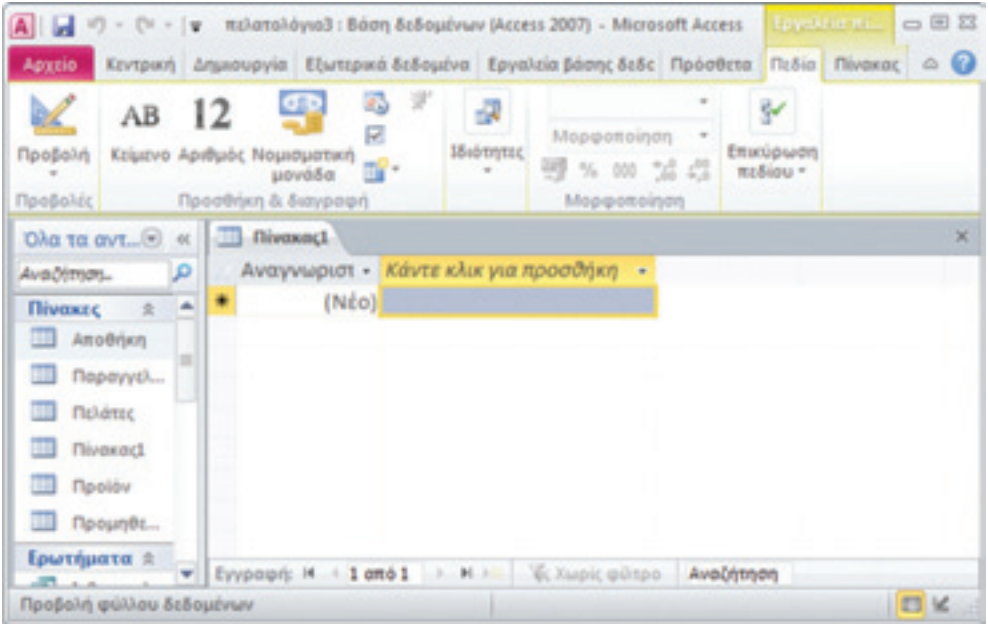

*Εικόνα 6-1: Δημιουργία Πίνακα προμηθευτών*

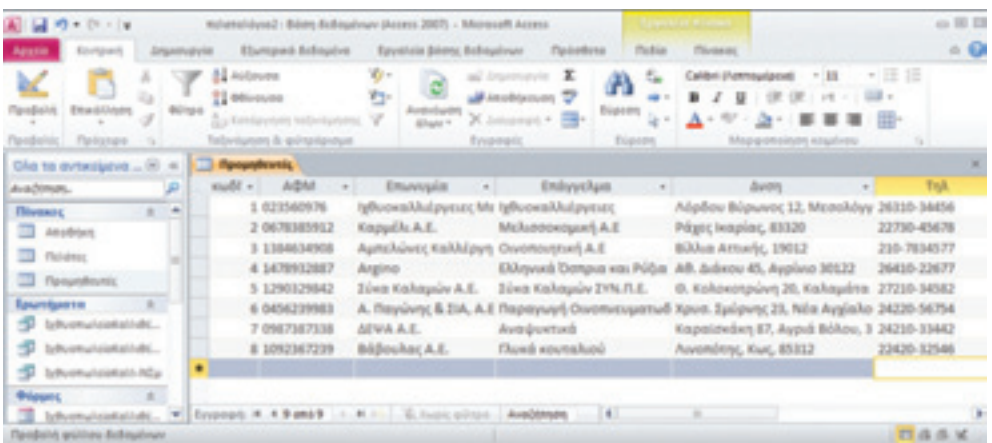

Ο πίνακας προμηθευτών θα είναι κάπως έτσι:

*Εικόνα 6-2: Στοιχεία προμηθευτών*

Όπου έχουμε χρησιμοποιήσει ένα τεχνητό πρωτεύον κλειδί με όνομα «κωδΠρομηθευτή». Σημειώστε πως το πρωτεύον κλειδί πρέπει να έχει τύπο δεδομένων «αυτόματη αρίθμηση» για να τον αυξάνει αυτομάτως το ΣΔΒΔ κάθε φορά που εισάγουμε μια νέα εγγραφή.

#### 6.2 Σχεδίαση του πίνακα Προϊόντων

#### *Εφαρμογή 6.2*

Τι πεδία κατά τη γνώμη σας πρέπει να περιέχει ο πίνακας προϊόντων; Σημειώστε τουλάχιστον 5 χαρακτηριστικά προϊόντος με παραδείγματα προτού διαβάσετε παρακάτω.

Τα βασικά γνωρίσματα ενός προϊόντος είναι (κατ' αρχήν):

Α) Η ονομασία του (π.χ. ελιές Καλαμών)

- Β) Μια περιγραφή (π.χ. ελιές Καλαμών κανονικού μεγέθους με κουκούτσι σε άλμη, χύμα)
- Γ) Τιμή μονάδος (π.χ. κιλού)
- Δ) Στοιχεία του προμηθευτή που μας το προμηθεύει.

Όπως προείπαμε, οι προμηθευτές μάς προμηθεύουν με προϊόντα. Η πρόταση αυτή περιγράφει **μια σχέση** μεταξύ προμηθευτή και προϊόντος. Ακόμα, μπορούμε να διατυπώσουμε τη σχέση αντιστρόφως, δηλ. κάθε προϊόν προμηθεύεται από κάποιον προμηθευτή.

Εδώ, για διδακτικούς σκοπούς, θα υποθέσουμε πως κάποιο προϊόν το παίρνουμε πάντοτε από τον ίδιο προμηθευτή. Επίσης θα υποθέσουμε πως ο κάθε προμηθευτής μάς προμηθεύει με διάφορα προϊόντα.

Ας διατυπώσουμε με λόγια τη σχέση μεταξύ προμηθευτή και προϊόντος.

- Ένας προμηθευτής μας προμηθεύει με διάφορα προϊόντα. Από την πλευρά του προμηθευτή, πρόκειται για μια σχέση **ενός προς πολλά**, συμβολικά 1:Ν.
- Αντιστρόφως τώρα, ένα προϊόν το παίρνουμε πάντα από τον ίδιο (δηλ. έναν) προμηθευτή. Από την πλευρά του προϊόντος πρόκειται για μια σχέση **ενός προς ένα**, συμβολικά 1:1.

Μια τέτοια σχέση ονομάζεται σχέση **ενός προς πολλά**, συμβολικά 1:Ν. Όπου το 1 βρίσκεται στην πλευρά του προμηθευτή και το Ν στην πλευρά του προϊόντος.

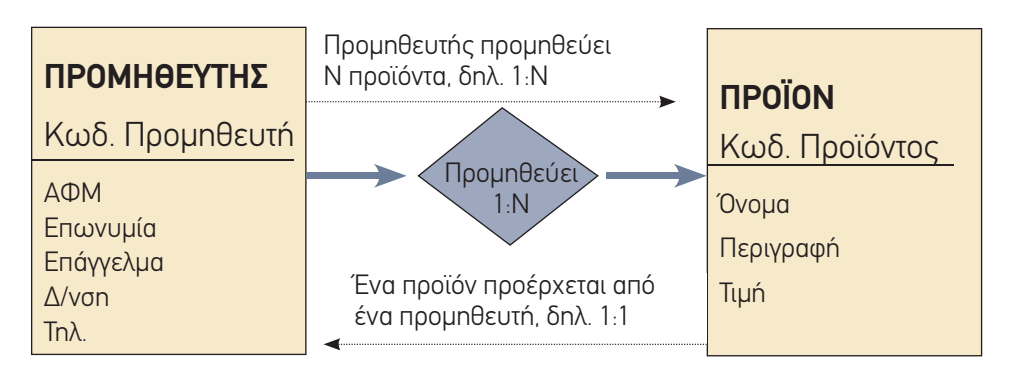

*Εικόνα 6-3: Μια σχέση 1:Ν*

### *Εφαρμογή 6.3*

Τι στοιχεία του προμηθευτή θα μπορούσε να περιέχει ο πίνακας προϊόντων; Σημειώστε τα σ' ένα χαρτί και μετά διαβάστε τη συνέχεια.

#### 6.3 Δυο λόγια για την κανονικοποίηση

Αν απαντήσατε κάτι διαφορετικό από τον κωδικό προμηθευτή, μην απογοητεύεστε: είναι φυσικό, αλλά λάθος σύμφωνα με τη θεωρία των ΒΔ! Διάφορα στοιχεία του προμηθευτή, όπως π.χ. το ΑΦΜ ή το όνομα, αν και θα μας βόλευε να έμπαινε στον πίνακα προϊόντων, θα δημιουργούσαν προβλήματα.

Αφ' ενός είναι περιττό και αφ' ετέρου θα δημιουργούσε προβλήματα! Είναι περιττό, διότι το ΑΦΜ υπάρχει ήδη στον πίνακα προμηθευτή και με τις δυνατότητες που μας δίνει το ΣΔΒΔ, μπορούμε εύκολα να το βρούμε. Θα δημιουργούσε προβλήματα διότι, αν άλλαζε ένα στοιχείο ενός προμηθευτή, όπως λ.χ. η διεύθυνση (πράγμα σύνηθες), θα έπρεπε να ενημερώσουμε όλους τους πίνακες (παραπάνω δουλειά) και αν ξεχνούσαμε κάποιον, θα εμφανιζόταν μια ασυνέπεια, ένα σφάλμα: π.χ. ένας προμηθευτής με δύο διαφορετικές διευθύνσεις. Επιπλέον, θα σπαταλούσαμε άσκοπα χώρο μνήμης. Γι' αυτό, υπάρχουν κάποιοι απλοί κανόνες που μας προφυλάσσουν από (τέτοια και άλλα) πιθανά προβλήματα: αυτοί λέγονται κανόνες κανονικοποίησης (normalisation).

Χονδρικά μιλώντας, κανονικοποίηση είναι η διαδικασία απαλοιφής των πλεονασμών κατά την αποθήκευση δεδομένων σε μια ΒΔ. Η πλήρης εφαρμογή της διαδικασίας κανονικοποίησης οδηγεί στην αποθήκευση κάθε δεδομένου ακριβώς μια φορά στη βάση (Σκουρλάς, 2000, σ. 96). Η σταδιακή εφαρμογή της εξασφαλίζει ότι η βάση μας θα είναι στην α΄, β΄, γ΄, δ΄, ε΄ κανονική μορφή (normal form). Σε όσο πιο προχωρημένη κανονική μορφή είναι η βάση μας, τόσο πιο αποδοτική και αποτελεσματική θα είναι. Επίσης, τόσο πιο εύκολη θα είναι η συντήρησή της.

Για να είναι μια ΒΔ στην α΄ κανονική μορφή, πρέπει να μην υπάρχουν πολλαπλές τιμές στα πεδία των πινάκων της. Για παράδειγμα, σε έναν πίνακα παραγγελιών, δεν πρέπει να μπουν στο ίδιο κελί όλοι οι κωδικοί των προϊόντων μιας παραγγελίας.

Για να μάθετε περισσότερα για την κανονικοποίηση, ανατρέξτε στη βιβλιογραφία (βλ. Προτάσεις περαιτέρω μελέτης).

Στο παράδειγμά μας, θα ήταν λάθος να αποθηκεύσουμε στον πίνακα παραγγελιών στοιχεία του εκάστοτε πελάτη (αν και θα το θεωρούσαμε βολικό), διότι τότε θα είχαμε κάποια δεδομένα (στοιχεία πελατών) σε δύο διαφορετικούς πίνακες.

#### *Εφαρμογή 6.4*

Σκεφθείτε πώς θα μπορούσαν να καταγραφτούν οι εντολές αγοράς τριών διαφορετικών προϊόντων μιας παραγγελίας.

Δεν θεωρούμε σκόπιμο να παρουσιάσουμε εδώ τους ορισμούς της β΄ και γ΄ κανονικής μορφής, διότι απαιτούνται παραδείγματα και πρόσθετος χρόνος διδασκαλίας και μελέτης, που ξεφεύγει από τα όρια του συγκεκριμένου προγράμματος. Αντ' αυτού, θα δώσουμε μερικούς πρακτικούς κανόνες που απορρέουν από τους ορισμούς:

Α) Προσπαθήστε να συμμαζεύετε τα στοιχεία κάθε οντότητας σε ξεχωριστό πίνακα.

Β) Είναι καλύτερο από πρακτικής απόψεως να ορίζετε απλά κλειδιά (συνήθως τεχνητά, δηλ. κωδικούς) παρά σύνθετα (δηλ. αποτελούμενα από δύο ή περισσότερα γνωρίσματα – στήλες του πίνακα).

Γ) Φροντίστε όλα τα στοιχεία που αποθηκεύετε σε πίνακα μιας οντότητας να εξαρτώνται άμεσα από το πρωτεύον κλειδί.

#### *Εφαρμογή 6.5*

Αναζητήστε στο Διαδίκτυο ελληνική και ξένη βιβλιογραφία για τις τρεις ή τις πέντε πρώτες κανονικές μορφές (αγγλιστί normal forms, NF) και τις αντίστοιχες διαδικασίες κανονικοποίησης.

#### 6.4 Συσχέτιση των πινάκων Προϊόντων - Προμηθευτών

#### 6.4.1 Ενημέρωση του πίνακα Προϊόντων

Για να μπορούμε να βρούμε όλα τα στοιχεία ενός προμηθευτή που μας προμηθεύει ένα

προϊόν με τη βοήθεια του ΣΔΒΔ, αρκεί να γνωρίζουμε τον κωδικό του προμηθευτή. Χρησιμοποιώντας το στοιχείο αυτό ως κλειδί, (δηλ. μια τιμή που προσδιορίζει μονοσήμαντα τη συγκεκριμένη εγγραφή), μπορούμε να βρούμε όλα τα στοιχεία του συγκεκριμένου προμηθευτή. Ίσως τώρα να αντιλαμβάνεστε καλύτερα την έννοια του πρωτεύοντος κλειδιού. Αλλά για να μπορεί να συμβεί αυτό, πρέπει ο κωδικός του προμηθευτή να είναι αποθηκευμένος στον πίνακα Προϊόντων.

Επομένως, βάσει των ανωτέρω, ο Πίνακας Προϊόντων θα είναι κάπως έτσι:

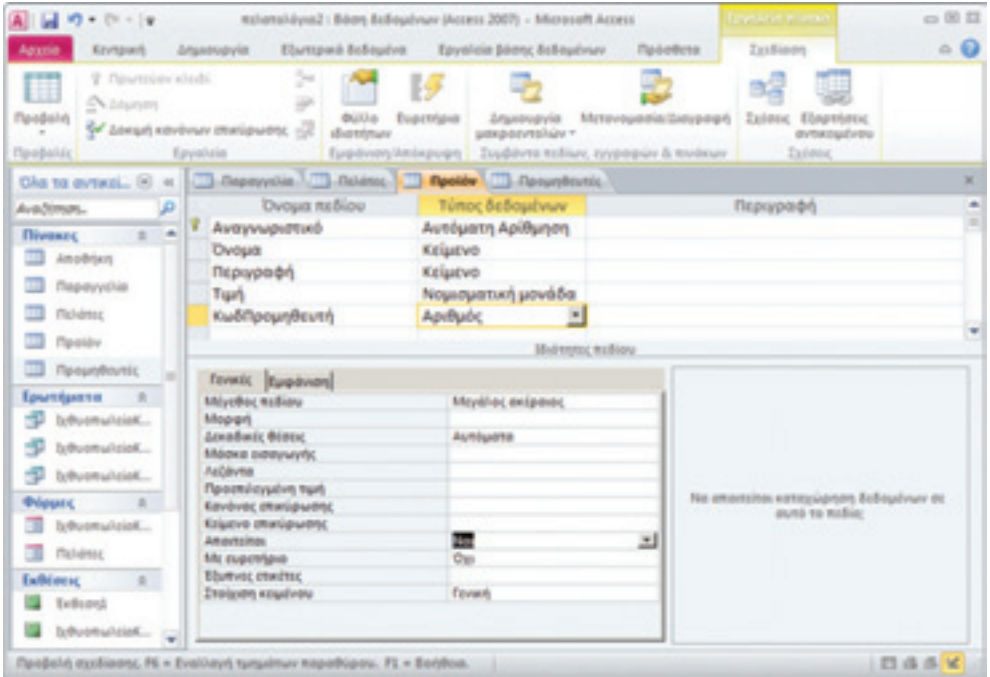

*Εικόνα 6-4: Σχεδίαση Πίνακα Προϊόντων*

### *Εφαρμογή 6.6*

Σχεδιάστε τον Πίνακα Προϊόντων σύμφωνα με τα παραπάνω. Σημειώστε ότι ο κωδικός προμηθευτή πρέπει να είναι αριθμός και μάλιστα μεγάλος ακέραιος. Το γιατί θα το πούμε αμέσως παρακάτω.

#### 6.4.2 Συσχέτιση των πινάκων

Ώρα να δούμε ένα πολύ χρήσιμο σχεδιαστικό εργαλείο των ΣΔΒΔ. Επιλέξτε την καρτέλα Εργαλείων Βάσης Δεδομένων και εντοπίστε το εργαλείο των Σχέσεων. Το εικονίδιό του δείχνει τρεις πίνακες συνδεδεμένους με δύο γραμμές. Αφιερώστε λίγο χρόνο για να παρατηρήσετε τα διάφορα εργαλεία της καρτέλας αυτής και μετά πατήστε το.

| 图図のトロード                                                                                    |                                                        |                                                        | milanskáyatá : Báon Balloudywy (Access 2007) - Microsoft Access                 |                                                                                                 | 白田旦                                    |
|--------------------------------------------------------------------------------------------|--------------------------------------------------------|--------------------------------------------------------|---------------------------------------------------------------------------------|-------------------------------------------------------------------------------------------------|----------------------------------------|
| Agazin<br>Keynpact                                                                         | <b>Zitpetropyla</b>                                    |                                                        | Ebettpack Eclisphys Epysticia Distry, Eclisphysy Pipedemi                       |                                                                                                 |                                        |
| up,<br>Instruments on miliophem<br><b>Boony, Bobsychnuv</b><br>Epyelvin                    | وطائل<br>Exhibert<br>Basic poxpocresity<br>Maxposvisin | <b>Zaims</b> , Eleption<br>presenters.<br><b>Taimu</b> | Torunpiwen Been; Bobsyoner<br>Avilyde instead<br>93 Aváliudo Miroso<br>Avallent | <b>SEE SOL Server</b><br>The Boon Belloutivum the Access<br>SharePoint<br>Metawivere-Balloudney | ď<br>Tolettra<br>$\sim$<br>l'ipòelleta |
| Dia 18 av1 8 x<br>Avalimm.<br>æ                                                            |                                                        |                                                        |                                                                                 |                                                                                                 |                                        |
| The Property of L. Land<br><sup>2</sup> nouse<br>F.<br><sup>11</sup> <i><u>Pasitiv</u></i> |                                                        |                                                        |                                                                                 |                                                                                                 |                                        |
| <sup>1</sup> Nesunts<br>Брытфията п<br>×                                                   |                                                        |                                                        |                                                                                 |                                                                                                 |                                        |
| <b>Trous</b>                                                                               |                                                        |                                                        |                                                                                 |                                                                                                 |                                        |

 *Εικόνα 6-5: Εργαλεία Βάσης Δεδομένων*

Πατώντας τις Σχέσεις εμφανίζεται μια κενή επιφάνεια. Πατήστε πάνω της με το δεξί πλήκτρο του ποντικιού. Τότε εμφανίζεται ένα μενού:

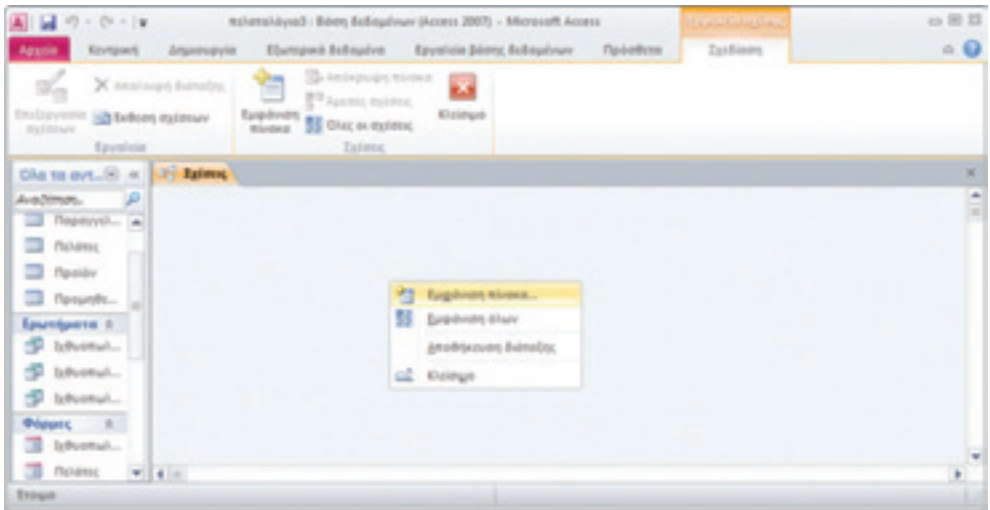

*Εικόνα 6-6: Εμφάνιση Πίνακα για δημιουργία σχέσης*

Επιλέξτε εμφάνιση πίνακα. Τότε ανοίγει ένα παράθυρο με τους πίνακες της βάσης μας:

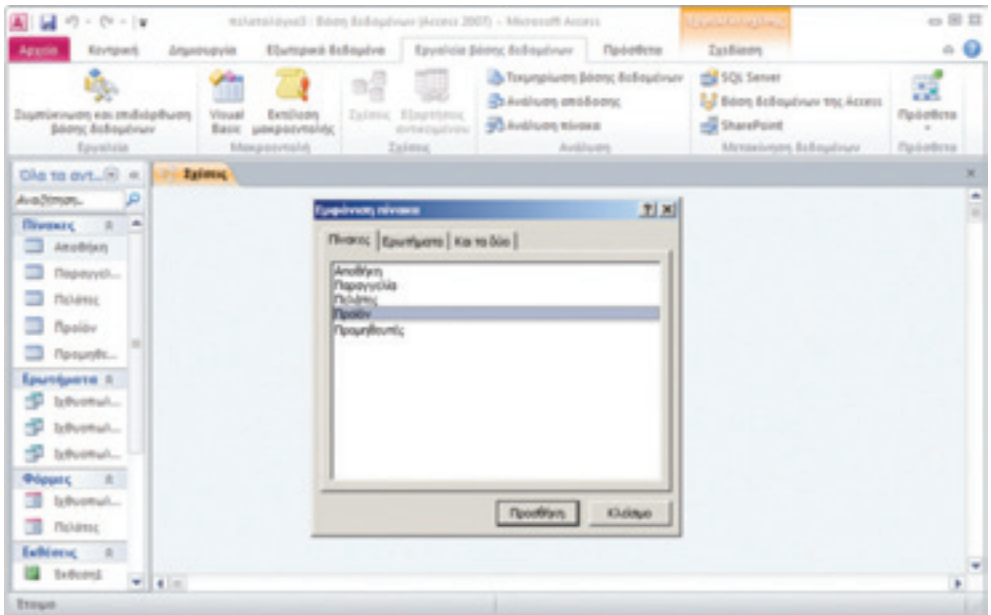

*Εικόνα 6-7: Επιλογή Πίνακα για δημιουργία σχέσης*

Τώρα εμείς επιθυμούμε να συσχετίσουμε τους πίνακες Προϊόντων και Προμηθευτών, οπότε επιλέξτε Προϊόν. Επαναλάβατε τη διαδικασία για τον πίνακα Προμηθευτών. Τώρα στην οθόνη μας βλέπουμε δύο πλαίσια που αντιπροσωπεύουν τις δύο οντότητες (τους δύο πίνακες).

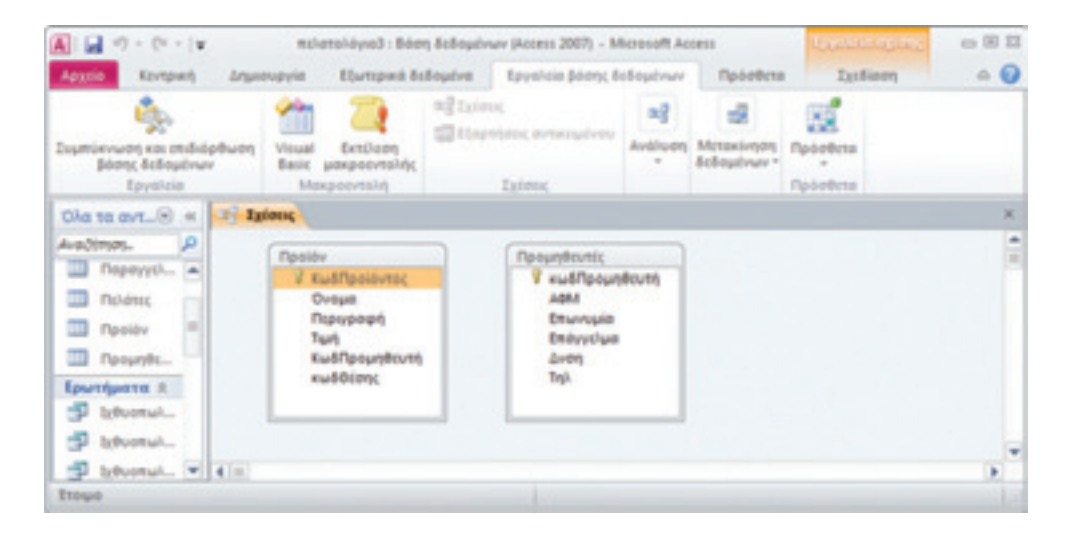

*Εικόνα 6-8: Επιλογή δύο πινάκων για δημιουργία σχέσης*

Παρατηρήστε ότι κάθε πλαίσιο δείχνει τα πεδία του κάθε πίνακα με πρώτο το πρωτεύον κλειδί, που έχει και το εικονίδιο ενός κλειδιού αριστερά. Τώρα οι δύο πίνακες σχετίζονται με μια σχέση 1:Ν όπως έχουμε πει, (ένας προμηθευτής μας προμηθεύει με διάφορα (Ν) προϊόντα), και το σημείο σύνδεσης είναι ο κωδικός προμηθευτή, που είναι πρωτεύον κλειδί του πίνακα προμηθευτών, αλλά επίσης περιέχεται ως πεδίο στον πίνακα προϊόντων. Ένα τέτοιο πεδίο καλείται «ξένο κλειδί». Δηλ. είναι απλό πεδίο στον έναν πίνακα (αυτόν που βρίσκεται από την πλευρά του Ν) και πρωτεύον κλειδί στον άλλο πίνακα (αυτόν που βρίσκεται από την πλευρά του 1). Η αποστολή του είναι να συνδέει τους δύο πίνακες, δηλ. να μπορούμε ακολουθώντας τη σύνδεση να βρούμε τον (μοναδικό) προμηθευτή ενός συγκεκριμένου προϊόντος.

#### *Εφαρμογή 6.7*

Προτού προχωρήσουμε βεβαιωθείτε πως ο ΚωδΠρομηθευτή είναι πρωτεύον κλειδί και μεταβλητή τύπου αυτόματης αρίθμησης στον πίνακα Προμηθευτών και αριθμός τύπου «μεγάλος ακέραιος» στον πίνακα προϊόντων.

Και τώρα ήρθε η μεγάλη στιγμή! Πιάστε με το ποντίκι τον ΚωδΠρομηθευτή από τον πίνακα Προμηθευτών (όπου είναι πρωτεύον κλειδί) και σύρετέ τον πάνω στο ομώνυμο πεδίο του πίνακα προϊόντων. Πιάστε σημαίνει πατήστε με το αριστερό πλήκτρο τον ΚωδΠρομηθευτή και κρατώντας πατημένο το αριστερό πλήκτρο του ποντικού, σύρετε τον δρομέα πάνω στον ΚωδΠρομηθευτή του πίνακα προϊόντων (αγγλιστί drag-n-drop). Θα δείτε τότε να εμφανίζεται το πλαίσιο διαλόγου Επεξεργασίας σχέσεων, που μας ζητεί περισσότερα στοιχεία για το είδος της σχέσης. Κατ' αρχάς μας δείχνει τα ονόματα των σχετιζομένων πινάκων και το σημείο σύνδεσης (ΚωδΠρομηθευτή). Με την ευκαιρία σημειώνουμε ότι δεν είναι απαραίτητο τα δύο πεδία να έχουν το ίδιο όνομα (δηλ. ΚωδΠρομηθευτή). Εμείς εδώ τα έχουμε ονομάσει έτσι για να διευκολύνουμε την παρουσίαση. Επίσης παρατηρήστε ότι ο τύπος σχέσης αναγνωρίζεται ως «ένα προς πολλά».

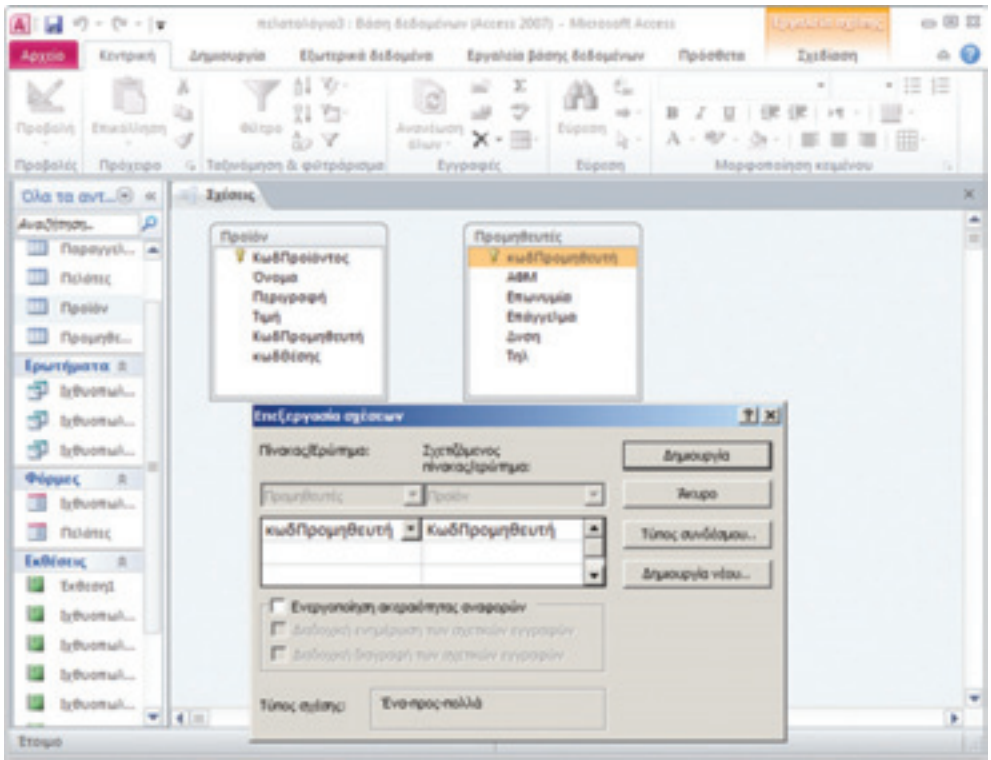

*Εικόνα 6-9: Δημιουργία σχέσης 1:Ν*

Στη συνέχεια πατάμε μέσα στο κουτάκι «Ενεργοποίησης ακεραιότητας αναφορών». Η ακεραιότητα αναφορών είναι μια λειτουργία του ΣΔΒΔ που μας εξασφαλίζει πως, αν αλλάξει κάποιο στοιχείο (π.χ.) ενός προμηθευτή, τότε το ΣΔΒΔ αναλαμβάνει να ενημερώσει όλους τους πίνακες που σχετίζονται με τον πίνακα προμηθευτών. Τότε ενεργοποιούνται και οι δύο επιλογές από κάτω: *Διαδοχική ενημέρωση των σχετικών εγγραφών* (κάνει αυτό που είπαμε) και *Διαδοχική διαγραφή των σχετικών εγγραφών,* που σημαίνει στο παράδειγμά μας ότι αν διαγράψουμε κάποιον προμηθευτή, αυτομάτως θα διαγραφούν και όλες οι εγγραφές που σχετίζονται μ' αυτόν (δηλ. τα προϊόντα του).

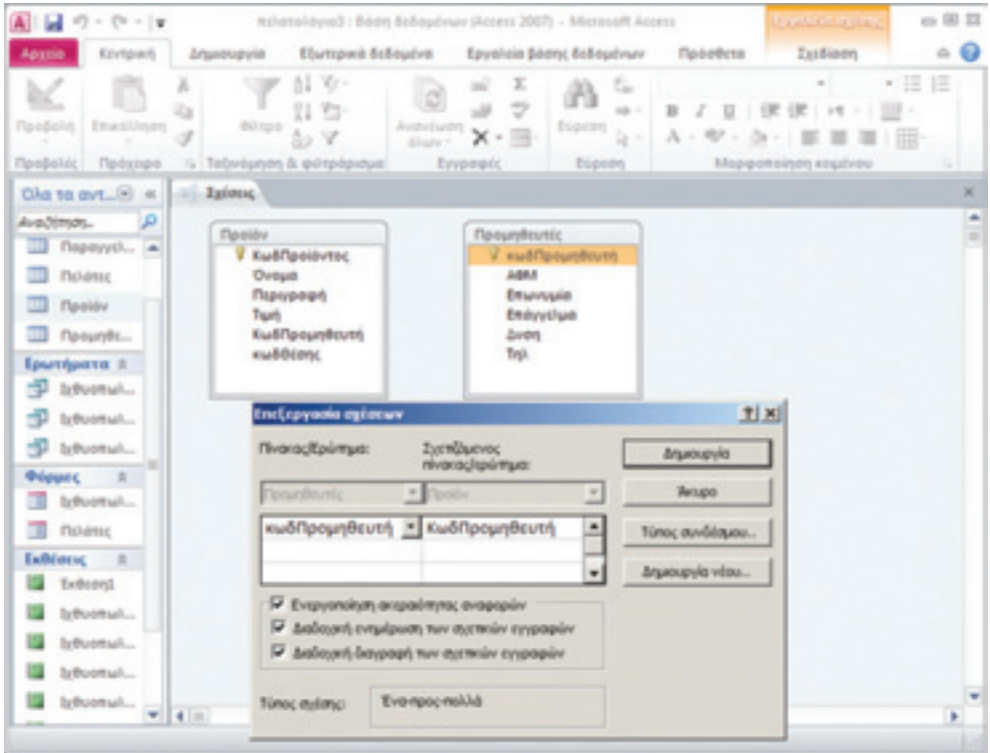

*Εικόνα 6-10: Επεξεργασία σχέσης* 

Πατήστε μέσα στα αντίστοιχα κουτάκια και τέλος πατήστε Δημιουργία. Τότε δημιουργείται η σχέση:

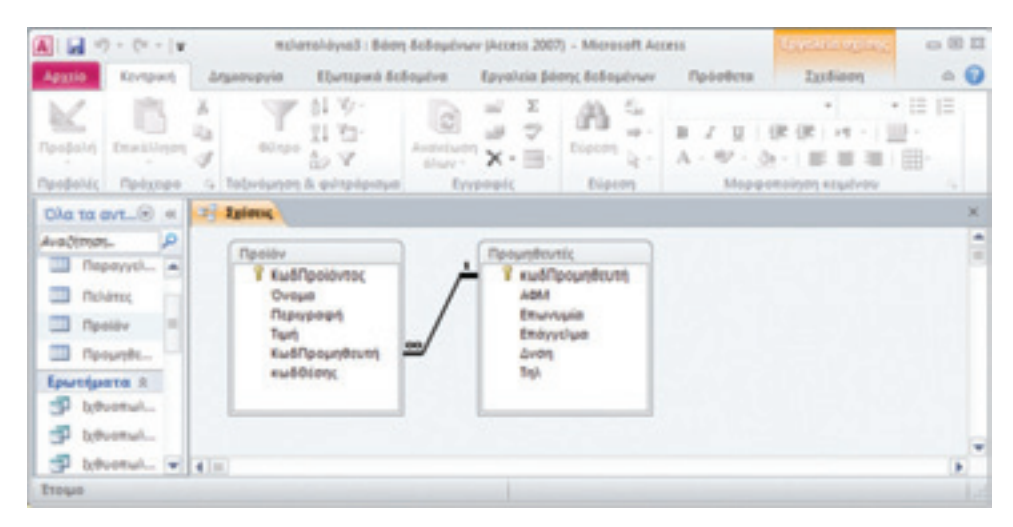

*Εικόνα 6-11: Εμφάνιση σχέσης* 

Παρατηρήστε μια γραμμή που ενώνει τους δύο πίνακες στο πεδίο «ΚωδΠρομηθευτή». Το άπειρο («∞») συμβολίζει το «Ν», τα πολλά.

#### *Εφαρμογή 6.8*

Κάντε διπλό κλικ πάνω στη γραμμή της σχέσης για να εμφανίσετε ξανά τις ιδιότητές της. Περιεργαστείτε το πλαίσιο διαλόγου αλλά μην κάνετε αλλαγές (πατήστε «Άκυρο» στο τέλος).

#### 6.5 Σχεδίαση του πίνακα Παραγγελιών

Έχομε λοιπόν μια λίστα προμηθευτών που μας προμηθεύουν με διάφορα προϊόντα. Οι πελάτες μας, καταστηματάρχες λιανικής πώλησης, μας παραγγέλνουν διάφορα προϊόντα σε διάφορες ποσότητες. Αν προσθέσουμε την τιμή μονάδας κάθε προϊόντος, την ποσότητα, την τελική τιμή, την ημερομηνία εντολής και άλλα δευτερεύοντα στοιχεία, έχουμε μια παραγγελία (ή, κίνηση).

Είναι απαραίτητο να θεωρήσουμε τις παραγγελίες, γιατί μέσω αυτών εισέρχεται η παράμετρος του χρόνου. Διαφορετικά, δεν θα μπορούσαμε να διαχωρίσουμε δύο διαφορετικές παραγγελίες π.χ. 100 φιαλών βυσσινάδας από τον ίδιο προμηθευτή, που έγιναν π.χ. τον Ιανουάριο και τον Ιούνιο του ιδίου έτους.

Σε επίπεδο ΒΔ, θεωρητικά μια παραγγελία είναι μια σύνθετη σχέση μεταξύ πελάτη και προϊόντων, που τελικά απεικονίζεται σε πίνακα. Ας δούμε προσεκτικά αυτόν τον πίνακα.

Ο πίνακας παραγγελιών πρέπει να έχει τουλάχιστον τα εξής πεδία:

Α) Έναν κωδικό παραγγελίας (πρωτεύον κλειδί).

Β) Έναν κωδικό του κάθε πελάτη που κάνει την παραγγελία. Ο κωδικός πελάτη θα είναι το πρωτεύον κλειδί του πίνακα πελατών. Μας βοηθάει να βρούμε τα στοιχεία των πελατών.

Γ) Έναν ή περισσότερους κωδικούς των προϊόντων που έχει παραγγείλει ο πελάτης. Ο κωδικός προϊόντος μας βοηθάει να βρούμε τα υπόλοιπα στοιχεία του κάθε προϊόντος.

Δ) Την ποσότητα κάθε προϊόντος.

Ε) Την ημερομηνία εντολής.

#### *Εφαρμογή 6.9 - Ερώτηση αυτοαξιολόγησης*

Αν λάβουμε υπόψη μας τα παραπάνω, ποια στοιχεία του προμηθευτή θα αποθηκεύατε στον πίνακα προϊόντων; Σκεφτείτε για λίγο, και μετά σημειώστε την απάντησή σας τεκμηριωμένη.

Σύμφωνα με τα παραπάνω, αρκεί ο κωδικός προμηθευτή. Αυτός μπορεί να μας οδηγήσει στα υπόλοιπα στοιχεία του προμηθευτή μέσω του ΣΔΒΔ, όπως θα δούμε παρακάτω.

Ας επανέλθουμε τώρα στον πίνακα παραγγελιών για να τονίσουμε μιαν ιδιαιτερότητά του. Ο πίνακας παραγγελιών αντιπροσωπεύει μια σχέση μεταξύ πελατών και προϊόντων, που είναι σύνθετη (δηλ. έχει ιδιότητες ή γνωρίσματα όπως ακριβώς και οι οντότητες) και γι' αυτό χρειάζεται ξεχωριστό πίνακα. Ας το δούμε λίγο προσεκτικά: Ένας πελάτης έχει παραγγείλει μια σειρά προϊόντων για το κατάστημά του, άρα είναι μια σχέση ενός (πελάτη) προς πολλά προϊόντα, δηλ. συμβολικά 1:Ν. Αντιστρόφως, κάθε προϊόν το ζητούν πολλοί πελάτες (αφού δεν συμφέρει να φέρουμε ένα προϊόν που δεν έχει ζήτηση). Δηλ. και αντιστρόφως έχουμε μια σχέση ενός (προϊόντος) προς πολλούς (πελάτες), δηλ. πάλι 1:Ν.

Αυτή είναι μια σχέση πολλών προς πολλά, ή συμβολικά Ν:Μ. Οι κανόνες της κανονικοποίησης μας συμβουλεύουν να υλοποιήσουμε αυτή τη σχέση ως πίνακα. Κάθε γνώρισμα της σχέσης (π.χ. ποσότητα, ημερομηνία εντολής) θα κωδικοποιηθεί ως στήλη του πίνακα. Επίσης πρέπει να αναφέρουμε ότι η Access δεν μπορεί να υλοποιήσει σχέσεις Ν:Μ αλλά μόνο 1:1 και 1:Ν.

Ας κάνουμε μια βοηθητική σκέψη: σε κάθε παραγγελία αντιστοιχεί ένα τιμολόγιο με τα στοιχεία του (μοναδικού) πελάτη. Ο πίνακας αυτός (παραγγελίες) θα σχετίζεται με σχέση 1:Ν προς τον πίνακα πελατών αφού κάθε πελάτης μπορεί να κάνει διάφορες παραγγελίες (και κόβονται τα αντίστοιχα τιμολόγια) αλλά μια παραγγελία υποβάλλεται από έναν μόνο πελάτη, δηλ. το τιμολόγιο κόβεται σε έναν μόνο πελάτη. Επομένως το 1 βρίσκεται στην πλευρά του πελάτη.

Επιπλέον, ο πίνακας παραγγελιών θα σχετίζεται με μια σχέση 1:Ν προς τον πίνακα προϊόντων, αφού κάθε παραγγελία συνήθως αφορά πολλά προϊόντα αλλά ένα προϊόν (π.χ. με ένα μοναδικό αύξοντα αριθμό – serial number) μπορεί να πωληθεί μόνο μια φορά. Επομένως το 1 βρίσκεται στην πλευρά του προϊόντος. Έτσι, μια σχέση Ν:Μ μεταξύ δύο πινάκων απλοποιείται σε δύο σχέσεις 1:Ν μεταξύ ενός πρόσθετου πίνακα με τους δύο αρχικούς. Αλλά επ' αυτού θα επανέλθουμε παρακάτω.

#### 6.6 Σύνδεση των πινάκων μεταξύ τους

Ας έλθουμε τώρα να συνδέσουμε τους πίνακες προϊόντων, παραγγελιών και προμηθευτών. Οι σχέσεις έχουν περιγραφτεί παραπάνω, η διαδικασία επίσης.

#### *Εφαρμογή 6.10*

Χρησιμοποιώντας το εργαλείο σχεδίασης σχέσεων της Access υλοποιήστε το παρακάτω διάγραμμα:

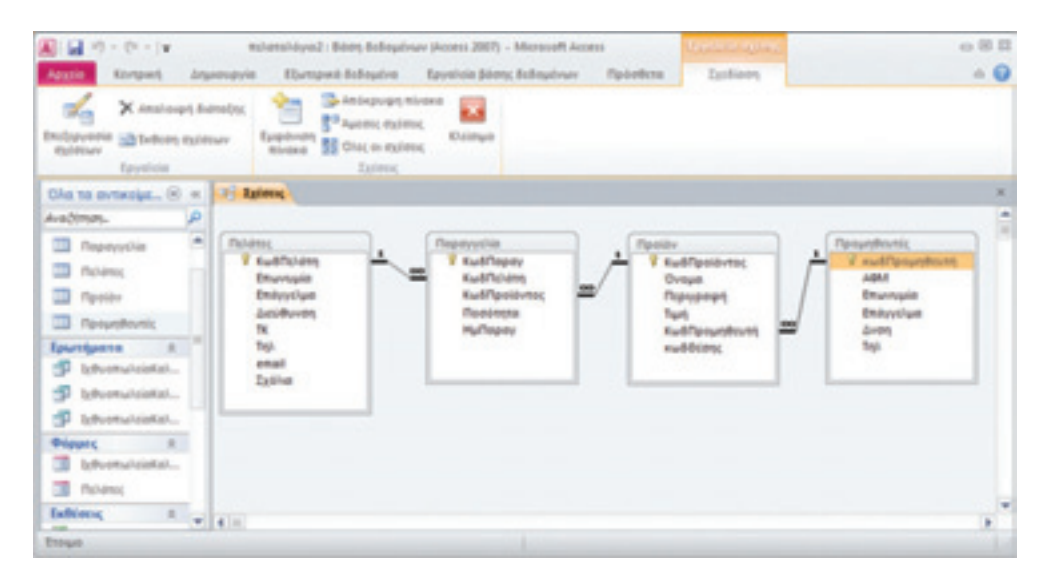

*Εικόνα 6-12: Σύνδεση πινάκων με το εργαλείο σχεδίασης σχέσεων*

Παρατηρήστε πώς η αρχική σχέση μεταξύ Ν:Μ μεταξύ των δύο αρχικών πινάκων (πελατών και προϊόντων) απλοποιείται σε δύο σχέσεις 1:Ν μεταξύ ενός πρόσθετου πίνακα (παραγγελιών) με τους δύο αρχικούς.

#### *Εφαρμογή 6.11*

Πώς νομίζετε ότι θα καταχωρίζεται μια παραγγελία ενός προϊόντος; Προσπαθήστε να απαντήσετε δοκιμάζοντας στην πράξη (καταχωρίζοντας τιμές στους πίνακες της βάσης).

Η ημερομηνία παραγγελίας (ΗμΠαραγ) είναι μεταβλητή τύπου Ημερομηνίας/ Ώρας. Μόλις πατήσουμε μέσα στο κελί για να συμπληρώσουμε τιμή, εμφανίζεται το εικονίδιο ενός ημερολογίου. Πατώντας πάνω σ' αυτό ανοίγει το φύλλο ημερολογίου του τρέχοντος μηνός με επιλεγμένη τη σημερινή ημερομηνία. Έχουμε την δυνατότητα να επιλέξουμε «Σήμερα» πατώντας στο πλήκτρο που βρίσκεται κάτω-κάτω ή οποιαδήποτε άλλη ημερομηνία.

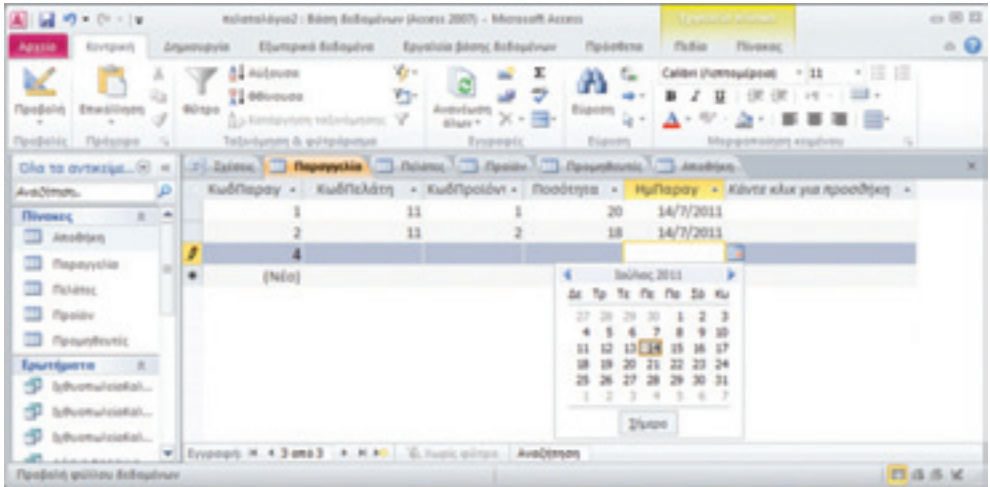

*Εικόνα 6-13: Εισαγωγή δεδομένου τύπου ημερομηνίας* 

#### Σύνοψη

Στην ενότητα αυτήν εμπλουτίσαμε τη βάση μας με τρεις ακόμα πίνακες: Προϊόντων, προμηθευτών και παραγγελιών. Είδαμε στοιχεία για την κανονικοποίηση και τις σχέσεις μεταξύ πινάκων. Είδαμε και το εργαλείο σχεδίασης σχέσεων της Access. Σας προτείνουμε να ρίξετε μια ματιά στη βιβλιογραφία όσον αφορά τα θέματα της κανονικοποίησης.

### Παράρτημα

#### **Απαντήσεις**

Εφαρμογή 6.11

Απλό! Μια παραγγελία είναι μια καταχώρηση στον πίνακα παραγγελιών: Σύμφωνα με τα πεδία που έχουμε ορίσει, πρέπει για κάθε προϊόν που παραγγέλλει ένας πελάτης (π.χ. ο πελάτης νο.11) να συμπληρώσουμε μια γραμμή. Αυτό είναι αποτέλεσμα της κανονικοποίησης: αν καταχωρούσαμε δύο κωδικούς προϊόντων στο ίδιο κελί, θα παραβιάζαμε την α΄ κανονική μορφή.

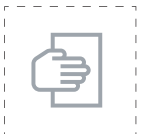

#### Προτάσεις για περαιτέρω μελέτη

Μια απλή και κατανοητή περιγραφή των τριών πρώτων κανονικών μορφών με παραδείγματα μπορείτε να βρείτε στην Κελεπούρη (2003), παράγραφος 4.1.2. Ο Σκουρλάς στο κεφάλαιο 2 δίνει ένα παράδειγμα των πέντε πρώτων κανονικών μορφών. Άλλο ένα παράδειγμα υπάρχει στο κεφάλαιο 14 της Meloni. Επίσης στοιχεία για τις τρεις πρώτες κανονικές μορφές υπάρχουν στην παρουσίαση «Εισαγωγή στις Βάσεις Δεδομένων» (βλ. αμέσως παρακάτω).

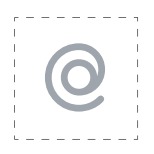

#### Προτεινόμενες ιστοσελίδες

- ● Διαβάστε τα Μαθήματα Access του Κέντρου ΠΛΗΝΕΤ Ν. Φλώρινας: http://dide.co.sch.gr/Plinet/Tutorials/Tutorials-Access.html
- ● ΜΑΘΗΜΑΤΑ (TUTORIALS) για Access: http://dide.flo.sch.gr/Plinet/ Tutorials/Tutorial-Office-Access.pdf.
- **·** Δείτε επίσης την παρουσίαση «Εισαγωγή στις Βάσεις Δεδομένων», διαθέσιμη από: t-h.wikispaces.com/databases.

## 7η ΕΝΟΤΗΤΑ

# Διαχείριση αποθήκης

# Εισαγωγή

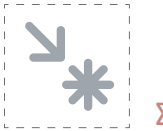

#### Στόχος

Στόχος αυτής της ενότητας είναι η επέκταση του πληροφοριακού συστήματος που παρουσιάζουμε εδώ με στόχο τη μηχανογράφηση της αποθήκης της επιχείρησής μας.

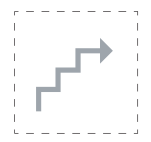

#### Προσδοκώμενα αποτελέσματα

Με την ολοκλήρωση αυτής της ενότητας:

- **Σε επίπεδο γνώσεων,** πρέπει να μπορείτε να επεκτείνετε μια ΒΔ σχεδιάζοντας νέους πίνακες και συνδέοντάς τους με τους υπάρχοντες, για την επέκταση ενός απλού πληροφοριακού συστήματος σε άλλα τμήματα μιας επιχείρησης. Επίσης θα μάθετε τα βήματα σχεδίασης διαγράμματος οντοτήτων – συσχετίσεων.
- **Σε επίπεδο δεξιοτήτων,** πρέπει να είστε σε θέση να σχεδιάζετε πίνακες, να συσχετίζετε πίνακες μεταξύ τους προσθέτοντας κατάλληλα πεδία και να συνδέετε πίνακες μεταξύ τους με το εργαλείο σχεδίασης σχέσεων της Access.
- **Σε επίπεδο στάσεων** πρέπει να έχετε αντιληφθεί τη χρησιμότητα της σχεδίασης των Βάσεων Δεδομένων στη ΜΜΕ και τις δυνατότητες επέκτασης ενός πληροφοριακού συστήματος στα διάφορα τμήματα μιας επιχεί-

ρησης. Επίσης πρέπει να έχετε αντιληφθεί τη σπουδαιότητα της προκαταρκτικής ανάλυσης αναγκών και του αναλυτικού σχεδιασμού σε χαρτί πριν από την υλοποίηση μηχανογράφησης στον αυτοματισμό της επιχείρησής σας σε οποιοδήποτε ΣΔΒΔ.

#### Έννοιες – κλειδιά

- Συστήματα Διαχείρισης Βάσεων Δεδομένων
- Πληροφοριακά Συστήματα
- Σχέσεις
- Αποθήκη
- **Διαχείριση αποθήκης**
- Εργαλείο σχεδίασης θέσεων

#### **Συντομογραφίες**

Διάγραμμα Σ-Ο = Διάγραμμα Σχέσεων-Οντοτήτων (ή αλλιώς, οντοτήτων – συσχετίσεων).

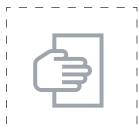

#### Σύντομη περιγραφή ενότητας

Σ' αυτή την ενότητα θ' ασχοληθούμε με τη διαχείριση αποθήκης. Υποθέτουμε πως τα προϊόντα των προμηθευτών μας αποθηκεύονται στα ράφια μιας αποθήκης που μπορεί να περιλαμβάνει πολλά δωμάτια. Θα δούμε πώς ένα ΣΔΒΔ μπορεί να μας βοηθήσει στην οργάνωση της αποθήκης.

#### Μαθησιακοί Στόχοι

Ο εκπαιδευόμενος καλείται να εφαρμόσει τις γνώσεις και δεξιότητες που απέκτησε στις δύο προηγούμενες ενότητες προκειμένου να υλοποιήσει ένα απλό σύστημα διαχείρισης αποθήκης.

#### 7.1 Εισαγωγικά σχόλια

Η διαχείριση αποθήκης μπορεί να βοηθήσει την επιχείρησή μας ποικιλοτρόπως:

Μπορούμε να καταχωρίσουμε διάφορα στοιχεία ανά προϊόν: π.χ. τη θέση του στην αποθήκη. Αυτό είναι πολύ χρήσιμο για τη συγκέντρωση των αντικειμένων μιας εντολής αγοράς που μπορεί να περιλαμβάνει πληθώρα προϊόντων αποθηκευμένων σε μια δαιδαλώδη αποθήκη όπως αυτές των μεγάλων πολυκαταστημάτων ή σούπερ μάρκετ. Ο αποθηκάριος δεν θα μπορεί να θυμάται απ' έξω τις θέσεις των προϊόντων και συχνά χρειάζεται τη βοήθεια ενός πληροφοριακού συστήματος για να βρει τον δρόμο του. Π.χ. θα μπορούσαμε να τυπώσουμε μιαν έκθεση όπως η λίστα διευθύνσεων των ιχθυοπωλείων που ετοιμάσαμε στην ενότητα 5 για τον οδηγό μας.

Άλλη χρήση μιας εφαρμογής διαχείρισης αποθήκης είναι ο έλεγχος αποθεμάτων. Προτού κόψουμε ένα τιμολόγιο, πρέπει να είμαστε σίγουροι ότι διαθέτουμε τις απαιτούμενες ποσότητες. Επιπλέον, αν το απόθεμα ενός προϊόντος κινδυνεύει να εξαντληθεί, πρέπει αμέσως να το αναπληρώσουμε.

Σε ρεαλιστικές σύνθετες εφαρμογές τίθενται ακόμα πιο προχωρημένα θέματα, όπως λ.χ. η επιλογή του τόπου αποθήκευσης ογκωδών, μακριών ή πολύ βαριών προϊόντων σε κατάλληλα διαμορφωμένα ράφια. Αλλά αυτά ξεφεύγουν από τα όρια του βιβλίου αυτού. Είναι προφανές ότι όσο πιο μεγάλες και σύνθετες είναι οι ανάγκες της επιχείρησής μας, τόσο πιο επαγγελματικές λύσεις πρέπει να αναζητήσουμε.

#### *Εφαρμογή 7.1.*

Βάσει των ανωτέρω αλλά και της εμπειρίας σας από τη δική σας επιχείρηση, σκεφθείτε και σημειώστε τι στοιχεία θα σας ενδιέφερε να καταγράφετε για κάθε προϊόν που αποθηκεύε τε στην αποθήκη σας.

#### 7.2 Απλή εφαρμογή

Εδώ εμείς θα υλοποιήσουμε μια απλή εφαρμογή. Ας υποθέσουμε ότι για κάθε προϊόν μάς ενδιαφέρει να γνωρίζουμε απλώς σε ποια θέση είναι αποθηκευμένο. Ας υποθέσουμε επιπλέον ότι η αποθήκη μας αποτελείται από διάφορα δωμάτια, και κάθε δωμάτιο είναι οργανωμένο σε διαδρόμους και ράφια, όπως στα σούπερ μάρκετ. Το κάθε ράφι προσδιορίζεται μονοσήμαντα από έναν κωδικό, έστω ΚωδΘέσης.

Για παιδαγωγικούς σκοπούς (συγκεκριμένα, για την επίδειξη της υλοποίησης μιας σχέσης 1:1), θα υποθέσουμε πως ένα είδος προϊόντος αποθηκεύεται σε ένα συγκεκριμένο ράφι και πως σ' αυτό το ράφι, δεν αποθηκεύεται κανένα άλλο προϊόν. Αλλιώς: Ένα προϊόν αποθηκεύεται σε ένα συγκεκριμένο ράφι και αντιστρόφως, σε κάποιο ράφι αποθηκεύεται ένα και μόνο προϊόν. Αυτή είναι μια σχέση 1:1.

#### *Εφαρμογή 7.2*

Υλοποιήστε τον πίνακα «Αποθήκη», λαμβάνοντας υπόψη πως:

Α) Η επιχείρηση έχει 9 αποθηκευτικά δωμάτια (1,2, …, 9) .

Β) Οι διάδρομοι κωδικοποιούνται ως γράμματα (α,β,γ,...).

Γ) Τα ράφια μετρώνται από 1 έως 6.

Δ) Μας ενδιαφέρει να κάνουμε οικονομία μνήμης στον ΗΥ που υλοποιεί το πληροφοριακό σύστημα.

Μένει τώρα να συσχετίσουμε τους πίνακες προϊόντος και αποθήκης. Για να γίνει αυτό, απαιτείται ένα κοινό πεδίο. Πάμε λοιπόν στον πίνακα προϊόντος και προσθέτουμε ένα πεδίο με τίτλο ΚωδΘέσης. Προσέχουμε να είναι αριθμός και να ενεργοποιήσουμε την επιλογή «Με ευρετήριο: Ναι (Δεν επιτρέπονται διπλότυπα)»:

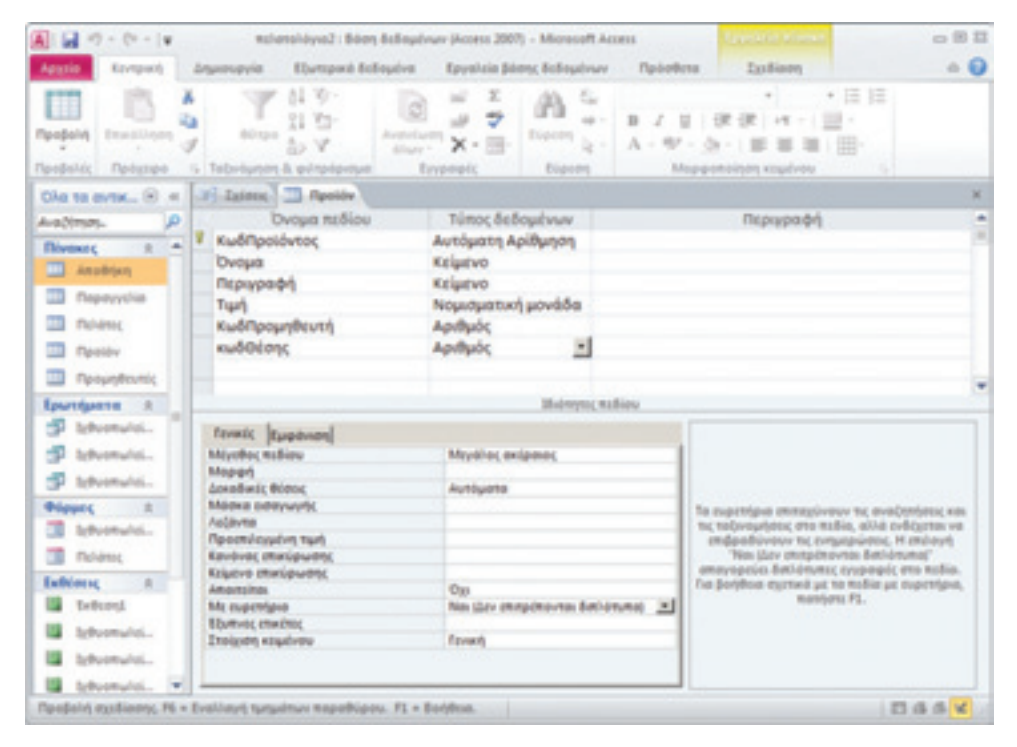

*Εικόνα 7-1: Περαιτέρω επεξεργασία του πίνακα προϊόντος*

Αυτό σημαίνει ότι από την πλευρά του πίνακα προϊόντος (όπου ο ΚωδΘέσης είναι ξένο κλειδί), δεν επιτρέπεται να έχουμε πολλές επιλογές αλλά μία μόνο. Ενώ στα προηγούμενα παραδείγματα που είδαμε, εκεί είχαμε το «∞», δηλ. πολλαπλές επιλογές.

Στη συνέχεια ανοίγουμε το **εργαλείο σχεδίασης σχέσεων** της Access. Εισάγουμε τον πίνακα αποθήκης και τον συνδέουμε με τον πίνακα προϊόντος στο πεδίο «ΚωδΘέσης» όπως έχουμε μάθει. Παρατηρούμε ότι, την ώρα της δημιουργίας, στο παράθυρο διαλόγου που εμφανίζεται, η σχέση περιγράφεται ως ένα-προς-ένα:

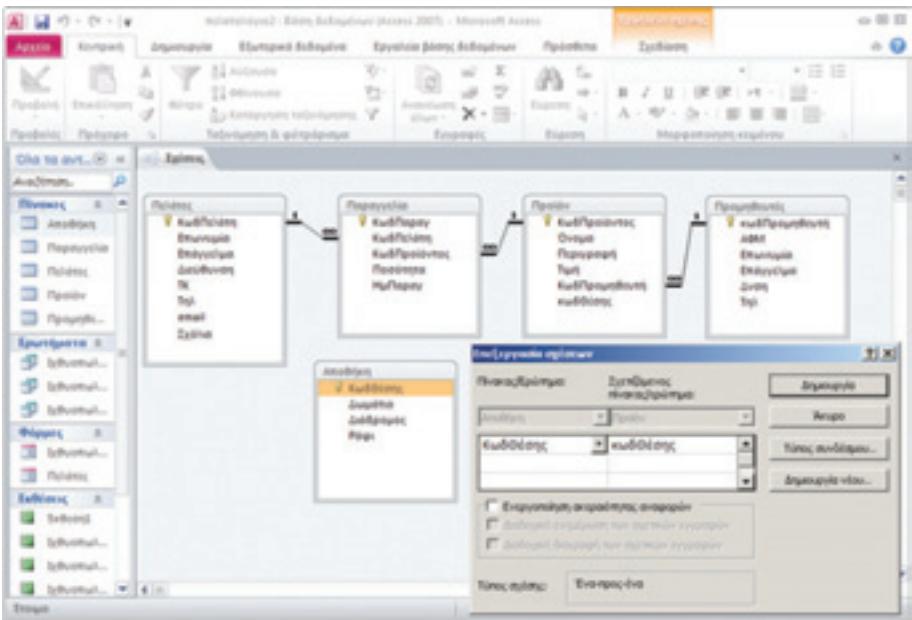

*Εικόνα 7-2: Σύνδεση του πίνακα αποθήκης*

Αν όλα έχουν γίνει σωστά, θα δείτε μιαν εικόνα σαν την παρακάτω, όπου η γραμμή που συνδέει τους δύο πίνακες έχει δύο άσσους στα άκρα της.

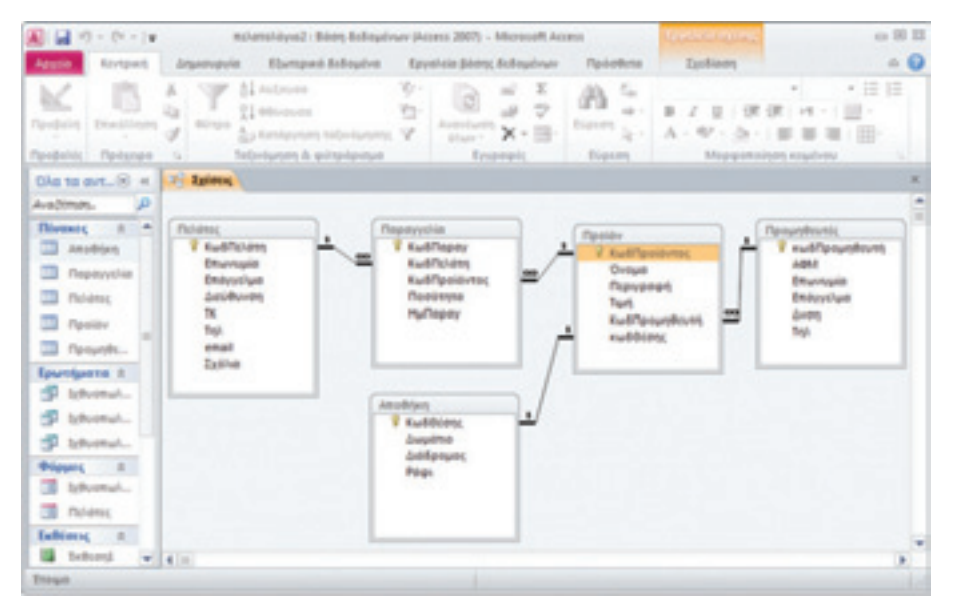

*Εικόνα 7-3: Οι πίνακες της βάσης μας συνδεδεμένοι*

Αν δεν συμβαίνει αυτό, κάτι έχει πάει στραβά και πρέπει να ελέγξετε τα πεδία, να σβήσετε τη σχέση (πατήστε πάνω της με το ποντίκι και μετά πατήστε το πλήκτρο "Del") και να την ξανακάνετε απ' την αρχή. Προσοχή: αν κάνετε αλλαγή σε κάποιο πεδίο ενός πίνακα, μετά πρέπει να τον αποθηκεύσετε και να κλείσετε την προβολή σχεδίασης για να ισχύσουν οι αλλαγές, προτού πάτε στο εργαλείο σχεδίασης σχέσεων.

#### *Εφαρμογή 7.3 – ερώτηση αυταξιολόγησης*

Διατυπώστε τη σχέση μεταξύ ραφιού και προϊόντος στην περίπτωση που είχαμε δημιουργήσει μια σχέση 1:Ν αντί για 1:1, όπως δείχνει το παρακάτω σχήμα:

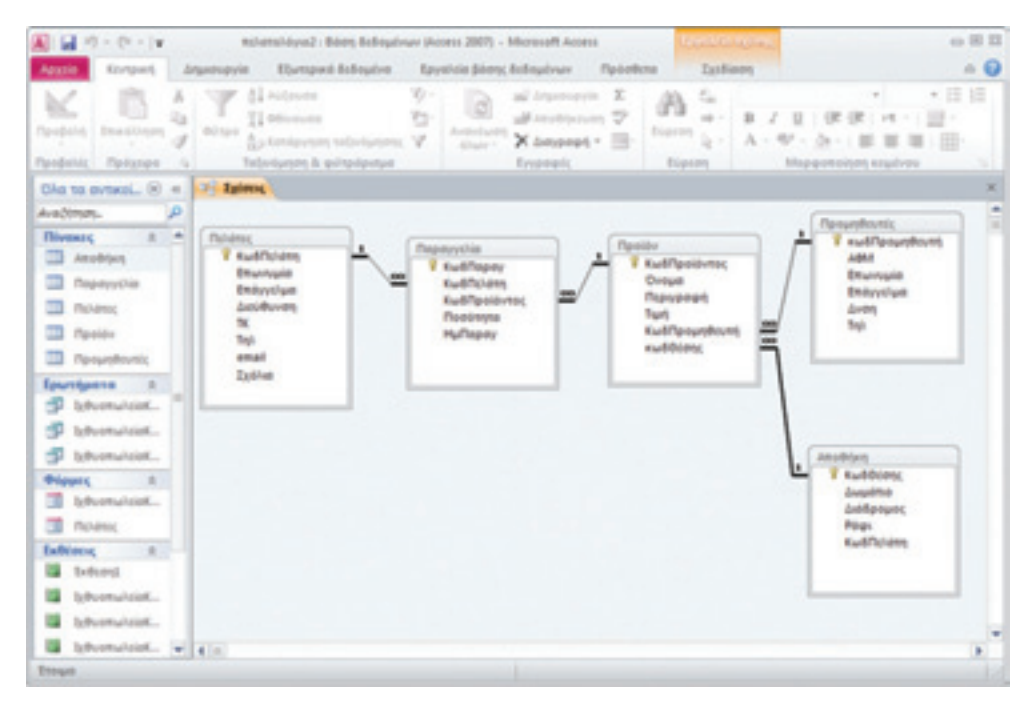

*Εικόνα 7-4: Οι πίνακες της βάσης μας συνδεδεμένοι διαφορετικά*

#### 7.3 Διαδικασία σχεδίασης Πληροφοριακού Συστήματος

Στην προηγούμενη ενότητα αναπτύξαμε ένα απλό Πληροφοριακό Σύστημα και σ' αυτή την ενότητα το επεκτείναμε για να καλύπτει στοιχειωδώς τις ανάγκες μιας αποθήκης. Όλα πήγαν καλά και δεν αναγκαστήκαμε να κάνουμε αλλαγές στους αρχικούς μας πίνακες, διότι, αν και δεν το είπαμε ρητώς, είχαμε εξαρχής καταστρώσει ένα συγκεκριμένο σχέδιο για παιδαγωγικούς λόγους.

Όμως ο υποψιασμένος αναγνώστης θα κατάλαβε ότι στην πράξη τα πράγματα δεν κυλούν τόσο ομαλά και ειδικά όταν έχουμε να κάνουμε με τις ανάγκες και τις ιδιαιτερότητες μιας πραγματικής επιχείρησης. Στην πράξη λοιπόν πρέπει να γίνει στην αρχή μια προκαταρκτική ανάλυση αναγκών των διαφόρων τμημάτων της επιχείρησης και στη συνέχεια αναλυτικός σχεδιασμός σε χαρτί πριν από την υλοποίηση μηχανογράφησης. Όσο πιο πλήρης είναι ο αρχικός σχεδιασμός, τόσο πιο εύκολη θα είναι η κωδικοποίησή του σε κάποιο ΣΔΒΔ. Διαφορετικά, θα υποχρεωθούμε είτε να ξανασχεδιάσουμε το πληροφοριακό σύστημα από την αρχή, είτε να αποδεχθούμε κάποιους συμβιβασμούς στην ποιότητα για να μην χαλάσουμε αυτά που έχουμε κάνει, με κόστος στη λειτουργία και στη συντήρηση του συστήματος.

Ένας σωστός σχεδιασμός περιλαμβάνει συγκεκριμένα βήματα και καταλήγει σ' ένα αναλυτικό **διάγραμμα οντοτήτων – συσχετίσεων** (ή αλλιώς, Σχέσεων-Οντοτήτων, Σ-Ο). Ένα διάγραμμα οντοτήτων – συσχετίσεων συνδέει τις οντότητες μιας ΒΔ μεταξύ τους και μοιάζει πολύ με τα διαγράμματα που σχεδιάσαμε με το εργαλείο της Access. Ένα παράδειγμα διαγράμματος οντοτήτων – συσχετίσεων φαίνεται παρακάτω:

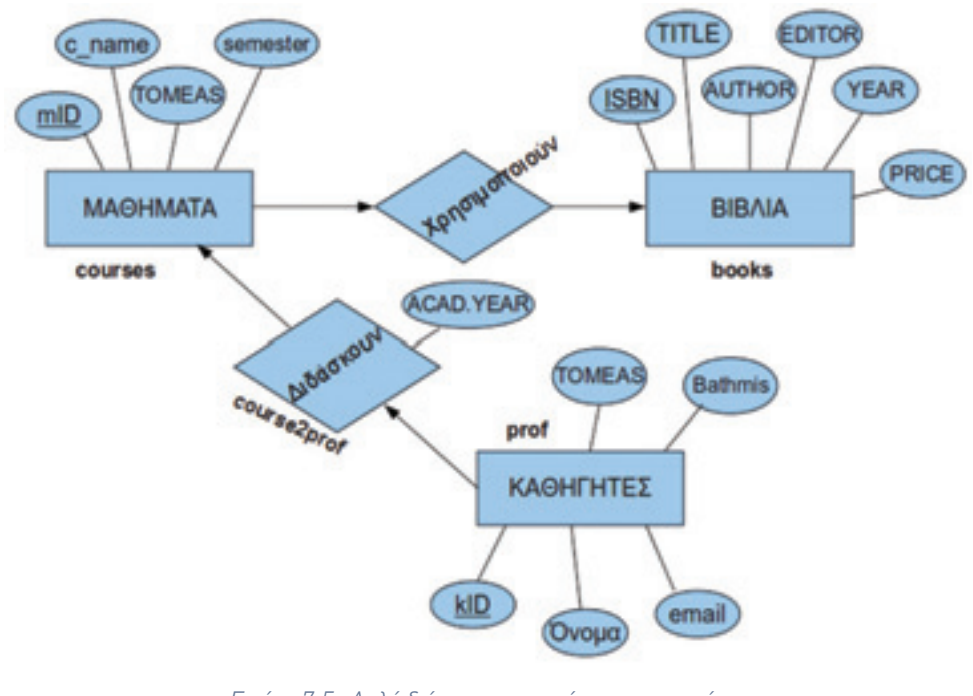

*Εικόνα 7-5: Απλό διάγραμμα οντοτήτων – συσχετίσεων Πηγή: (Ανδρεάτος, 2010)*

Τα βήματα σχεδίασης διαγράμματος οντοτήτων – συσχετίσεων έχουν ως εξής (Ανδρεάτος, 2010. Ξένος & Χριστοδουλάκης, 2002, κεφ. 3):

- **Βήμα 1:** Μελετάμε την περιγραφή του προβλήματος, τις προδιαγραφές, και εντοπίζουμε τις βασικές έννοιες της ΒΔ.
- **Βήμα 2:** Επιλέγουμε τις οντότητες, τα κατηγορήματά τους και τα πρωτεύοντα κλειδιά.
- **Βήμα 3:** Αναγνωρίζουμε τις σχέσεις μεταξύ οντοτήτων. Εντοπίζονται οι σύνθετες σχέσεις που έχουν κατηγορήματα και πρόκειται να κωδικοποιηθούν σε πίνακες. Εντοπίζουμε τον τύπο των σχέσεων (ή, λόγο πληθυκότητας, π.χ. Ν:Μ)
- **Βήμα 4:** Κάνουμε ένα προσχέδιο (πλάνο) Σ-Ο στο χαρτί.
- **Βήμα 5:** Ορίζουμε τους πίνακες και τα πεδία τους και τους τύπους δεδομένων, προσέχοντας να μην σπαταλάμε άσκοπα χώρο μνήμης αλλά και να προβλέψουμε τις χειρότερες περιπτώσεις και πιθανώς, μελλοντικές επεκτάσεις.
- **Βήμα 6:** Επανεξετάζουμε τη σχεδίασή μας απ' την αρχή, επαναλαμβάνοντας τα βήματα 1—5, για να ελέγξουμε αν ικανοποιούνται οι προδιαγραφές και αν τηρούνται οι αρχές της κανονικοποίησης. Αν χρειαστεί, κάνουμε βελτιώσεις. Καταγράφουμε τις επιλογές μας και περιγράφουμε τη σχεδίασή μας («τεκμηρίωση»).

Όταν καταλήξουμε σ' ένα αναλυτικό διάγραμμα Σ-Ο, η κωδικοποίηση σε οποιοδήποτε ΣΔΒΔ είναι εύκολη υπόθεση.

#### *Εφαρμογή 7.4*

Για να μπορούμε να παρακολουθούμε τα αποθέματα της αποθήκης, ο σχεδιαστής της βάσης μας έκρινε σκόπιμο να προστεθεί ως πεδίο του πίνακα Αποθήκης το «απόθεμα». Κάθε φορά που υλοποιείται μια παραγγελία, πρέπει να ενημερώνεται το σύστημα. Ενημερώστε τον πίνακα Αποθήκης. Τι τύπο δεδομένων θα δώσετε στο απόθεμα; Τεκμηριώστε την απάντησή σας.

#### *Εφαρμογή 7.5*

Για να μπορούμε να υπολογίζουμε αυτομάτως τα τιμολόγια στο Λογιστήριο, ο σχεδιαστής της βάσης μας έκρινε σκόπιμο να προστεθεί ως πεδίο του πίνακα Προϊόντος η τιμή αγοράς. Τι τύπο δεδομένων θα δώσετε στην τιμή αγοράς; Τεκμηριώστε την απάντησή σας.

#### Σύνοψη

Στην έβδομη ενότητα σχεδιάσαμε έναν ακόμα πίνακα (αποθήκη) και συνδέσαμε όλους τους πίνακες μεταξύ τους φτιάχνοντας ένα απλό πληροφοριακό σύστημα. Επίσης είδαμε τα διαγράμματα οντοτήτων – συσχετίσεων και εξετάσαμε τα βήματα σχεδίασης πληροφορικών συστημάτων βασισμένων σε ΒΔ. Όσο πιο σωστή η αρχική σχεδίαση, τόσο πιο λιγότερα τα σφάλματα και καλύτερο το τελικό αποτέλεσμα.

### Παράρτημα

#### **Απαντήσεις ερωτήσεων**

#### Εφαρμογή 7.4

Τι τύπο δεδομένων θα δώσετε στο απόθεμα; Τα προϊόντα μας μπορεί να είναι είτε σε τεμάχια (ακέραιος) είτε σε κιλά (πραγματικός). Αν θεωρήσουμε ότι μετράμε και γραμμάρια, δύο δεκαδικά ψηφία είναι αρκετά. Οπότε επιλέγουμε αριθμό με δύο δεκαδικές θέσεις.

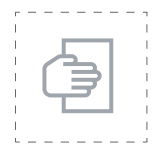

#### Προτάσεις για περαιτέρω μελέτη

- ● Διαβάστε αναλυτικά τα βήματα σχεδίασης διαγράμματος οντοτήτων συσχετίσεων και παραδείγματα από το κεφ. 3 των Ξένου & Χριστοδουλάκη, 2002.
- ● Από την ΠΤΥΧΙΑΚΗ ΕΡΓΑΣΙΑ της Μ. Κελεπούρη (2003) διαβάστε την παράγραφο 4.5 ΜΟΝΤΕΛΟ ΟΝΤΟΤΗΤΩΝ ΣΥΣΧΕΤΙΣΕΩΝ.
- ● Διαβάστε την παράγραφο 4.6.2 ΔΙΑΔΙΚΑΣΙΑ ΜΕΤΑΤΡΟΠΗΣ ΤΟΥ E-R ΜΟΝΤΕΛΟΥ ΣΕ ΣΧΕΣΙΑΚΟ από την ΠΤΥΧΙΑΚΗ ΕΡΓΑΣΙΑ της Μ. Κελεπούρη (2003).

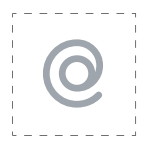

#### Προτεινόμενες ιστοσελίδες

Διαβάστε τα Μαθήματα Access του Κέντρου ΠΛΗΝΕΤ Ν. Φλώρινας: http://dide.co.sch.gr/Plinet/Tutorials/Tutorials-Access.html.

# 8η ΕΝΟΤΗΤΑ

# Ολοκληρωμένο πληροφοριακό σύστημα

# Εισαγωγή

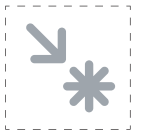

#### Στόχος

Στόχος αυτής της ενότητας είναι η επίδειξη των δυνατοτήτων του πληροφοριακού συστήματος που αναπτύξαμε στις προηγούμενες ενότητες. Αν και απλό, θα δούμε ότι μας δίνει πολλές δυνατότητες.

#### Προσδοκώμενα αποτελέσματα

Με την ολοκλήρωση αυτής της ενότητας:

■ **Σε επίπεδο γνώσεων,** πρέπει να μπορείτε να συνδυάσετε τις γνώσεις που αναπτύξαμε στα προηγούμενα κεφάλαια για να αξιοποιήσετε όσο το δυνατόν περισσότερο το πληροφοριακό μας σύστημα. Ακόμα, πρέπει να αντιληφθείτε τα συνδυαστικά ερωτήματα, τις λογικές εκφράσεις και τα υπολογιζόμενα πεδία, καθώς επίσης και τις δυνατότητες που μας παρέχει η συσχέτιση των πινάκων στη διατύπωση ερωτημάτων. Επίσης θα μάθετε πώς μπορείτε να επεκτείνετε τις δυνατότητες του πληροφοριακού μας συστήματος αξιοποιώ ντας πρόσθετα χαρακτηριστικά όπως οι μακροεντολές και ο κώδικας VBA.

■ **Σε επίπεδο δεξιοτήτων,** πρέπει να μπορείτε να σχεδιάσετε απλά και συνδυαστικά ερωτήματα και εκθέσεις, που αφορούν έναν ή περισσότερους πίνακες του απλού πληροφοριακού μας συστήματος. Επίσης πρέπει να μπορείτε να δημιουργήσετε αντίγραφα ασφαλείας πινάκων, ερωτημάτων κ.λπ.

■ **Σε επίπεδο στάσεων,** πρέπει να έχετε αντιληφθεί την αλληλεξάρτηση των

υποσυστημάτων μιας επιχείρησης και την επιχειρηματική αξιοποίηση των Βάσεων Δεδομένων στην ΜΜΕ σας.

# Έννοιες – κλειδιά

- ● Πληροφοριακά Συστήματα
- ● Αλληλεξάρτηση υποσυστημάτων
- ● Συνδυαστικά ερωτήματα
- ● Λογικές εκφράσεις
- **•** Υπολογιζόμενα πεδία

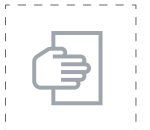

#### Σύντομη περιγραφή ενότητας

Σ' αυτήν την ενότητα θα ενσωματώσουμε όλα τα προηγούμενα (κεφάλαια 5 – 7) σε ένα ολοκληρωμένο πληροφοριακό σύστημα της επιχείρησης, όπως γίνεται στην πραγματικότητα.

#### Μαθησιακοί Στόχοι

Θα δούμε απλές και συνδυαστικές ερωτήσεις που παράγουν χρήσιμα αποτελέσματα για τα διάφορα τμήματα ή υπάλληλους ή δραστηριότητες της επιχείρησης.
#### 8.1 Παράδειγμα α΄: προϊόντα συγκεκριμένου προμηθευτή

Ας υποθέσουμε πως θέλουμε να γνωρίζουμε τι προϊόντα μας προμηθεύει ο Αγροτικός Συνεταιρισμός Καλαμών και σε τι τιμή. Για να το βρούμε αυτό πρέπει να σχεδιάσουμε ένα ερώτημα (όπως μάθαμε στην 5η ενότητα).

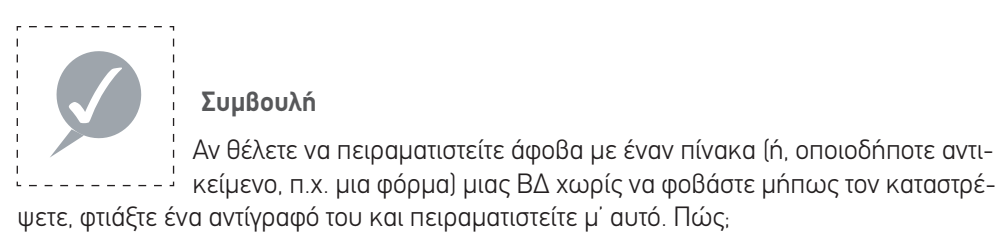

Πηγαίνετε στην αριστερή στήλη, επιλέξτε το αντικείμενο που θέλετε, χτυπήστε το με το δεξί πλήκτρο ποντικιού και επιλέξτε αντιγραφή. Μετά χτυπήστε το με το δεξί πλήκτρο ποντικιού κάπου μέσα στην αριστερή στήλη και επιλέξτε επικόλληση. Εμφανίζεται ένα μενού όπως δείχνει η παρακάτω εικόνα, όπου μπορείτε να δώσετε ένα όνομα στο αντίγραφο.

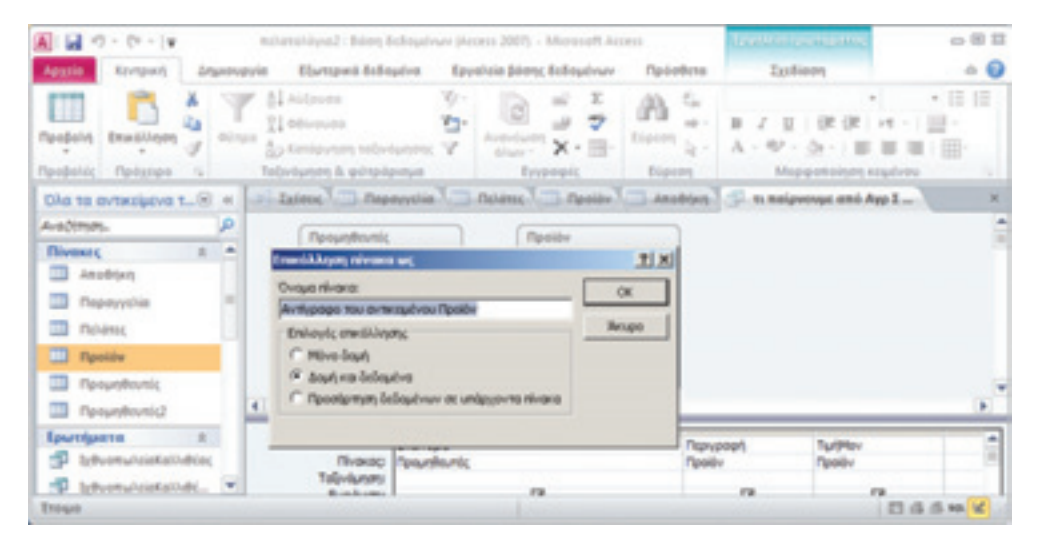

*Εικόνα 8-1: Δημιουργία αντιγράφου ενός πίνακα*

Επανερχόμαστε για να βρούμε τι μας προμηθεύει ο Αγροτικός Συνεταιρισμός Καλαμών. Κατ' αρχήν πρέπει να υπενθυμίσουμε πως σ' ένα πραγματικό επιχειρηματικό περιβάλλον οι πίνακες της ΒΔ θα έχουν πολλές καταχωρίσεις, και η αναζήτηση πληροφοριών χωρίς εργαλεία θα είναι πρακτικά αδύνατη.

Η πρώτη σκέψη είναι να εξετάσουμε τον πίνακα προμηθευτών, αλλά εκεί βρίσκονται μόνο τα στοιχεία του προμηθευτή (εφ' όσον έχουμε εφαρμόσει κανονικοποίηση). Τα προϊόντα βρίσκονται στον δικό τους πίνακα αλλά εκεί λείπουν τα στοιχεία του προμηθευτή. Όμως οι δύο πίνακες συνδέονται με τον κωδικό προμηθευτή και αυτό αρκεί. Ανοίξτε λοιπόν τη σχεδίαση ερωτήματος και επιλέξτε τους δύο πίνακες σύμφωνα μ' αυτά που διδαχτήκατε στην 5η ενότητα.

Με δεξί κλικ στην κενή επιφάνεια επιλέγουμε Εμφάνιση πίνακα. Όταν εμφανίσουμε τους δύο πίνακες, μπορούμε να επιλέξουμε τα πεδία που μας ενδιαφέρουν και να τα σύρουμε στο κάτω μέρος της οθόνης, μέσα στα κελιά.

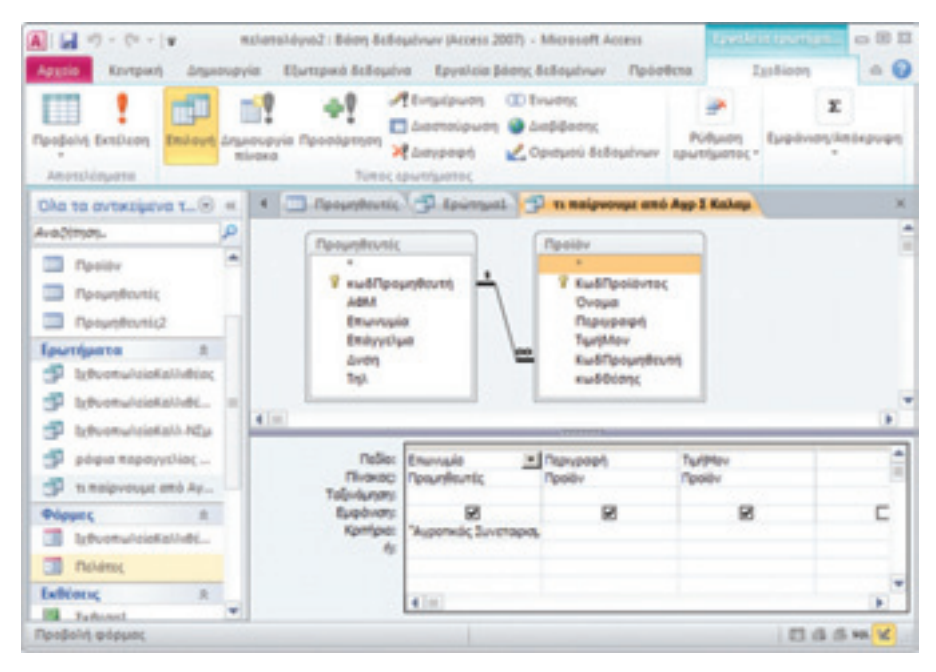

*Εικόνα 8-2: Επιλογή των πεδίων που μας ενδιαφέρουν*

Στη συνέχεια εκτελούμε το ερώτημα πατώντας το θαυμαστικό και παίρνουμε την απάντηση:

| $A = -1$                                                                                                 |            | mplanshipse2 : Bikers Belleystrum (Access 2007) - Microsoft Access |                                                   |                             |      |                                                                                                    |                                      | 白田皿               |
|----------------------------------------------------------------------------------------------------|------------|--------------------------------------------------------------------|---------------------------------------------------|-----------------------------|------|----------------------------------------------------------------------------------------------------|--------------------------------------|-------------------|
| Agusta<br>Krutpach                                                                                       | Anywoopyin | Ebrtspack Bolingsbra                                               |                                                   | Epyelzie Bierry, Bobsydnute |      | <b>Tipolothrsa</b>                                                                                                    |                                      | $\circ$ $\bullet$ |
| b.<br><b><i><u>Reederic</u></i></b>                                                                      |            | 41 W-<br>質 石・<br>ba SP<br>Tebriumm & eimplemen                     | $\mathbb{R} \cdot \mathbb{X}$ . Then<br>Envergeld | Evanny.                     | - 62 | ■ Z ■ 课课 H -   III -<br>$\mathsf{Norm}(\underline{\mathbb{Q}} \times \underline{\mathbb{Q}} \times \mathscr{D} \times \underline{\mathscr{Q}} \times \mathbb{R}) \equiv \mathbb{R} \times \mathbb{R} \cdot \overline{\mathbb{R}}.$ | +田 →田田<br>Map ponisitying xingsfirms |                   |
| Cha to exteription t. (8) x   4   Chesystemial   Chesystemia   Chairman   Cha salpreview and Aup I Kaley |            |                                                                    |                                                   |                             |      |                                                                                                    |                                      |                   |
| AvaDimon.                                                                                                |            | Emavuulo                                                           |                                                   | Пермрофб                    |      |                                                                                                    | - Turklov -                          |                   |
| <sup>1</sup> Neolity<br><sup>7</sup> Persephonic                                                         |            | Αιφοτικός Συνεταφισμός Λάδι Καλαμάτας                              |                                                   |                             |      | αγραφτές Συναστραφός. Ελές Καλαμών κανονικού μεγέθους                                                                                                    | 6.50€<br>2.90€                       |                   |
| Directional ED<br><b>Exceptionage</b><br><b><i><u>Reobolin guilleu Babaudinavi</u></i></b>               |            | * Engage M. L 1 and 2   A. K. M.   E. Jupit pilms   AvaOtman       |                                                   |                             |      |                                                                                                    |                                      | 口语当样关             |

*Εικόνα 8-3: Αποτέλεσμα ερωτήματος*

#### *Εφαρμογή 8.1*

Υλοποιήστε ένα παραπλήσιο ερώτημα: βρείτε όλους τους προμηθευτές με έδρα το Μεσολόγγι.

#### *Εφαρμογή 8.2*

Δημιουργήστε δύο παραγγελίες: για παράδειγμα, μια του Μάκη Χατζηδάκη και μια του Πάνου Αλευρά. Θα τις χρειαστούμε στο παρακάτω παράδειγμα.

### 8.2 Παράδειγμα β΄: στοιχεία παραγγελιών

Έστω τώρα ένα πιο σύνθετο ερώτημα: Ένας πελάτης, ο κος Μάκης Χατζηδάκης, υπέβαλε μιαν εντολή αγοράς. Καλείται ο αποθηκάριος να φέρει τα προϊόντα από την αποθήκη για συσκευασία και αποστολή. Επειδή έχει καλές σχέσεις με την κοπέλα του λογιστηρίου, την παρακαλεί να του ετοιμάσει μιαν έκθεση.

Η έκθεση θα βασίζεται στο ερώτημα: «Σε ποια ράφια βρίσκονται τα προϊόντα της παραγγελίας του κ. Μάκη Χατζηδάκη;» Πρόκειται για σύνθετο ερώτημα που εμπλέκει τους πίνακες πελατών, παραγγελιών, προϊόντων και αποθήκης. Από τον πίνακα πελατών βάσει του ονόματος (επωνυμία) το ΣΔΒΔ θα βρει τον κωδικό πελάτη. Από τον πίνακα παραγγελιών, βάσει του κωδικού πελάτη το ΣΔΒΔ θα βρει τον κωδικό προϊόντων. Από τον πίνακα προϊόντων, βάσει του κωδικού προϊόντος το ΣΔΒΔ θα βρει τον κωδικό θέσης στην αποθήκη. Τέλος, από τον πίνακα αποθήκης το ΣΔΒΔ θα βρει δωμάτιο, διάδρομο και ράφι κάθε προϊόντος.

Ανοίγουμε λοιπόν τη δημιουργία ερωτημάτων και δημιουργούμε το ερώτημα ως εξής:

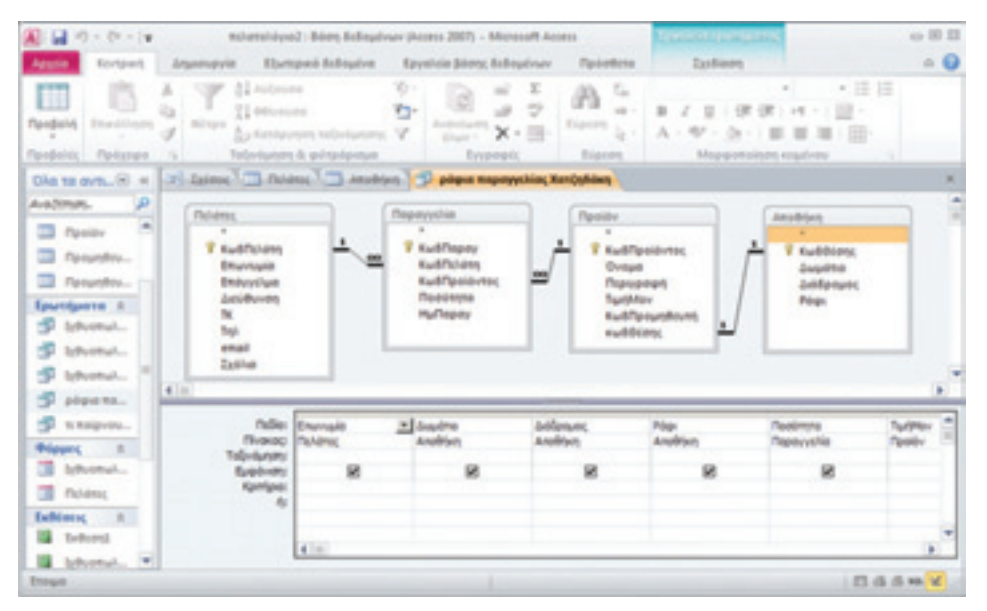

*Εικόνα 8-4: Δημιουργία ερωτήματος παραδείγματος β΄*

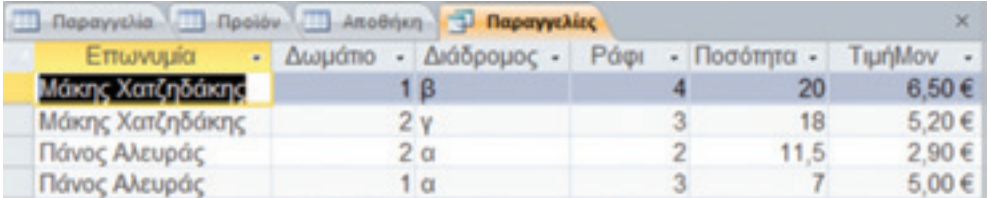

Κατ' αρχάς, εκτελούμε το ερώτημα χωρίς κριτήρια για να δούμε όλες τις παραγγελίες:

*Εικόνα 8-5: Αποτέλεσμα ερωτήματος (χωρίς κριτήρια)*

Εντυπωσιακό; Σίγουρα χρήσιμο. Έχουμε συμπεριλάβει πολλά πεδία για καλύτερη κατανόηση της λειτουργίας του ερωτήματος. Αποθηκεύουμε το ερώτημα ως «Παραγγελίες». Τώρα, για να εμφανιστεί μόνο η παραγγελία του Χατζηδάκη, χρειαζόμαστε ένα κριτήριο που χαρακτηρίζει την παραγγελία. Η εκτέλεση του ερωτήματος θα δώσει το εξής αποτέλεσμα:

|                              | $A \cup A$                         |                                      |             | mpamoldyse2 : Béen δεδομένων (Access 2007) - Microsoft Access                                 |           |                                                |      |                                                                                                    |                | $\leftrightarrow$ (0 11) |
|------------------------------|------------------------------------|--------------------------------------|-------------|-----------------------------------------------------------------------------------------------|-----------|------------------------------------------------|------|----------------------------------------------------------------------------------------------------|----------------|--------------------------|
| Apuzio                       | <b>Knytpoon</b>                    | <b><i><u>Anjenopyia</u></i></b>      |             | Elumpski ScSoulva                                                                             |           | Εργαλεία βάσης δεδομένων Πρόσθετα              |      |                                                                                                    |                | $\circ$ $\bullet$        |
| ×<br>Профоль<br>Mpodiolide i | Emacolousen<br>Процера             |                                      | Al W-<br>红色 | $-\mathbf{E} - \mathbf{X}$<br>1/2 Televiunos & pinpipeque bypopic                             |           | $\mathbf{A}$ .<br><b>Bigcon</b> Le -<br>Eúpann |      | $-111$<br><b>B Z U ( 按 ) ( ) + + 1 ( ) +</b><br>$\Delta \cdot \nabla \cdot \Delta \cdot \nabla \equiv \mathbb{E} \cdot \mathbb{H}$<br>Mapgionology xinudvou | ■ 田 田          | $\sim$                   |
|                              |                                    |                                      |             | Cita ta avt. (2) <   1   Luistic       Duistic     Anothing       popia mapayyuking Kentybian |           |                                                |      |                                                                                                    |                |                          |
| AvaDimps.                    |                                    | Επωνυμία                             |             | Δωμάτιο - Διάδρομος -<br>$\sim$                                                               |           |                                                | Púpi | $-$ Ποσότητα $-$                                                                                                    | Turklov +      |                          |
| <b>D</b> Resider             | TD Resurvivo<br>TD <i>Προμηθευ</i> | Μάκης Χατζηδάκης<br>Μάκης Χατζηδάκης |             |                                                                                               | 1 B<br>2v |                                                |      | 20<br>18                                                                                                    | 6,50€<br>6.20€ |                          |
| Ерыторията Я<br>Etnus        |                                    |                                      |             | V Everage H - 1 and 2 - P H H - C. Tupic primer Avaliance                                     |           |                                                |      |                                                                                                    | 口马匹林区          |                          |

*Εικόνα 8-6: Αποτέλεσμα ερωτήματος (με κριτήριο)*

Αποθηκεύουμε το ερώτημα ως «Παραγγελία Χατζηδάκη». Αλλά δεν τελειώσαμε ακόμα. Χρειαζόμαστε μιαν έκθεση για τον αποθηκάριο.

#### *Εφαρμογή 8.3*

Σχεδιάστε την έκθεση που χρειάζεται ο αποθηκάριος. Βάλτε τίτλο, λογότυπο, ημερομηνία και ώρα. Συμπεριλάβετε μόνο τα απαραίτητα πεδία. Το αποτέλεσμα μπορεί να δείχνει κάπως έτσι:

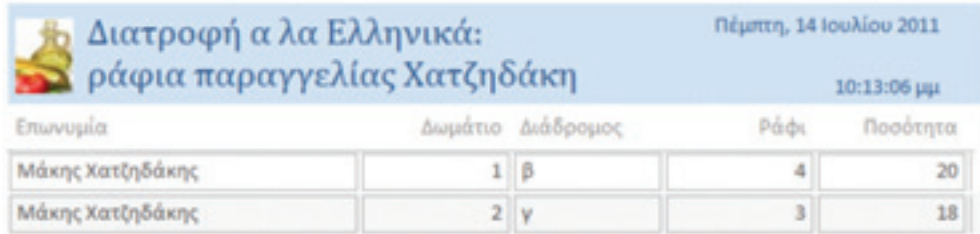

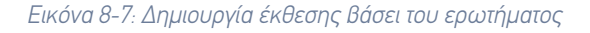

#### *Εφαρμογή 8.4 - Ερώτηση αυτοαξιολόγησης*

Ποιο κριτήριο χρησιμοποιήσαμε για να απομονώσουμε την παραγγελία του Χατζηδάκη;

Συνεχίζουμε το παράδειγμά μας. Ανοίξτε το ερώτημα «Παραγγελίες». Δεν θα ήταν χρήσιμο για το λογιστήριο να υπολογίζαμε το κόστος; Σίγουρα. Για να το επιτύχουμε αυτό, ανοίγουμε το ερώτημα σε προβολή σχεδίασης και προσθέτουμε στο τέλος άλλο ένα πεδίο, έστω «Κόστος». Αυτό δεν αποτελεί πεδίο κανενός πίνακα. Είναι ένα «υπολογιζόμενο πεδίο» όπως λέγεται (Στασινός, 2001, σ. 106). Το κόστος παραγγελίας κάθε προϊόντος υπολογίζεται ως [ΤιμήΜον]\*[Ποσότητα]. Οπότε στην πρώτη γραμμή («Πεδίο») πληκτρολογούμε τον τύπο: **Κόστος: [ΤιμήΜον]\*[Ποσότητα]**:

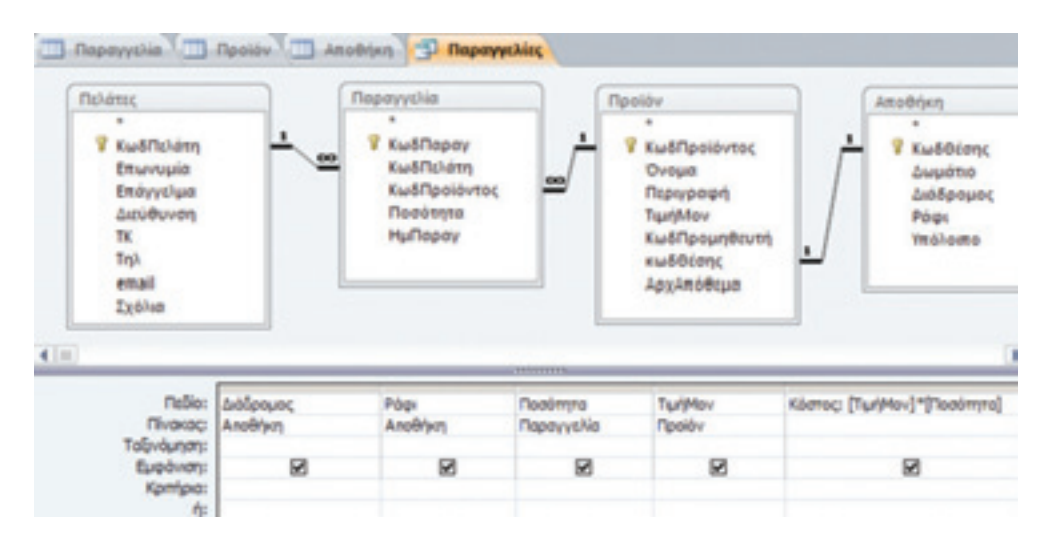

*Εικόνα 8-8: Δημιουργία υπολογιζόμενου πεδίου* 

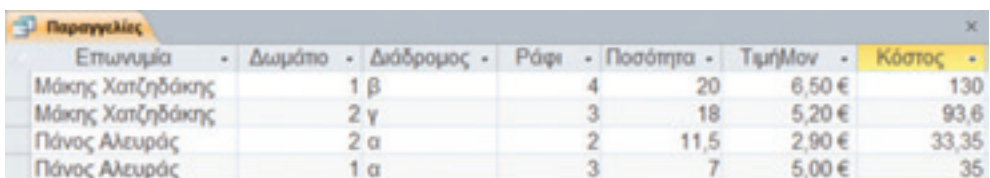

Εκτέλεση του ερωτήματος θα δείξει το εξής αποτέλεσμα:

#### *Εικόνα 8-9: Αποτέλεσμα υπολογιζόμενου πεδίου*

Παρατηρούμε ότι η τελευταία στήλη φέρει το όνομα «Κόστος».

#### *Εφαρμογή 8.5*

Για να διευκολύνουμε και το τμήμα αποθεμάτων (αποθήκης), θα ήταν χρήσιμο να υπολογίζαμε το εναπομείναν απόθεμα στην αποθήκη μετά από κάθε παραγγελία. Για να το επιτύχετε αυτό, μπορείτε να προσθέσετε στο τέλος του ερωτήματος «Παραγγελίες» ένα υπολογιζόμενο πεδίο (έστω «Υπόλοιπο»). Υπόδειξη: πιθανόν να χρειαστεί να τροποποιήσετε υπάρχοντες πίνακες. Εκτέλεση του ερωτήματος θα παρήγαγε ένα αποτέλεσμα σαν το παρακάτω:

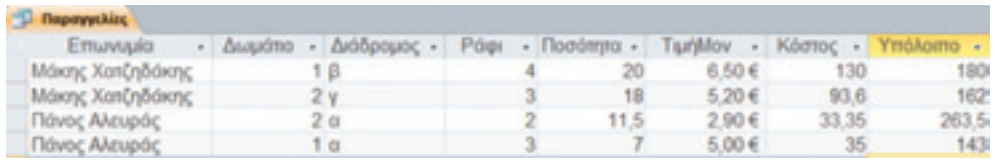

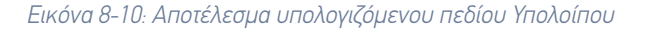

Υλοποιήστε το αιτιολογώντας την απάντησή σας. Ποίος ο τύπος του Υπολοίπου;

#### 8.3 Παράδειγμα γ΄: ημερομηνίες παραγγελιών

Ας δούμε ένα ερώτημα σχετικό με ημερομηνίες. Έστω ότι μας ενδιαφέρει να τυπώσουμε τις χτεσινές (έστω 26/7/2011) και σημερινές (έστω 27/7/2011) παραγγελίες για να κανονίσουμε τα αυριανά δρομολόγια παράδοσης. Οι πληροφορίες θα δοθούν στο τμήμα Αποστολών της επιχείρησής μας.

Για να σχεδιάσουμε ένα κατάλληλο ερώτημα πρέπει να σκεφθούμε τι πληροφορίες χρειάζεται το τμήμα Αποστολών. Τα ελάχιστα στοιχεία είναι η επωνυμία και η διεύθυνση των πελατών. Οπότε στο ερώτημα θα συμμετάσχουν (τουλάχιστον) οι πίνακες των πελατών και των παραγγελιών (διότι περιέχουν την ημερομηνία παραγγελίας). Άλλα στοιχεία που θα ενδιέφεραν είναι π.χ. το όνομα προϊόντος και η παραγγελθείσα ποσότητα.

Έχουμε όλες τις γνώσεις για να σχεδιάσουμε το ερώτημα εκτός από μια: πώς θα δηλώσουμε το επιθυμητό χρονικό διάστημα.

#### *Εφαρμογή 8.6*

Σχεδιάστε κατ' αρχήν το ερώτημα χωρίς να θέσετε κανένα κριτήριο. Θα εμφανισθούν όλες οι παραγγελίες.

Τώρα το κριτήριο που μας ενδιαφέρει διατυπώνεται αν στη γραμμή κριτηρίων της στήλης «ΗμΠαραγ» θέσουμε: **>=#26/7/2011#**. Αυτή η έκφραση σημαίνει «ημερομηνία μεγαλύτερη ή ίση με 26/7/2011». Το ερώτημα σε προβολή σχεδίασης είναι:

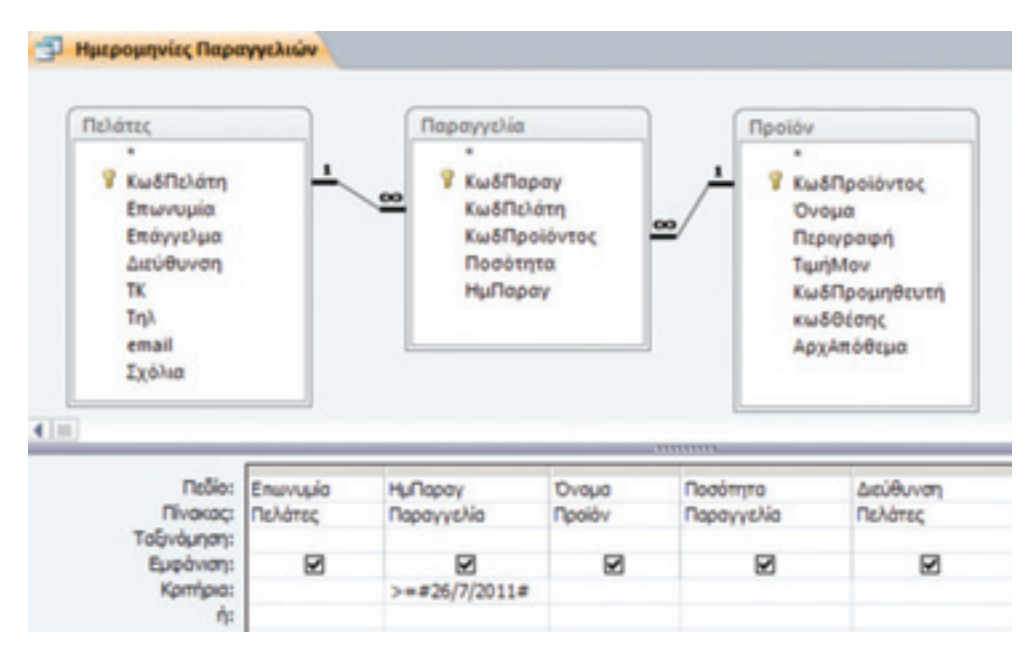

*Εικόνα 8-11: Εφαρμογή κριτηρίου τύπου ημερομηνίας* 

Αποθηκεύστε το ερώτημα ως «Ημερομηνίες Παραγγελιών». Το αποτέλεσμα θα είναι κάπως έτσι:

| Ημερομηνίες Παραγγελιών |                          |                              |                          |                         |               |
|-------------------------|--------------------------|------------------------------|--------------------------|-------------------------|---------------|
| Emwwuxia<br>$\,$ $\,$   | <b>НиПарау</b><br>$\sim$ | <b>Ovoug</b>                 | $\cdot$ Ποσότητα $\cdot$ | Διεύθυνση               | $\frac{1}{2}$ |
| Μάκης Χατζηδάκης        |                          | 26/7/2011 Ελιές Καλαμών      |                          | 20 Κηφισού 45, Αιγάλειο |               |
| Μάκης Χατζηδάκης        |                          | 27/7/2011 Σαββατιανό Βιλλίων |                          | 18 Κηφισού 45, Αιγάλεω  |               |
| Πάνος Αλευράς           | 27/7/2011 Adol           |                              |                          | 11.5 Τήνου 13, Καλλιθέα |               |
| Πάνος Αλευράς           |                          | 27/7/2011 Φάβα Φενεού        |                          | 7 Τήνου 13, Καλλιθέα    |               |

*Εικόνα 8-12: Αποτέλεσμα κριτηρίου τύπου ημερομηνίας* 

#### *Εφαρμογή 8.7*

Τροποποιήστε το ανωτέρω ερώτημα ώστε να δείχνει μόνο τις σημερινές παραγγελίες.

#### *Εφαρμογή 8.8*

Το τμήμα Αποστολών αποφάσισε να κανονίσει για αύριο μόνο ένα δρομολόγιο, π.χ. για Αιγάλεω. Τροποποιήστε το ερώτημα «Ημερομηνίες Παραγγελιών» ώστε να δείχνει τις σημερινές παραγγελίες μόνο των πελατών που εδρεύουν στο Αιγάλεω.

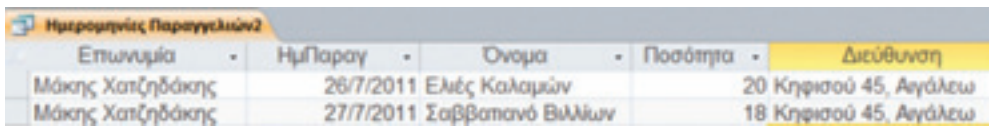

*Εικόνα 8-13: Αποτέλεσμα σύνθετου κριτηρίου* 

Τι κριτήρια θα χρησιμοποιήσετε;

#### *Εφαρμογή 8.9*

Βρείτε όλους τους πελάτες που παραγγέλνουν ψάρια για να τους ενημερώσετε για τα προϊόντα ενός νέου προμηθευτή.

#### *Εφαρμογή 8.10*

Βρείτε όλους τους πελάτες που έχουν υποβάλει εντολές αγοράς από 10 έως 20 Σεπτεμβρίου.

#### 8.4 Περισσότερα για τις λογικές εκφράσεις

#### 8.4.1. Γενικά περί λογικών εκφράσεων

Οι τύποι που χρησιμοποιήσαμε παραπάνω κριτήρια (π.χ. «ΗμΠαραγ» >=#26/7/2011#), επίσημα λέγονται λογικές εκφράσεις. Μια λογική έκφραση είναι ένας συνδυασμός τελεστών

(π.χ. «>=») , σταθερών (π.χ., 3 ή 5), συναρτήσεων (π.χ. Date()) και αντικειμένων της βάσης (π.χ. «ΗμΠαραγ»).

Οι τελεστές χωρίζονται σε λογικούς τελεστές (and, or, not eqv=ισοδυναμία), τελεστές σύγκρισης (=, >, >=, <, <=, between…and), μαθηματικούς τελεστές (+,-,\*,/,\ κ.ά.) και τελεστές ομαδοποίησης (π.χ. \*). Περισσότερα στοιχεία θα βρείτε στις Προτάσεις για περαιτέρω μελέτη.

#### 8.4.2. Παραδείγματα λογικών εκφράσεων

Στον παρακάτω Πίνακα 8-1 δίνουμε ορισμένα βασικά παραδείγματα λογικών εκφράσεων διαφόρων κατηγοριών (Στασινός, 2001, σ. 138).

| a/a           | Έκφραση                                | Σημασία                                                               |  |  |  |  |
|---------------|----------------------------------------|-----------------------------------------------------------------------|--|--|--|--|
|               | = "Αιγάλεω"                            | Το πεδίο ισούται με "Αιγάλεω"                                         |  |  |  |  |
| $\mathcal{P}$ | Like "*γάλε*"                          | Το πεδίο περιέχει την ακολουθία "*γάλε*", π.χ. "Αιγάλεω"              |  |  |  |  |
| 3             | "Αιγάλεω" or «Καλλιθέα»                | Το πεδίο ισούται με "Αιγάλεω" ή «Καλλιθέα»                            |  |  |  |  |
| 4             | not «Καλλιθέα»                         | Το πεδίο δεν ισούται με «Καλλιθέα»                                    |  |  |  |  |
| 5             | Between #15/7/2011# and<br>#27/7/2011# | Η ημερομηνία βρίσκεται στο διάστημα μεταξύ 15/7/2011<br>Kai 27/7/2011 |  |  |  |  |
| 6             | $<$ Date( $)$ - 20                     | Ημερομηνίες παλαιότερες των 20 ημερών                                 |  |  |  |  |
|               | [ΤιμήΜον]*[Ποσότητα]                   | Το πεδίο ισούται με [ΤιμήΜον]*[Ποσότητα]                              |  |  |  |  |

**Πίνακας 8-1:** Βασικά παραδείγματα λογικών εκφράσεων

#### *Εφαρμογή 8.11*

Δημιουργήστε επτά ερωτήματα χρησιμοποιώντας τις αντίστοιχες λογικές εκφράσεις του Πίνακα 8-1.

#### 8.5 Άλλες λειτουργίες

Εκτός από τα παραπάνω υπάρχουν κι άλλες λειτουργίες που ενδιαφέρουν μιαν επιχείρηση, όπως:

- Η μεταβολή των στοιχείων ενός πελάτη ή ενός προμηθευτή ή ενός προϊόντος.
- Η διαχείριση των παραγγελιών (τιμολογίων) για διάφορους σκοπούς (π.χ. λογιστικούς, αποθηκευτικούς κ.λπ.).

Ένα ΣΔΒΔ μάς παρέχει εργαλεία που αυτοματοποιούν όλες αυτές τις λειτουργίες. Π.χ. η μεταβολή των στοιχείων ενός πελάτη ή ενός προμηθευτή ή ενός προϊόντος, ισοδυναμεί με τη μεταβολή κάποιων πεδίων μιας εγγραφής του πίνακα της αντίστοιχης οντότητας. Π.χ. αν ένας πελάτης αλλάξει τηλέφωνο, αρκεί να αλλάξουμε το αντίστοιχο πεδίο «Τηλ» του πίνακα πελατών. Αν αλλάξει η τιμή ενός προϊόντος, αρκεί να ενημερώσουμε το πεδίο «ΤιμήΜον» του πίνακα προϊόντων. Παρομοίως, η διαγραφή ή η εισαγωγή ενός νέου πελάτη ή προμηθευτή ή προϊόντος ισοδυναμεί με τη διαγραφή ή την εισαγωγή μιας εγγραφής στον αντίστοιχο πίνακα.

Βέβαια, υπάρχουν και πιο αυτόματοι τρόποι εκτέλεσης τέτοιων ενεργειών (π.χ. με μακροεντολές ή κώδικα VBA ή κώδικα SQL), οι οποίοι κάνουν την ίδια δουλειά αλλά με τρόπο που δεν απαιτεί ιδιαίτερες γνώσεις προγραμματισμού ή βάσεων δεδομένων από τους χρήστες. (Δεν ισχύει το ίδιο βέβαια για τον προγραμματιστή.)

#### Σύνοψη

Στην 8η ενότητα χρησιμοποιήσαμε τις γνώσεις που αποκτήσαμε από τις ενότητες 5-7 για τις Βάσεις Δεδομένων και σχεδιάσαμε ένα απλό Πληροφοριακό Σύστημα. Είδαμε πόσο χρήσιμο μπορεί να αποδειχθεί ακόμα και αυτό το απλό Πληροφοριακό Σύστημα για τα διάφορα τμήματα μιας επιχείρησης.

## Παράρτημα

#### **Απαντήσεις ερωτήσεων**

Εφαρμογή 8.4

Ποιο κριτήριο χρησιμοποιήσαμε για να απομονώσουμε την παραγγελία του Χατζηδάκη;

ΑΠ: Like "\*Χατζηδάκης"

Εφαρμογή 8.5

ΑΠ: Υπόλοιπο: [ΑρχΑπόθεμα]-[Ποσότητα]

Εφαρμογή 8.8

ΑΠ: Like "\*Αιγάλεω"

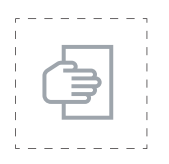

#### Προτάσεις για περαιτέρω μελέτη

● Μια πολύ καλή και πλήρη εφαρμογή Διαχείρισης Αποθήκης μπορείτε να βρείτε στην πτυχιακή της Κελεπούρη (2003).

- Διαβάστε επίσης την εφαρμογή Νοσοκομείου σε Access του Κων/νου Στυλιάδη από το Κέντρο ΠΛΗΝΕΤ Ν. Φλώρινας.
- Διαβάστε και την εφαρμογή Video Club στην Access του Κων/νου Στυλιάδη από το Κέντρο ΠΛΗΝΕΤ Ν. Φλώρινας.

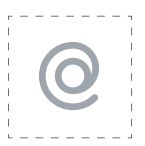

#### Προτεινόμενες ιστοσελίδες

● Για μια εισαγωγή στον προγραμματισμό σε Access, διαβάστε το παρακάτω άρθρο του ΚΕΠΛΗΝΕΤ Φλώρινας: http://dide.flo.sch.gr/Plinet/ Tutorials/Tutorials-AccessProgramming.html

## 9η ΕΝΟΤΗΤΑ

# Προϊόντα ανοικτού λογισμικού για ΜΜΕ

## Εισαγωγή

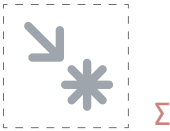

#### Στόχος

Στόχος αυτής της ενότητας είναι η παρουσίαση προϊόντων ανοικτού λογισμικού για εφαρμογές γραφείου γενικότερα και Βάσεων Δεδομένων ειδικότερα.

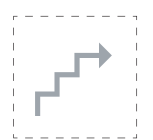

#### Προσδοκώμενα αποτελέσματα

Με την ολοκλήρωση αυτής της ενότητας:

- **Σε επίπεδο γνώσεων,** πρέπει να έχετε κατανοήσει τις έννοιες του Ελεύθερου Λογισμικού / Λογισμικού Ανοικτού Κώδικα (ΕΛ/ΛΑΚ). Επίσης πρέπει να μπορείτε να αναφέρετε συνηθισμένες εφαρμογές γραφείου και Βάσεων Δεδομένων τόσο γενικά όσο και ειδικά για τη μικρή επιχείρηση.
- **Σε επίπεδο στάσεων,** πρέπει να έχετε αντιληφθεί την έννοια, τον τρόπο λειτουργίας, την αξία του Ελεύθερου Λογισμικού / Λογισμικού Ανοικτού Κώδικα και να σκέφτεστε πιθανές εφαρμογές τους στη μηχανογράφηση και τον αυτοματισμό της επιχείρησής σας.
- **Σε επίπεδο δεξιοτήτων,** πρέπει να είστε σε θέση:
	- ● να μπορείτε να κατεβάσετε σουίτες γραφείου ανοικτού λογισμικού για να δοκιμάσετε αν καλύπτουν τις ανάγκες της επιχείρησής σας.
	- ● να αναζητήσετε εναλλακτικές λύσεις ανοικτού λογισμικού για διερευνητική εξέταση κάλυψης των αναγκών της επιχείρησής σας.

#### Έννοιες – κλειδιά

- ● Ελεύθερο Λογισμικό / Λογισμικό Ανοικτού Κώδικα
- **•** ΕΛ/ΛΑΚ
- ● Πηγαίος κώδικας
- ● Εφαρμογές ΕΛ/ΛΑΚ
- ● Σουίτες γραφείου ανοικτού λογισμικού
- ● ΣΔΒΔ ανοικτού λογισμικού

#### **Συντομογραφίες**

ΕΛ/ΛΑΚ = Ελεύθερο Λογισμικό / Λογισμικό Ανοικτού Κώδικα

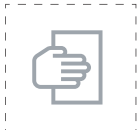

#### Σύντομη περιγραφή ενότητας

Στόχος αυτής της ενότητας είναι να παρουσιάσει τις βασικές έννοιες, αξίες και τρόπο λειτουργίας του Ελεύθερου Λογισμικού / Λογισμικού Ανοικτού Κώδικα (ΕΛ/ΛΑΚ). Επίσης θα παρουσιάσει επιτυχημένες εφαρμογές για τη ΜΜΕ.

#### Μαθησιακοί Στόχοι

Εξοικείωση με την έννοια του Ελεύθερου Λογισμικού / Λογισμικού Ανοικτού Κώδικα (ΕΛ/ΛΑΚ)

- ● Κατανόηση τρόπου λειτουργίας του ΕΛ/ΛΑΚ
- Γνωριμία με εφαρμογές ΕΛ/ΛΑΚ που μπορούν επιτυχώς να αντικαταστήσουν τις αντίστοιχες εφαρμογές κλειστού ιδιόκτητου λογισμικού με στόχο τη μείωση του κόστους λειτουργίας της ΜΜΕ.

#### 9.1 Ορισμοί

Ελεύθερο Λογισμικό / Λογισμικό Ανοικτού Κώδικα (ΕΛ/ΛΑΚ) είναι το λογισμικό που ο καθένας μπορεί ελεύθερα να χρησιμοποιεί, να αντιγράφει, να διανέμει και να τροποποιεί ανάλογα με τις ανάγκες του. Είναι ένα εναλλακτικό μοντέλο ανάπτυξης και χρήσης λογισμικού που βασίζεται στην ελεύθερη διάθεση του πηγαίου κώδικα, το οποίο παρέχει τη δυνατότητα αλλαγών ή βελτιώσεων ώστε να καλύπτονται οι ανάγκες αυτού που το χρησιμοποιεί.

Η εξάπλωση του ΕΛ/ΛΑΚ έχει στηριχθεί στην ευρεία χρήση του Διαδικτύου και η διαδικασία ανάπτυξης και λειτουργίας του Διαδικτύου βασίζεται, κατά κύριο λόγο, σε ΕΛ/ΛΑΚ. Η σχέση του Διαδικτύου και ΕΛ/ΛΑΚ, υπήρξε εξαρχής στενή και αμφίδρομη.

Το Λογισμικό Ανοιχτού Κώδικα, με συνεχείς βελτιώσεις και αυξημένη πλέον φιλικότητα προς τον χρήστη, κερδίζει διαρκώς νέους φίλους παγκοσμίως. Στην εκπαίδευση, στη δημόσια διοίκηση και στις επιχειρήσεις, οι ενδιαφερόμενοι ενημερώνονται και αποκτούν ιδιαίτερα ελκυστικά εργαλεία, αξιόπιστα, σταθερά στη λειτουργία, και απαλλαγμένα από τα σημαντικά κόστη απόκτησης και συνεχούς αναβάθμισης που απαιτούν τα κλειστά λογισμικά. Έτσι πλέον όλο και πιο πολλοί πόροι διατίθενται στην τεχνική υποστήριξη με σημαντικά οφέλη για την τοπική και εθνική οικονομία.

#### 9.2 Γιατί ανοικτό λογισμικό;

Υπάρχουν πολλοί λόγοι που στρέφουν τους χρήστες προς το ανοικτό λογισμικό (Coll et. al., 2008. Ανδρεάτος, 2010, βλ. www.foss4edu.gr/praktika/default.htm). Για τις εταιρείες o κυριότερος λόγος είναι η μείωση του λειτουργικού κόστους και η απεξάρτηση από συγκεκριμένους κατασκευαστές κλειστού λογισμικού (βλ. π.χ. Γιαννίκας & Σπινέλλης, 2009) με όλες τις σχετικές συνέπειες (όπως αλλαγές κάθε λίγο και λιγάκι, ολοένα και μεγαλύτερες απαιτήσεις από το υλικό που σημαίνει επιπλέον κόστος αγοράς ΗΥ κ.λπ.). Άλλοι λόγοι είναι: ο περιοριστικός χαρακτήρας της άδειας χρήσης («EULA») των προϊόντων MS Office και οι συνεχείς αναβαθμίσεις (περίπου κάθε 3 χρόνια), που έχουν ως αποτέλεσμα την ανάγκη επανεκπαίδευσης των χρηστών, προμήθειας νέας βιβλιογραφίας, κ.λπ.

#### 9.3. Λύσεις ανοικτού λογισμικού

#### 9.3.1. Εισαγωγή

Ελπίζουμε να σας έχουμε πείσει να εξετάσετε μερικές εφαρμογές ΕΛ/ΛΑΚ για τις ανάγκες σας. Γι' αυτό, είναι ώρα να σας παρουσιάσουμε μερικές απ' αυτές.

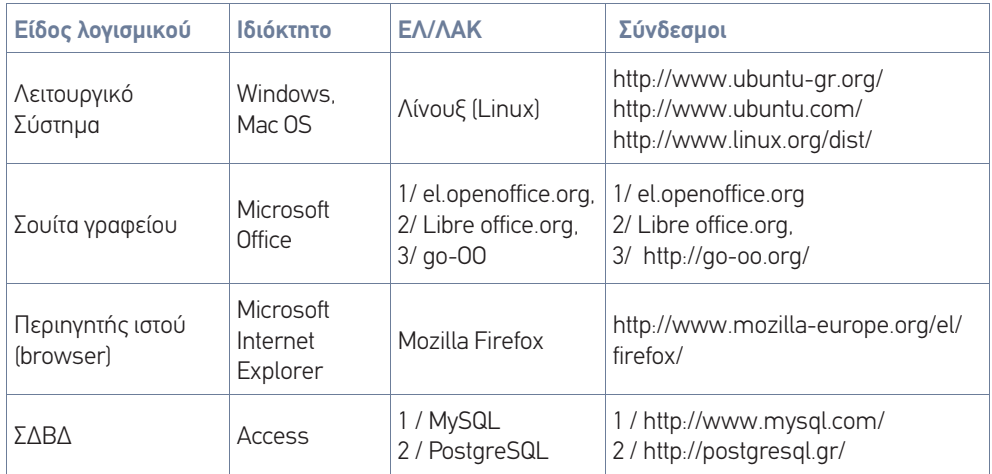

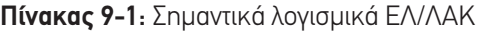

#### 9.3.2 Σουίτες γραφείου ανοικτού λογισμικού

Προγράμματα λογιστικών φύλλων μπορεί να βρει κανείς και ανοικτού λογισμικού. Οι πιο δημοφιλείς σουίτες γραφείου ανοικτού λογισμικού είναι το Libre Office (http://el.libreoffice. org), το Open Office (http://el.openoffice.org) και το go-OO (http://go-oo.org). Όλες αυτές διαθέτουν μιαν εφαρμογή λογιστικών φύλλων που ονομάζεται Calc και είναι παρόμοια με το Excel. Τα πιο ενδιαφέροντα χαρακτηριστικά των εφαρμογών αυτών είναι ότι αφ' ενός είναι ανοικτού λογισμικού (άρα διέπονται από τη φιλοσοφία του ανοικτού λογισμικού και τις περίφημες 4 ελευθερίες που παρέχει στους χρήστες, βλ. λήμμα Βικιπαίδειας στις Προτεινόμενες ιστοσελίδες) και αφ' ετέρου (πράγμα που απορρέει από το προηγούμενο) είναι δωρεάν. Επιπλέον, οι εφαρμογές αυτές είναι ώριμες, επαγγελματικές και διαθέτουν αντίστοιχες δυνατότητες με το MS Office, με εξαίρεση κάποιες πολύ εξειδικευμένες λειτουργίες που μόνο ένα ελάχιστο ποσοστό χρηστών χρησιμοποιεί και πάλι όχι πολύ συχνά. Δεν είναι παράδοξο λοιπόν που οι μεγάλες εταιρείες ανά τον κόσμο (αλλά και πολλοί επαγγελματίες στα σπίτια τους) έχουν υιοθετήσει το ανοικτό λογισμικό και ιδιαίτερα τις προαναφερθείσες σουίτες γραφείου (Γιαννίκας & Σπινέλλης, 2009).

#### 9.3.3 ΣΔΒΔ ανοικτού λογισμικού

Υπάρχουν πολλές και καλές εφαρμογές ΣΔΒΔ ανοικτού λογισμικού, με πληρέστερη στην PostgreSQL (http://www.postgresql.org/) και δημοφιλέστερη τη MySQL (http://www. mysql.com/). Η τελευταία κυριαρχεί στον παγκόσμιο ιστό, όπου υλοποιούνται διαδικτυακές βάσεις δεδομένων βασισμένες στον εξυπηρέτη παγκόσμιου ιστού Apache, που επίσης αποτελεί επιτυχημένο και δημοφιλές προϊόν ανοικτού λογισμικού.

Ένα άλλο σχετικό προϊόν είναι το γραφικό περιβάλλον phpMyAdmin που προσφέρει ένα εύχρηστο interface στη MySQL με πολλές δυνατότητες, αντίστοιχες μ' αυτές που έχουμε εξετάσει στις προηγούμενες ενότητες.

Μάλιστα, υπάρχουν εφαρμογές που ενσωματώνουν όλες τις παραπάνω εφαρμογές σε μία, και κάνουν την εγκατάσταση όλου του πακέτου σε πλατφόρμα Windows παιχνιδάκι: ο XAMPP server (http://www.apachefriends.org/en/xampp.html) και ο WAMP server (http://www.wampserver.com/en/).

Η παρακάτω εικόνα δείχνει την αρχική οθόνη του γραφικού περιβάλλοντος phpMyAdmin της MySQL.

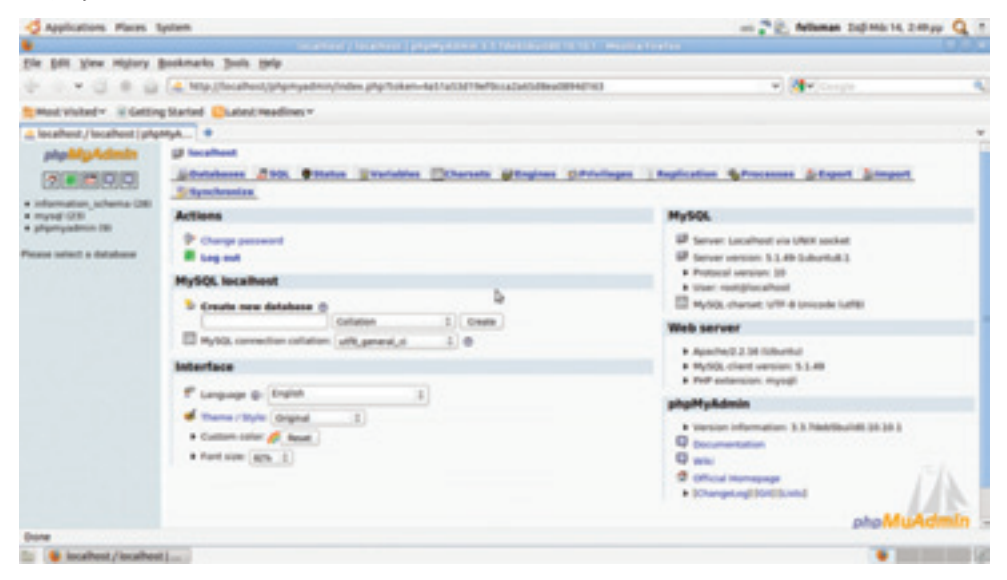

*Εικόνα 9-1: Το γραφικό περιβάλλον phpMyAdmin της MySQL*

Η παρακάτω εικόνα δείχνει ένα διάγραμμα συσχετισμένων οντοτήτων ενός γραφείου ενοικιάσεως αυτοκινήτων, φτιαγμένο με το σχετικό εργαλείο της MySQL, αντίστοιχο του εργαλείου σχέσεων της Access.

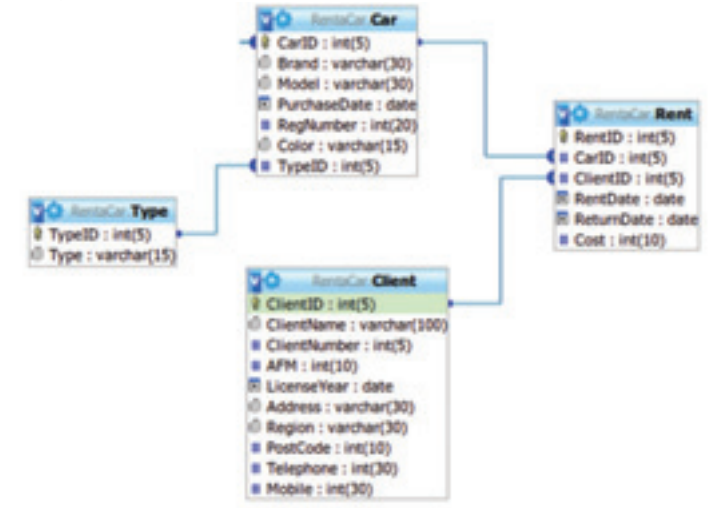

*Εικόνα 9-2: Παράδειγμα συσχετισμένων πινάκων σε MySQL- phpMyAdmin*

#### 9.3.4 Άλλες εφαρμογές ανοικτού λογισμικού

Το σημαντικό είναι ότι πολλές εφαρμογές ΕΛ/ΛΑΚ παράγονται και σε έκδοση για λειτουργικό σύστημα Windows, πράγμα που μας επιτρέπει να τις δοκιμάσουμε εύκολα στον ΗΥ μας. Εξάλλου, πολλοί χρήστες και οργανισμοί (εταιρείες, πανεπιστήμια κ.λπ.) αφού πείστηκαν για την αξία του ΕΛ/ΛΑΚ, σε πρώτη φάση αντικατέστησαν κλειστά λογισμικά με ανοικτά χωρίς ν' αλλάξουν πλατφόρμα, και σε δεύτερη φάση υιοθέτησαν και το λειτουργικό σύστημα Λίνουξ.

Στο Διαδίκτυο μπορείτε να βρείτε μια πληθώρα εφαρμογών ανοικτού λογισμικού. Ο παρακάτω σύνδεσμος οδηγεί σε Πίνακα ισοδύναμων λογισμικών Ιδιόκτητου Λογισμικού/ Proprietary με ΕΛ/ΛΑΚ:

http://ellak.gr/index.php?option=com\_openwiki&Itemid=103&id=ellak:pina kas\_2008\_2009

Ειδικά για το γραφείο: 50 Must-Have Open Source Apps for Your Home Office: http://www.linuxtoday.com/infrastructure/2011062200239OSDTSW

Άλλες εφαρμογές για επιχειρήσεις: 50 Open Source Replacements for Storage Software: http://www.linuxtoday.com/it\_management/2011011801335OSSVSW

50 Open Source Apps You Can Use in the Cloud: http:/www.linuxtoday.com/infrastructure/2010112400135OSDTSW

50 Top Linux Distributions:

http://www.linuxtoday.com/it\_management/2011051100541OSBZDT

Top 50 Portable Open Source Apps: http://www.linuxtoday.com/infrastructure/2011042700639OSDT

50 Android Apps to Inform, Monitor and Manage: http://www.linuxtoday.com/infrastructure/201102102835OSSWMO

50 Open Source Applications for Sci-Tech Education: http://www.linuxtoday.com/infrastructure/2011012502735OSSWRL

Open Source ERP - Compiere Fork – Adempiere: http://www.adempiere.com/Open\_Source\_ERP\_-\_Compiere\_Fork\_-\_ADempiere

Open ERP: http://el.wikipedia.org/wiki/OpenERP και http://openerp.hellug.gr

Weka 3: Data Mining Software in Java: http://www.cs.waikato.ac.nz/ml/weka.

#### Σύνοψη

Στην τελευταία ενότητα είδαμε λύσεις ανοικτού λογισμικού για τη Μικρή Επιχείρηση και μια σύντομη εισαγωγή στο ΕΛ/ΛΑΚ και τη φιλοσοφία του.

## Παράρτημα

#### 9.4 Βασικές έννοιες του ΕΛ/ΛΑΚ

Θα παρουσιάσουμε τις βασικές έννοιες σχετικά με το Ελεύθερο λογισμικό / Λογισμικό ανοιχτού Κώδικα σε μορφή απαντήσεων συνήθων ερωτημάτων. Οι πληροφορίες προέρχονται από την ιστοσελίδα της μη κερδοσκοπικής Εταιρείας ΕΛ/ΛΑΚ (www.ellak.gr).

#### 9.4.1 Ελεύθερο Λογισμικό / Λογισμικό Ανοικτού Κώδικα

Ο όρος «Ελεύθερο Λογισμικό / Λογισμικό Ανοικτού Κώδικα» (ΕΛ/ΛΑΚ) δημιουργήθηκε για να ομαδοποιήσει το Ελεύθερο Λογισμικό (ΕΛ) και το Λογισμικό Ανοικτού Κώδικα (ΛΑΚ). Ως σύνολο περιγράφει λογισμικό το οποίο διατίθεται με ειδικές άδειες που επιτρέπουν στους χρήστες να μελετήσουν, να τροποποιήσουν και να βελτιώσουν το λογισμικό. Ο τεχνικός τρόπος με τον οποίο επιτυγχάνεται αυτό είναι η διαθεσιμότητα του πηγαίου κώδικα (source code).

Οι αντίστοιχοι αγγλικοί όροι είναι Free Software και Open Source Software ενώ η ομαδοποίηση αναφέρεται συνήθως ως FOSS (Free and Open Source Software) ή FLOSS (Free/ Libre/Open Source software).

#### 9.4.2 Ποια η διαφορά μεταξύ Ελεύθερου Λογισμικού και Λογισμικού Ανοικτού Κώδικα;

Οι δύο αυτές ομάδες περιγράφουν λογισμικό με παρόμοια μοντέλα ανάπτυξης και διάθεσης. Η κύρια διαφορά είναι ότι ο όρος Ελεύθερο Λογισμικό εστιάζει στις ελευθερίες που παρέχονται στο χρήστη μέσω της αδειοδότησης, ενώ το Λογισμικό Ανοικτού Κώδικα δίνει έμφαση στο τεχνικό σημείο της διαθεσιμότητας του πηγαίου κώδικα και της δυνατότητας συνεργατικής ανάπτυξης.

Από νομική άποψη, αυτές οι διαφορετικές προτεραιότητες εκφράζονται με χρήση αντίστοιχων αδειών χρήσης του λογισμικού. Για παράδειγμα, το Ελεύθερο Λογισμικό διατίθεται με άδεια που εξασφαλίζει τις ελευθερίες προς τον χρήστη και απαγορεύει τον περιορισμό τους.

#### 9.4.3 Πόσα προγράμματα ΕΛ/ΛΑΚ υπάρχουν;

Δεν είναι δυνατό να υπάρξει ακριβής καταμέτρηση των έργων ΕΛ/ΛΑΚ, μια που εκ φύσεως η ανάπτυξή τους γίνεται με κατανεμημένο τρόπο σε όλο το Διαδίκτυο. Ενδεικτικά αναφέρεται ότι μόνο στον δικτυακό τόπο SourceForge.org τον Φεβρουάριο 2009 φιλοξενούνταν πάνω από 230.000 έργα ΕΛ/ΛΑΚ, προϊόν συνεργασίας περισσοτέρων από 2 εκατομμύρια εγγεγραμμένων χρηστών.

#### 9.4.4 Πόσο διαδεδομένη είναι η χρήση ΕΛ/ΛΑΚ;

Ακριβείς αριθμοί δεν γίνεται να υπολογιστούν, μια που η διάθεση είναι ελεύθερη. Είναι ωστόσο γνωστό ότι η συντριπτική πλειοψηφία των δικτυακών υπηρεσιών στο Διαδίκτυο παρέχεται με χρήση ΕΛ/ΛΑΚ.

Σε επίπεδο λογισμικού χρηστών, το πιο σημαντικό παράδειγμα είναι ο φυλλομετρητής (web browser) Firefox, του οποίου την έκδοση 3.5 έχουν κατεβάσει μέσω Διαδικτύου από τον Ιούλιο 2009 πάνω από 220 εκατομμύρια φορές (από την Ελλάδα πάνω από 1.650.000 φορές). Τον τελευταίο καιρό, επίσης, γίνονται όλο και περισσότερα βήματα για τη χρήση ΕΛ/ ΛΑΚ από δημόσιους φορείς και κυβερνήσεις σε πολλά κράτη, συμπεριλαμβανομένης της Ελλάδας.

#### 9.4.5 Τι όφελος μπορεί να έχει κανείς από τη διάθεση του πηγαίου κώδικα;

Τις τελευταίες δεκαετίες, η κύρια εμπορική δραστηριότητα στον χώρο λογισμικού είχε τη μορφή πώλησης αδειών χρήσης (για περιορισμένο χρονικό διάστημα ή για απεριόριστο χρόνο), ενώ ο πηγαίος κώδικας αποτελούσε μυστικό των κατασκευαστών. Ωστόσο, η διαθεσιμότητα του πηγαίου κώδικα έχει πολλαπλασιαστικά οφέλη, καθώς οδηγεί στη δημιουργία καλύτερου τελικού προϊόντος, κυρίως μέσω της συμμετοχής περισσοτέρων ατόμων και της συνολικής συνεισφοράς εργασίας που είναι πολλαπλάσια από αυτή που μπορεί να διαθέσει οποιαδήποτε εμπορική επιχείρηση. Προφανές παράδειγμα αποτελεί η μετάφραση και η τοπικοποίηση του λογισμικού σε περιβάλλοντα και χώρες μακριά από την αρχική κατασκευάστρια εταιρεία. Στην περίπτωση των μεμονωμένων παραγωγών, η διάθεση του πηγαίου κώδικα βοηθάει την αναγνωρισιμότητα και τη φήμη του δημιουργού, που μπορεί να έχει ευεργετικά αποτελέσματα στην επαγγελματική του σταδιοδρομία.

#### 9.4.6 Όλα τα ΕΛ/ΛΑΚ διατίθενται δωρεάν;

Δεν υπάρχει καμιά τέτοια δέσμευση. Στη σημερινή πραγματικότητα υπάρχουν πολλά ΕΛ/ ΛΑΚ τα οποία πωλούνται (μερικά, μάλιστα, με υψηλό κόστος). Συνήθως το τίμημα εξασφαλίζει στον αγοραστή και επιπρόσθετες υπηρεσίες, όπως συντήρηση, εγκατάσταση, ή τεχνική βοήθεια. Αντίστοιχα, ο κατασκευαστής παρέχει δωρεάν το ΕΛ/ΛΑΚ και χρεώνει υπηρεσίες τεχνικής υποστήριξης.

#### 9.4.7 Είναι το ΕΛ/ΛΑΚ καλύτερο λογισμικό;

Είναι προφανές ότι δεν μπορεί να υπάρξει μονολεκτική απάντηση σε τόσο γενικό ερώτημα. Ωστόσο πολλές μελέτες έχουν καταδείξει ότι το μοντέλο συνεργατικής ανάπτυξης βασισμένης στην ελεύθερη πρόσβαση στον πηγαίο κώδικα έχει ως αποτέλεσμα ένα λογισμικό που είναι ασφαλέστερο, αποδοτικότερο, και πιο προσαρμοσμένο στις ανάγκες των χρηστών.

#### 9.4.8 Εν τέλει, το ΕΛ/ΛΑΚ βοηθά στην οικονομία;

Πολλές μελέτες έχουν καταδείξει τη θετική συνεισφορά του ΕΛ/ΛΑΚ στην οικονομία, ιδιαίτερα σε χώρες με μικρότερα παραγωγικά μεγέθη. Οι χρήστες ΕΛ/ΛΑΚ, εκτός από το κέρδος που πιθανότατα έχουν λόγω μικρότερου αρχικού κόστους απόκτησης, διαθέτουν μεγαλύτερη επιλογή. Από την άλλη μεριά, η διαδεδομένη χρήση ΕΛ/ΛΑΚ βοηθάει και την τοπική αγορά πληροφορικής. Αντί τα χρήματα να καταλήγουν σε ελάχιστες εταιρείες κατασκευής λογισμικού (σχεδόν αποκλειστικά στο εξωτερικό), διοχετεύονται σε τοπικές εταιρείες που παρέχουν υπηρεσίες υποστήριξης και παραμετροποίησης ΕΛ/ΛΑΚ.

ΠΗΓΗ : http://www.ellak.gr/index.php?option=com\_openwiki&Itemid=103&id=ellak:pi nakas\_2008\_2009. (Άδεια διανομής Creative Commons).

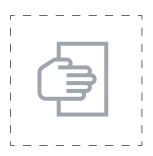

# Προτάσεις για περαιτέρω μελέτη

Η Εταιρεία Ελεύθερου Λογισμικού / Λογισμικού Ανοικτού Κώδικα, στο πλαίσιο των δράσεών της για συνεργασία όλων των φορέων που έχουν άμεσο ή έμμεσο ρόλο στη διάδοση, ανάπτυξη και χρήση ΕΛ/ΛΑΚ στην Ελλάδα, επιθυμεί να φέρει σε επαφή επιχειρήσεις που παρέχουν εφαρμογές ή υπηρεσίες Ανοιχτού Λογισμικού με εταιρείες και φορείς χρήστες.

Στο πλαίσιο της δράσης «ΕΛ/ΛΑΚ & Επιχειρηματικότητα» κάθε μήνα προγραμματίζονται δύο εκδηλώσεις, μια τεχνική στα μέσα του μήνα και μια ανοιχτή εκδήλωση στο τέλος κάθε μήνα.

http://ellak.gr/index.php?option=com\_openwiki&Itemid=103&id=ellak:imeres\_ sinergasias

Για περισσότερο προβληματισμό διαβάστε το άρθρο «Γιατί άραγε όχι ελεύθερα;»:

http://www.keplinet-chanion.gr/index.php?option=com\_ content&view=article&id=297:e--&catid=61:2009-05-20-15-44-47&Itemid=166

#### Μελέτη περίπτωσης

Μια δεκαετία αφότου ξεκίνησε η προσπάθεια κάποιων πρωτοπόρων να διαδώσουν το Linux και το ΕΛ/ΛΑΚ στην Ελλάδα, κάποιες εταιρείες αρχίζουν να εξετάζουν σοβαρά τη χρήση του και να το υιοθετούν. Για να δείτε πώς ξεκίνησε η μετάβαση της **Olympic Catering** στο ΕΛ/ΛΑΚ, διαβάστε την παρουσίαση: Olympic Catering: Μετάβαση σε ΕΛ/ΛΑΚ.

Πηγή: http://www.ellak.gr/index.php?option=com\_content&task=view&id=7033.

#### Προτεινόμενες ιστοσελίδες

- Τι είναι το Ελεύθερο Λογισμικό / Λογισμικό Ανοικτού Κώδικα; http://www.ellak.gr/index.php?option=com\_content&task=view&id= 6877&Itemid
- Διαβάστε στο παρακάτω λήμμα της Βικιπαίδειας για την ιστορία του Ελεύθερου Λογισμικού, το Ίδρυμα Ελεύθερου Λογισμικού, τις άδειες Ελεύθερου Λογισμικού και τις 4 ελευθερίες που παρέχει στους χρήστες του: http://el.wikipedia.org/wiki/Ελεύθερο\_λογισμικό
- Ενημερωτική εκστρατεία και ενημερωτικά βίντεο για το Ελεύθερο Λογισμικό / Λογισμικό Ανοικτού Κώδικα: mathe.ellak.gr
- Στον ιστότοπο www.SourceForge.org φιλοξενούνται εκατοντάδες χιλιάδες εφαρμογών ΕΛ/ΛΑΚ.
- Μια εισαγωγική παρουσίαση «Εισαγωγή\_στο\_ΕΛΛΑΚ.pdf» (38 διαφάνειες) μπορείτε να βρείτε εδώ: http://t-h.wikispaces.com/ELLAK:
- Κατάλογος εταιρειών που παρέχουν υπηρεσίες ΕΛ/ΛΑΚ: http://ellak.gr/index.php?option=com\_openwiki&Itemid=103&id=ell ak:open\_source\_companies&s=open%20project
- Πρακτικά 1ου πανελληνίου συνεδρίου για το Ελεύθερο Λογισμικό / Λογισμικό Ανοικτού Κώδικα (ΕΛ/ΛΑΚ) στην Εκπαίδευση, (foss4edu): www.foss4edu.gr/praktika/default.htm.
- Σημειώσεις για το ΣΔΒΔ MySQL από ΚΕΝΤΡΟ ΠΛΗ.ΝΕ.Τ. Π.Ε. ΦΛΩΡΙ-ΝΑΣ: http://dide.flo.sch.gr/Plinet/Tutorials/Tutorials-MySQL.html

#### Βιβλιογραφία β΄ μέρους (βάσεις δεδομένων)

- 1. Ανδρεάτος Α. (2010). Σημειώσεις Βάσεων Δεδομένων με MySQL και PHP. Εκδόσεις Υπηρεσίας Αεροπορικών Εκδόσεων, Δεκέλεια, 2010.
- 2. Meloni, Julie (2004). Μάθετε PHP, MySQL & Apache Όλα σε Ένα & CD. ISBN: 960-512- 442-4. Εκδότης: Μ. ΓΚΙΟΥΡΔΑΣ (www.mgiurdas.gr).
- 3. ΓΙΑΝΝΑΚΟΥΔΑΚΗ, Ε.Ι. (1999). ΣΧΕΔΙΑΣΜΟΣ ΚΑΙ ΔΙΑΧΕΙΡΙΣΗ ΒΑΣΕΩΝ ΔΕΔΟΜΕΝΩΝ. ISBN: 960-85122-6-3. Εκδότης: Ε. ΜΠΕΝΟΥ.
- 4. Κελεπούρη Μ. (2003). «Διαχείριση Αποθήκης». ΠΤΥΧΙΑΚΗ ΕΡΓΑΣΙΑ. Α.Τ.Ε.Ι ΘΕΣΣΑΛΟ-ΝΙΚΗΣ, Σχολή Τεχνολογικών Εφαρμογών, Τμήμα Πληροφορικής. Επιβλέπων Καθηγητής: Μάργαρης Αθ. Διαθέσιμο από: http://www.neural.uom.gr/Documents/projects/ Thesis03.pdf
- 5. Ανδρεάτος Α. (2011). Εισαγωγική παρουσίαση Βάσεων Δεδομένων. Διαθέσιμη από: http://t-h.wikispaces.com/file/view/IntroDB.pdf.
- 6. Ξένος Μ. & Χριστοδουλάκης Δ. (2002), «Εισαγωγή στις Βάσεις Δεδομένων». Εκδ. Παπασωτηρίου, Αθήνα.
- 7. Σκουρλάς Χρ. (2000). Σχεσιακές Βάσεις Δεδομένων. Εκδόσεις Νέων Τεχνολογιών, Αθήνα.
- 8. Στασινός Χρ. (2001). Βάσεις Δεδομένων με την ελληνική Access 2000. Εκδόσεις Νέων Τεχνολογιών, Αθήνα.
- 9. Joyce Cox, Joan Lambert & Curtis Frye (2010). Ελληνικό Office Professional 2010 Βήμα Βήμα. Εκδόσεις Κλειδάριθμος. http://www.klidarithmos.gr.
- 10. ΚΕΝΤΡΟ ΠΛΗ.ΝΕ.Τ. ΝΟΜΟΥ ΦΛΩΡΙΝΑΣ, PHP + MySQL. = http://dide.flo.sch.gr/Plinet/ plinet.html#a29.
- 11. http://www.php.net/quickref.php
- 12. http://www.php.net/manual/en/function.mysql-fetch-row.php
- 13. http://dide.flo.sch.gr/Plinet/Tutorials/Tutorials-Php-MySQL.html.

## **ΥΠΟΛΟΓΙΣΤΙΚΑ ΦΥΛΛΑ και ΒΑΣΕΙΣ ΔΕΔΟΜΕΝΩΝ στη μικρή επιχείρηση**

- Εφαρμογές λογισμικού για τη ΜΜΕ
- Εισαγωγή στα λογιστικά φύλλα
- Οικονομική ανάλυση με το excel
- Γραφική απεικόνιση των δεδομένων της επιχείρησης
- Βασικές έννοιες βάσεων δεδομένων
- Διαχείριση Πελατών Προμηθευτών
- Διαχείριση αποθήκης
- Ολοκληρωμένο πληροφοριακό σύστημα
- Προϊόντα βάσεων δεδομένων ανοικτού λογισμικού

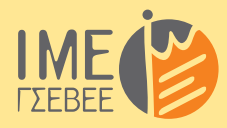

**Ινστιτούτο Μικρών Επιχειρήσεων Γενική Συνομοσπονδία Επαγγελματιών Βιοτεχνών Εμπόρων Ελλάδας**  Αριστοτέλους 46, 104 33 Αθήνα, Τηλ. 210 8846852, Fax. 210 8846853 **www.imegsevee.gr • info@imegsevee.gr** 

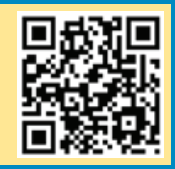

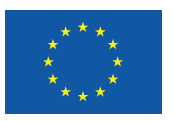

Ευρωπαϊκή Ένωση Ευρωπαϊκό Κοινωνικό Ταμείο

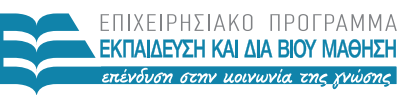

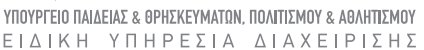

Με τη συγχρηματοδότηση της Ελλάδας και της Ευρωπαϊκής Ένωσης

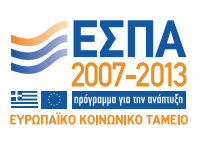

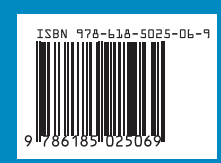